**Approved by URIT Medical Electronic Co., Ltd International Director Huang Jie**

**The place for signature**

**The place for stamp**

# **URIT-5160**

### Анализатор автоматический гематологический

### **РУКОВОДСТВО ПОЛЬЗОВАТЕЛЯ**

УРИТ Медикал Электроник Ко., Лтд

#### **Авторские права и объявления**

Поздравляем вас, вы стали клиентом URIT Medical Electronic Co., Ltd., и используете автоматический гематологический анализатор URIT-5160, он принесет вам новый опыт и удобство.

#### **Декларации**

Все содержание этого руководства было составлено в строгом соответствии с соответствующими законами и положениями в Китае, а также с конкретным условием автоматического гематологического анализатора URIT-5160, охватывающим всю обновленную информацию перед печатью. УРИТ Медикал Электроник Ко., Лтд несет полную ответственность за пересмотр и разъяснение руководства и оставляет за собой право обновлять соответствующее содержание без отдельного уведомления. Некоторые рисунки представлены только для демонстрации и могут отличаться от реальных объектов.

Все включенные сведения защищены авторским правом. Никакая часть настоящего документа не может быть воспроизведена, скопирована или передана в какой бы то ни было форме или каким-либо образом без письменного разрешения УРИТ Медикал Электроник Ко., Лтд.

Все инструкции должны строго соблюдаться при работе. УРИТ Медикал Электроник Ко., Лтд. не несет ответственности за сбои, ошибки и другие неисправности, возникающие в результате несоблюдения пользователем процедур и предосторожностей, изложенных в настоящем руководстве.

#### **Ограниченная ответственность гарантии качества**

УРИТ Медикал Электроник Со., Лтд. далее УРИТ.

В руководстве пользователя автоматического гематологического анализатора URIT-5160 определяются права и обязанности УРИТ и пользователей в отношении ответственности по гарантии и послепродажному обслуживанию, а также соглашения по их началу и прекращению.

УРИТ гарантирует, что анализаторы URIT-5160 проданные УРИТ и ее уполномоченными представителями, не имеют дефектов изготовления при надлежащем использовании. Эта гарантия действует в течении года с момента ввода в эксплуатацию. Срок эксплуатации анализатора - 10 лет.

Должны соблюдаться следующие требования

1. Использование в соответствии с настоящим руководством.

2. Программное обеспечение и оборудование, установленные на анализаторе, должны соответствовать положениям настоящего руководства.

3. Только инженеры, уполномоченные УРИТ, могут заниматься обслуживанием и ремонтом и должны использовать только запасные части, которые рекомендованы УРИТ.

4. Электроснабжение лаборатории должно соответствовать национальным или международным стандартам.

5. Образцы собираются и хранятся в нормальных клинических лабораторных условиях.

6. Реагенты соответствуют положениям руководства пользователя.

Используйте правильные инструменты для обслуживания анализатора или устранения неполадок.

УРИТ не несет ответственности в следующих ситуациях даже в период гарантии.

a) Сбой из-за неправильного использования анализатора или игнорирования обслуживания.

b) Использование реагентов и аксессуаров, отличных от оригинальных или рекомендованных УРИТ.

c) Сбой в связи проведением операций не в соответствии с инструкциями, описанными в руководстве.

d) Замена принадлежностей, не рекомендованных УРИТ, или ремонт инженером компании, не утвержденной УРИТ.

e) Компоненты демонтированы, испорчены или заменены.

f) Операторы не прошли подготовку.

Анализатор автоматический гематологический URIT-5160 в дальнейшем именуется как «URIT-5160» или «анализатор».

## **ВНИМАНИЕ**

#### **АНАЛИЗАТОР ДОЛЖЕН ИСПОЛЬЗОВАТЬСЯ ТОЛЬКО ПРОФЕССИОНАЛЬНЫМ ПЕРСОНАЛОМ В СТРОГОМ СООТВЕТСТВИИ НАЗНАЧЕНИЮ.**

Техническая служба и устранение неполадок предоставляются центром поддержки клиентов УРИТ. В случае необходимости будет направляться специалист по техническому обслуживанию.

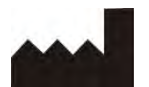

УРИТ Медикал Электроник Ко., Лтд.

No.D-07 Information Industry District, High-Tech Zone, Guilin, Guangxi 541004, P.

R. China Тел: +86(773)2288586 Факс:  $+86$  (773) 2288560 Сайт: [www.urit.com](http://www.urit.com/)

#### **Эксклюзивный дистрибьютор и сервисная служба**

NO.3 Fuhe Alley, Zhonghua Road, Guilin Guangxi, 541001, PR China

Тел: +86 (773) 2288555, 2288558

Факс: +86 (773) 2288559, 2824559

Горячая линия: 400-727-2288

Электронная почта: [sales@uritest.com](mailto:sales@uritest.com)

Предоставлено: УРИТ Медикал Электроник Ко., Лтд.

EC REP Wellkang Ltd [\(www.CE-marking.eu\)](http://www.ce-marking.eu/) 16 Castle St, Dover, CT16 1PW, UK

Версия: 10/2015-С4 (Обновлено в июле 2019)

### Содержание

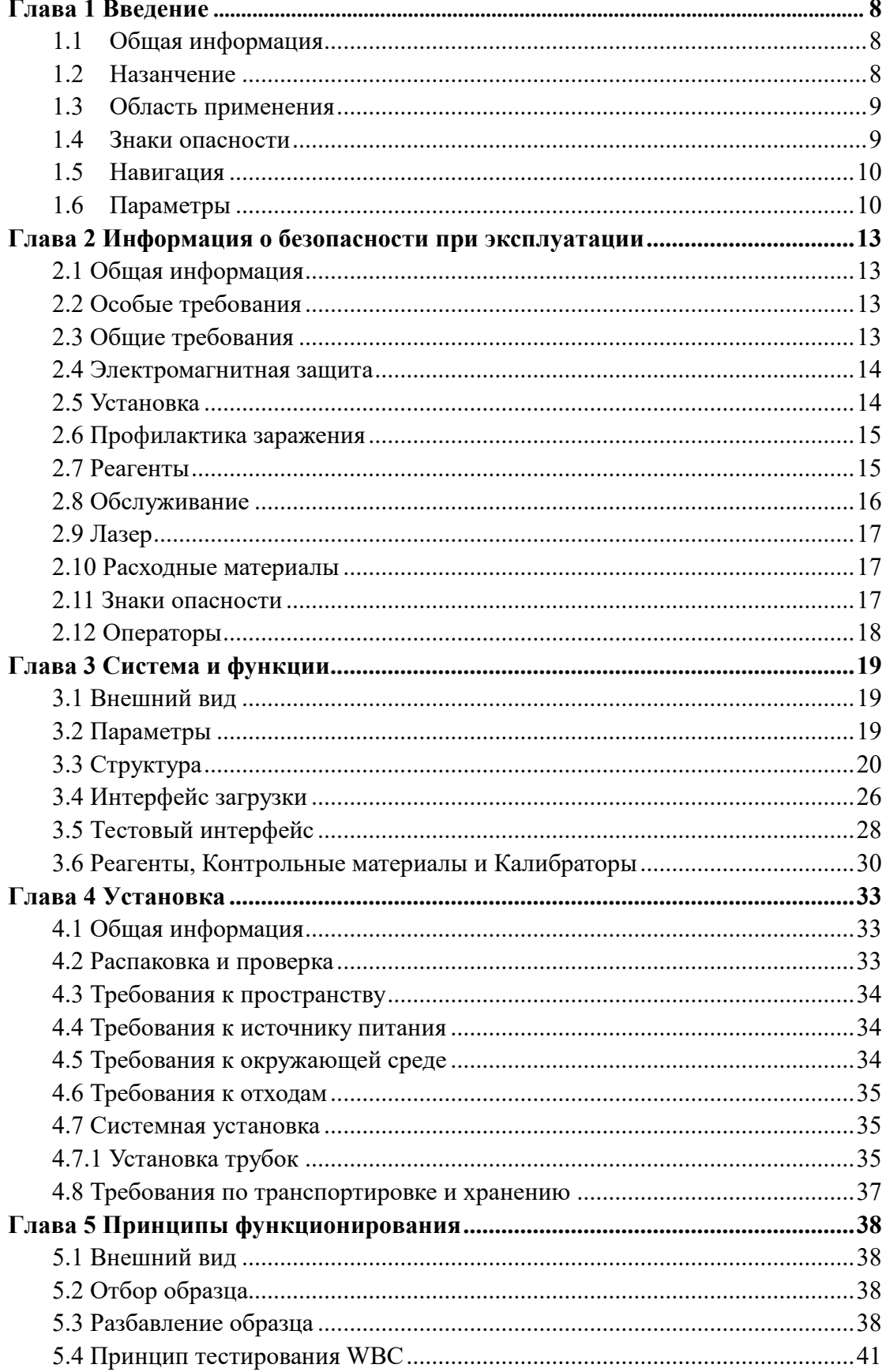

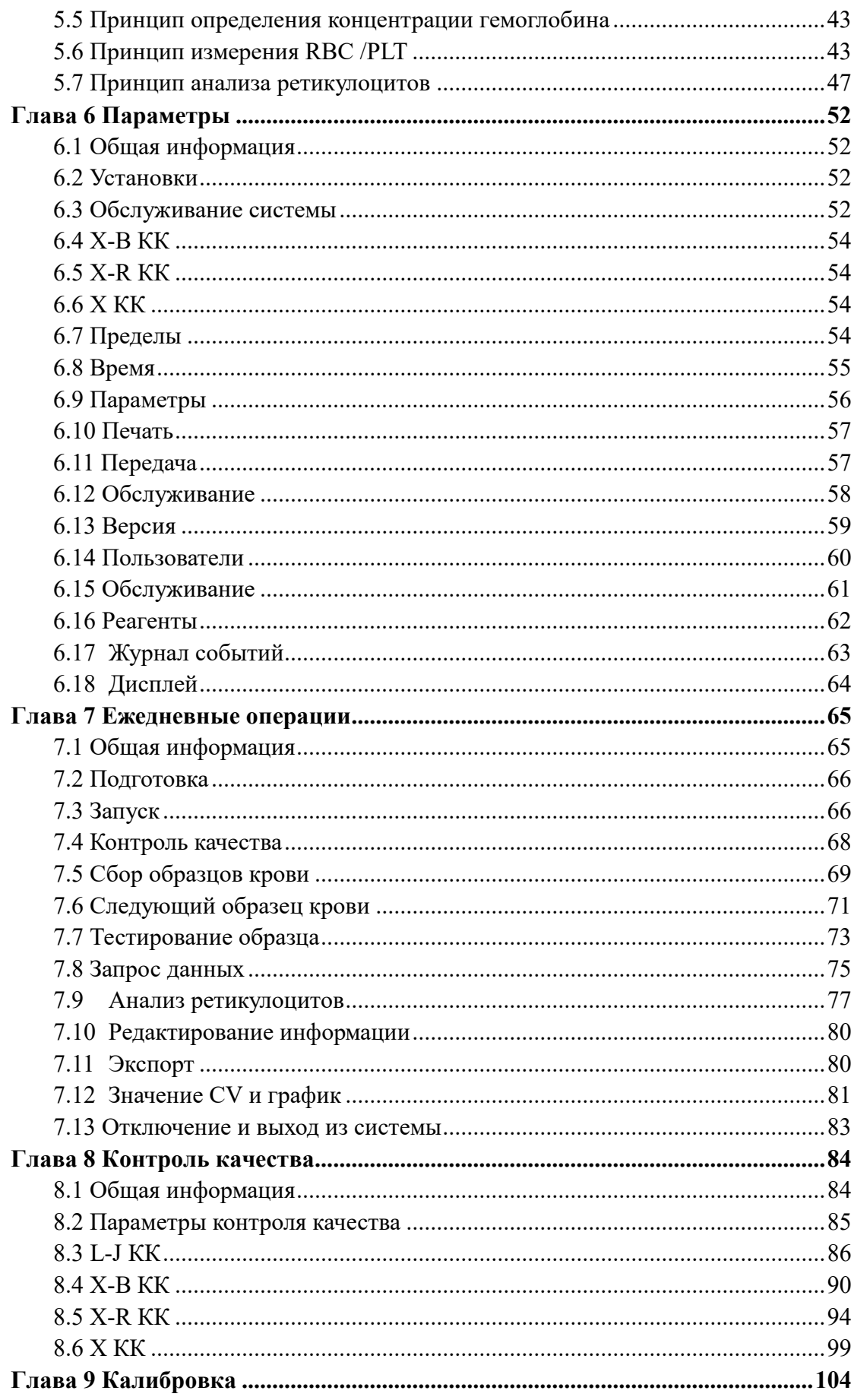

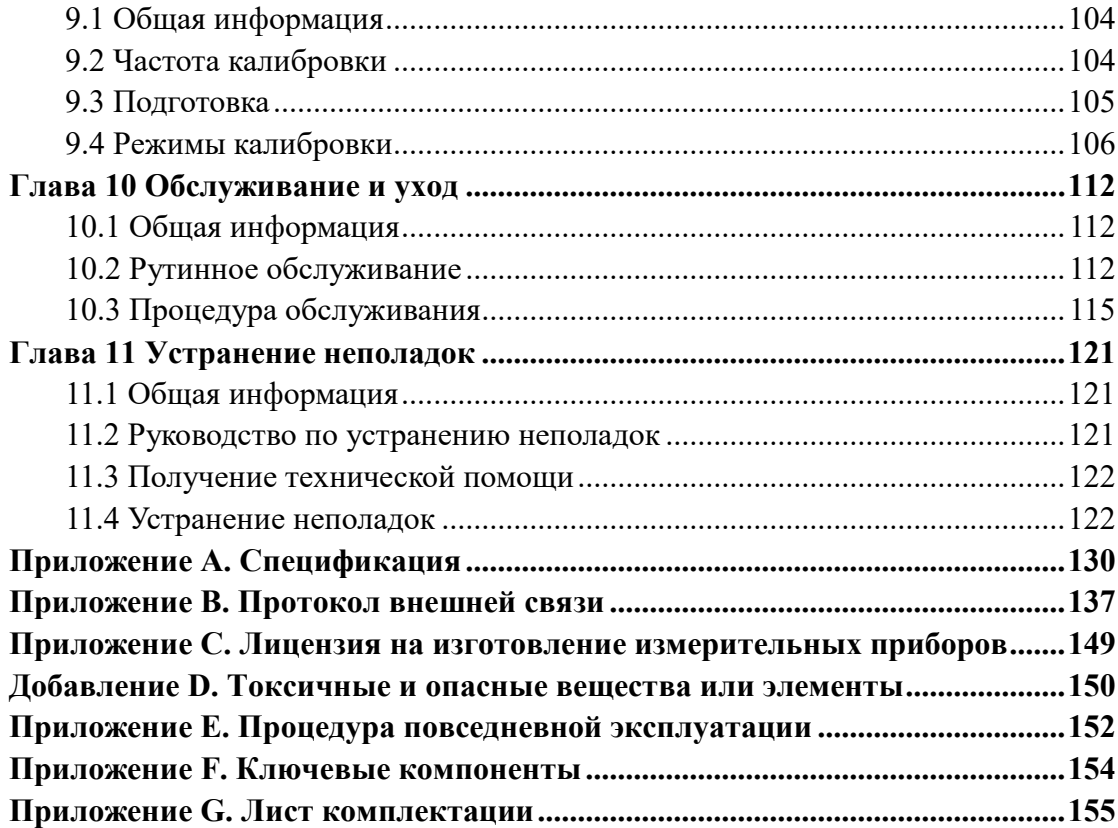

#### Глава 1 Введение

#### <span id="page-7-1"></span><span id="page-7-0"></span>1.1 Общая информация

Начиная чтение руководство эксплуатации  $\Pi$ O автоматического гематологического анализатора URIT-5160 с диффернцировкой лейкоцитов по 5 популяциям, обратите внимание, что это руководство включает в себя описание работы анализатора, инструкции по техническому обслуживанию, и вопросы, Чтобы сохранял внимания. требующие анализатор хорошую производительность, вы должны выполнять необходимые операции и обслуживание в соответствии с этим руководством.

Анализатор автоматический гематологический с дифференцировкой лейкоцитов по 5 популяциям URIT-5160 является медицинским изделием для диагностики in vitro. Он может анализировать 38 параметра образца (включая 4 графика). В части оптического обнаружения используется многоугловое лазерное рассеяние, цитометрия для разделения лейкоцитов (WBC) по пяти популяциям, метод Культера для анализа эритроцитов (RBC), тромбоцитов (PLT) и колориметрию для определения концентрации гемоглобина (HGB).

#### <span id="page-7-2"></span>1.2 Назанчение

Анализатор автоматический гематологический анализатор URIT-5160 предназначен для подсчета количества клеток крови, дифференцировка WBC по 5 популяциям и измерению концентрации гемоглобина в клинических лабораториях.

#### **ПРИМЕЧАНИЕ**

- > Внимательно прочитайте данное руководство перед началом работы, особенно информацию о безопасности. Пожалуйста, придерживайтесь этого руководства надлежащим образом в будущем.
- > Если пользователь работает на анализаторе не в соответствии с данным руководством, неправильное использование будет приводить к неточному измерению и неверной диагностике, задержке лечения пациента, причинению вреда самому оператору или даже повреждению анализатора.
- $\triangleright$ Любая попытка изменения, усовершенствования или игнорирование обязательных действий, перечисленных в руководстве по эксплуатации, может привести к негативным изменениям в точности устройства.
- > Пожалуйста, используя медицинские изделия URIT, строго следуйте инструкциям. Любые операции по упрощению или оптимизации программы могут повлиять на точность результатов теста.

#### <span id="page-8-0"></span>**1.3 Область применения**

Это пособие предназначено для квалифицированных врачей, медсестер и лаборантов. Необученный персонал не может работать с анализатором. Прочитайте это руководство, чтобы узнать об аппаратном и программном обеспечении URIT-5160, задании параметров системы и выполнении ежедневного обслуживания, обслуживании системы и устранении неполадок.

#### <span id="page-8-1"></span>**1.4 Знаки опасности**

В этом руководстве используются следующие предупреждающие знаки.

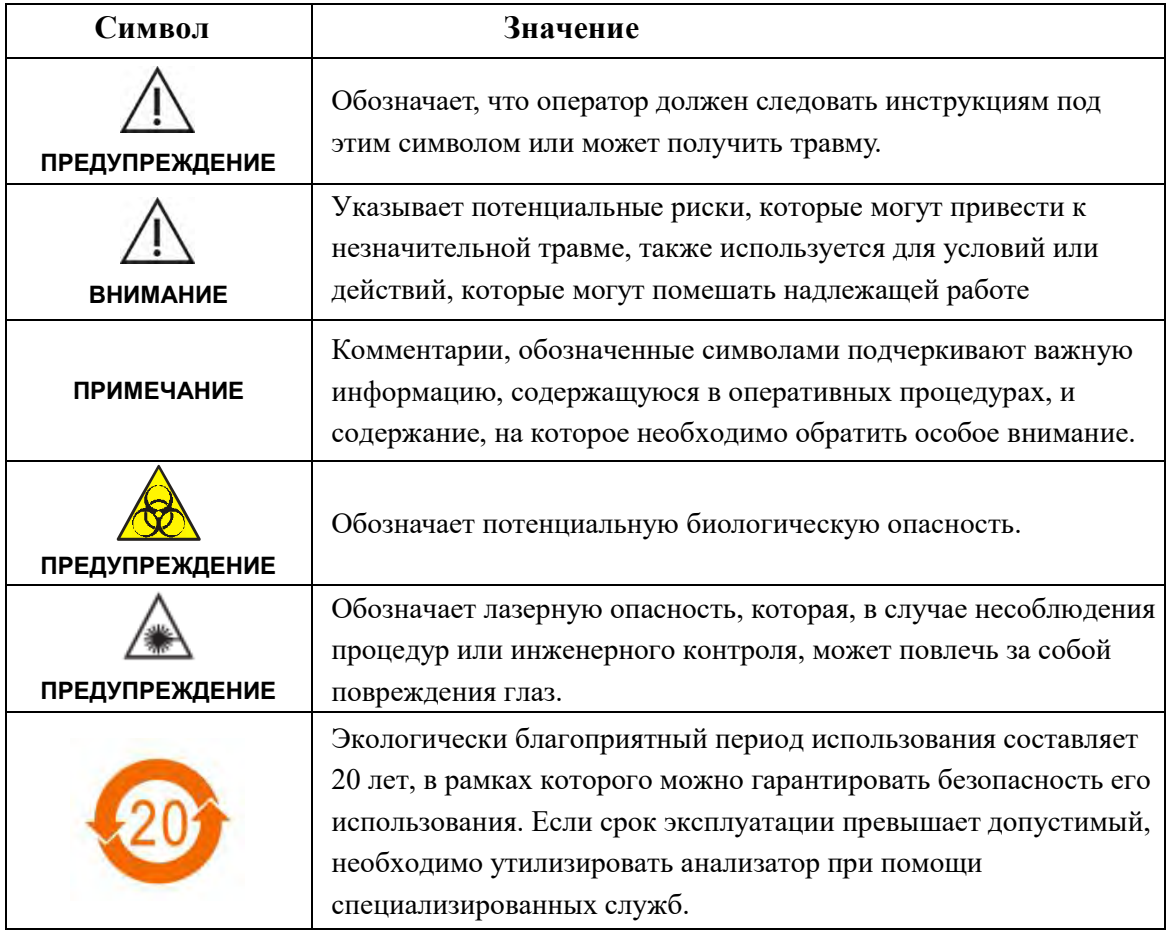

#### **Декларация**

- URIT-5160 соответствует требованиям выброса загрязняющих веществ и помехоустойчивости GB / T 18268.26-2010.
- Согласно GB4824, анализатор имеет класс А и может создавать радиопомехи в бытовой электросети. Пожалуйста, примите защитные меры.
- Пожалуйста, сделайте электромагнитную оценку окружающей среды перед использованием.

#### **ПРИМЕЧАНИЕ**

- > Пожалуйста, прочитайте данное руководство, прежде чем использовать, обслуживать и перемещать анализатор.
- > Пожалуйста, строго следуйте данному руководству.
- > Работа анализатора в очень сухой среде, особенно в присутствии искусственных тканей, ковров и т. д., может вызвать повреждение электростатическим разрядом и вызвать получение неправильных результатов.
- > Запрещается использование этого анализатора вблизи мощных источников радиации, в противном случае могут возникать помехи.

#### <span id="page-9-0"></span>1.5 Навигания

Оператор может найти необходимую информацию в соответствующих главах.

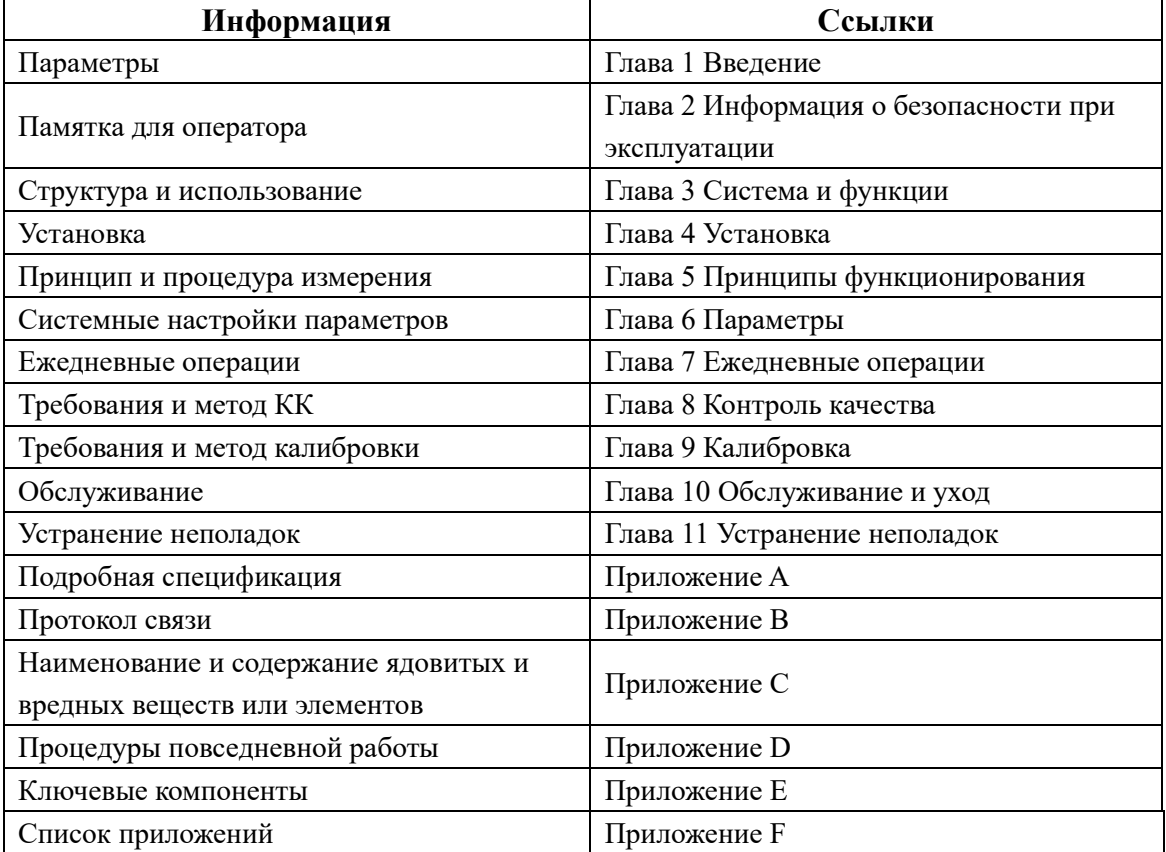

#### <span id="page-9-1"></span>1.6 Параметры

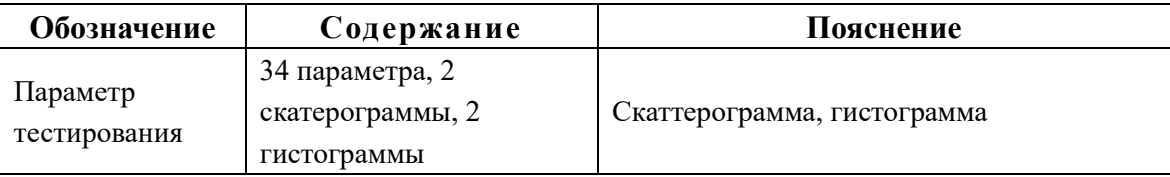

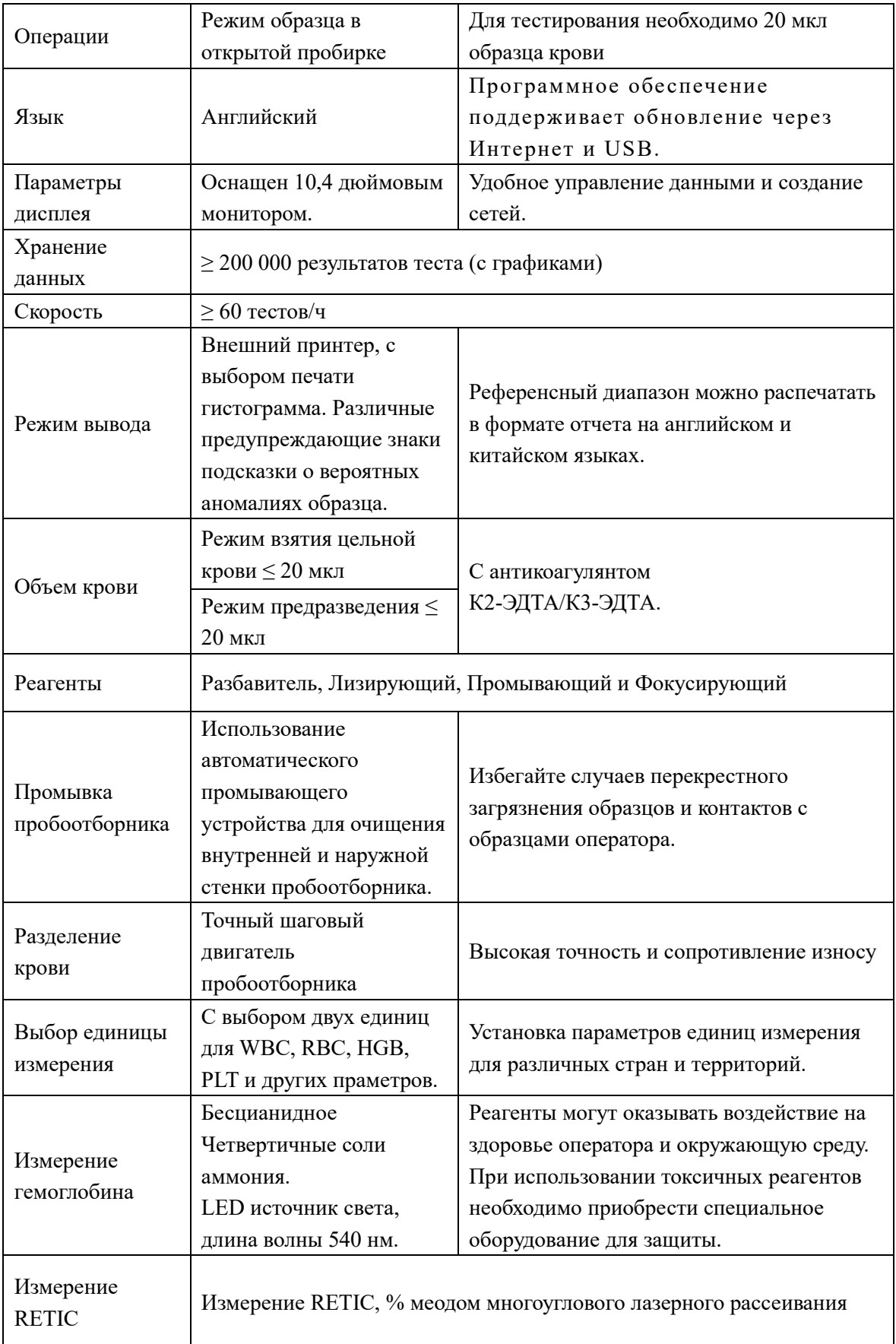

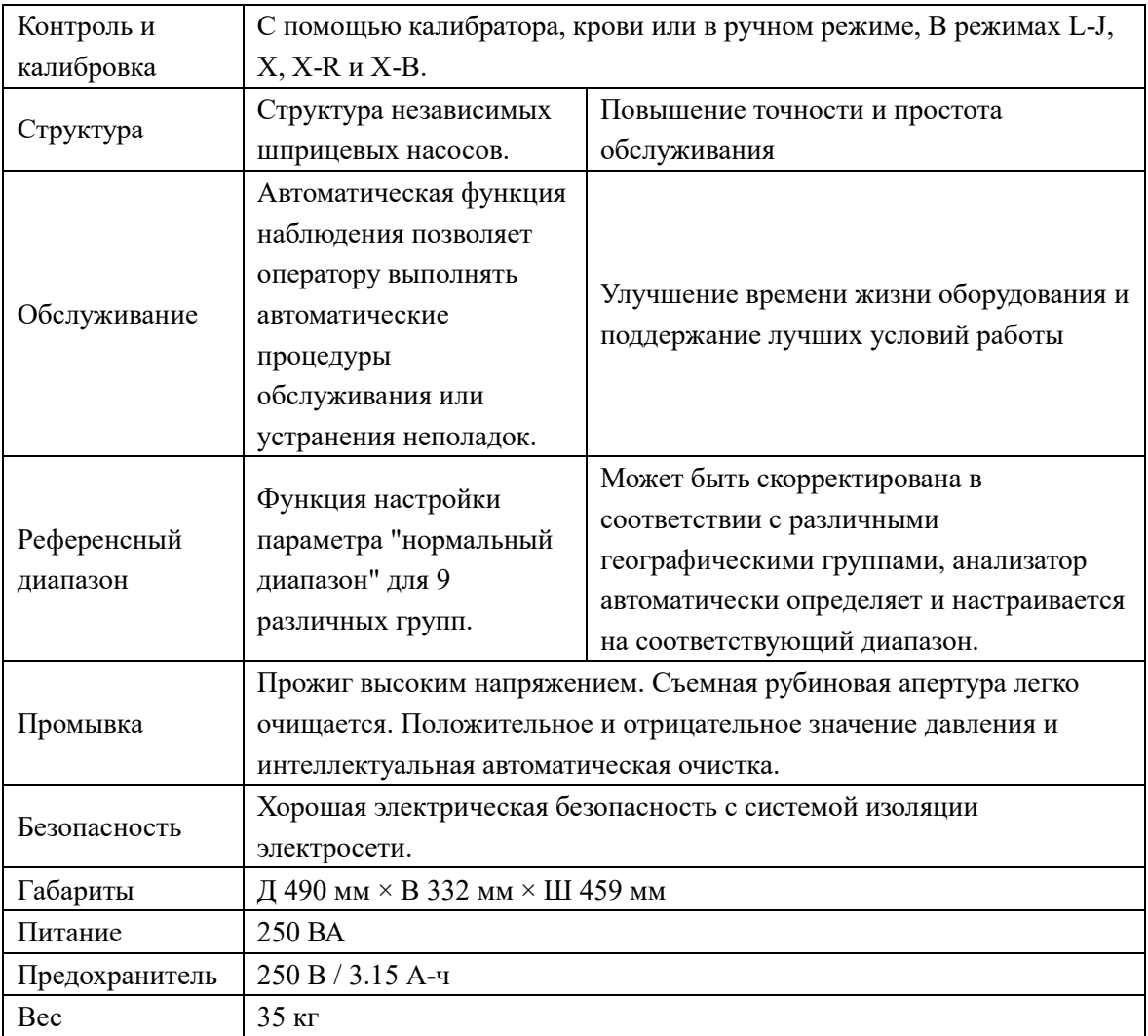

#### <span id="page-12-0"></span>Глава 2 Информация о безопасности при эксплуатации

#### <span id="page-12-1"></span>2.1 Общая информация

Помимо информации о технике безопасности, в настоящей главе также Приводятся общие вопросы безопасности, касающиеся операторов. Внимательно прочитайте эту главу перед работой.

#### <span id="page-12-2"></span>2.2 Особые требования

• Автоматический гематологический анализатор URIT-5160 дифференцировкой лейкоцитов по 5 популяциям используется для подсчета клеток крови, разделения лейкоцитов на пять популяций и измерения концентрации гемоглобина в клинических лабораториях.

• Можно использовать только реагенты и промывающие растворы, упомянутые в этом руководстве. Эксплуатационные требования также включают регулярные очистку и техническое обслуживание.

#### <span id="page-12-3"></span>2.3 Общие требования

• Прочитайте руководство по эксплуатации перед использованием. Запомните все предупреждающие знаки. Пожалуйста, придерживайтесь этого руководства в будущем.

• Придерживайтесь этого руководства при запуске, иначе анализатор может выйти из строя из-за механических повреждений или нежелательных условий окружающей среды.

• Анализатор должен функционировать строго в соответствии с методами, упомянутыми в этом руководстве.

• Держите длинные волосы, пальцы и одежду на определенном расстоянии от вращающихся частей.

• Выключите питание и отключите шнур питания немедленно, если из анализатора идет запах или дым, в противном случае это приведет к возгоранию, поражению электрическим током или травме. Если это случится, свяжитесь с техническим спениалистом.

• Не разливайте образцы или реагенты и не допускайте попадания других предметов в инструмент, иначе это приведет к короткому замыканию. Если это произойдет, выключите питание и немедленно отключите шнур питания, а затем свяжитесь с техническим специалистом.

• Не трогайте прибор, особенно мокрыми руками, это может вызвать поражение электрическим током.

• Анализатор должен быть подключен к розетке с правильным

 $13$ 

напряжением и заземлением.

Избегайте повреждения кабеля питания. Не ставьте предметы на шнур питания. Не растягивайте шнур питания.

Отключите питание перед подключением других устройств (компьютер, принтер).

Анализатор подключается к сети переменного тока. В интерфейсе имеется символ опасного напряжения. Использование адаптеров питания других торговых марок может привести к неправильным результатам тестирования из-за нестандартных данных о технике.

#### <span id="page-13-0"></span>**2.4 Электромагнитная защита**

Двигатель, находящийся внутри прибора, должен генерировать альтернативное электрическое поле и магнитное поле.

Анализатор может работать неправильно из-за сильных электромагнитных помех.

Это может привести к ошибкам преобразования данных и неверным результатам из-за сильных электромагнитных помех и неудовлетворительного заземления.

#### <span id="page-13-1"></span>**2.5 Установка**

Анализатор должен быть установлен в сухом помещении без пыли. Избегайте размещения во влажном месте и местах с низкой вентиляцией или воздухом, загрязненным солью и серой. Поскольку материалом корпуса является ABS + PC, он может быть поврежден, если будет помещен в среду с высоким pH.

Избегайте попадания брызг воды на анализатор.

Не устанавливайте анализатор в месте с большим перепадом температур и прямым солнечным светом.

Избегайте вибрации. Анализатор должен быть помещен в коробку с пенопластом, чтобы предотвратить повреждение во время хранения и транспортировки. Ненадлежащая упаковка может привести к ненормальному функционированию инструмента.

Место установки должно быть хорошо вентилируемо.

Этот анализатор не производит ионизирующего излучения, но следует держать его вдали от другого оборудования, которое генерирует сильное ионизирующее излучение, например рентгена, и может вызвать ошибки в результатах теста.

Оборудование не должно устанавливаться в месте, где хранятся химикаты.

Частота и напряжение должны соответствовать требованиям, предъявляемым в инструкции. Анализатор должен быть оснащен прецизионным источником питания или ИБП.

Оборудование весит 35кг, падение может вызвать повреждение.

Неправильный реагент или неправильная операция может привести к неверным результатам.

#### <span id="page-14-0"></span>**2.6 Профилактика заражения**

Все компоненты и поверхность анализатора имеют потенциальный риск инфицирования. Пробоотборник должен находиться на соответствующем расстоянии от окружающих объектов, чтобы облегчить эксплуатацию.

Носите защитную одежду и резиновые перчатки во время эксплуатации, обслуживания или ремонта. Мойте руки дезинфицирующими средствами после работы.

Не контактируйте с отходами и их компонентами незащищенными руками.

При случайном контакте с инфекцированным материалом или поверхностью, немедленно промойте кожу водой, а затем проведите дезенфекцию в соответствии с процедурами, установленными в лаборатории.

Анализатор использует кровь в качестве образца. Кровь может содержать микробные патогены, которые могут легко вызвать инфекцию. Поэтому все операции необходимо выполнять осторожно, надевать защитные перчатки для того, чтобы не допустить заражения самого оператора и окружающих людей патогенными микроорганизмами. Даже контрольные материалы и калибратор могут быть инфицированными; в ходе калибровки необходимо носить защитную одежду и резиновые перчатки.

#### <span id="page-14-1"></span>**2.7 Реагенты**

Проверьте отметки на упаковке.

Избегайте прямого контакта с реагентами, поскольку реагенты могут раздражать глаза, кожу и слизистые оболочки.

При попадании реагента на кожу, немедленно промойте место попадания большим количеством воды.

При контакте реагентов с глазами, немедленно промойте их большим количеством воды и обратиться к врачу.

Создайте в лаборатории инструкцию по действию в чрезвычайных обстоятельствах.

Защитите реагенты от загрязнения пылью, грязью и микроорганизмами.

Реагенты должны использоваться в течение срока годности.

Бережно обращайтесь с реагентами во избежание образования пузырьков. Не трясти! Реагент не может использоваться сразу после транспортировки.

Избегайте разлива реагентов. При протечке соберите реагент тканью.

При случайном проглатывании реагентов незамедлительно обратитесь за медицинской помощью.

Разбавитель является хорошим проводником, протечка рядом с проводами или прибором, может вызвать поражение электрическим током. В этом случае, выключите питание, отключите вилку и соберите разбавитель.

Детергент для пробоотборника и промывающий раствор - это очень щелочные жидкости. Избегайте контактов с кожей или одеждой. Если это случится, немедленно промойте кожу и одежду в большом количестве воды.

Детергент для пробоотборника содержит натрия гипохлорид. При его попадании на корпус анализатора, немедленно протрите тканью, иначе возможно повреждение корпуса.

Убедитесь, что реагенты находятся на одинаковом уровне с анализатором или ниже. Не следует ставить реагенты на верхнюю часть анализатора.

#### <span id="page-15-0"></span>**2.8 Обслуживание**

• Как точному электрооптическому инструменту, анализатору для нормальной эксплуатации необходимо техническое обслуживание. Результаты тестов могут иметь небольшие отклонения без регулярной очистки. В редких случаях оператор может быть заражен из-за плохой очистки.

Чтобы предотвратить инфекцию, поражение электрическим током и ожоги, оператор должен носить резиновые перчатки при эксплуатации. Мойте руки дезинфицирующими средствами после работы.

Используйте специальные инструменты для обслуживания.

Все процедуры очистки и технического обслуживания должны соответствовать инструкциям из руководства.

Проводите ежедневное, еженедельное и ежемесячное обслуживание в соответствии с руководством по эксплуатации.

Если анализатор не используется в течение длительного времени, проведите опустошение системы в соответствии с процедурой. Убедитесь, что анализатор находится в хорошем рабочем состоянии перед повторным использованием.

Переустановка может быть выполнена только при замене резервных частей.

16

#### <span id="page-16-0"></span>**2.9 Лазер**

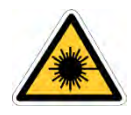

Анализатор использует полупроводниковый лазер, лазер защищается щитом. При удалении щита, лазер может вызвать поражение глаз. Только сервисный специалист, назначенный УРИТ, может открывать его.

#### <span id="page-16-1"></span>**2.10 Расходные материалы**

Удаление остатка реагентов, очищающих средств и всех отходов должно соответствовать местным законам и правилам. Использованные образцы и реагенты должны быть отделены от обычных отходов для исключения загрязнения окружающей среды. Кроме того, загрязняющие вещества могут сделать оборудование неработоспособным.

#### <span id="page-16-2"></span>**2.11 Знаки опасности**

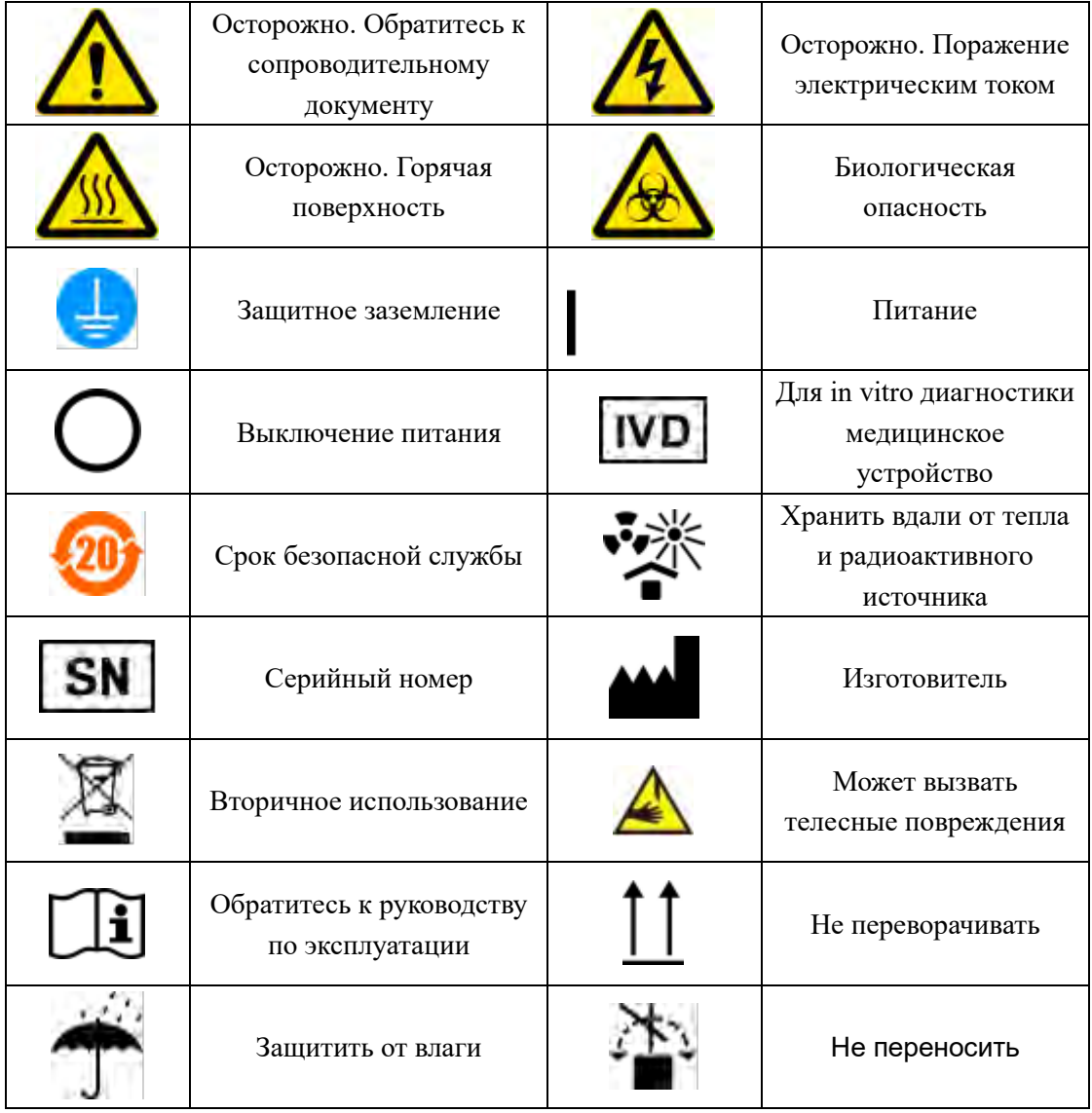

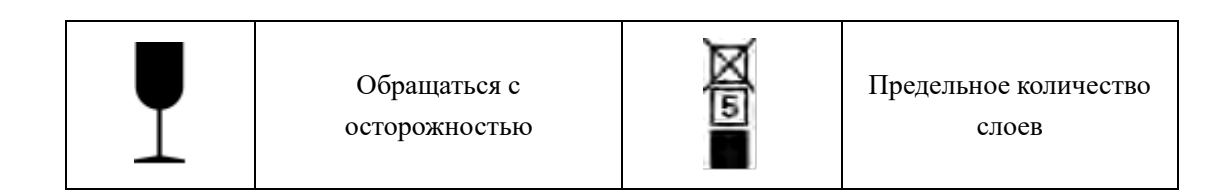

#### **2.12 Операторы**

<span id="page-17-0"></span>Этот медицинский анализатор должен использоваться исключительно хорошо подготовленным персоналом. Неправильного использование неквалифицированным персоналом может вызвать неточность измерений, а также неверную диагностику, задержку лечения пациента или причинение вреда самому оператору и поломку самого инструмента.

Выполнение операций не в соответствии с инструкциями приводит к неправильной работе, например, ошибкам параметра теста. Это может повредить анализатор и привести к неверным результатам диагностики.

Техническое обслуживание должно осуществляться профессиональными специалистами. Неавторизированные технические специалисты и неправильное обслуживание могут вызвать ошибки тестирования.

Неверное оборудование/программное обеспечение влияет на точность результатов теста. Оператору необходимо связаться с сервисной службой как можно скорее.

#### **Глава 3 Система и функции**

#### <span id="page-18-1"></span><span id="page-18-0"></span>**3.1 Внешний вид**

Анализатор автоматический гематологический с дифференцировкой лейкоцитов по 5 популяциям URIT-5160 является медицинским изделием для диагностики in vitro. Он используется для подсчета клеток крови, дифференцировки лейкоцитов по пяти популяциям и измерения концентрации гемоглобина в клинической практике. Этот анализатор обеспечивает необходимую информацию для постановки клинического диагноза.

Анализатор обеспечивает быстрое измерение, все операции (включая отбор образца, измерение и вывод результатов) полностью автоматизированы. Анализатор автоматически запускает тестирование после аспирации образца. Трехмерные графики могут быть выведены на ЖК-мониторе через 60 секунд. Результаты могут быть напечатаны или переданы в систему ЛИС.

Уникальная особенность анализатора заключается в том, что для подсчета и полной дифференцировки лейкоцитов используется только 20 мкл крови.

#### <span id="page-18-2"></span>**3.2 Параметры**

Анализатор автоматически анализирует и упорядочивает результаты исследований образцов, отображает результаты подсчета клеток крови и дифференцировки лейкоцитов по пяти популяциям. Кроме того он показывает трехмерный график и скаттерограмму по лейкоцитам и гистограммы эритроцитов и тромбоцитов.

URIT-5160 измеряет 38 параметров, указанных в таблице 3-1 (включая две гистограммы и две скаттерограммы).

| 1 аулица э-1 парамстры |                                                   |                     |
|------------------------|---------------------------------------------------|---------------------|
| Аббревиатура           | Полное наименование                               | Единица             |
|                        |                                                   | измерения           |
| <b>WBC</b>             | Количество лейкоцитов (белых кровяных клеток)     | $10^{9}/\pi$        |
| LYM%                   | Процент лимфоцитов                                | $\%$                |
| MON%                   | Процент моноцитов                                 | $\frac{0}{0}$       |
| NEU%                   | Процент нейтрофилов                               | $\frac{0}{0}$       |
| EOS%                   | Процент эозинофилов                               | $\%$                |
| BASO%                  | Процент базофилов                                 | $\frac{0}{0}$       |
| LYM#                   | Количество лимфоцитов, абсолютное значение        | $10^{9}/\pi$        |
| MON#                   | Количество моноцитов, абсолютное значение         | $10^{9}/\pi$        |
| NEU#                   | Количество нейтрофилов, абсолютное значение       | $10^{9}/\pi$        |
| EOS#                   | Количество эозинофилов, абсолютное значение       | $10^{9}/\pi$        |
| BASO#                  | Количество базофилов, абсолютное значение         | $10^{9}/\pi$        |
| <b>RBC</b>             | Количество<br>эритроцитов<br>(красных<br>кровяных | $10^{\wedge}12/\pi$ |

**Таблица 3-1 Параметры**

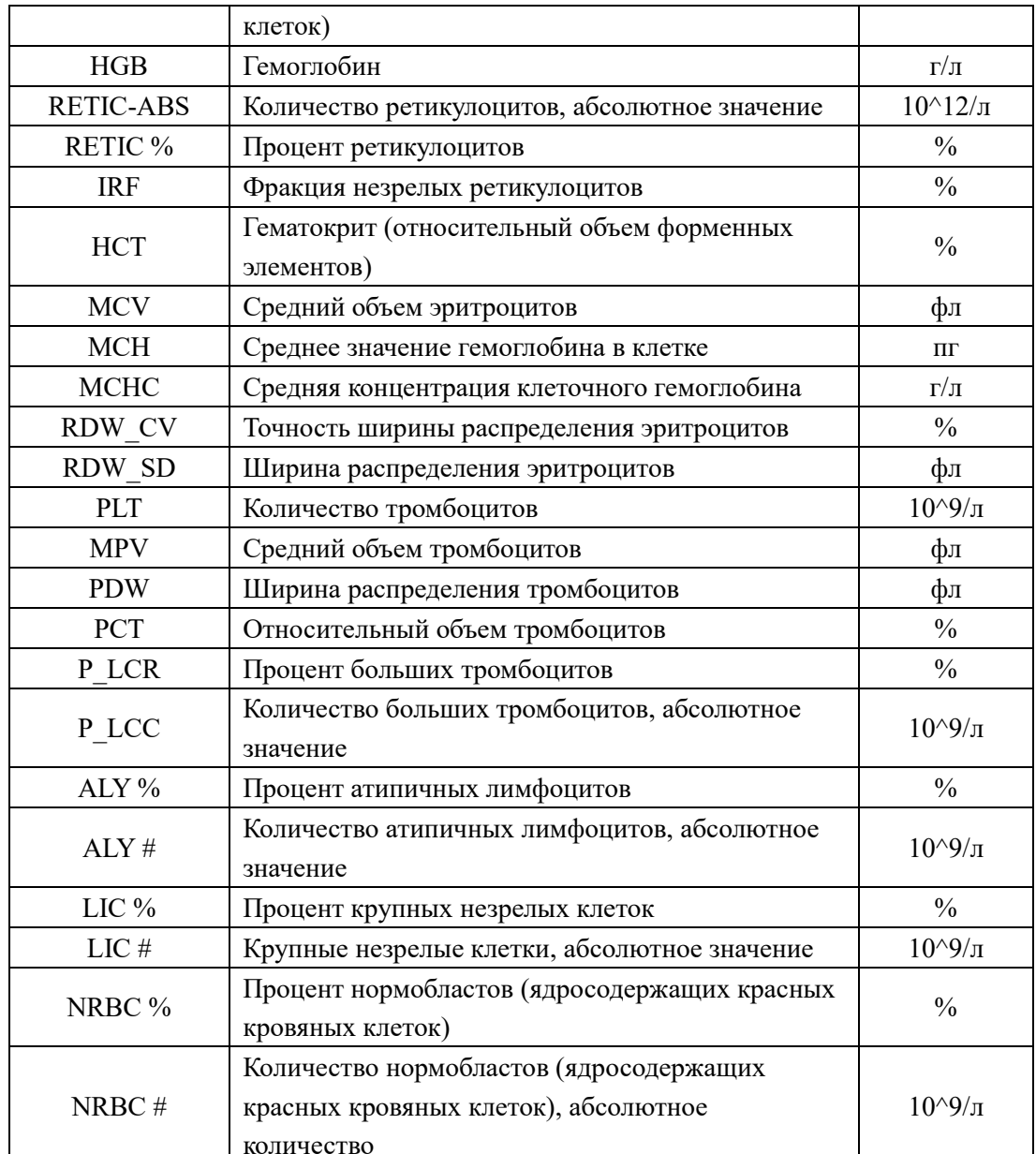

Замечание: РСТ, PDW, ALY %, ALY #, LIC %, LIC #, NRBC %, NRBC # являются проностическими параметрами. Они приводится только для исследований.

#### <span id="page-19-0"></span>3.3 Структура

# **ДВНИМАНИЕ**

> Анализатор следует перемещать нескольким людям, так как он достаточно большой. Пожалуйста, используйте соответствующие инструменты и следуйте соответствующим нормам безопасности при перемещении.

> Установите анализатор, а затем проверьте на наличие повреждений. Убедитесь в отсутствии повреждений во время транспортировки.

**Анализатор состоит из аналитической части, части управления информацией, вывода результатов и внешнего принтера (опция).**

Аналитическая часть состоит главным образом из лазерных частей, автоматического пробоотборника, блока питания и центрального пульта управления, канала измерения WBC, канала измерения RBC/PLT, проточной системы, экрана и других частей.

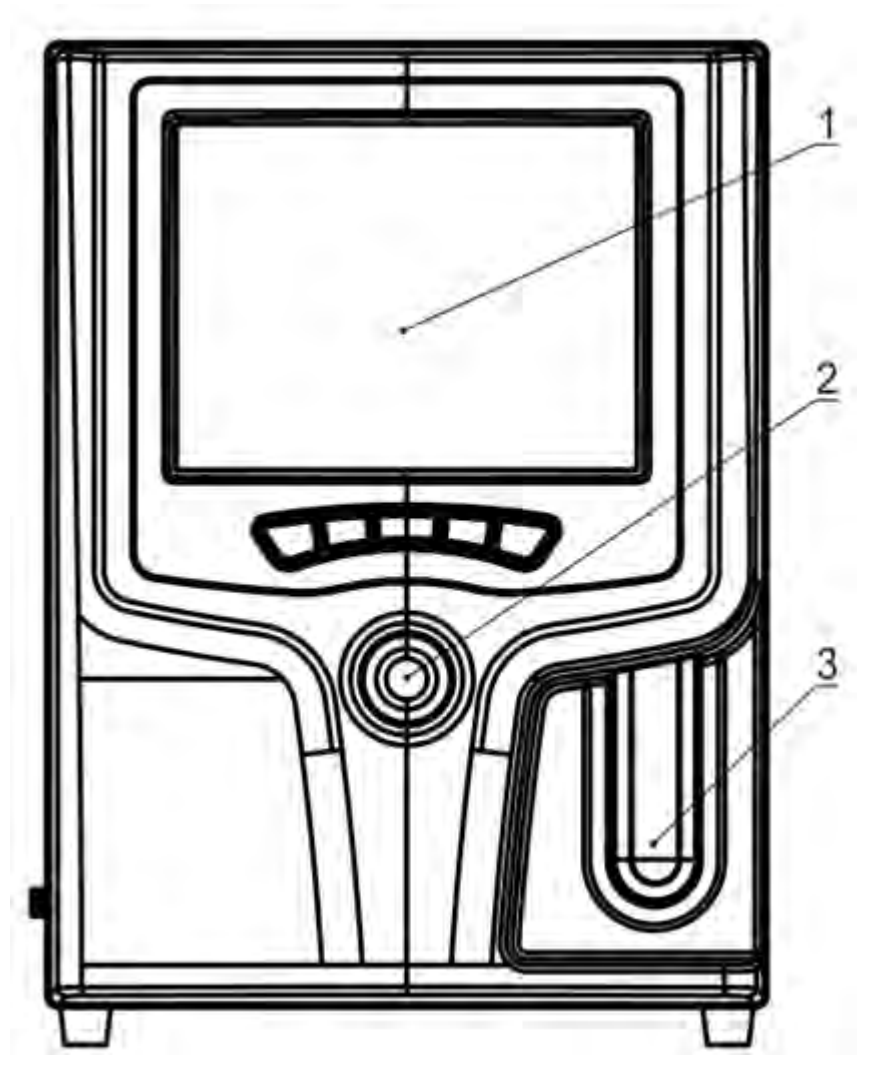

**Рисунок 3-1А Вид спереди**

- 1- Экран
- 2-Кнопка запуска
- 3-Индикатор состояния

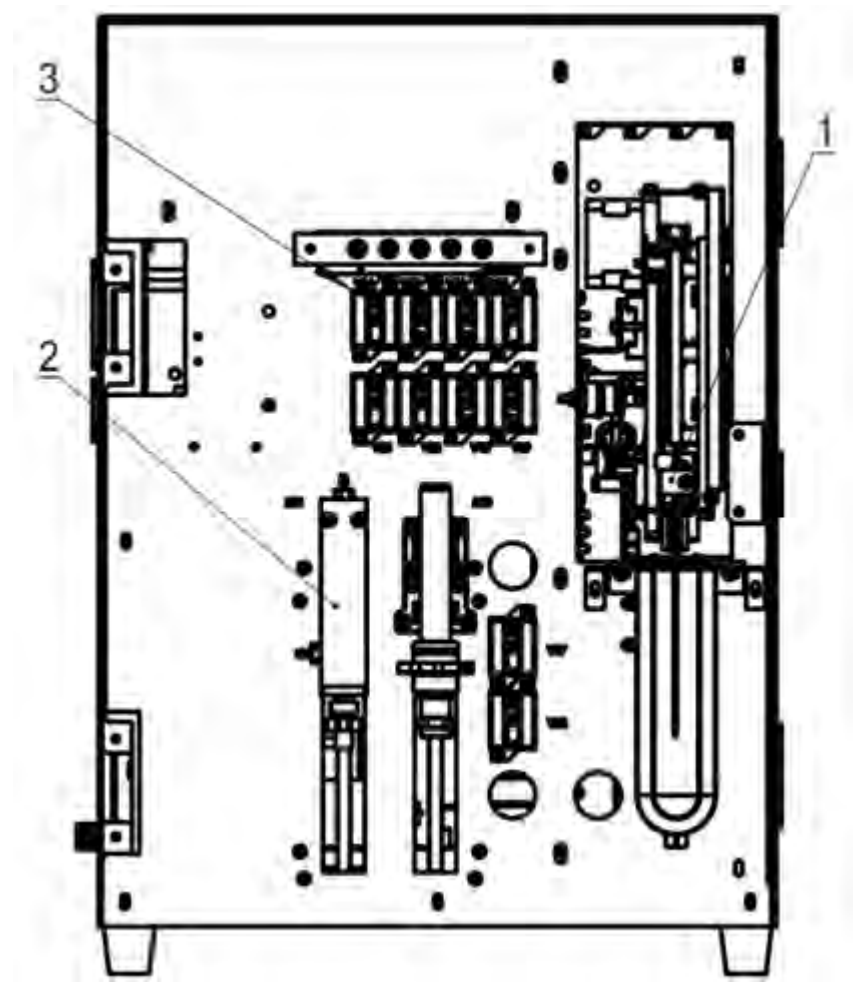

**Рисунок 3-1B Вид спереди (без передней крышки)**

- 1-Пробоотборник
- 2-Механизм шприца
- 3-Электромагнитный клапан

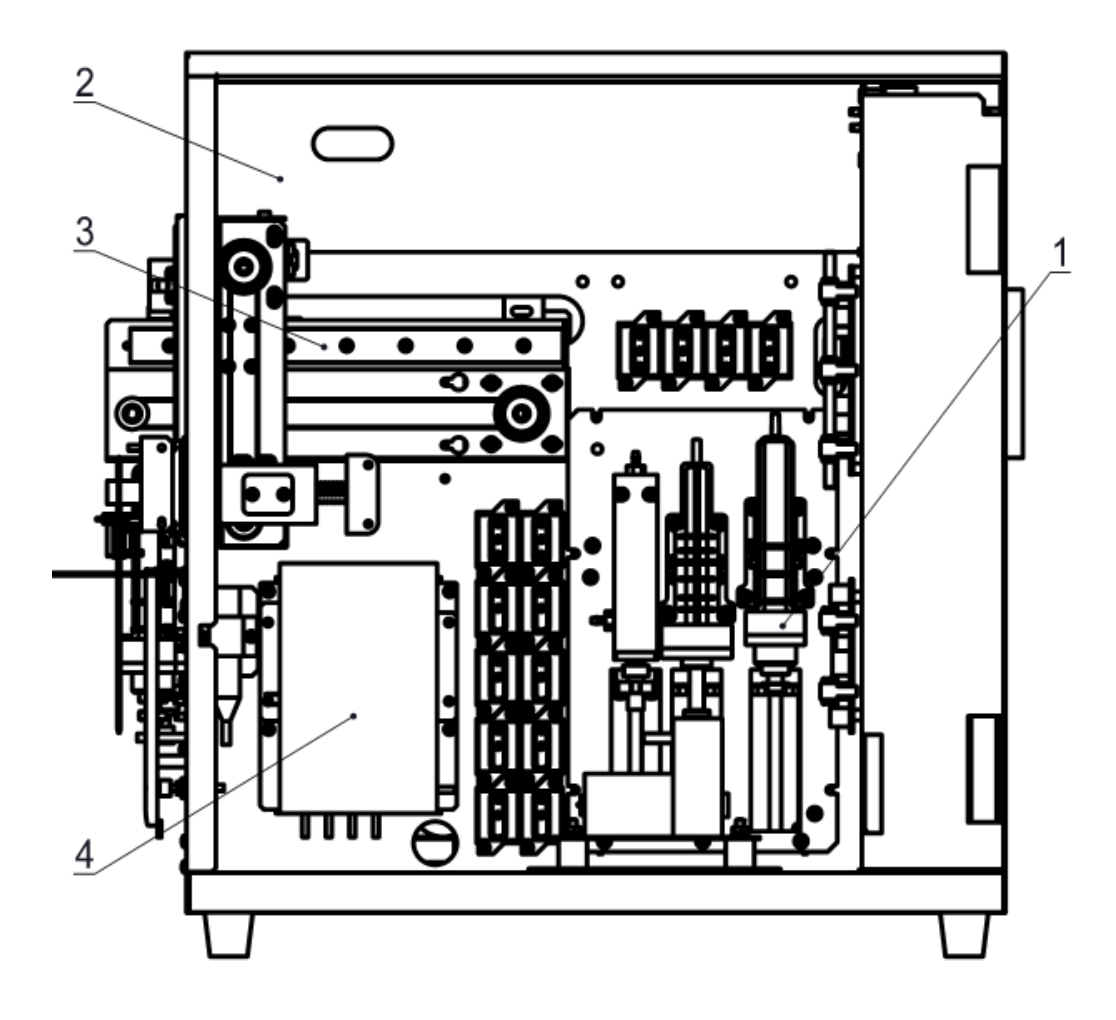

**Рисунок 3-2 Вид справа (без правой боковой крышки)**

- 1-Модуль шприцев
- 2-Оптический модуль
- 3-Пробоотборник
- 4-Преобразователь

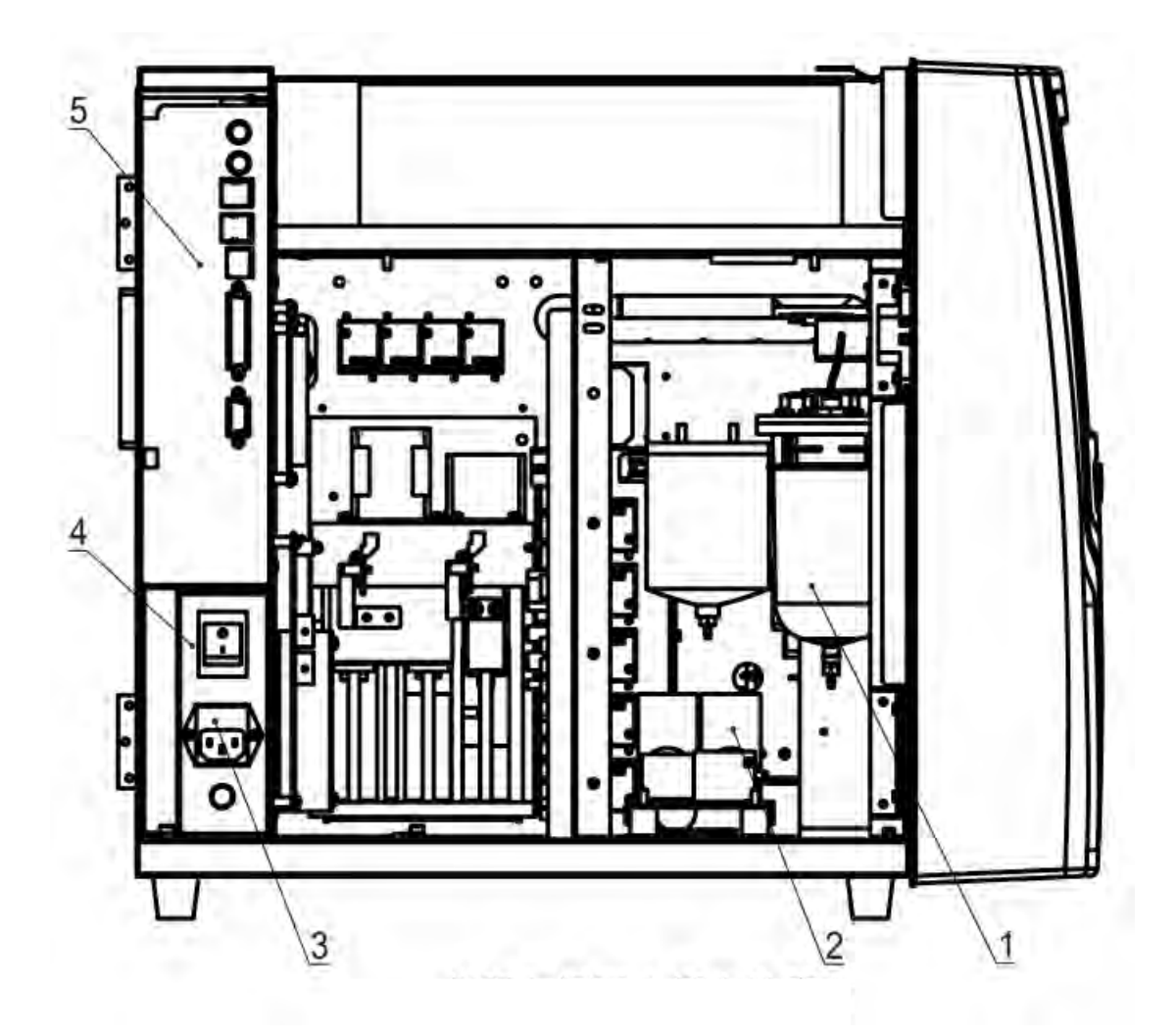

**Рисунок 3-3 Вид слева (без левой боковой крышки)**

- 1-Резервуар для хранения жидкости
- 2-Насос
- 3-Разъем питания
- 4-Выключатель питания
- 5-Последовательный порт и интерфейс USB

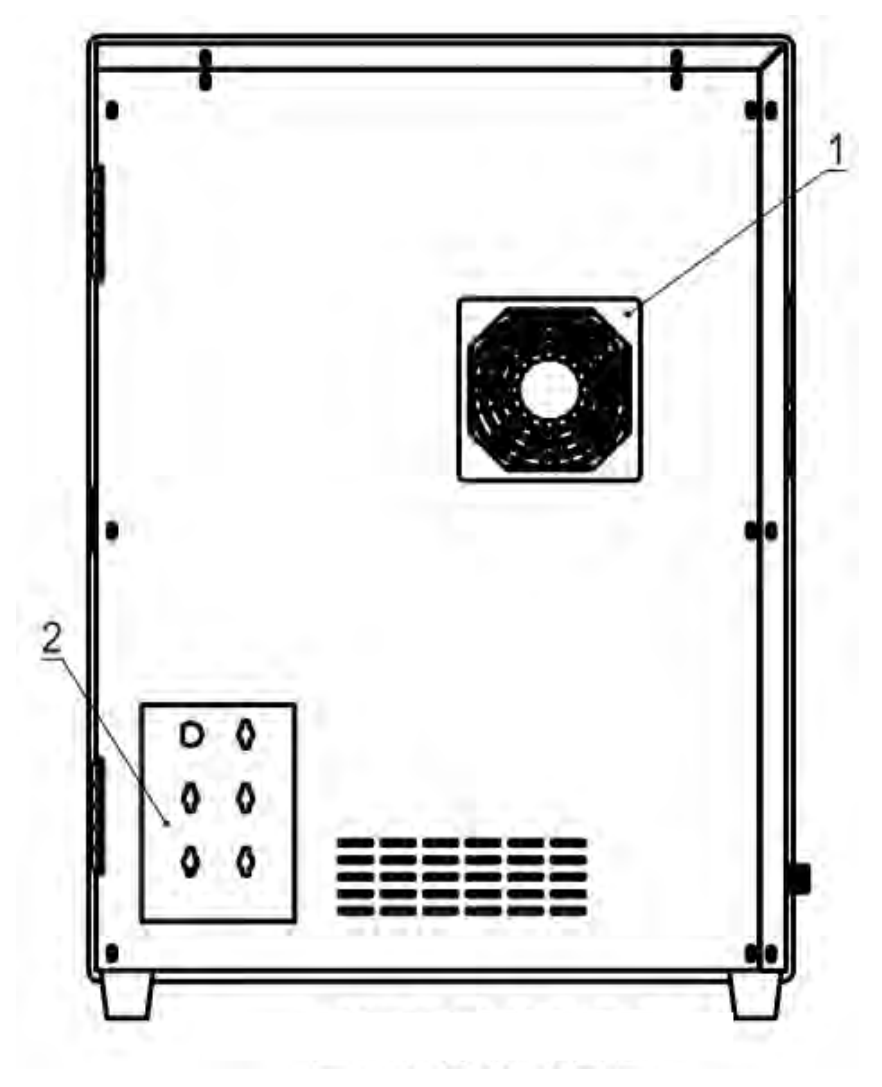

**Рисунок 3-4 вид сзади**

1-Вентилятор охлаждения

2-Подключение жидкостей

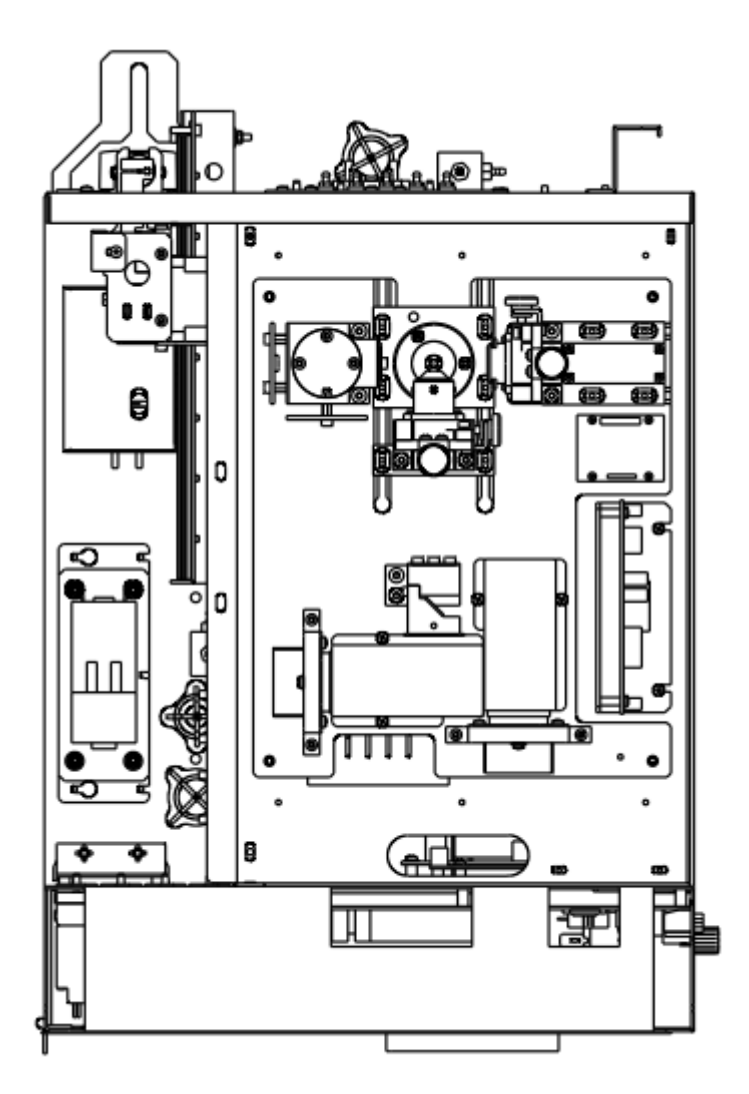

**Рисунок 3-5 Вид сверху (оптический блок)**

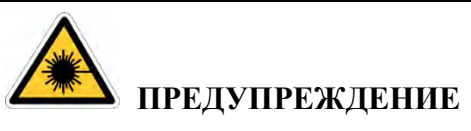

 В верхней части прибора расположен полупроводниковый лазер. Не открывайте верхнюю крышку для вашей безопасности, только сотрудники, уполномоченные УРИТ, могут открыть ее.

#### <span id="page-25-0"></span>**3.4 Интерфейс загрузки**

Включите переключатель питания в левой части, после запуска программы анализатора, войдите в интерфейс самопроверки. См. рисунок 3-6.

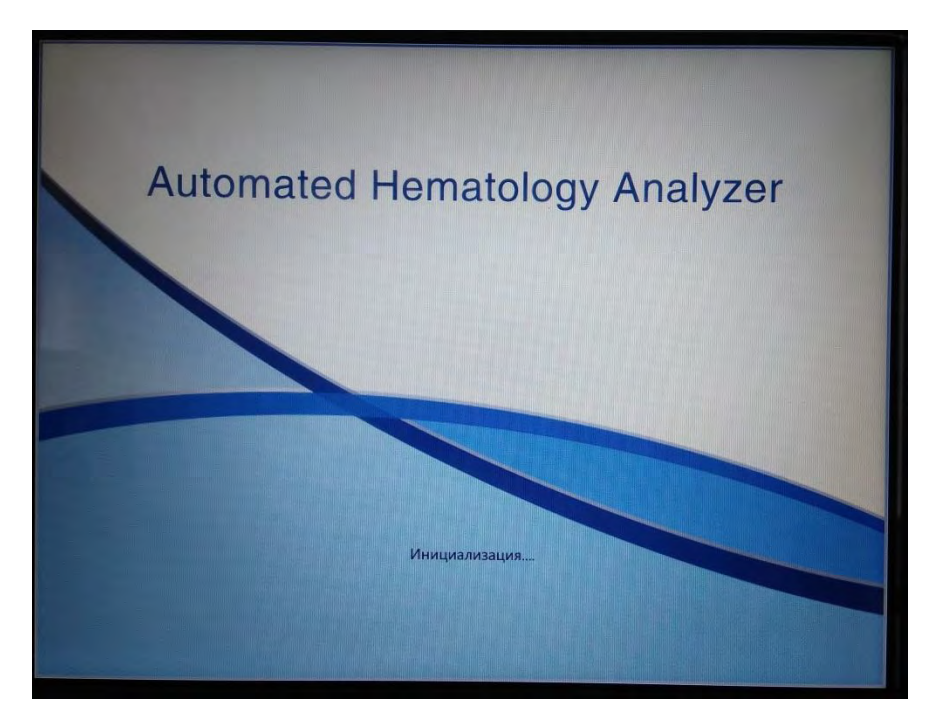

#### **Рисунок 3-6 Инициализация**

Войдите в интерфейс выгрузки после инициализации. Имя и пароль по умолчанию — admin. Нажмите кнопку "вход", чтобы войти в тестовый интерфейс, нажмите кнопку "завершение работы", чтобы выключить его. См. рисунок 3-7.

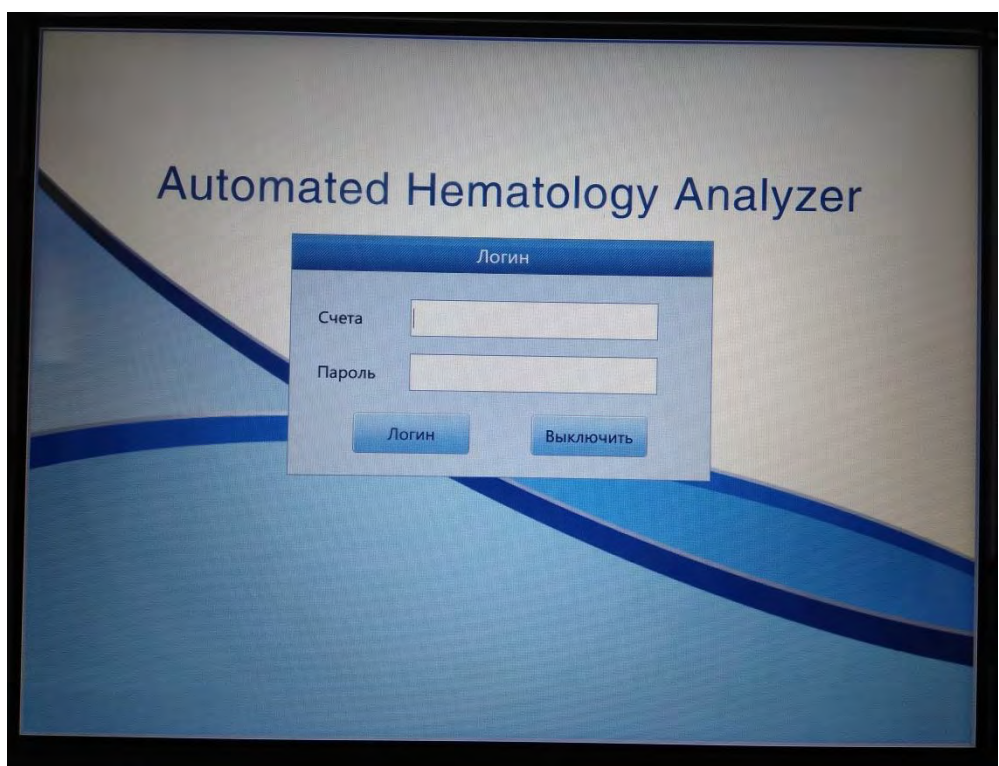

**Рисунок 3-7 интерфейс входа**

#### <span id="page-27-0"></span>**3.5 Тестовый интерфейс**

После запуска, анализатор входит в тестовый интерфейс. См. рисунок 3-8.

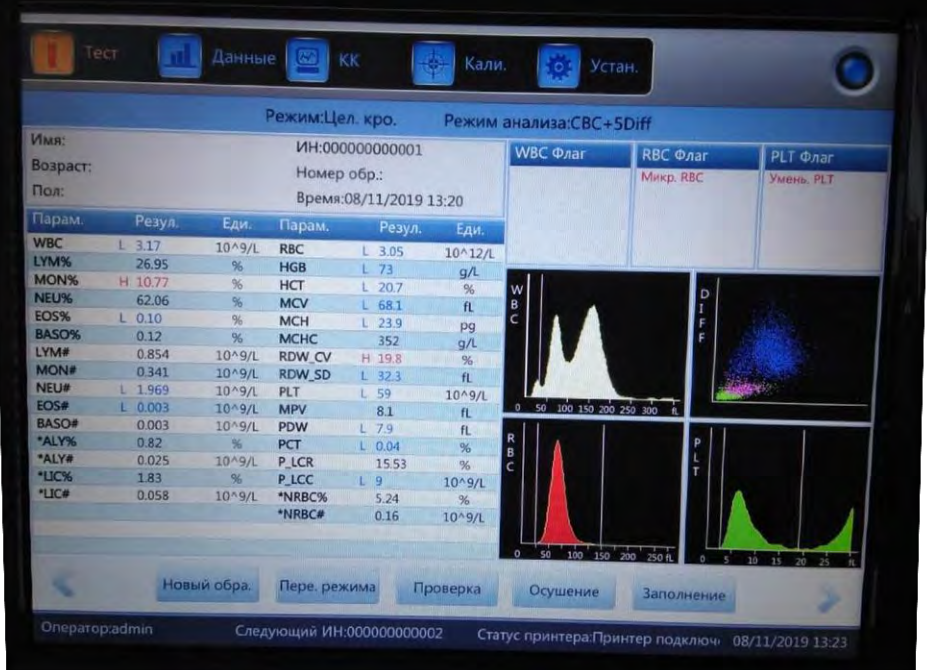

#### **Рисунок 3-8 Тестовый интерфейс**

Этот интерфейс можно разделить на следующие области по функциям.

#### **1. Область оперативной информации**

Отображение ошибок, возникающих при использовании.

#### **2. Область метода анализа образца крови**

Выберите и укажите состояние системы: Режим цельной крови и режим предразведения. Режим анализа: CBC, CBC+5DIFFor CBC+5DIFF+RRBC.

#### **3. Область состояния системы**

Отображение текущего времени, даты, оператора, следующего серийного номера и состояния принтера.

#### **4. Область отображения сведений о параметрах**

Отображение результатов каждого параметра.

#### **5. Область функциональной кнопки**

Отображение кнопок функций. Существует три набора функциональных кнопок.

#### **Первый набор:**

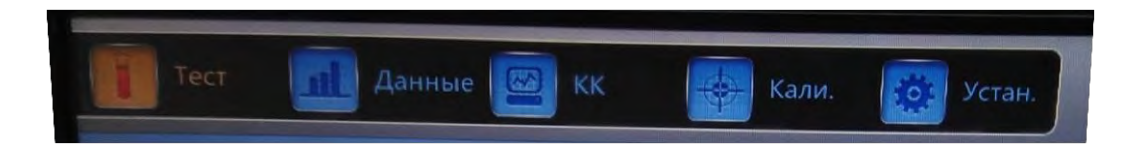

**Рисунок 3-9А Первая группа функциональных кнопок**

**Тест:** отображается интерфейс тестирования

**Данные:** ввод интерфейса хранилища данных, выборка результатов запроса

**КК:** Войдите в интерфейс КК для выполнения операции контроля качества.

**Кал:** Войдите в калибровочный интерфейс для выполнения операции калибровки.

**Устан:** Войдите в интерфейс установки для установки системных параметров.

#### **Второй набор:**

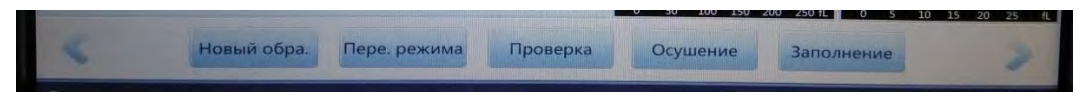

**Рисунок 3-9В Вторая группа функциональных кнопок**

**Новый образец:** Введите новый номер образца и его редактирование.

**Переключатель режима:** Переключите режим тестирования на режим цельной крови или предразведения, переключение режима анализа на CBC, CBC+5DIFF или CBC+5DIFF+RRBC.

**Проверка:** Проверьте образец.

**Осушение:** Нажмите для удаления порядка 500 мкл разбавителя, используйте только в режиме разведения.

**Заполение:** Нажмите для запуска промывки гидравлической системы.

#### **Третий набор**:

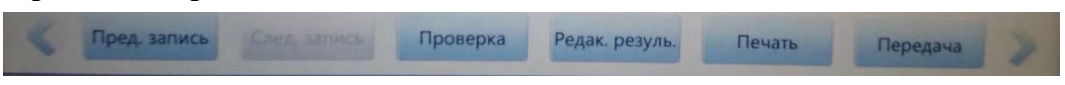

#### **Рисунок 3-9С Третья группа функциональных кнопок**

Щелкните и для просмотра вышеуказанного рисунка.

**Предыдущая запись:** для просмотра последней записи.

**Следующая запись:** для просмотра следующей записи, если текущая запись является последней, она отображается серым цветом.

**Проверка:** Проверьте образец.

**Редакт. результата:** изменение результатов образцов.

**Печать:** Печать результатов образцов.

**Передача:** Передача данных образцов.

#### **6. Оперативная область ненормальных результатов**

Показать ненормальные результаты.

#### **7. Область графического отображения**

Отображение скаттерограммы и гистограммы.

#### **3.6 Реагенты, Контрольные материалы и Калибраторы**

<span id="page-29-0"></span>Реагенты созданы специально для гидравлической системы URIT-5160, чтобы обеспечить оптимальную производительность системы. Каждый URIT-5160 проверяется на фабрике с использованием указанных реагентов, и все требования к производительности были разработаны с использованием этих реагентов. Таким образом, нерекомендованные реагенты могут повлиять на производительность анализатора или привести к серьезным ошибкам, даже к авариям. Реагенты, упомянутые в этом руководстве, относятся к соответствующим реагентам анализатора.

#### **ПРИМЕЧАНИЕ**

 Для обеспечения оптимальной производительности реагенты должны храниться при комнатной температуре. Все реагенты должны быть защищены от прямого солнечного света, переохлаждения и перегрева во время хранения.

 Фоновый тест должен проводиться после замены разбавителя, промывающего, фокусирующего или лизирующего растворов, чтобы удостовериться в том, что он находится в пределах обычного диапазона.

 На трубках реагентов имеются крышки, которые сводят к минимуму испарение и загрязнение во время перевозки. Трубки могут подключаться только к реагенту с правым винтом. Пожалуйста, закрывайте крышки крепко.

 Убедитесь, что все реагенты используются в период действия, указанный в инструкции

#### **3.6.1 Разбавитель**

Разбавитель (или дилюент) - безвкусная прозрачная изотоническая жидкостью, которая используется для подсчета и классификации клеток крови. Он выполняет следующие функции.

(1) Разбавляет образец цельной крови.

- (2) Сохраняет форму клеток в процессе тестирования.
- (3) Очищает апертуры WBC и RBC и гидравлическую систему.

(4) Обеспечивает условия для проведения испытаний.

Срок годности разбавителя указан на этикетке. После открытия (подключения к анализатору) срок годности составляет 60 дней при 18 ℃ - 25℃.

#### **3.6.2 Фокусирующий реагент**

Фокусирующий реагент (или шис) используется для сохранения оригинальной формы клеток крови и обесцвечивания RBC, чтобы исключить рассеяние лазера. Лейкоциты сохраняют форму клетки близкую к исходному состоянию. В структуре базофилов происходят незначительные изменения из-за водорастворимой структуры базофильных гранул. Осмотическое давление эритроцитов больше, чем у фокусирующего раствора, поэтому форма эритроцитов изменяется. Гемоглобин, содержащийся в эритроцитах, диффундирует из клеток, а фокусирующий раствор заходит в клетки. Несмотря на то, что клеточная мембрана остается целой, эритроциты и фокусирующий раствор имеют одинаковый показатель преломления, и они практически не видны под лазером.

Срок годности фокусирующего раствора указан на этикетке. После открытия (подключения к анализатору) срок годности составляет 60 дней при 18 ℃ - 25℃.

#### **3.6.3 Лизирующий раствор**

Лизирующий раствор – новый реагент, который не содержит азида и цианида. Он удовлетворяет следующим требованиям испытаний.

(1) Мгновенно растворяет оболочку эритроцитов с минимальным комплексом поверхностно активных веществ.

(2) Трансформирует мембрану лейкоцитов для диффузии цитоплазмы с одновременным соккращением в центре ядра. В результате, лейкоциты присутствуют в гранулированном виде.

(3) Преобразует гемоглобин в соединение, которое подходит для измерения в при длине полны 540нм.

Срок годности фокусирующего раствора указан на этикетке. После открытия (подключения к анализатору) срок годности составляет 60 дней при 18 ℃ - 25℃.

#### **3.6.4 Промывающий раствор**

Промывающий раствор, который содержит активную протеазу, используется для очистки каналов измерения WBC и RBC и гидравлической системы.

Срок годности фокусирующего раствора указан на этикетке. После открытия (подключения к анализатору) срок годности составляет 60 дней при 18 ℃ - 25℃.

#### **3.6.5 Очиститель пробоотборника**

Очиститель пробоотборника содержит активный фермент для очистки от белка, эритроцитов и лейкоцитов.

# **ВНИМАНИЕ**

Промывающий раствор и очиститель пробоотборника являются щелочными реагентами.

(1) Не допускайте контакта кожи и глаз с реагентом.

(2) При контакте с кожей промойте водой.

(3) При контакте с глазами промойте водой и немедленно обратитесь за медицинской помощью.

(4) В случае проглатывания вызовите рвоту и немедленно обратитесь за медицинской помощью.

#### **3.6.6 Контрольный материал и калибратор**

Контрольный материал и калибратор для проверки качества анализатора и калибровки.

Контрольный материал — это промышленное произведенная цельная кровь. Это эталонный контроль, используемый при наблюдении за определением значений кровяных клеток на гематологических анализаторах.Контрльные материалы имеют три уровня: низкий, нормальный и высокий. Для обеспечения надежности результатов, каждый день должны проверяться три уровня контрольных материалов. Калибратор также является промышленно произведенной цельной кровью. Используется для калибровки. Условия использования и хранения указаны в инструкциях к даным реагентам.

Контрольные материалы и калибратор, упомянутые в этом руководстве, обозначают контрольный материал и калибратор, рекомендованные производителем. Пользователи могут приобрести их, или аналогичные, у URIT или официальных представителей.

#### **Глава 4 Установка**

#### <span id="page-32-1"></span><span id="page-32-0"></span>**4.1 Общая информация**

### **ВНИМАНИЕ**

- Экологические требования Температура: 15℃~ 35℃ Относительная влажность: ≤ 85%
- Поместите анализатор на гладкую и достаточно большую платформу для удобного использования. Вдали от прямого солнечного света.
- Старайтесь использовать отдельную розетку переменного тока и установить стабильное напряжение питания или ИБП (источник бесперебойного питания). Не используйте один источник переменного тока с центрифугами, термостатами, холодильниками, кондиционерами или ультразвуковыми приборами для очистки или другим оборудованием, которое может помешать анализатору.

# **ВНИМАНИЕ**

 Установка анализатора неавторизованным или необученным лицом может привести к травме и потере гарантий. Никогда не пытайтесь установить и эксплуатировать анализатор без авторизованного представителя.

Этот анализатор был протестирован до поставки. Для того чтобы избежать повреждения, его следует тщательно упаковать перед транспортировкой. Внимательно проверьте упаковку, чтобы узнать, не было ли повреждений анализатора при транспортировке. Если повреждения были, немедленно свяжитесь с УРИТ или местным представителем.

#### **4.2 Распаковка и проверка**

<span id="page-32-2"></span>Тщательно изучите анализатор и принадлежности из картонной коробки, храните упаковочные материалы для будущих перевозок или хранения. При первой распаковке проверьте:

- (1) Количество аксессуаров в соответствии с упаковочным листом
- (2) Протекание или намокание
- (3) Механические повреждения
- (4) Оголенные провода запчастей и аксессуаров

В случае возникновения неполадок обращайтесь в центр поддержки клиентов УРИТ.

#### **4.3 Требования к пространству**

<span id="page-33-0"></span>Чтобы обеспечить надлежащее пространство для эксплуатации, обслуживания и замены реагентов, установка прибора должна соответствовать следующим требованиям.

(1) Выберите место рядом с источником питания.

(2) Для вентиляции оставьте не менее двадцать сантиметров пространства позади анализатора.

(3) С обеих сторон анализатора для доступа к обслуживанию оставьте не менее 50 см.

(4) Для размещения реагентов, контейнеров для отходов оставьте достаточное пространство.

#### **4.4 Требования к источнику питания**

<span id="page-33-1"></span>Перед подключением убедитесь, что источник питания имеет подходящие параметры. Пораметры приведены в таблице 4-1.

#### **Таблица 4-1 требования к источнику питания**

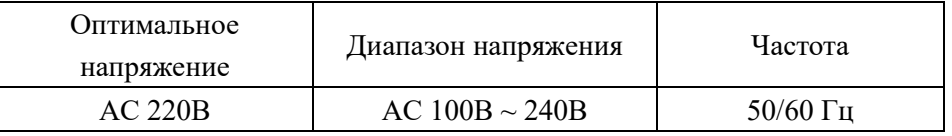

### **ПРЕДУПРЕЖДЕНИЕ**

 Анализатор должен использоваться при наличии прочных заземленных соединений для обеспечения точности измерений анализатора и безопасности оператора.

 Колебания напряжения могут снизить производительность и надежность анализатора. Перед установкой должны быть приняты надлежащие меры, такие, как установка стабилизатора (не комплектуется УРИТ).

 Частые сбои питания серьезно снижают производительность и надежность анализатора. Перед установкой должны быть приняты надлежащие меры, такие, как установка ИБП (не комплектуется УРИТ).

#### <span id="page-33-2"></span>**4.5 Требования к окружающей среде**

(1) температура: 15 °С ~ 35 °С (оптимальная температура составляет 25 °С);

(2) относительная влажность: ≤ 85%;

(3) рекомендуется установить кондиционеры для отопления и охлаждения;

(4) не рекомендуется использовать анализатор при очень высокой высокой или низкой температуре;

(5) используйте пнализатор вдали от прямого солнечного света;

(6) используйте анализатор в хорошо проветриваемом месте.

(7) используйте анализатор вдали от коммуникационного оборудования, которое может сохдавать помехи анализатору высокочастотной электромагнитной волной;

(8) перед использованием, проведите оценку электромагнитной совместимости для класса А группы 1.

### **ПРЕДУПРЕЖДЕНИЕ**

 Анализатор полностью учитывает проблемы с электромагнитной совместимостью. Электромагнитные помехи, генерируемые анализатором, не вызывают помехи у близлежащих устройств. Если результат испытания имеет большое отклонение, проверьте, помещается ли анализатор вблизи электромагнитного поля или радиоактивного источника с короткой волной (радар, рентген, центрифуга, сканер, сотовый телефон и т. д.).

#### **4.6 Требования к отходам**

<span id="page-34-0"></span>Для каждых 20л жидких отходов, рекомендуется добавить в контейнеры для отходов следующие химические вещества.

(1) 50мл гидроксида натрия (200г/л) для предотвращения формирования газов.

(2) 250мл раствор хлорида натрия (12% хлора) для исключения биологического заражения отходов.

# **ПРЕДУПРЕЖДЕНИЕ**

 В целях предотвращения загрязнения окружающей среды отходами запрещено выливать их непосредственно в канализационную систему. Отходы должны обрабатываться биологическими или химическими методами, прежде чем сливаться в канализационную систему. Больницы и лаборатории обязаны соблюдать соответствующие положения Департамента по охране окружающей среды местного самоуправления.

#### <span id="page-34-1"></span>**4.7 Системная установка**

#### **4.7.1 Установка трубок**

<span id="page-34-2"></span>На задней панели имеется пять коннекторов для трубок промывающего, лизирующего, фокусирующего растворов, разбавителя и отходов. Каждый из них закрыт заглушкой, чтобы избежать загрязнения во время доставки.

Извлеките заглушки и сохраните их для дальнейшего использования при первоначальной установке.

#### **ПРИМЕЧАНИЕ**

- После установки все трубки должны быть расправлены без перегибов.
- Использование инструментов для установки трубок запрещено. Допускается установка только вручную.
- Ёмкости с реагентами не могут использоваться в случае повреждения, утечки, истечения срока годности и других аномалий. Пожалуйста, свяжитесь с местными представителями или непосредственно с УРИТ.
- Для обеспечения безопасности и оптимальной производительности системы, изготовители рекомендуют размещать все реагенты на одном и том же уровне или ниже, чем анализатор.

#### **1. Установка трубки лизирующего реагента**

Выберите трубку лизирующего раствора с красным краном в коробке с принадлежностями и подсоедините ее к разъему LYSE на задней панели. Поместите другой конец трубки в контейнер с лизирующим раствором и плотно закрутите крышку.

#### **2. Установка трубки разбавителя**

Выберите трубку разбавителя с синим краном в коробке с принадлежностями и подсоедините ее к разъему DILUENT на задней панели. Поместите другой конец трубки в контейнер с разбавителем и плотно закрутите крышку.

#### **3. Установка трубки промывающего раствора**

Выберите трубку промывающего раствора с зеленым краном в коробке с принадлежностями и подсоедините ее к разъему DETERGENT на задней панели. Поместите другой конец трубки в контейнер с промывающим раствором и плотно закрутите крышку.

#### **4. Установка трубки фокусирующего раствора**

Выберите трубку фокусирующего раствора с желтым краном в коробке с принадлежностями и подсоедините ее к разъему SHEATH на задней панели. Поместите другой конец трубки в контейнер с фокусирующим раствором и плотно закрутите крышку.

#### **5. Установка трубки отходов**

Выберите трубку отходов в коробке с принадлежностями и подсоедините ее к разъему на задней панели. Вставьте вилку датчика уровня отходов в разъем SENSOR. Заверните крышку трубки по часовой стрелке на контейнер отходов. Поместите контейнер отходов на уровень, по крайней мере, 50 см ниже анализатора.
#### **4.7.2 Установка принтера**

Пожалуйста, установите принтер в соответствии с приведенными ниже инструкциями.

1. Чтобы упростить работу, поместите принтер в соответствующее место рядом с анализатором.

2. Извлеките принтер из транспортной упаковки.

3. Проверьте принтер, если он поврежден, обратитесь к поставщику.

4. Проверьте мощность принтера.

5. Сборка принтера в соответствии с инструкциями по принтеру.

6. Подключите шнур питания к принтеру и подключитесь к разъему заземления.

7. Убедитесь, что принтер и компьютер подключены правильно.

8. Установите картриджи с чернилами и бумагу в соответствии с инструкциями. Убедитесь, что принтер настроен на правильный размер приемника.

9. Подключите шнур питания к заземленной розетке и включите питание.

#### **4.8 Требования по транспортировке и хранению**

Если анализатор не используется в течение длительного времени или перед транспортировкой, выполните процедуру "Подготовка к отгрузке". Подробную информацию можно найти в *главе 10 "обслуживание и уход".*  Действуйте следующим образом.

1. Выберите "Подготовка к отгрузке" в главном меню.

2. Следуйте инструкциям, чтобы отключить соответствующие соединители трубок.

3. Анализатор запускает операцию очистки.

4. Выключите анализатор после очистки.

5. Отсоедините все трубки реагентов.

#### **ПРИМЕЧАНИЕ**

- Температура хранения: -20℃~ 55℃
- Относительная влажность: ≤ 95%
- Атмосферное давление: 50 кПа-106кПа
- Перед поставкой требуется внешняя дезинфекция.

## **Глава 5 Принципы функционирования**

#### **5.1 Внешний вид**

URIT-5160 использует метод электрического импеданса (также известный как принцип Культера) для подсчета и оценки объема распределения эритроцитов и тромбоцитов. Колориметрический метод используется для определения содержания гемоглобина. Многоугловое лазерное рассеяние используется для разделения лейкоцитов на пять популяций. Три отдельных канала используются для получения результатов подсчета клеток крови.

(1) С помощью лазера обнаруживаются и дифференцируются по пяти популяциям лейкоциты.

(2) Гемоглобин измеряется колориметрическим методом в канале WBC/HGB.

(3) Эритроциты и тромбоциты определяются методом электрического импеданса в RBC канале.

Анализатор отбирает, разбавляет и смешивает образцы, а затем обнаруживает параметры в каждом процессе измерения.

#### **5.2 Отбор образца**

URIT-5160 поддерживает два способа анализа подсчета кровяных клеток.

1. Режим цельной крови

2. Режим предварительного разведения

Аспирационный объем

Образец цельной крови 20 мкл

Режим предварительного разведения 20 мкл

Образец цельной крови отбирается в анализатор с помощью точного моторного двигателя и распределяется по различным каналам измерения.

#### **5.3 Разбавление образца**

После аспирации, образец делится на три части. Эти три образца отправляются в камеру подсчета WBC, камеру подсчета RBC и WOC камеру соответственно, где реагируют с разными растворами. В результате чего, оператор получает результаты измерения гемоглобина, подсчета лейкоцитов, эритроцитов, тромбоцитов и разделения лейкоцитов по пяти популяциям.

## **5.3.1 Образец цельной крови и 5дифф**

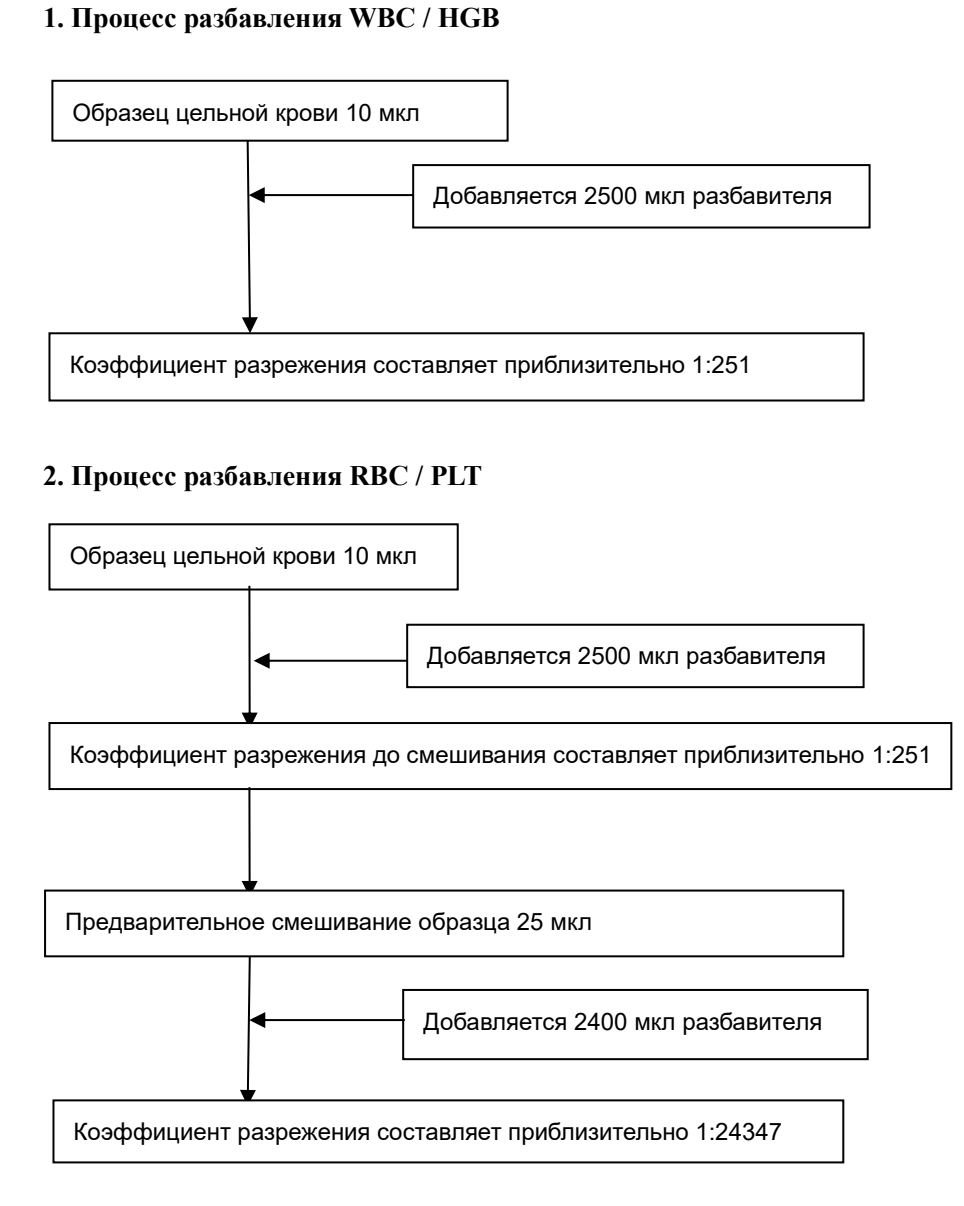

#### **3. Процесс разбавления WBC дифференцирования**

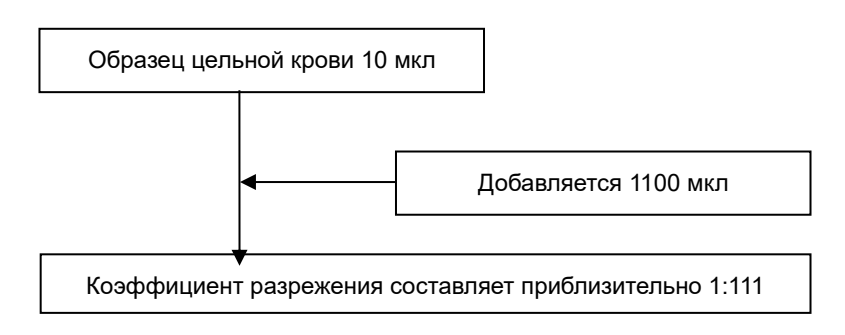

## **5.3.2 Предварительное разбавление CBC и 5дифф 1. Процесс разбавления WBC / HGB**

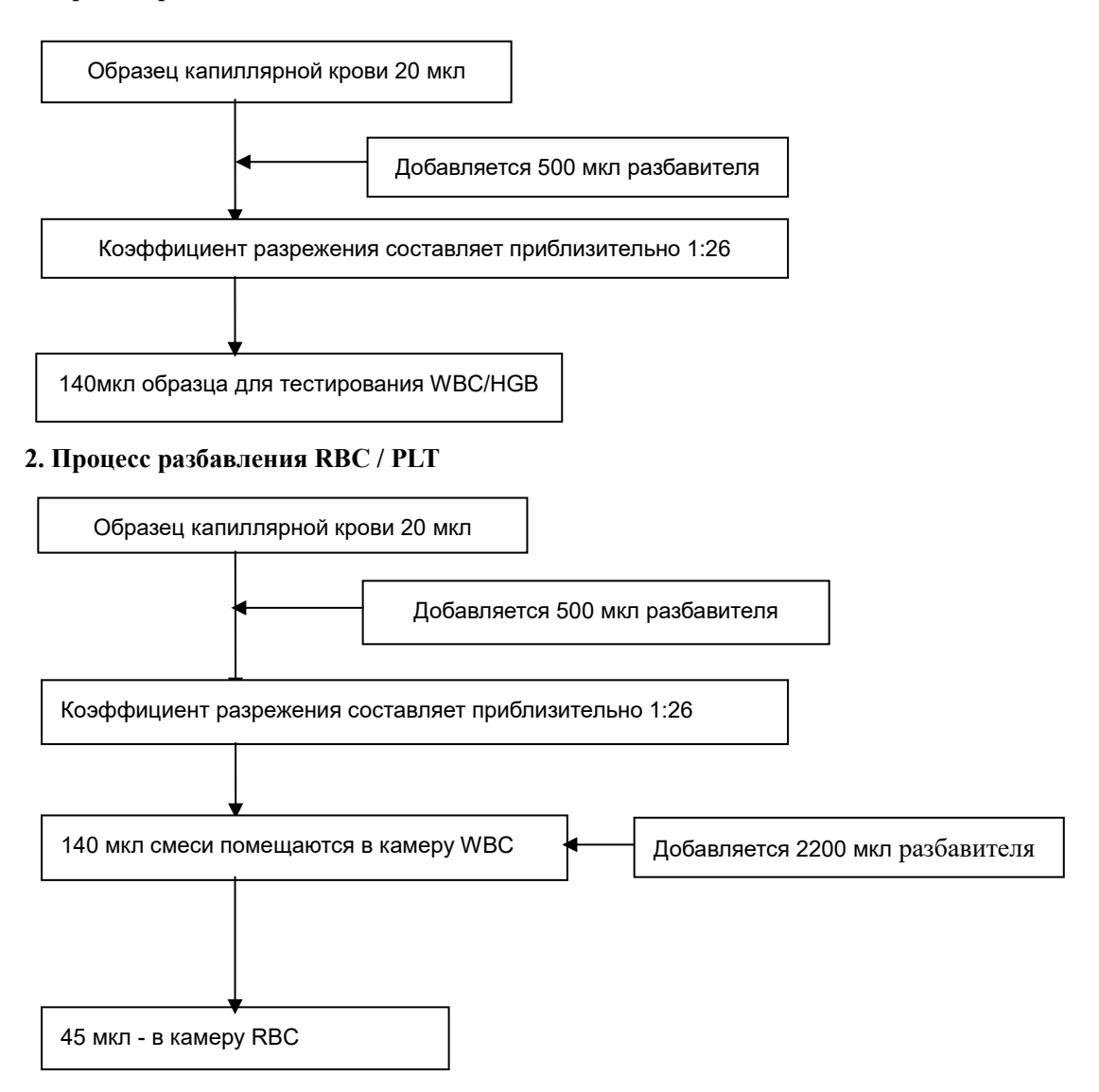

#### **3. Процесс разбавления WBC дифференцирования**

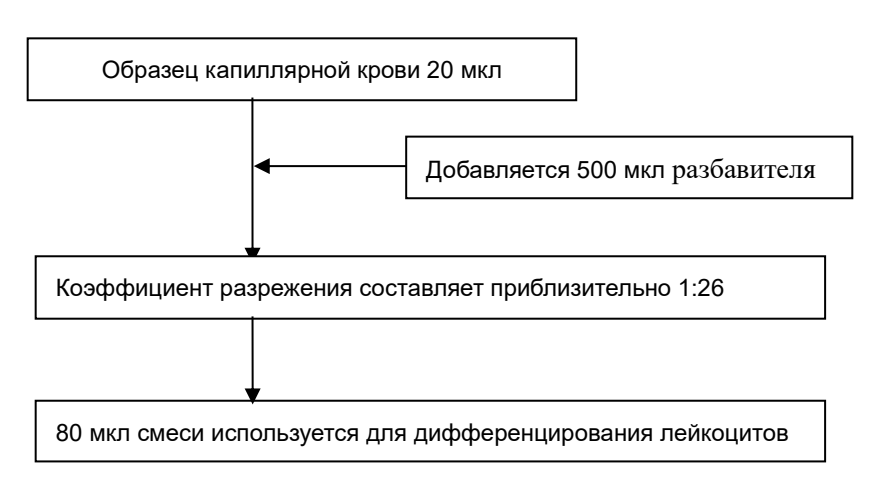

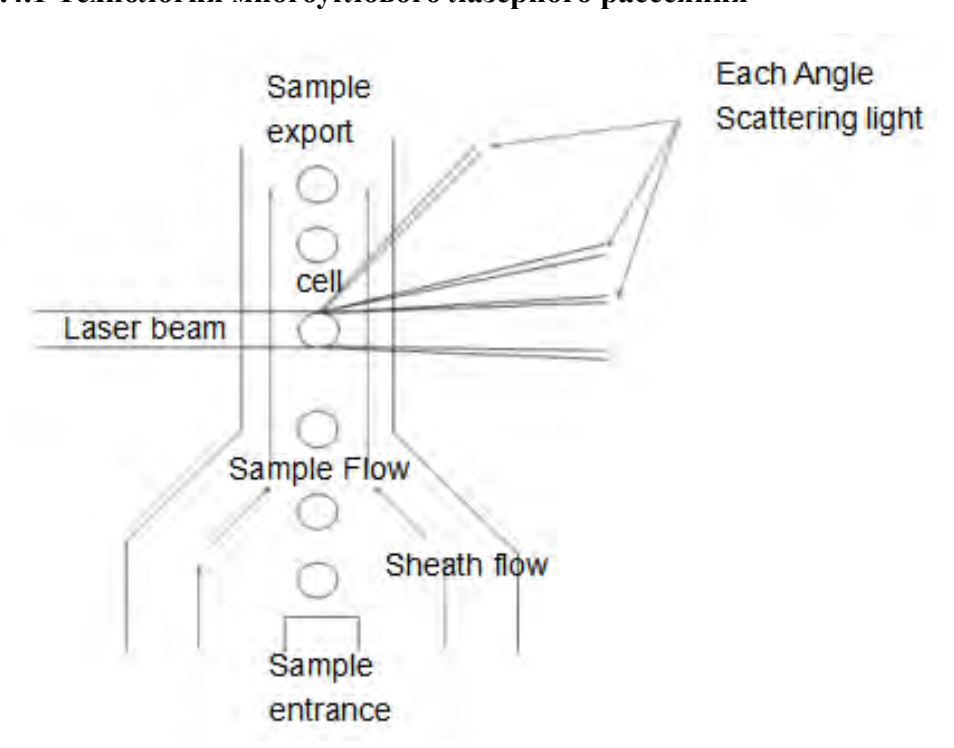

#### **5.4 Принцип тестирования WBC**

#### **5.4.1 Технология многоуглового лазерного рассеяния**

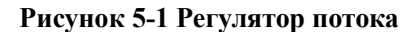

Все образцы цельной крови разбавляются в соответствующих пропорциях фокусирующим раствором, лейкоциты находятся в приблизительно первоначальном состоянии. Для создания упорядоченного потока используется проточная цитометрия. Плотность рассеяния измеряется в зоне детекции лазера. Различные типы клеток с разными углами интенсивности рассеянного света различаются по размеру ячейки, клеточной мембране и внутренней структуре клетки. Рассеянные световые сигналы, получаемые фотодетектором от каждого угла, преобразуются в импульсные сигналы с различной амплитудой. Анализируя импульсные сигналы от различных углов, мы можем построить график рассеяния, который основан на объемах клеток и связанных с ними информации. Лейкоциты классифицируются по распределению импульсных сигналов и скатерограммы.

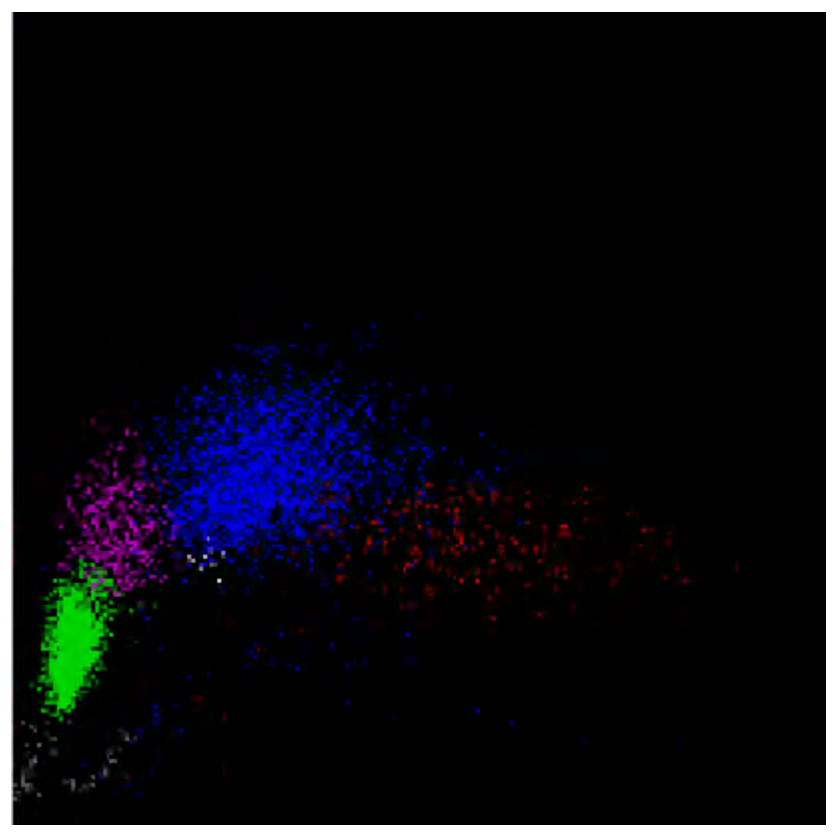

**Рисунок 5-2 Скаттерограмма**

На рисунке 5-2 представлена скатерограмма. Серая область - это фантомные клетки. Это означает, что эритроциты были разрушены; зеленым отмечены лимфоциты; розовым моноциты; голубым нейтрофилы; белым базофилы; красным эозинофилы.

#### **5.4.2 Классификация лейкоцитов**

Анализатор делит лейкоциты на базофилы, эозинофилы, моноциты, нейтрофилы и лимфоциты с помощью многоуглового лазерного рассеяния, когда лейкоциты проходят через регулятор потока. Единица измерения по умолчанию для клетки составляет  $10 \wedge 9/\pi$ .

Количество белых кровяных клеток

Получение значений WOC и WIC происходит одновременно с помощью методов лазерного и электрического импеданса

- Число лимфоцитов (Lym#)
- Процент лимфоцитов
- $Lym\% = Lym\#/WBC$
- Процент моноцитов (Mon#)
- Процент моноцитов

 $Mon\% = Mon\# / WBC$ 

- Число нейтрофилов (Neu#)
- Процент нейтрофилов

Neu%=Neu#/WBC

- Число эозинофилов (Eos#)
- Процент эозинофилов

Eos%=Eos#/WBC

- Число базофилов (Baso#)
- Процент базофилов

Baso%=Baso#/WBC

#### **5.5 Принцип определения концентрации гемоглобина**

#### **5.5.1 Колориметрический принцип**

При добавлении гемолизирующего раствора в разбавленный образец в WBC камере, эритроцитарные оболочки разрушаются, высвобождая гемоглобин. Гемоглобин смешивается с гемолизирующим раствором, формируя гемоглобиновую смесь, которая просвечивается светодиодом, излучающим монохромный свет с длиной волны 540 нм с одной стороны, и фотоприемником с другой. Используется оптическая трубка для получения переданного света на другом конце, усиления сигнала интенсивности света и преобразования его в сигнал напряжения. Оно сравнивается с напряжением, сгенерированным интенсивностью света, перед добавлением образца в колориметрическую камеру (только с разбавителем), из этой разности вычисляется концентрация гемоглобина. Концентрация гемоглобина пропорциональна поглощению света при 540 нм длине волны. Процесс измерения и расчета выполняется автоматически анализатором, в области результатов анализа отображаются соответствующие результаты.

#### **5.5.2 Параметры гемоглобина**

Концентрация гемоглобина (HGB) вычисляется по следующей формуле.

$$
HGB = K \times Ln\left(\frac{E_B}{E_S}\right),
$$

## **5.6 Принцип измерения RBC /PLT 5.6.1 Принцип электрического импеданса**

Анализатор использует традиционный электрический импеданс при подсчете клеток крови. Как показано на рисунке 5-4, проводящая жидкость (главным образом дилюент) обеспечивает постоянный ток для электрода, чтобы сформировать стабильную импендансную петлю. Когда клетки проходят через апертуры, проводящая жидкость замещается клетками, а сопротивление петли изменяется путем получения электрических импульсов. По мере того, как клетки различного объема проходят через апертуры, генерируются

электрические импульсы различной амплитуды. Количество и размеры клеток определяются в зависимости от количества и амплитуды электрических импульсов.

Поскольку количество импульсов соответствует количеству клеток, проходящих через апертуры, амплитуда импульса соответствует объему клетки, анализатор может подсчитывать и классифицировать клетки в соответствии с их размером. Анализатор автоматически делит клетки на эритроциты, тромбоциты, лейкоциты и другие группы в соответствии с предварительно установленной процедурой классификации объема.

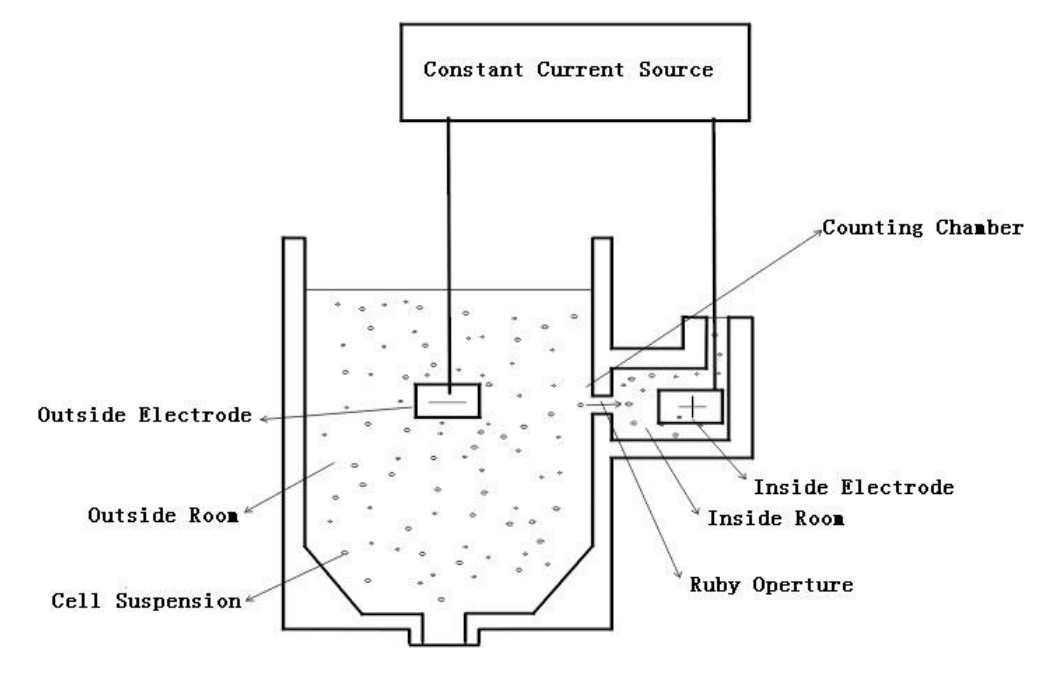

**Рисунок 5-4 Электрический импеданс**

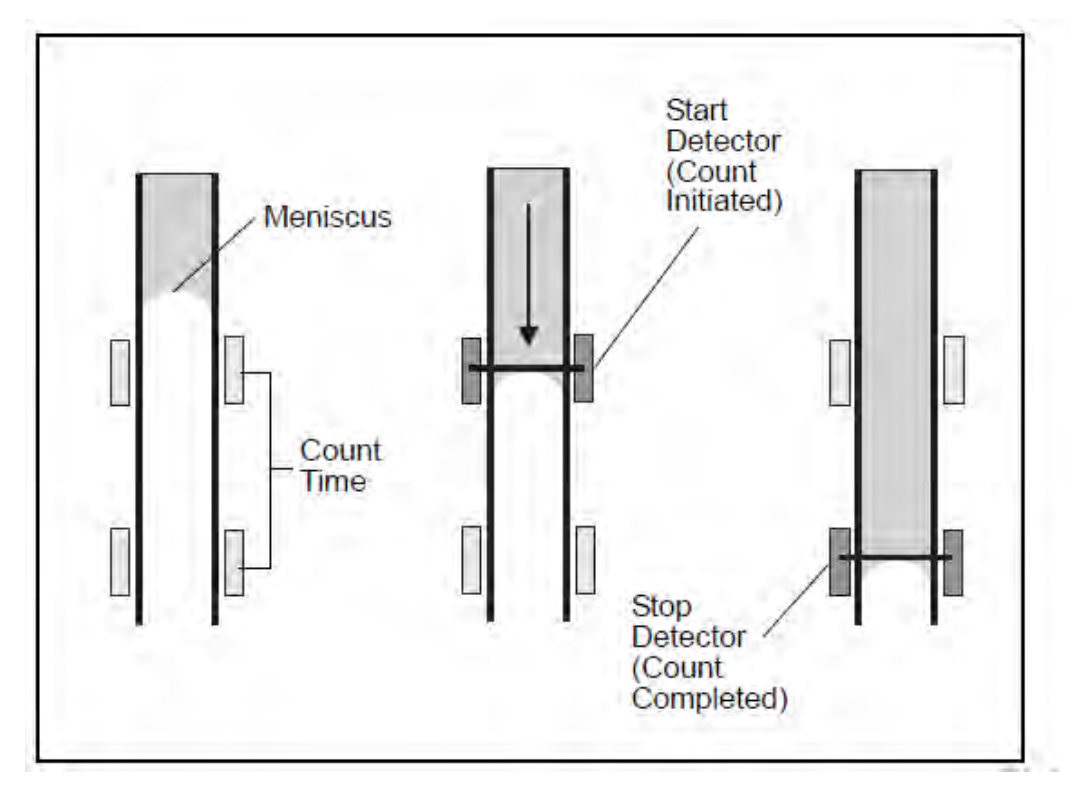

**5.6.2 Объемное определение**

**Рисунок 5-5 Объемное определение**

Элемент объемного определения контролирует размер образца, проходящей через апертуры во время измерения, чтобы получить точные результаты в количественных пробах. Элемент объемного определения включает измерительную трубку и два фотоэлектрических датчика.

Как показано на рис. 5-5, до тестирования измерительня трубка пустая. По мере прохождения пробы через апертуры, уровень жидкости в измерительной трубке медленно снижается. Когда уровень жидкости проходит через детектор запуска, генерируется один электрический сигнал, а анализатор начинает отсчет. Когда уровень жидкости достигает индикатора остановки, генерируется электрический сигнал и подсчёт заканчивается. Если в проточной системе имеются пузырьки или другие аномальные потоки, то появляется сигнализация "пузырь" или "сгусток". Обратитесь к *главе 11 Устранение неполадок*.

#### **5.6.3 Параметры эритроцитов**

Число эритроцитов

Анализатор рассчиьывает количество эритроцитов (RBC), измеряя число соответствующих электрических импульсов напрямую. Единица измерения —  $10 \wedge 12/\pi$ .

$$
RBC = n \times 10^{\circ}12 / \pi
$$

• MCV

Средний объем эритроцита (MCV) — средний объем результатов единичных измерений размера эритроцитов. MCV является расчетным параметром от данных распределения размера эритроцитов. Единица измерения - фл.

#### $\bullet$  HCT

Гематокрит (HCT) - это отношение эритроцитов к объему плазмы. Он выражается в процентах от объема крови. Гематокрит расчитывается из количества эритроцитов и MCV по формуле, приведенной ниже.

$$
HCT = \frac{RBC \times MCV}{10}
$$

 $\bullet$  MCH

Среднее содержание гемоглобина в эритроците (MCH) — средняя концентрация гемоглобина в эритроците, выраженная в пг. MCH рассчитывается из числа эритроцитов и гемоглобина по формуле, приведенной ниже:

$$
MCH = \frac{HGB}{RBC}
$$

#### • MCHC

Среднеклеточная концентрация гемоглобина (MCHC) — это отношение веса гемоглобина к объему среднего эритроцита. Он выражается в процентах и рассчитывается из гемоглобина и гематокрита как показано ниже.

$$
MCHC = \frac{HGB}{HCT} \times 100
$$

● RDW-CV

RDW-CV расчитывается по гистограмме RBC и выражается в процентах.

● RDW-SD

RDW-SD является шириной пиковых 20% величины гистограммы. Единица измерения - фл.

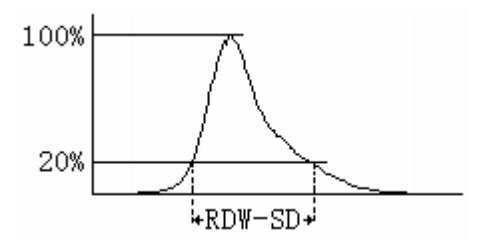

Ширина распределения эритроцитов

Ширина распределения эритроцитов (RDW), которая расчитывается из гистограммы RBC, является геометрическим стандартным отклонением распределения эритроцитов.

#### **5.6.4 Параметры тромбоцитов**

#### Число тромбоцитов

Анализатор расчитывает количество тромбоцитов (PLT), измеряя соответствующее число электрических импульсов напрямую. Единица измерения —  $10 \wedge 9/\pi$ .

$$
PLT = n \times 10^{6} \text{J/m}
$$

#### $\bullet$  MPV

Средний объем тромбоцитов (MPV) изалекается из гистограммы PLT после подсчета. Единица измерения - фл.

• PDW

Ширина распределения тромбоцитов (PDW) является мерой гетерогенности популяции PLT. Она выражается геометрическим стандартным отклонением. (10 GSD).

 $\bullet$  PCT

Вычисляется по формуле, приведенной ниже. Единица измерения тромбоцитов составляет 10 ^ 9/л. Единица MPV - фл

$$
PCT = \frac{PLT \times MPV}{10000}
$$

#### **5.7 Принцип анализа ретикулоцитов**

В соответствии с классификацией Национального комитета по клиническим и лабораторным стандартам США (NCCLS), ретикулоциты - это переходная форма эритроцитов между ядросодержащими эритроцитами и так называемыми "зрелыми эритроцитами". В отличие от зрелых эритроцитов ретикулоциты содержат рибосомальную РНК. РНК можно наблюдать при добавлении определенных суправитальных, катионных красителей, которые одновременно окрашивают и выделяют полианион, в результате чего образовываются сетчатые образования или ретикулы.

#### **5.7.1 Созревание RBC**

Созревание эритроцитов (эритропоэз) проходит в красном костном мозге в несколько этапов: мультипотентная гемопоэтическая стволовая клетка -> проэритробласт (пронормобласт) -> базофильный эритробласт -> полихроматофильный эритробласт -> оксифильный эритробласт (нормобласт) -> ретикулоцит -> зрелый эритроцит. Таким образом, ретикулоцит – это незрелый эритроцит, утративший клеточное ядро, это стадия развития эритроцита.

#### **5.7.2 Характеристики ретикулоцитов**

1. Ретикулоциты содержат рибосомальную РНК в виде сетчатой или точечной структуры.

2. После окрашивания ретикулоцитов витальным красителем бриллиантовым крезиловым синим, эти точечные и сетчатые структуры окрашиваются голубым.

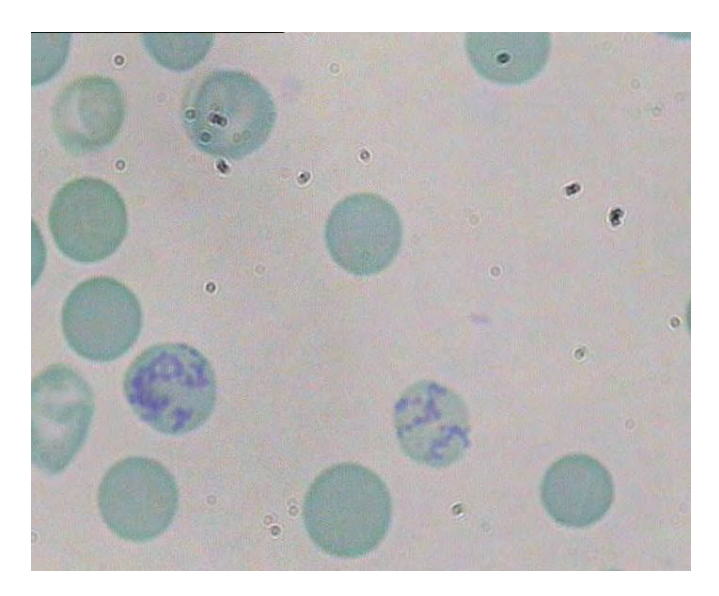

3. Ретикулоциты циркулируют в крови примерно 24-48 ч до созревания.

**Рисунок 5-6 Окрашенные ретикулоциты**

#### **5.7.3 Принцип определения ретикулоцитов**

Ретикулоциты содержат РНК, которая имеет точечную или сетчатую структуру, однако зрелые эритроциты утрачивают эту структуру. По этой причине, мы можем отличить ретикулоциты (RET) от эритроцитов (RBC) как показано на рисунке 5-6.

В первую очередь, происходит окрашивание образцов:

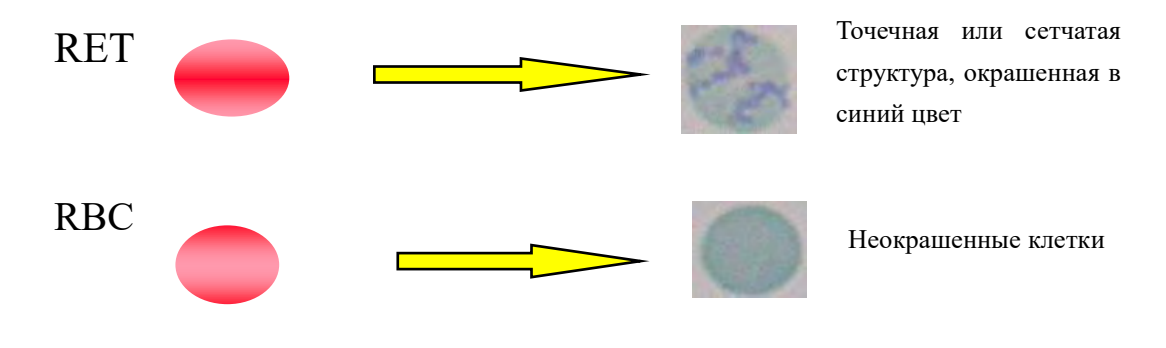

**Рисунок 5-7 Окрашивание**

Затем, окрашенные точечные или сетчатые структуры усиливают рассеивание света под широким углом, как показано на рисунке 5-8

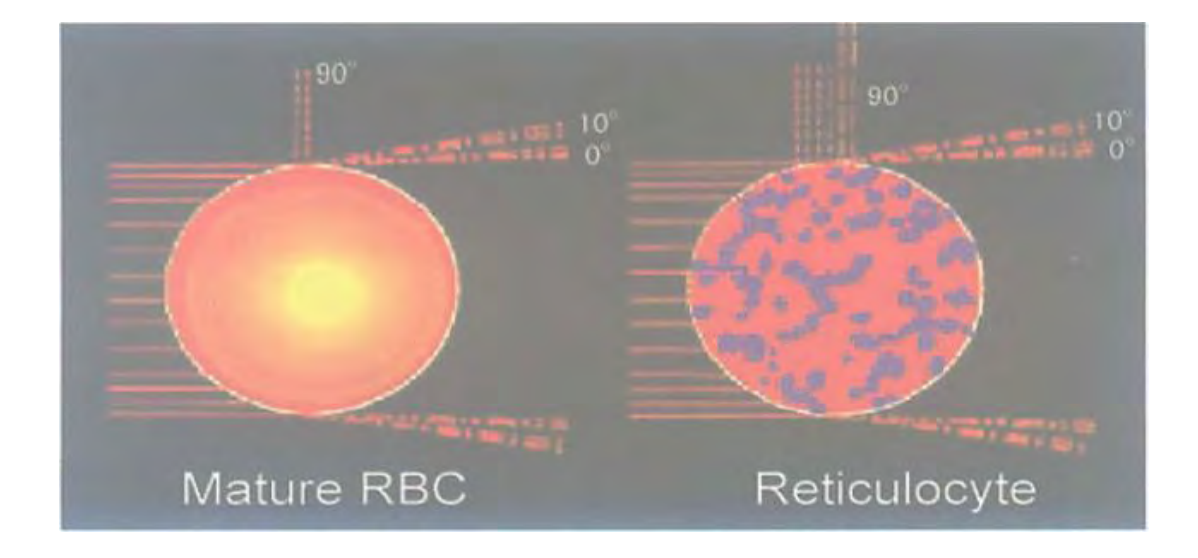

#### **Рисунок 5-8 Окрашивание**

Эритроциты и ретикулоциты обладают схожими характеристиками рассеяния света под углами 0 и 10. Однако, характристики рассеяния света ретикулоцитами при 90 градусах отличаются, что на и требуется. При трансформации оптического сигнала в электрический, мы можем визуализировать скатерограмму.

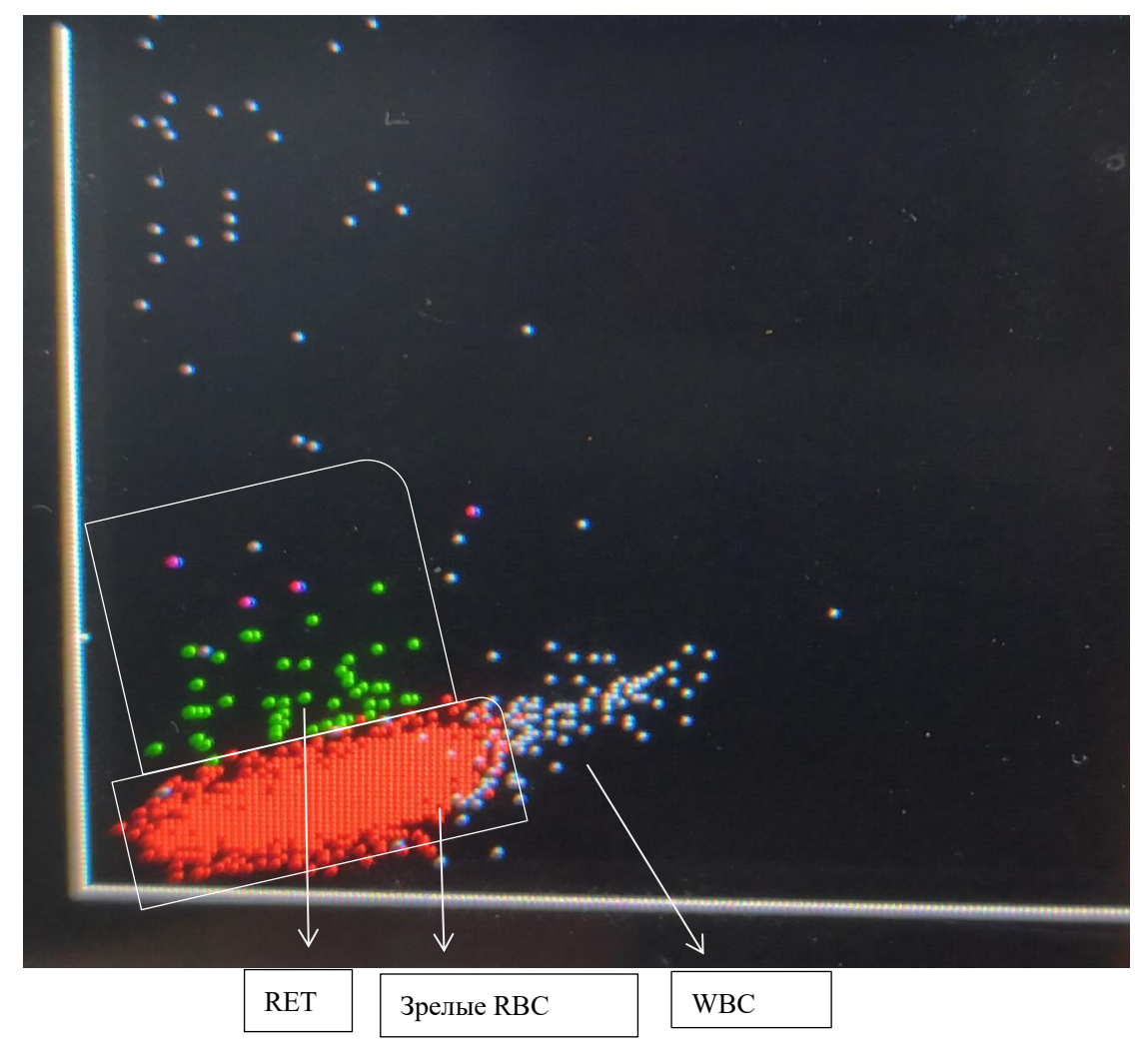

**Рисунок 5-9 RETIC скатерограмма**

#### **5.7.4 RETIC\_ABS**

RETIC ABS отражает концентрацию ретикулоцитов. Этот показатель выражается отношением RETIC к RBC умножением на концентрацию RBC:

## RETIC\_ABC = RET×RBC

#### **5.7.5 IRF**

IRF содержат больше РНК, чем зрелые ретикулоциты и абсорбируют больше красителя. В соответстсивии с этим их угол рассеяния света больше. IRF классифицируется как популяция ретикулоцитов, которая превышает предварительно установленный порог рассеяния (как фиолетовая часть на рисунке 5-9).

Изначально фракцию незрелых ретикулоцитов обозначали, как "Индекс зрелости ретикулоцитов" (RMI). В соответствии классификацией NCCLS H44-A, фракция незрелых ретикулоцитов - это количественное выражение относительной зрелости ретикулоцитов в исследуемых образцах ретикулума,

окрашенных красителем New Methylene blue. Однако, эти количественные результаты визуальных измерений степени зрелости ретикулоцитов редко используются из-за субъективности и неточности ручного анализа. Поскольку автоматические методы исследования ретикулоцитов позволяют считать незрелые ретикулоциты одной из субфракций общей популяции ретикулоцитов, то их предпочтительно обозначать как "фракция незрелых ретикулоцитов" (IRF). Далее незрелые ретикулоциты указывают как фракцию (или процентное соотношение) ретикулоцитов.

## $IRF = (IRFpoints/RETICpoints) \times 100\%$

Клиническое применение IRF связано со следующими целями:

 для мониторинга гематопоэтической регенерации у пациентов после перенесенных трансплантаций костного мозга, гематопоэтических стволовых клеток или после интенсивной химиотерапии;

 для мониторинга состояния пациентов после перенесенных токсических поражений костного мозга, вызванных лекарственными средствами (например, азидотимидином);

 для мониторинга состояния пациента при лечении эритропоетином почечной недостаточности, ВИЧ, миелодиспластических синдромов, а также состояния младенцев и доноров крови;

- для классификации анемий;
- $\bullet$  для мониторинга эффективности лечения анемии (Fe, B<sub>12</sub>, фолат).

#### **ПРИМЕЧАНИЕ**

В отдельных машинах нет режима определения ретикулоцитов.

## **Глава 6 Параметры**

## **6.1 Общая информация**

Настройка инициализации URIT-5160 должна быть выполнена до поставки. Настройка интерфейса при первой загрузке выполняется по умолчанию. Для удовлетворения различных потребностей некоторые параметры могут быть сброшены.

## **6.2 Установки**

Нажмите кнопку "Setup", чтобы войти в интерфейс настройки, см. рис. 6-1.

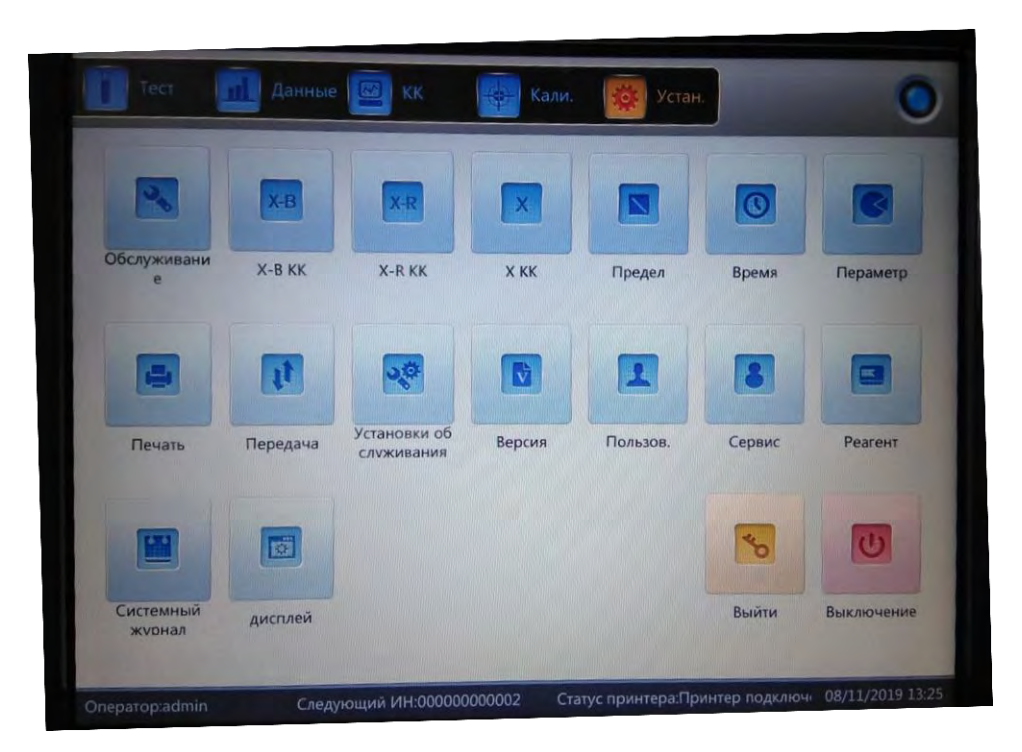

**Рисунок 6-1 Интерфейс настройки**

## **6.3 Обслуживание системы**

Нажмите кнопку «Main», чтобы войти в интерфейс обслуживания, см. рис.

6-2.

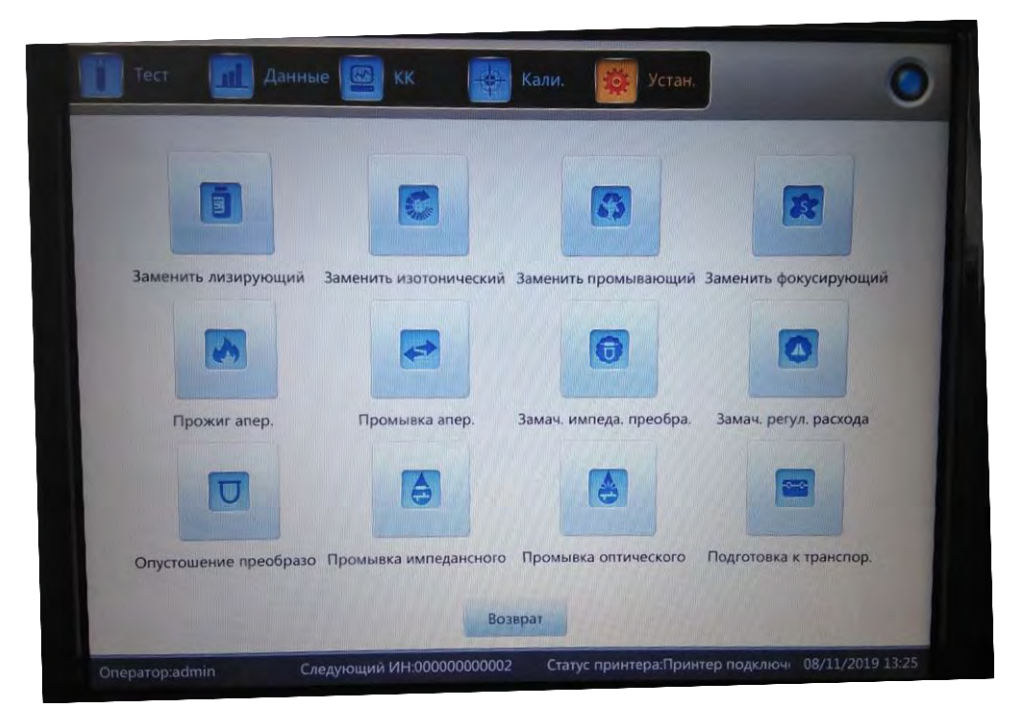

#### **Рисунок 6-2 Обслуживание**

**Замена гемолизирующего раствора:** нажмите "Заменить лизирующий" для автоматической замены реагента в ходе промывки.

**Замена разбавителя: нажмите** "Заменить изотонический" для автоматической замены реагента в ходе промывки.

**Замена промывающего раствора**: нажмите "Заменить промывающий" для автоматической замены реагента в ходе промывки.

**Замена фокусирующего раствора**: нажмите "Заменить фокусирующий" для автоматической замены реагента в ходе промывки.

**Прожиг апертуры**: нажмите эту кнопку для устранения засорения

**Промывка апертуры**: нажмите эту кнопку для устранения засорения.

**Преобразователь импеданса**: нажмите эту кнопку, чтобы подключить или получить высокий бланк теста.

**Регулятор потока**: нажмите эту кнопку, чтобы очистить внутреннюю стену регулятора потока.

**Опустошение преобразователя**:нажмите эту кнопку, чтобы очистить преобразователь

**Промывка импедансного канала:** нажмите эту кнопку, чтобы очистить импедансный канал.

**Канал для промывки оптики:** нажмите эту кнопку, чтобы очистить оптические каналы.

**Подготовка к транспортировке**: нажмите эту кнопку перед транспортировкой или для подготовки анализатора к длительному периоду неиспользования.

### **6.4 X-B КК**

Нажмите "X-B QC" для входа в интерфейс контроля качества. Подробную информацию можно найти в *главе 7*.

## **6.5 X-R КК**

Нажмите "X-R QC" для входа в интерфейс контроля качества. Подробную информацию можно найти в *главе 7*.

## **6.6 X КК**

Нажмите "X QC" для входа в интерфейс контроля качества. Подробную информацию можно найти в *главе 7*.

#### **6.7 Пределы**

Нажмите кнопку "Предел" для входа в интерфейс. См. рисунок 6-3.

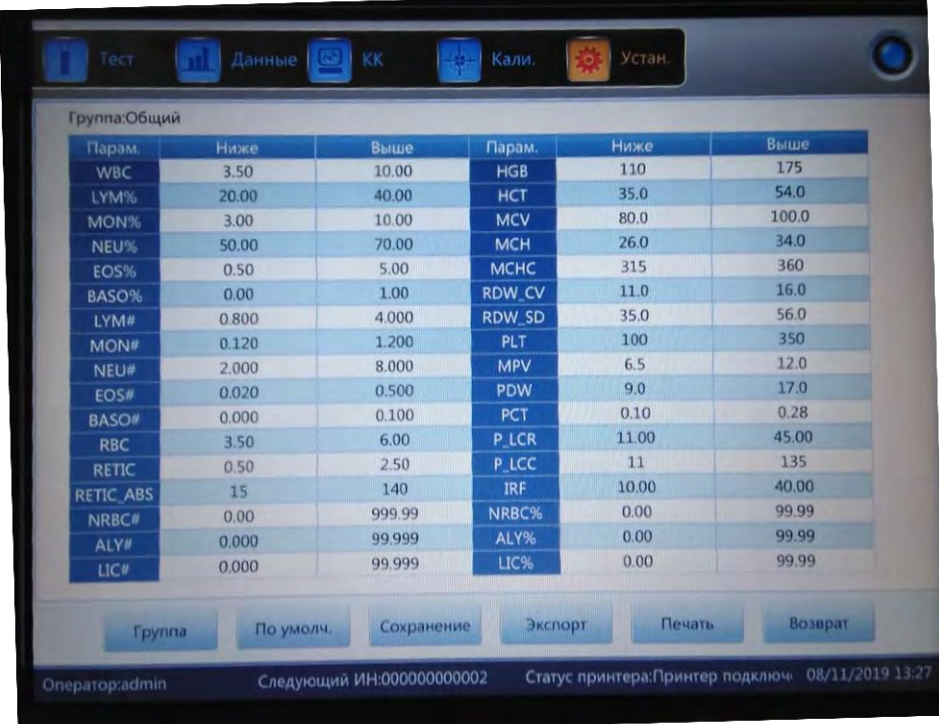

#### **Рисунок 6-3 Пределы**

Щелкните "Группы" для выбора группы пациентов, мужчин, женщин, детей, новорожденных, младенцев, пользователя 1, пользователя 2 и пользователя 3. См. рисунок 6-4.

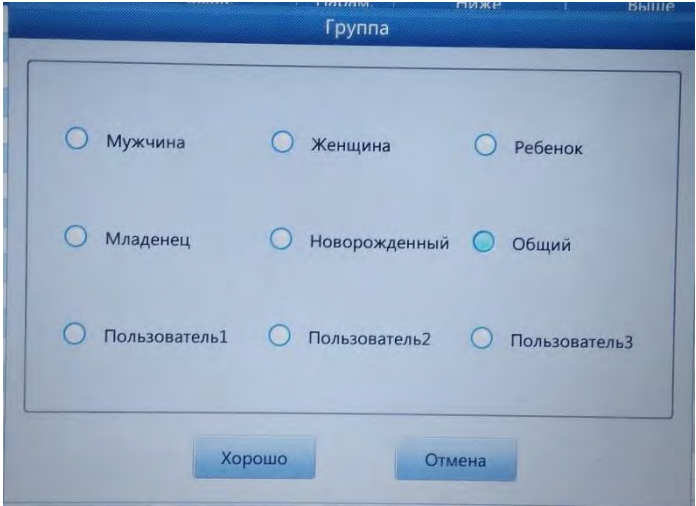

#### **Рисунок 6-4 Пределы**

Нажмите кнопку "По умолчанию" для возврата к заводским параметрам. Например, при нажатии " По умолчанию " в группе мужчин, пределы в группе "Мужчина" возвращаются к заводским параметрам.

Нажмите кнопку "Хорошо", чтобы сохранить текущие отредактированные пределы.

Нажмите кнопку "Экспорт", чтобы экспортировать текущие пределы группы.

Нажмите кнопку "Печать", чтобы напечатать текущие пределы группы.

Нажмите кнопку "Возврат", чтобы вернуться к интерфейсу установки.

#### **6.8 Время**

Нажмите кнопку "Время" чтобы установить параметры времени.

Существует три формата даты, гггг-мм-дд, мм-дд-гггг и дд-мм-гггг. г указывает год, м указывает месяц и д указывает день. См. рисунок 6-5.

Формат отображения дат изменяется в соответствии с форматом даты.

Нажмите кнопку "ОК", чтобы сохранить измененные параметры.

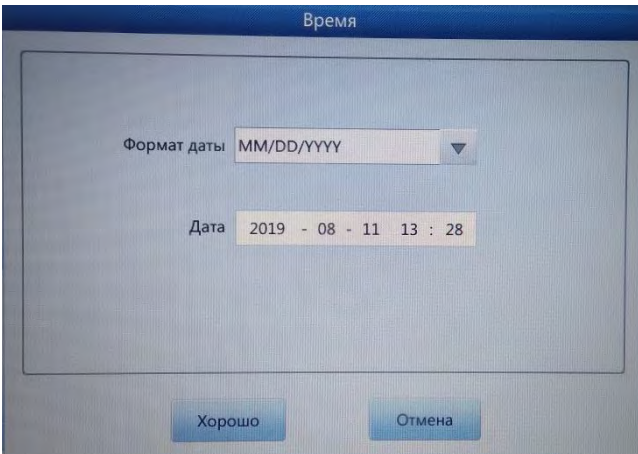

**Рисунок 6-5 Время и Дата**

## **6.9 Параметры**

Нажмите кнопку "Параметр" для входа в интерфейс. См. рисунок 6-6. Выберите единицу WBC, RBC, PLT или HGB/MCHC.

Измените время реакции RRBC. Нажмите "По умолчанию", чтобы вернуть заводские настройки.

Нажмите кнопку "Хорошо", чтобы сохранить измененные параметры.

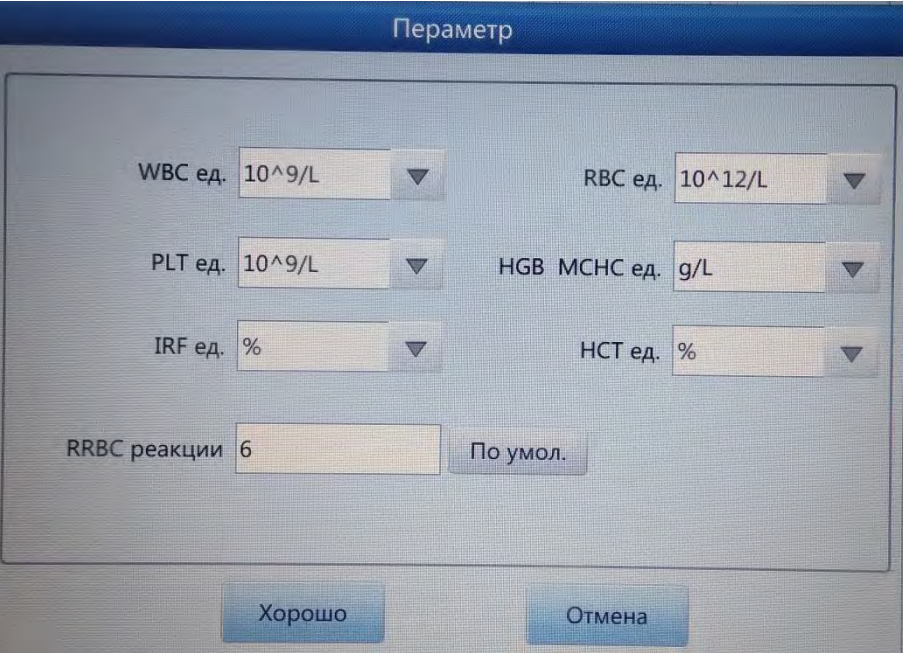

**Рис. 6-6 Параметры**

#### **6.10 Печать**

Нажмите кнопку "Печать" для входа в интерфейс. См. рисунок 6-7.

**Тип принтера**: Принтер порта USB (A5), порт USB (A4).

**Формат печати**: печать с гистограммой, печать без гистограммы.

**Автоматическая печать**: включение/выключение автоматической печати. Если она включена, результат теста автоматически печатается после подсчета. Если она выключена, необходимо вручную распечатать его.

**Заголовок печати**: введите название больницы, название больницы отображается в заголовке напечатанного отчета. Нажмите кнопку "ОК", чтобы сохранить измененные параметры.

**Верхнее поле**: введите расстояние до верхнего поля. Единица измерения: пиксель, 1 дюйм=72 пикселей.

**Список печати**: указывает состояние списка печати. Включая идентификатор, содержимое, принтер, время отправки, статус.

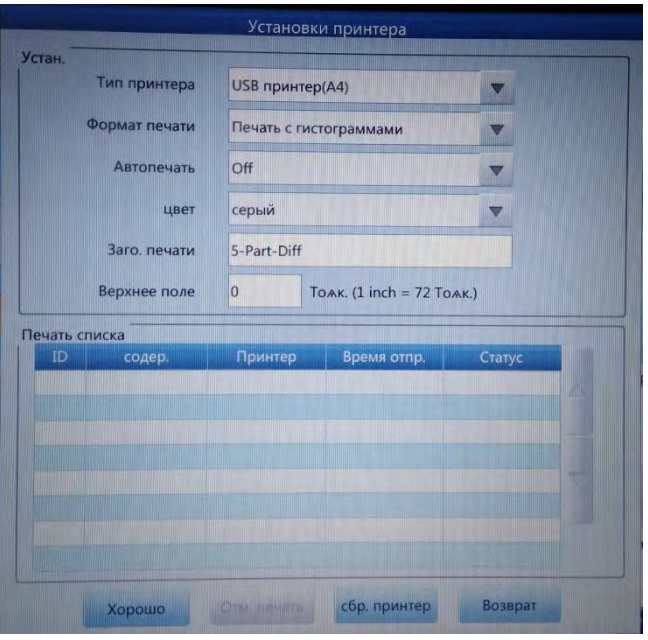

**Рис. 6-7 Печать**

#### **6.11 Передача**

Нажмите кнопку "Передача" для входа в интерфейс, как показано на рисунке 6-8.

**Установка локальной сети**: установите локальный IP-адрес, IP-адрес сервера, локальную маску, локальный шлюз и номер порта в качестве подключения к системе LIS. Собственная маска и локальный шлюз могут быть выбраны по умолчанию, остальные должны быть сброшены.

**Установка передачи**: выберите "включить" или "выключить" автоматическую передачу как соединяться с системой лис. Можно выбрать "передачу гистограмм", "передачу скаттерограммы", "режим передачи" и "передачу по выбору".

**Последовательный порт**: порт по умолчанию - /dev / ttyO0. Может быть установлена частота от 110 до 115200. Может быть установлено количество "StopBit" и "DataBits".

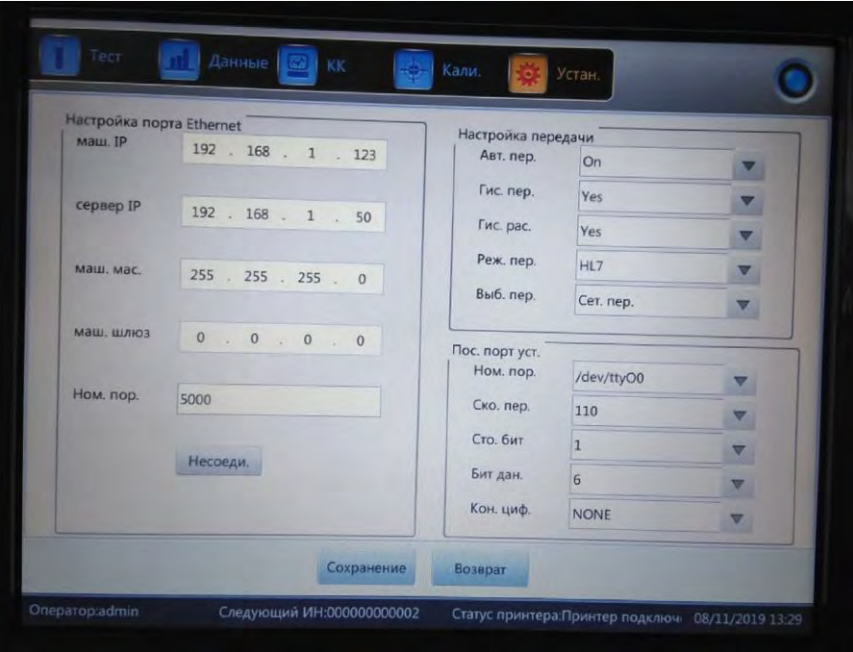

**Рисунок 6-8 Передача** 

## **ПРИМЕЧАНИЕ**

В отдельных машинах нет последовательного порта.

## **6.12 Обслуживание**

Нажмите кнопку "Обслуживание" для входа в интерфейс. См. рисунок 6-9.

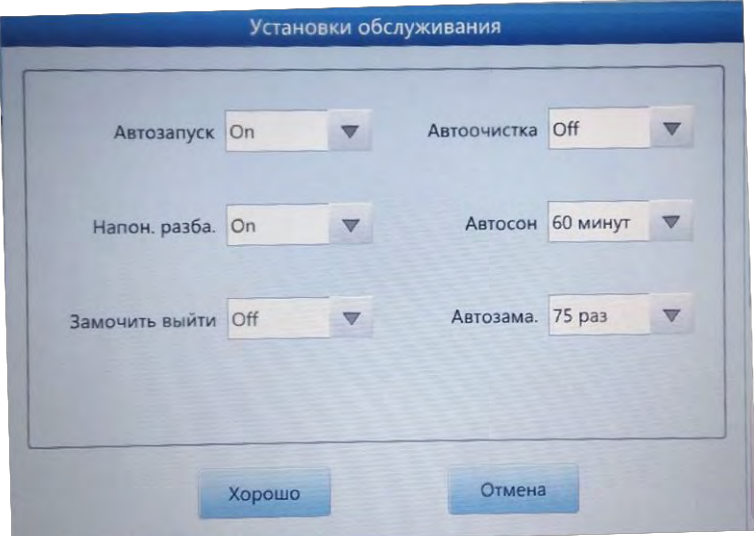

**Рисунок 6-9 Обслуживание**

**Auto blank:** нажмите чтобы выбрать "On" или "Off" а затем нажмите "OK" для сохранения параметров фоновой пробы при каждой загрузке. Анализатор не будет ее делать, если выбрано "Off".

**Автоматическая очистка:** анализатор не выполняет ее, если выбрано "Off". Щелкните, чтобы выбрать "Auto clean" и выбрать время (через 50, 75, 100, 125 и 150 тестов) в соответствии с вашими потребностями. Автоматическая очистка выполняется после 50 тестирований, если выбрано 50 раз. При выключении анализатора при условии, что время до промывки менее 50, анализатор должен пересчитывать после перезагрузки.

**Отслеживание разбавителя:** в каждом подсчете появляется диалоговое окно, если выбрано "on".

**Автоматический режим сна:** анализатор автоматически входит в спящее состояние без каких-либо операций в течение заданного интервала времени. Пользователи могут изменять интервал сна в соответствии с необходимостью.

**Промыть и выключить:** подсказки не выводятся если " Off" выбрано. При выключении, если выбрано "on", выполняется промывка. Анализатор попросит поместить детергент под зонд пробоотборника. Выключите анализатор после очистки.

**Автоматическая промывка:** выберите, чтобы установить периодичность. Анализатор напоминает пользователям о помещении детергента под пробоотборником, когда наступает время промывки.

#### **6.13 Версия**

Нажмите кнопку "Version" для показа окна с указанием текущей версии. См. рисунок 6-10.

Здесь отображается информация о текущей версии. Версия может быть обновлена

Нажмите кнопку "Back", чтобы вернуться к интерфейсу установки.

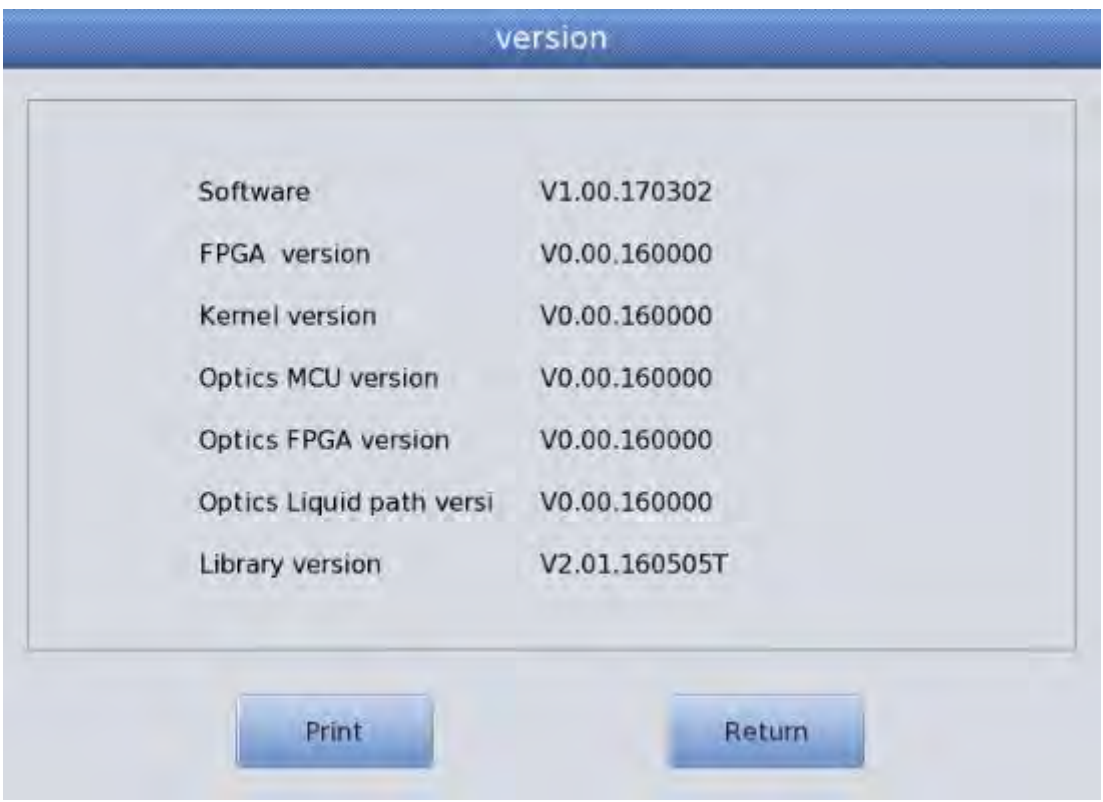

**Рисунок 6-10 Информация о версии**

## **6.14 Пользователи**

Нажмите кнопку "Пользователь" для входа в интерфейс. См. рисунок 6-11.

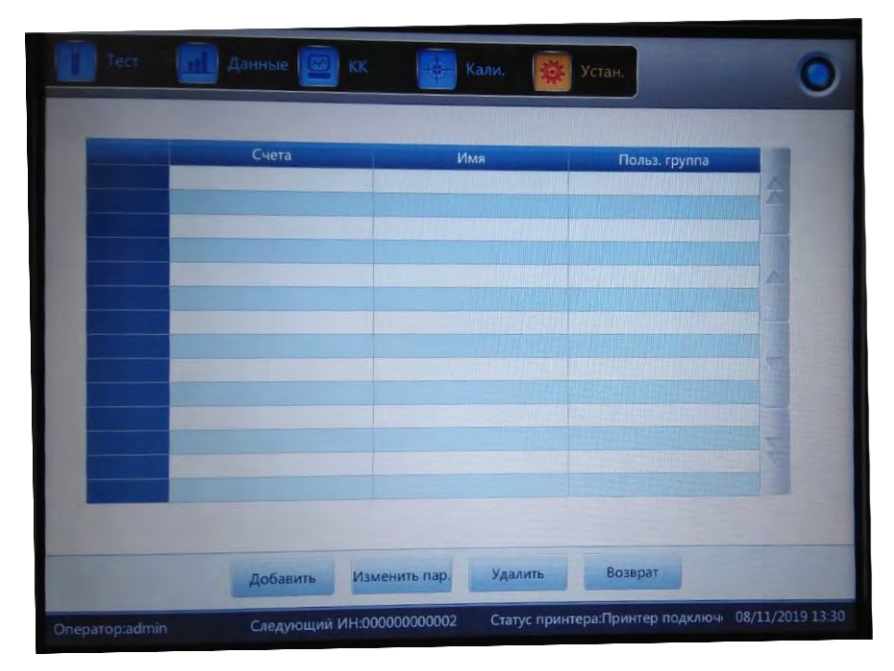

#### **Рисунок 6-11 Пользователи**

Нажмите кнопку "Удалит", чтобы удалить выбранного пользователя.

Нажмите кнопку "Добавить" во всплывающем окне. Нажмите "Добавить", чтобы изменить имя, пароль и группу нового пользователя. "Пользовательская группа" делится на обычного пользователя и администратора, которым предоставляются различные права. У администратора прав больше, чем у обычного пользователя. Администратор может выполнять все функции, в то время как общий пользователь не может удалять данные, использовать функцию экспорта или калибровать анализатор. См. рисунок 6-12.

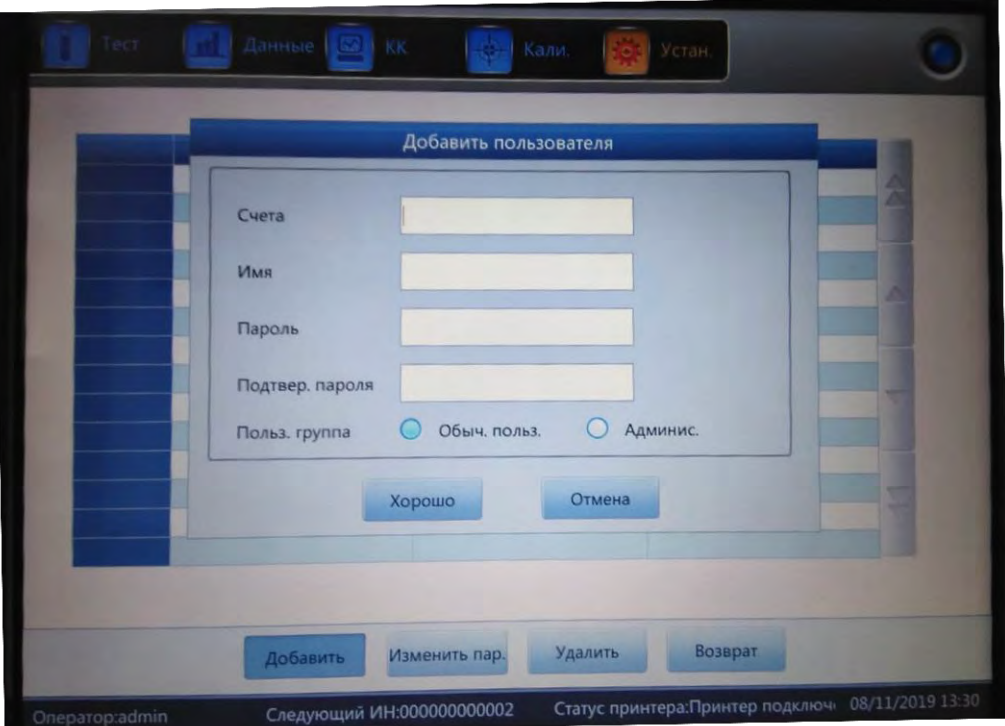

**Рисунок 6-12 Добавление пользователя**

#### **6.15 Обслуживание**

Нажмите кнопку "Сервис", чтобы вывести следующее диалоговое окно. Только инженеры службы URIT могут выполнять эту функцию в обслуживании.

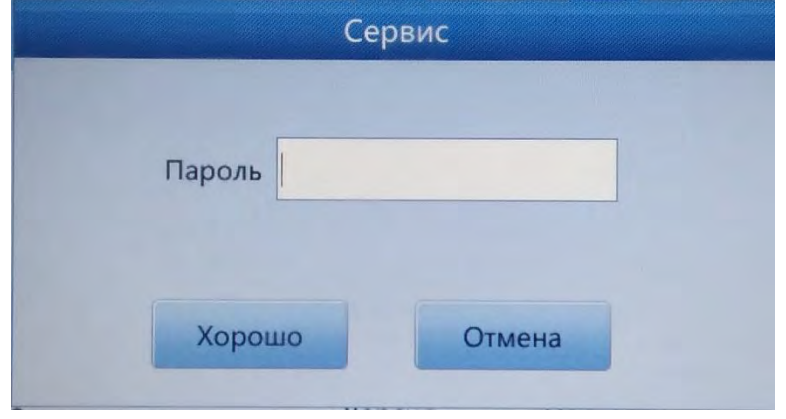

**Рисунок 6-13 Обслуживание**

#### **6.16 Реагенты**

Нажмите кнопку "Setup" для смены реагента. Нажмите "Reagent" для показа следующего окна. См. рисунок 6-14.

В окне «Реагенты» отражаются следующие параметры: дата активации, количество реагента, срок годности гемолизирующего, фокусирующего, разбавителя и промывающего реагентов. Например, щелкните "Change" для разбавителя в диалоговом окне на рисунке 6-15, чтобы заменить разбавитель.

Возьмите карточку активации разбавителя из контейнера разбавителя и нажмите кнопку "Activate". Начнется отсчет 15 секунд. Приложите карту к сканеру. Звук "tick" означает считывание карточки. Успешная активация отображается в диалоговом окне. Дата активации — это текущая дата после активации. Срок годности по умолчанию составляет три месяца. Баланс реагента — Текущий остаток реагента. Оставшаяся сумма: сумма за вычетом объема, употребленного анализатором во время операции. Метод активации других реагентов является таким же, как для разбавителя.

|                                                                         | Изотонический                                       |          |
|-------------------------------------------------------------------------|-----------------------------------------------------|----------|
| Дата активации: 08/08/2019 16:04<br>Общий подсчет: 20.000L<br>Лот:10025 | Срок годности: 11/06/2019<br>Остав. колич.: 18557mL | Заменить |
|                                                                         | Фокусирующий                                        |          |
| Дата активации: 08/08/2019 16:05<br>Общий подсчет: 10.000L<br>Лот:05743 | Срок годности: 12/06/2019<br>Остав, колич.: 9226mL  | Заменить |
|                                                                         | Промывающий                                         |          |
| Дата активации:08/08/2019 16:06<br>Общий подсчет: 10.000L<br>Лот:07004  | Срок годности: 11/12/2020<br>Остав. колич.: 9202mL  | Заменить |
|                                                                         | Лизирующий                                          |          |
| Дата активации: 08/08/2019 16:07<br>Общий подсчет: 1.000L<br>Лот:06597  | Срок годности: 11/12/2020<br>Остав. колич.: 943mL   | Заменить |

**Рисунок 6-14 Реагенты**

Глава 6 Параметры

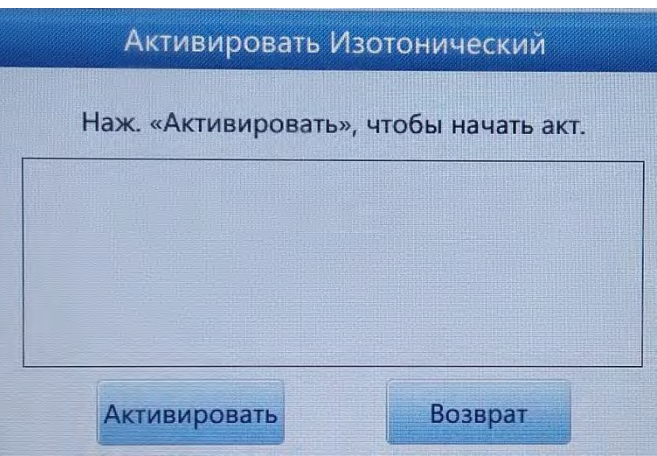

**Рисунок 6-15 Активация**

## **6.17 Журнал событий**

При нажатии «Журнал событий», мы можем посмотреть предупреждения, проверить статус прибора и так далее, как на рисунке 6-16

|                |                | Время                                                                 | $2019 - 06 - 12$ | $2019 - 08 - 11$ |          |  |
|----------------|----------------|-----------------------------------------------------------------------|------------------|------------------|----------|--|
| Все журналы    |                | Время                                                                 | Итог             | Детали           | Оператор |  |
|                | $6*$           | 08/09/2019 21:44                                                      | Отчет о сбоях    | Детергент пуст   | admin    |  |
| Другие журналы | 5              | 08/09/2019 21:13                                                      | Отчет о сбоях    | Детергент пуст   | admin    |  |
|                | $\overline{4}$ | 08/08/2019 15:33                                                      | Отчет о сбоях    | Проср. лизир.    | admin    |  |
| Журнал парам.  | 3              | 08/08/2019 15:33                                                      | Отчет о сбоях    | Просро. промыв.  | admin    |  |
|                | $\overline{2}$ | 08/08/2019 15:33                                                      | Отчет о сбоях    | Просро. фокусир. | admin    |  |
| Журнал неисп.  | 1              | 08/08/2019 15:33                                                      | Отчет о сбоях    | Проср. изотони.  | admin    |  |
| Журнал времени |                |                                                                       |                  |                  |          |  |
|                |                |                                                                       |                  |                  |          |  |
|                |                | Время:08/09/2019 21:44<br>Итог:Отчет о сбоях<br>Детали:Детергент пуст |                  |                  |          |  |

**Рисунок 6-16 Журнал событий**

## **6.18 Дисплей**

Нажмите «Дисплей» чтобы выбрать параметры для отображения или печати, в зависимости от ваших потребностей, как на рисунке 6-17

|                |                | дисплей         |            |               |
|----------------|----------------|-----------------|------------|---------------|
| <b>WBC</b>     |                |                 |            |               |
| WBC            | V LYM%         | MON%            | NEU%       | <b>V</b> EOS% |
| <b>BASO%</b>   | V LYM#         | MON#            | NEU#       | LA EOS#       |
| <b>A BASO#</b> | ALY%<br>ш      | ALY#<br>ш       | LIC%       | LIC#          |
| RETIC          | RETIC_ABS<br>ш | <b>IRF</b><br>ш |            |               |
|                |                |                 |            |               |
| <b>RBC</b>     |                |                 |            |               |
| <b>KARIS</b>   | HGB            | <b>NOT</b>      | MCV        | MCH           |
| MCHC           | RDW_CV         | RDW_SD          | 圓<br>NRBC% | 面<br>NRBC#    |
| PLT            |                |                 |            |               |
| <b>V</b> PLT   | MPV            | PDW             | PCT        | P_LCR         |
| P_LCC          |                |                 |            |               |
|                | Хорошо         |                 | Отмена     |               |

**Рисунок 6-17 Дисплей**

## **ПРИМЕЧАНИЕ**

Настройка передачи была сделана до поставки прибора. Как правило, нет необходимости в сбросе настроек, поскольку это может повлиять на передачу данных. Все необходимые модификации должне проводить проводил аттестованный инженер.

## **Глава 7 Ежедневные операции**

#### **7.1 Общая информация**

В этой главе описываются все процедуры ежедневной операции от запуска до выключения, а также подробно описывается процесс различных способов анализа образцов в деталях.

**График работы с ежедневными операциями выглядит следующим образом**

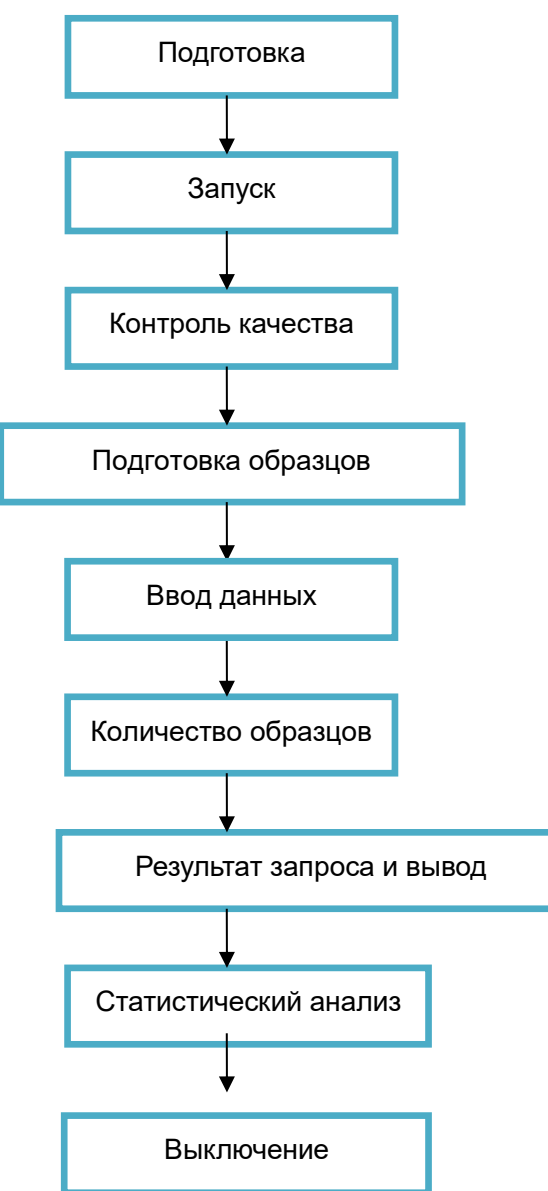

# **ВНИМАНИЕ**

 Анализатор должен обслуживаться специалистами по лабораторной диагностике, квалифицированными врачами и техническими специалистами.

## **7.2 Подготовка**

Перед запуском проверьте анализатор по следующим шагам.

#### **1. Проверьте контейнер с отходами**

Отходы должны обрабатываться надлежащим образом и утилизироваться до запуска каждый день.

#### **2. Проверьте реагенты, трубки и электроэнергию**

Убедитесь, что разбавитель, гемолизирующий, промывающий и фокусирующий реагенты соответствуют требованиям.

Убедитесь, что трубки реагентов и отходов хорошо подсоединены и не перегибаются.

Убедитесь, что разъемы питания прибора, компьютера и розетки являются надежными.

#### **3. Проверьте принтер**

Убедитесь, что достаточно бумаги, и установка является правильной.

Убедитесь, что питание включено и кабель подключен к анализатору и компьютеру правильно.

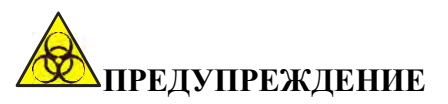

 Все клинические образцы, контрольные материалы, калибраторы и отходы являются потенциально инфекционно опасными. При обработке этих материалов оператор должен соблюдать положения о безопасной эксплуатации в лаборатории и носить персональные защитные средства (лабораторные халаты, перчатки и т. д.).

## **7.3 Запуск**

Включите выключатель питания на левой панели, индикатор состояния на передней панели переключается на оранжевый. Анализатор автоматически проверяет работу компонентов при самопроверке и инициализации после загрузки. Затем он промывает систему. Для завершения этого процесса потребуется около 4 минут. Индикатор состояния становится синим после инициации. См. рис. 7-1.

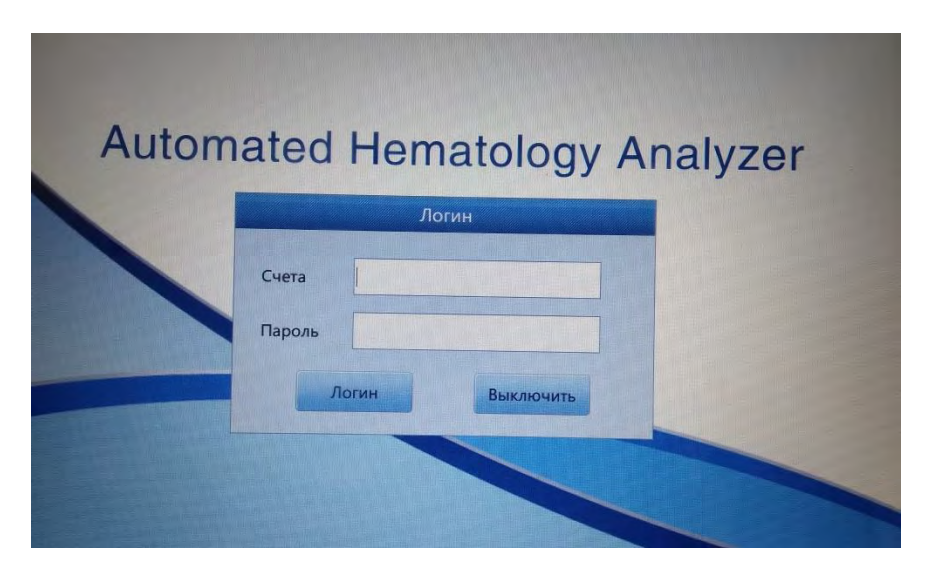

**Рисунок 7-1 Вход**

Для ввода пароля и имени пользователя появляется виртуальная клавиатура. См. рисунок 7-2.

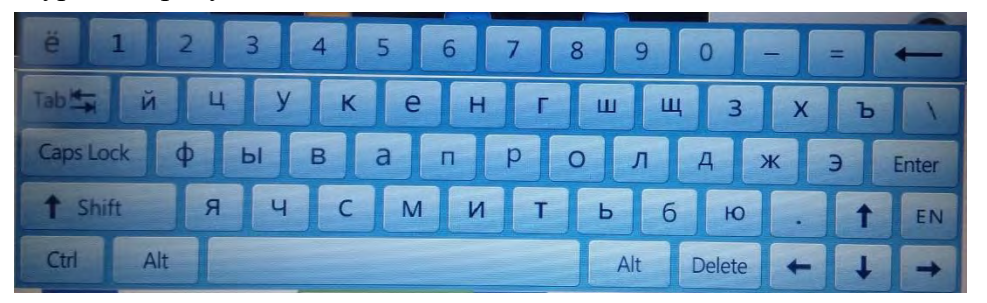

**Рис. 7-2 Виртуальная клавиатура**

Анализатор входит в тестовый интерфейс после ввода пароля и имени пользователя. См. рисунок 7-3.

|              |           |                    | Режим:Цел. кро. |                        |              | Режим анализа:CBC+5Diff  |                |   |                                           |
|--------------|-----------|--------------------|-----------------|------------------------|--------------|--------------------------|----------------|---|-------------------------------------------|
| <b>Имя:3</b> |           |                    |                 | ИН:000000000009        |              | <b>WBC Флаг</b>          | RBC Флаг       |   | PLT Флаг                                  |
| Возраст:     |           |                    | Номер обр.:     |                        |              | Увели, МОН               |                |   |                                           |
| <b>None</b>  |           |                    |                 | Время:08/09/2019 16:13 |              | NRBC#?                   |                |   |                                           |
| Парам.       | Резул.    | Еди.               | Парам.          | Резул.                 | Еди.         |                          |                |   |                                           |
| <b>WBC</b>   | H 11.43   | $10^{0.9/1}$       | <b>RBC</b>      | 4.34                   | $10^12/1$    |                          |                |   |                                           |
| LYM%         | $L$ 13.95 | %                  | <b>HGB</b>      | 134                    | q/L          |                          |                |   |                                           |
| <b>MON%</b>  | H 11.20   | %                  | <b>HCT</b>      | 38.2                   | %            | W                        |                | D |                                           |
| NEU%         | H 72.64   | %                  | <b>MCV</b>      | 88.2                   | fL           | B                        |                |   |                                           |
| <b>EOS%</b>  | 2.01      | %                  | <b>MCH</b>      | 30.8                   | pg           |                          |                |   |                                           |
| <b>BASO%</b> | 0.20      | $\frac{9}{6}$      | <b>MCHC</b>     | 350                    | q/L          |                          |                |   |                                           |
| LYM#         | 1.594     | $10^{0.9/1}$       | <b>RDW CV</b>   | 14.5                   | %            |                          |                |   |                                           |
| MON#         | H 1.280   | $10^{0.9/1}$       | <b>RDW SD</b>   | 41.6                   | fL           |                          |                |   |                                           |
| NEU#         | H 8.305   | $10^{0.9/1}$       | PLT             | H 456                  | $10^{0.9/1}$ |                          |                |   |                                           |
| EOS#         | 0.229     | $10^{\text{A}}9/L$ | <b>MPV</b>      | H 13.0                 | fL           | 0 50 100 150 200 250 300 | fL.            |   |                                           |
| <b>BASO#</b> | 0.022     | $10^{4}9/L$        | <b>PDW</b>      | H 18.7                 | fL           |                          |                |   |                                           |
| *ALY%        | 0.00      | $\frac{9}{6}$      | PCT             | H 0.59                 | %            | $R$ <sub>D</sub>         |                | P |                                           |
| *ALY#        | 0.000     | $10^{49}$ /L       | <b>P LCR</b>    | 31.58                  | %            |                          |                |   |                                           |
| *LIC%        | 0.20      | %                  | P LCC           | H 144                  | $100$ /L     |                          |                |   |                                           |
| *LIC#        | 0.022     | $10^{0.9/1}$       | *NRBC%          | 0.33                   | %            |                          |                |   |                                           |
|              |           |                    | *NRBC#          | 0.03                   | $10^{4}9/L$  |                          |                |   |                                           |
|              |           |                    |                 |                        |              |                          |                |   |                                           |
|              |           |                    |                 |                        |              | 50<br>100<br>$\Omega$    | 150 200 250 ft |   | 10 <sup>10</sup><br>15<br>20 <sup>°</sup> |
|              |           |                    |                 |                        |              |                          |                |   |                                           |

**Рисунок 7-3 Тестовый интерфейс**

После запуска, но перед тестированием необходимо выполнить измерение фоновой пробы. Оператор может установить автоматическое измерение фоновой пробы после запуска анализатора, как это сделать подробно описано в главе 6. Допустимый диапазон значений фоновой пробы приведен в таблице 7-1.

| Параметр        | Допустимый диапазон                |
|-----------------|------------------------------------|
| WBC.            | $≤0.20x10$ <sup>4</sup> /π         |
| R <sub>BC</sub> | $\leq 0.02 \times 10^{12}$ / $\pi$ |
| <b>HGB</b>      | $\langle 1_{\Gamma}/\pi$           |
| PI T            | $\langle 10.0x100 \rangle / \pi$   |

**Таблица 7-1 Диапазон фонового теста**

Если фоновый результат выходит за пределы этого диапазона, повторите описанные выше процедуры до тех пор, пока он не окажется в этом диапазоне. Если результаты по-прежнему находятся вне диапазона после пяти повторений, обратитесь к разделу 11.4.2 главы 11 Устранение неполадок.

#### **7.4 Контроль качества**

Контроль качества должен осуществляться ежедневно перед измерением образцов для получения точных результатов. Обратитесь к главе 8 Контроль качества.

## **7.5 Сбор образцов крови**

# **ПРЕДУПРЕЖДЕНИЕ**

 Принимая во внимание, что все клинические образцы, контрольные материалы и калибраторы, которые содержат кровь или сыворотку крови человека являются потенциально инфекционно оспасными, носите лабораторные халаты, перчатки и защитные очки и следуйте необходимым лабораторным или клиническим процедурам при обращении с этими материалами.

 Не контактируйте непосредственно с образцами крови, контрольными материалами или калибраторами. Пожалуйста, следуйте требуемым процедурам при утилизации.

# **/!\внимание**

 Сбор и утилизация крови должны осуществляться в соответствии с местными и национальными природоохранными правилами или требованиями лаборатории.

 Убедитесь, что вся процедура сбора крови безопасна и отсутствует перекрестное загрязнение. Все образцы должны быть надлежащим образом собраны в пробирки, содержащие ЭДТА (ЭДТА-K2).

Не встряхивайте пробирки с образцами.

 Венозная кровь может храниться только в течение 4 часов при комнатной температуре. URIT рекомендует хранить образец крови при температуре между 2 ℃ ~ 8 ℃ для более длительного хранения.

#### **7.5.1 Забор цельной крови**

Сбор образца цельной крови осуществляют с помощью венопункции. Образец крови необходимо собирать в чистую пробирку, содержащую ЭДТА-K2 (1, 5 ~ 2.2 мг/мл). ЭДТА-К2 сохраняет конфигурацию эритроцитов а тромбоцитов и препятствует агрегации. После забора крови, необходимо аккуратно перевернуть пробирку  $5 \sim 10$  раз и убедитесь, что содержимое хорошо перемешалось.

Для сбора цельной крови обычно применяют следующие антикоагулянты:

#### **1. Гепарин**

Приводит к агрегации клеток и изменению цвета цитоплазмы окрашивания по Романовскому. Высокая концентрация гепарина > 7.5мкл/ капилляр приведет к увеличению HCT и MCV.

#### **2. Цитрат натрия**

Так как цитрат натрия является жидким, его можно разбавить до 10/11 от изначального в пробирке, заполненной цельной кровью. Этот антикоагулянт используется, если ЭДТА вызывает ложную агрегацию тромбоцитов.

#### **3. Тринатрий цитрат и цитрат-фосфат-декстроза-аденин**

Наиболее широко используется для концентрирования клеток (особенно тромбоцитов), обычно не используется для счетчиков клеток.

#### **4. ЭДТА**

В виде солей ЭДТА-К2 (США и Япония) и ЭДТА-К3 (США и Европа), иногда NA2-ЭДТА. И K2-ЭДТА, и K3-ЭДТА, которые рекомендует ISCH в1993, наиболее широко используются в анализе крови. Кроме того, можно использовать и другие ЭДТА соли. ЭДТА может привести к псевдо-тромбоцитопении через агрегацию тромбоцитов (число случаев составляет около 1/800).

## **5. Фторид**

Использовался до ЭДТА. Без побочных эффектов в соответствии с исследованием.

#### **7.5.2 Подготовка разбавленного образца**

1. Установите для текущего режима тестирования "разбавление" в интерфейсе "Тест", как показано на рисунке 7-4.

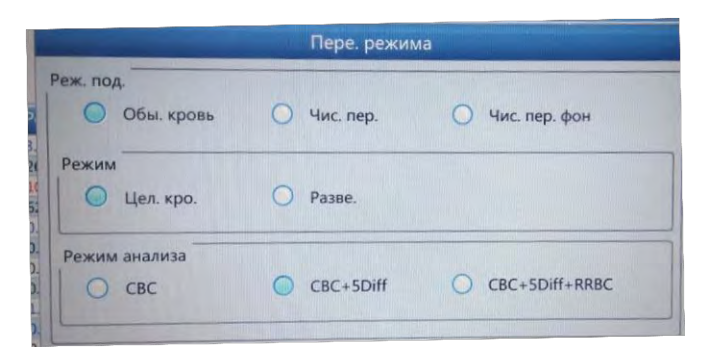

#### **Рисунок 7-4 Операции переключения режима**

2. Поместите чистую пробирку под аспирационный зонд, нажмите кнопку "Drain" на передней панели. Система автоматически нальет 500 мкл разбавителя из зонда аспирации. Рекомендуется помещать пробирку вблизи пробоотборника, чтобы избежать появления пузырей или разбрызгивания.

3. Пожалуйста, быстро добавьте 20 мкл периферийной крови в пробирку, наполненную разбавителями, и хорошо смешайте ее.

# **/!\внимание**

 Избегайте попадания и смешивания разбавителя с пылью; в противном случае это может привести к ошибке анализа.

 Периферическую кровь и разбавитель после смешивания следует оставить на 3 минут, перемешать и только после этого провести анализ.

 Убедитесь, что образец был проанализирован в течение 30 минут после разбавления, в противном случае результаты анализа не являются достоверными.

 Каждая лаборатория должна соответствовать своему порядку сбора образцов, методу отбора проб и техническому уровню для оценки стабильности результатов в режиме предразведения.

#### **7.5.3 Стабильность образца**

Лучше использовать свежую цельную кровь. ICSH (Международный комитет по стандартизации гематологии) определил свежую кровь, как образцы исследуемые в течение 4 часов после сбора. Точность исследоуемых параметров будет самой высокой, когда образцы цельной крови хорошо перемешивают, собирают в пробирки с ЭДТА и тестируют в течение 8 часов после сбора. При исследовании образцов в диапазоне от 5 до 20 минут или более 8 часов от забора крови, распределение объема WBC будет смещено.

#### **7.6 Следующий образец крови**

Пользователь может либо ввести подробную информацию об образце перед анализом, либо после анализа проб. См. рисунок 7-5.

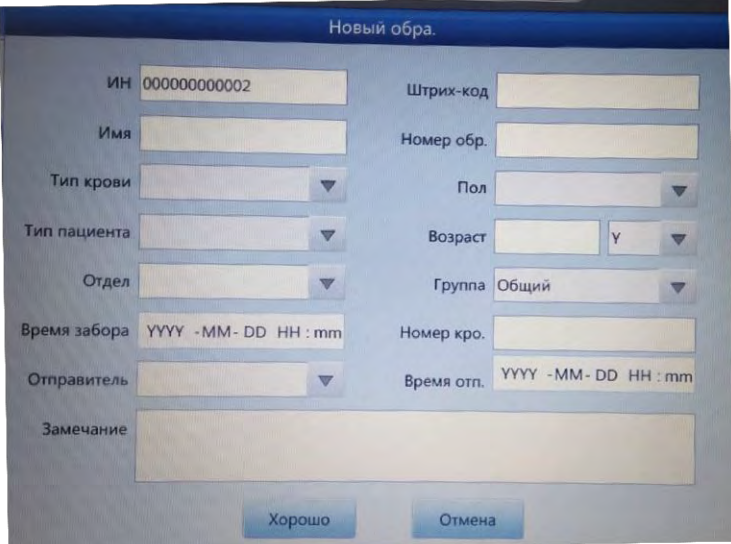

**Рисунок 7-5 Следующий образец крови**

Система поставляется с английским методом ввода по умолчанию, при

нажатии на соответствующее поле ввода появляется виртуальная клавиатура. При необходимости, пользователь может подключить внешнюю клавиатуру PS2 или USB для ввода информации. См. рисунок 7-6.

| ë<br>$-2$<br>5 6 7 8<br>4                               | 9                           |
|---------------------------------------------------------|-----------------------------|
| й ч у к е н г ш щ                                       | x <br>3 <sup>1</sup><br>B \ |
| Ф Ы В а п Р о л А ж э Enter<br>Caps Lock                |                             |
| <b>t</b> Shift   R   Y   C   M   N   T   b   6   10   . | 1 EN                        |
| Cut                                                     | Alt Delete                  |

**Рисунок 7-6 Виртуальная клавиатура**

**Имя:** ввод имени пациентов

**Пол:** мужской или женский, значение по умолчанию пусто, если ничего не выбрано**.**

**Возраст:** можно выбрать год, месяц, день и час.

**Тип крови:** Может быть выбрано A, B, O, AB, A Rh+, A Rh-, B Rh+, B Rh-, AB Rh+, AB Rh-, O Rh+ и O Rh- . Если не выбрано, значение по умолчанию пусто**.**

**Группа:** разбита на мужчин, женщин, детей, младенцев, новорожденных, главную, пользователя 1, пользователя 2 и пользователя 3.

Система автоматически выбирает соответствующую группу из значения возраста и пола. Референсные значения представлены в таблице 7-2.

| Референсные   | Возраст                     | Пол                     |
|---------------|-----------------------------|-------------------------|
| значения      |                             |                         |
| Общий         | Номер ввода                 | Пусто, мужской, женский |
| Общий         | $\geq 16$ лет               | Пусто                   |
| Мужской       | $\geq 16$ лет               | Мужской                 |
| Женский       | $\geq 16$ лет               | Женский                 |
| Дети          | $>1$ месяца и $\leq 16$ лет | Пусто, мужской, женский |
| Дети          | $>1$ месяца и $\leq 1$ года | Пусто, мужской, женский |
| Новорожденные | $\leq$ 1 месяца             | Пусто, мужской, женский |

**Таблица 7-2 Референсные значения**

**Идентификатор:** здесь могут быть введены только цифры. При отсутствии ввода анализатор автоматически на 1 больше последнего идентификатора и заносит его в качестве нового.

**Образец No:** введите номер образца.

**Номер кровати:** введите идентификатор кровати.

**Отдел:** введите название отдела или код.

**Отправитель:** введите имя или код отправителя.

**Тип пациента:** Выберите тип пациента, который может быть выбран для
амбулаторного лечения, больницы, физического осмотра или экстренной ситуации.

**Время забора:** Ввод времени забора образцов крови.

**Время отправки:** время отправки образца в отдел.

#### **ПРИМЕЧАНИЕ**

 $\triangleright$  SN 0 специально для фоновой пробы. Не вводите 0 для тестирования образца крови

## **ВНИМАНИЕ**

 Каждый образец имеет соответствующий идентификационный номер. Не путайте.

### **7.7 Тестирование образца**

#### **7.7.1 Режим**

Нажмите кнопку «Переключение режима» в интерфейсе тестирования, чтобы выбрать необходимый режим крови и режим анализа. См. рисунок 7-7.

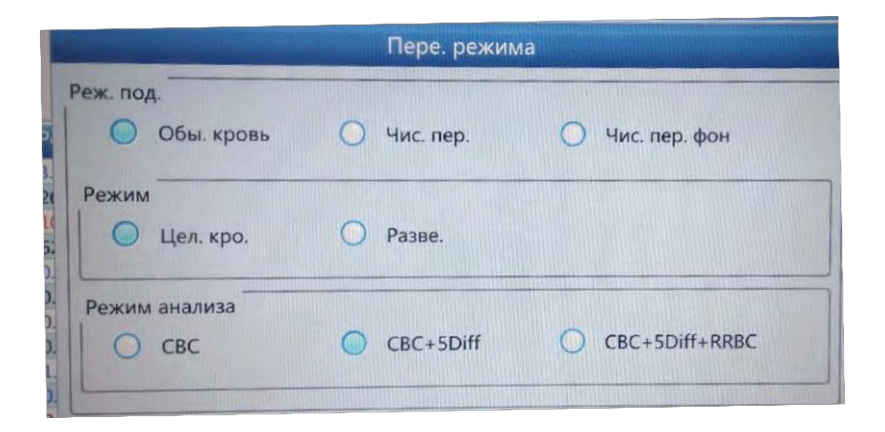

**Рисунок 7-7 Переключение режима**

Нажмите кнопку "ОК", чтобы сохранить параметры.

#### **ПРИМЕЧАНИЕ**

 Общий анализ (CBC) может быть выбран как для цельной крови, так и для предразведенной. Режим CBC подходит только для подсчета лейкоцитов, но без разделения по пяти популяциям. Результат включает 16 параметров и гистограммы RBC и PLT. "CBC+5Diff" - подходит для подсчета WBC и разделения по популяциям.

 "CBC+5Diff+RRBC" - Для подсчета после растворения нерастворимых эритроцитов. Предполагается, что после сигнализации об ошибке RRBC, анализатор автоматически выполняет подсчет в режиме CBC+5Diff+RRBC. Если общее число лейкоцитов намного меньше, чем в первом подсчете, то это показывает, что этот образец содержит нерастворимые эритроциты

### **7.7.2 Подсчет и анализ**

# **ПРЕДУПРЕЖДЕНИЕ**

 Игла пробозаборника содержит остатки клинических образцов, контролей или калибраторов, которые, могут быть инфицированными. Не допускайте контакта с пробозаборником без средств индивидуальной защиты.

### **ПРИМЕЧАНИЕ**

- Не используйте повторно одноразовые предметы.
- Убедитесь, что введенный идентификационный номер соответствует образцу.

# **/!\**<br>ВНИМАНИЕ

 Пожалуйста, используйте рекомендованные вакуумные пробирки для крови, капиллярные пробирки и другие одноразовые принадлежности для сбора образцов крови.

Не открывайте переднюю панель после начала теста.

### **7.8 Запрос данных**

После каждого тестирования результаты автоматически сохраняются в базе данных, которая может хранить не менее 200 000 результатов, включая 38 параметров (2 скатерограммы, 2 гистограммы). Оператор может просмотреть все результаты, точечные диаграммы и гистограммы, хранящиеся в базе данных с помощью запроса и статистики.

### **7.8.1 Запрос данных**

7-8.

Нажмите кнопку «Данные» для входа в интерфейс запроса. См. рисунок

|                 | <b>VIH</b>   | Сост. обра. | Дата       | Время | Имя            | WBC   | LYM%    | MON%    |
|-----------------|--------------|-------------|------------|-------|----------------|-------|---------|---------|
| 17 <sup>h</sup> | 000000000001 | Henpo.      | 08/11/2019 | 13:20 |                | 3.17  | 26.95   | 10.77   |
| 16              | 000000000000 | Henpo.      | 08/11/2019 | 13:12 |                | 0.00  | 0.00    | 0.00    |
| 15              | 000000000014 | Henpo.      | 08/11/2019 | 11:21 |                | 0.00  | 0.00    | 0.00    |
| 14              | 000000000013 | Провер.     | 08/11/2019 | 10:07 | фон            | 0.00  | $*0.00$ | $*0.00$ |
| 13              | 000000000012 | Henpo.      | 08/09/2019 | 16:22 | $\overline{2}$ | 6.78  | 16.99   | 4.50    |
| 12              | 000000000011 | Непро.      | 08/09/2019 | 16:19 | 11             | 5.63  | 31.53   | 7.29    |
| $11$            | 000000000010 | Непро.      | 08/09/2019 | 16:15 | 14             | 5.16  | 51.60   | 10.07   |
| 10              | 000000000009 | Henpo.      | 08/09/2019 | 16:13 | $\overline{3}$ | 11.43 | 13.95   | 11.20   |
| 9               | 000000000008 | Henpo.      | 08/09/2019 | 16:08 | 13             | 6.60  | 43.28   | 11.41   |
| $\bf 8$         | 000000000007 | Henpo.      | 08/09/2019 | 16:06 | 13             | 4.66  | 0.00    | 0.00    |
| 7               | 000000000006 | Henpo.      | 08/09/2019 | 16:04 | 14             | 5.29  | 52.64   | 7.92    |
| $\sqrt{6}$      | 000000000005 | Henpo.      | 08/09/2019 | 16:01 |                | 7.36  | *****   | *****   |
| 5               | 000000000004 | Henpo.      | 08/09/2019 | 15:55 | $\overline{2}$ | 6.96  | 16.64   | 2.66    |
|                 |              |             |            |       |                |       | ÞÞ      |         |
|                 |              |             |            |       |                |       |         |         |

**Рисунок 7-8 Запрос данных**

Нажмите кнопку «Запрос», чтобы открыть следующее диалоговое окно. См. рисунок 7-9.

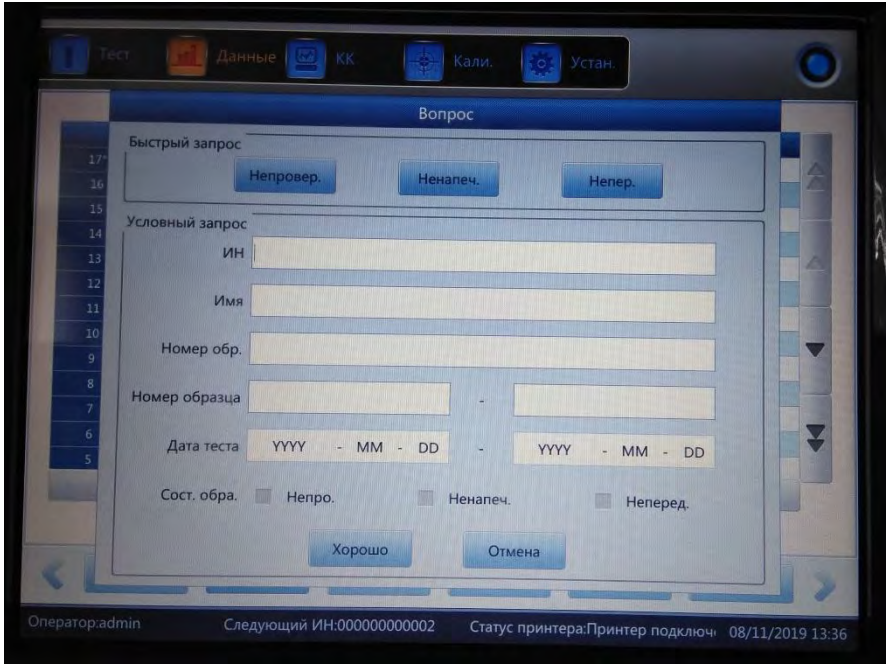

**Рисунок 7-9 Запрос**

Запрос данных: быстрый запрос, условный запрос

Быстрый запрос.

Непроверенный: отображение текущего непроверенного образца

Ненапечатанные: отображение текущего ненапечатанного образца.

Не передано: отображение текущего не переданного образца

Условный запрос.

Условный запрос может выполнить функцию точного поиска путем ввода указанного "образца No", "Имя" или "ID". Он также может запрашивать диапазон по номеру образца или по дате тестирования.

Условный запрос может выполнять функцию точного поиска, по «Sample State».

#### 7.8.2 Выбор данных

Перед выбранным идентификатором образца имеется "\*". Как показано на рисунке 7-8, в нем показаны записи образца 000000000009. Щелкните "Обзор графика", чтобы просмотреть подробные данные и графики. См. рисунок 7-10.

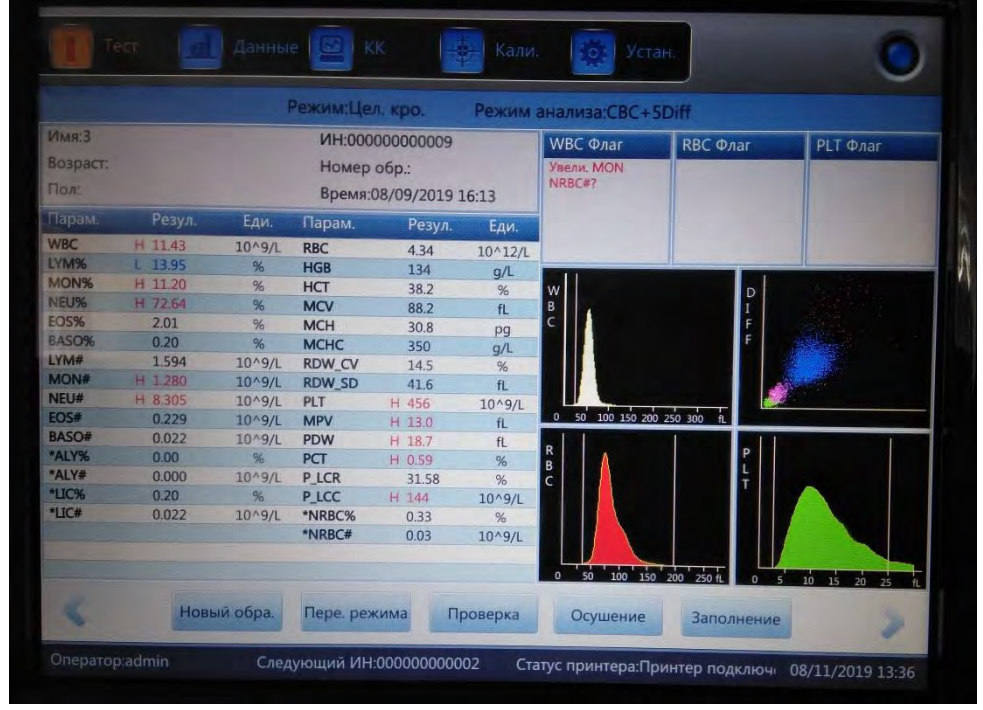

Рисунок 7-10 Подробные данные

#### 7.8.3 Улаление ланных

После обработки достаточного числа образцов, необходимо очистить или удалить массив данных, хранящийся в анализаторе, в соответствии с требованиями оператора. Можно удалить все или удалить один из них. Нажмите кнопку "Удалить", чтобы удалить выбранные данные.

#### **ПРИМЕЧАНИЕ**

Имейте в виду, что после удаления данных они не могут быть  $\blacktriangleright$ восстановлены. Пожалуйста, действуйте с осторожностью.

#### 7.9 Анализ ретикулоцитов

#### **ПРИМЕЧАНИЕ**

 $\blacktriangleright$ В отдельных машинах нет режима исследования ретикулоцитов

Оператор может использовать ПО, поддерживающее анализ ретикулоцитов для их подсчета в образце крови. Образец крови для анализа ретикулоцитов это разбавленный образец, покрашенный специальным реагентом.

Для начала анализа ретикулоцитов, нажмите «Mode» и «Retic.test», как

#### показано на рисунке 7-11

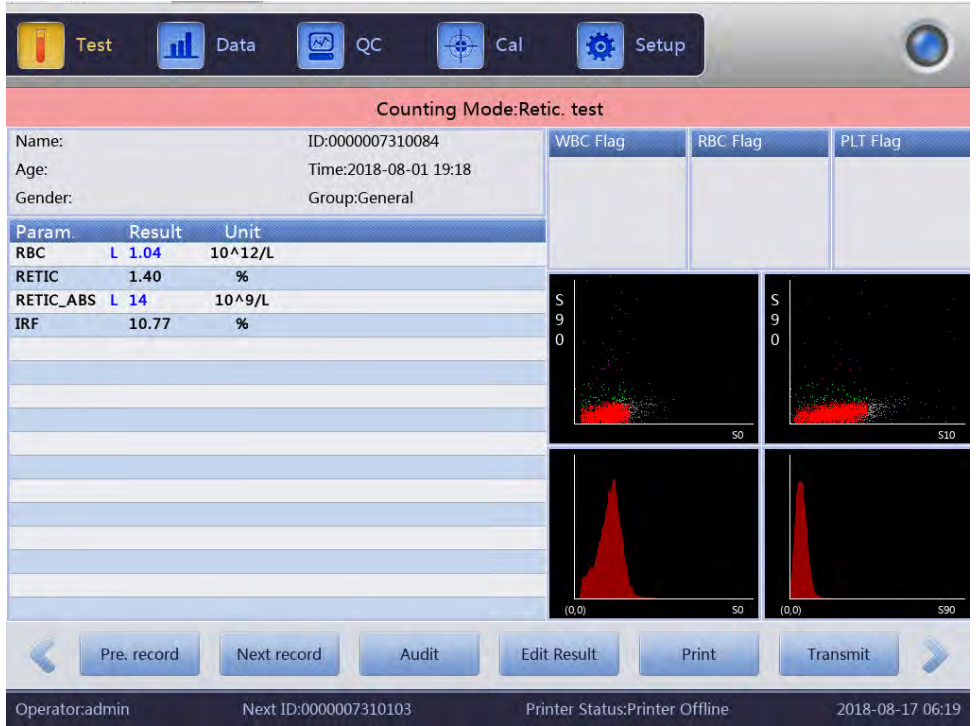

**Рисунок 7-11 Интрефейс анализа ретикулоцитов**

Результаты анализа ретикулоцитов в URIT-5160 отображаются в виде показателей: количество ретикулоцитов в % и абсолютных значениях, фракция незрелых ретикулоцитов.

#### **7.9.1 Подготовка образцов ретикулоцитов**

#### Вопросы, требующие внимания

1. Добавьте 20 мкл образца крови в пробирку с реагентом для окрашивания ретикулоцитов. Инкубируйте при 35 °С в течение 15 минут после смешивания. Объем крови должен быть около 20 мкл.

2. Достаньте образец из инкубатора и перемешайте 15 раз, тест должен быть закончен не позднее чем через 10 мину после окончания инкубации. Если образец не перемешивали, время проведения теста может увеличиться до 30 минут.

#### **7.9.2 Исследование ретикулоцитов**

Фоновые для исследования ретикулоцитов должен быть оценен до начала исследования ретикулоцитов.

Нажмите «Mode» и выберете «Retic.back» для входа в интефейс фона ретикулоцитов. Смотрите рис.7 – 12

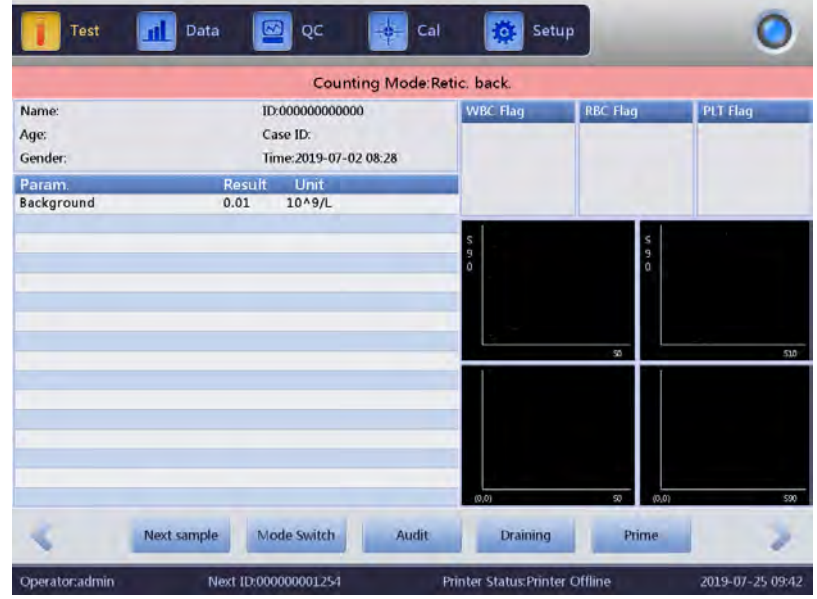

**Рисунок 7-12 Интерфейс фона ретикулоцитов**

В интерфейсе фонового измерения ретикулоцитов, фоновые значения могут быть измерены путем измерения бланка. Тестирование ретикулоцитов может быть начато только когда значение бланка меньше 0,5. Если это значение выше 0,5, необходимо повторять измерения бланка до тех пор, пока ретикулоцитарный фон не будет соответствовать требованиям.

Нажмите «Mode» и выберете «Retic.back» для входа в интефейс тестирования ретикулоцитов. Смотрите рис.7 – 13.

|                                                                                                    |                                       | <b>Counting Mode:Retic. test</b>                            |                               |                 |                               |          |            |
|----------------------------------------------------------------------------------------------------|---------------------------------------|-------------------------------------------------------------|-------------------------------|-----------------|-------------------------------|----------|------------|
| Name:<br>Age:<br>Gender:                                                                                    |                                       | ID:0000007310084<br>Time: 2018-08-01 19:18<br>Group:General | <b>WBC Flag</b>               | <b>RBC Flag</b> |                               | PLT Flag |            |
| Result<br>Param.<br><b>RBC</b><br>$L$ 1.04<br><b>RETIC</b><br>1.40<br>RETIC_ABS L 14<br><b>IRF</b><br>10.77 | Unit<br>10^12/L<br>%<br>$10^0/1$<br>% |                                                             | $\frac{S}{9}$<br>$\mathbf{o}$ | S <sub>0</sub>  | $\frac{S}{9}$<br>$\mathbf{0}$ |          | <b>S10</b> |
|                                                                                                    |                                       |                                                             | (0, 0)                        | SO <sub>1</sub> | (0, 0)                        |          | <b>S90</b> |

**Рисунок 7-13 Интерфейс тестирования ретикулоцитов**

#### **ПРИМЕЧАНИЕ**

 Избегайте контакта кожи и одежды оператора с реагентом для ретикулоцитов. Новый метиленовый синий может испачкать кожу, одежду и другие поверхности.

#### **7.10 Редактирование информации**

Выберите код образца и нажмите кнопку «Изменить сведения», чтобы открылось всплывающее окно как на рисунке 7-14.

Нажмите кнопку "ОК", чтобы сохранить правку, или нажмите кнопку "Cancel", чтобы отказаться от сохранения.

Анализируемый образец не может быть изменен, для его редактирования сначала отмените анализ. Обратитесь к *разделу 7.6 Следующий образец* для редактирования информации.

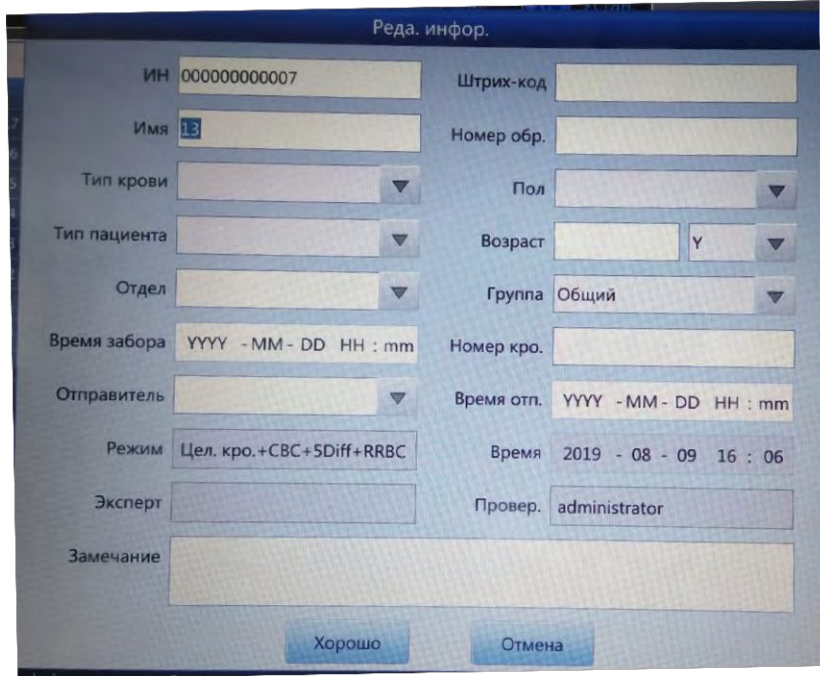

**Рис. 7-14 Редактирование информации**

#### **7.11 Экспорт**

Нажмите кнопку "Экспорт", чтобы вывести следующее диалоговое окно, см. рис. 7-12. Выберите "выбранная запись" и "все записи" в "диапазоне", отметьте соответствующие элементы в "содержимом".

Вставьте диск USB перед экспортом. Нажмите кнопку "ОК", чтобы начать экспорт. Экспортированные данные находятся в формате Excel. Нажмите кнопку "Отмена", чтобы отменить экспорт.

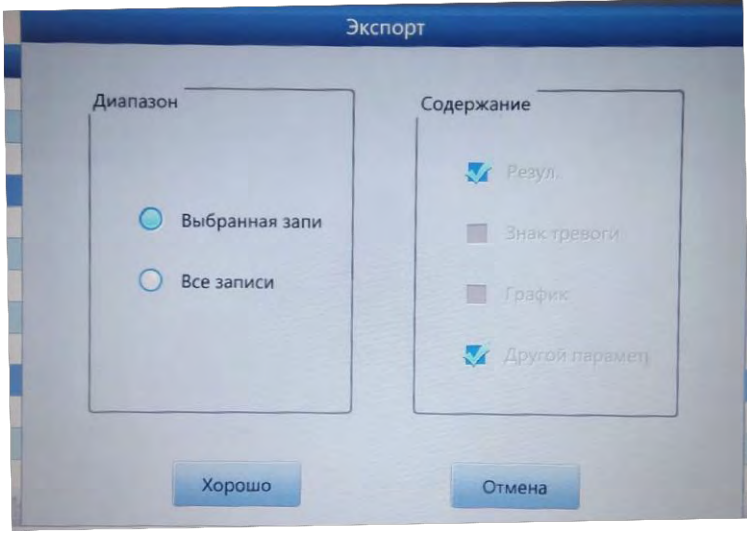

**Рисунок 7-15 Экспорт**

## **7.12 Значение CV и график**

Чтобы проверить значение CV, выполните 11 раз проверку одного и того же образца крови. После удаления первого результата теста, выберите оставшиеся результаты и нажмите кнопку "CV" для просмотра значения CV. См. рисунок 7-16.

Щелкните "График", чтобы увидеть график параметра. См. рисунок 7-17.

| Номер записи:2 |             |        |  |
|----------------|-------------|--------|--|
| Парам.         | Сред. знач. | CV     |  |
| <b>WBC</b>     | 2.33        | 141.42 |  |
| <b>RBC</b>     | 1.51        | 141.42 |  |
| <b>HGB</b>     | 44          | 141.42 |  |
| <b>HCT</b>     | 12.60       | 141.42 |  |
| <b>MCV</b>     | *****       | *****  |  |
| PLT            | 76          | 133.93 |  |
| <b>RETIC</b>   | 0.00        | 0.00   |  |
| <b>IRF</b>     | 0.00        | 0.00   |  |
|                |             |        |  |
|                |             |        |  |
|                |             |        |  |
|                |             |        |  |

**Рисунок 7-16 CV**

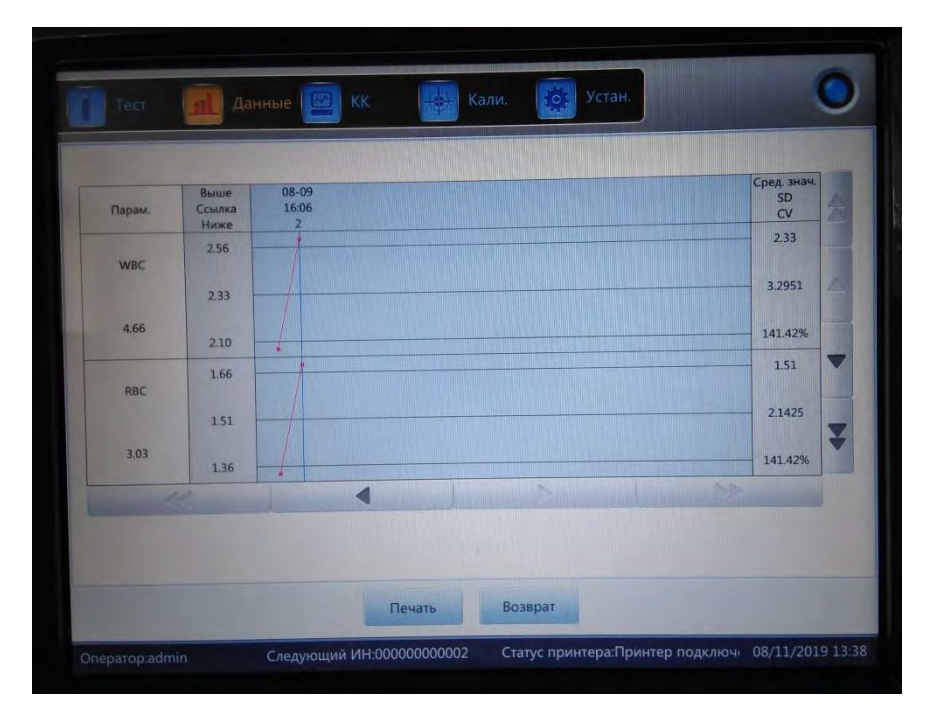

**Рисунок 7-17 График**

#### **7.13 Отключение и выход из системы**

Процедура отключения должна быть выполнена после завершения всех тестов и перед выключением питания. Выполните процедуру завершения работы для очистки преобразователей и трубок. Выполните процедуру завершения работы по крайней мере один раз в 24 часа при непрерывном режиме или после всего дня тестирования.

#### **Процедуры завершения работы**

1. Нажмите кнопку "Установки" для входа в интерфейс.

2. Нажмите кнопку "Выключение" и нажмите кнопку "ОК" во всплывающем диалоговом окне.

3. Начнется промывка.

4. Выключите питание после промывки.

#### **Процедуры выхода**

1. Нажмите кнопку "Установки" для входа в интерфейс.

2. Нажмите кнопку "Выйти" и введите новое имя пользователя и пароль.

3. Нажмите кнопку "ОК" для входа в систему с новым именем пользователя.

## **ВНИМАНИЕ**

 Если не выполняются процедуры отключения, может произойти потеря данных и ненормальная загрузка.

#### Глава 8 Контроль качества

#### 8.1 Обшая информация

Для поддержания точности анализатора и устранения системных ошибок необходимо выполнять контроль качества (КК). Этот анализатор предоставляет четыре метода контроля качества: L-J, X-B, X-R и X. Выволняйте процедуру контроля качества с помощью контрольных материалов, рекомендованных URIT в следующих случаях:

1. После завершения ежедневных процедур запуска.

2. Изменен номер лота реагента.

3. После калибровки.

4. После обслуживания или замены компонентов.

5. В соответствии с лабораторным или клиническим протоколом КК.

6. По подозрению в неномальном значении параметра.

Для получения точных результатов контроля качества, обратите внимание на следующие пункты при использовании контрольного материала.

1. Убедитесь, что контрольные материалы хранились при низкой температуре и не поврежден контейнер.

рекомендовано 2. Перемешайте контрольный материал как производителем.

3. Не используйте его, если он открыт и хранился в течение длительного времени (времени превышающего рекомендованное).

4. Не нагревайте и не встряхивайте его.

5. Проверьте разницу значений по сравнению с высоким, обычным и низким контрольным материалом между текущей партией и предыдущей.

# <u> ПРЕДУПРЕЖДЕНИЕ</u>

> Принимая во внимание, что все клинические образцы, контрольные материалы и калибраторы, которые содержат кровь или сыворотку крови человека являются потенциально заразными, носите лабораторные халаты, перчатки и защитные очки и следуйте необходимым лабораторным или клиническим процедурам при обращении с этими материалами.

#### 8.2 Параметры контроля качества

#### $(1)$ L-J KK

L-J КК (график Леви-Дженнингса) является простым и визуальным методом КК, с которым оператор может рисовать значение КК непосредственно на графике после получения среднего значения, SD и CV. Среднее ( $\overline{X}$ ), SD и СV являются производными от следующих формул.

$$
\overline{X} = \frac{\sum_{i=1}^{n} X_i}{n}
$$

$$
SD = \sqrt{\frac{1}{n-1} \sum_{i=1}^{n} \left( X_i - \overline{X} \right)^2}
$$

$$
CV = \frac{SD}{\overline{X}} \times 100\%
$$

#### $(2)$  $X-BKK$

Х-В КК является методом скользящей средней, который впервые начал применяться в 1970-х годах. Он основан на принципе, что количество RBC концентрации разведения, варьируется  $\mathbf{B}$ зависимости  $\overline{\text{OT}}$ патологии человеческой крови и технического фактора, но содержание гемоглобина в определенной единице незначительно влияет на эти предшествующие факторы. В соответствии с этой характеристикой, контроль качества образцов производится путем обследования значений МСV, МСН и МСНС.

#### X-R KK  $(3)$

В методе X-R КК X указывает среднее значение, R указывает диапазон значений. Х график в основном используется для того, чтобы судить о том, что среднее значение попадает в требуемый уровень. R график в основном используется для того, чтобы судить о том, что диапазон значений попадает в требуемый уровень.

#### $X$  KK  $(4)$

X KK - это разновидность X-R KK, у них один и тот же базовый принцип. Разница заключается в том, что элемент управления точкой на графике Х указывает среднее значение двух значений, отличающихся от одного значения. На этом основании он вычисляет среднее, SD и CV.

### **8.3 L-J КК**

Щелкните "КК" для входа в интерфейс "L-J QC". См. рисунок 8-1.

| /007.19013     |        |                     | Режим:Цел. кро.       |                        |                     | Режим анализа:CBC+5Diff                   |              |                                                   |  |
|----------------|--------|---------------------|-----------------------|------------------------|---------------------|-------------------------------------------|--------------|---------------------------------------------------|--|
|                |        |                     |                       | Тип материала КК:КК 11 |                     | No. <b>Da</b> :<br>$\overline{2}$         |              |                                                   |  |
| Уровень:Низкий |        |                     | <b>KK NO образца:</b> |                        |                     | Срок годности: 12/31/2020                 |              |                                                   |  |
| Hapam.         | Резул. | Еди.                | Парам.                | Резул.                 | Еди.                |                                           |              |                                                   |  |
| <b>WBC</b>     | 6.63   | $10^{19}/L$         | <b>RBC</b>            | 4.26                   | $10^12/L$           | $\frac{W}{B}$                             | D            |                                                   |  |
| <b>LYM%</b>    | 33.83  | %                   | <b>HGB</b>            | 124                    | g/L                 | $\epsilon$                                |              |                                                   |  |
| MON%           | 6.32   | %                   | <b>HCT</b>            | 34.4                   | %                   |                                           |              |                                                   |  |
| NEU%           | 59.51  | %                   | <b>MCV</b>            | 80.8                   | fL                  |                                           |              |                                                   |  |
| <b>EOS%</b>    | 0.14   | %                   | <b>MCH</b>            | 29.1                   | pg                  |                                           |              |                                                   |  |
| <b>BASO%</b>   | 0.20   | $\frac{96}{26}$     | <b>MCHC</b>           | 360                    | g/L                 |                                           |              |                                                   |  |
| LYM#           | 2.242  | 10 <sub>19</sub> /L | <b>RDW CV</b>         | 16.7                   | %                   |                                           |              |                                                   |  |
| <b>MON#</b>    | 0.419  | $10^{49}$ /L        | <b>RDW SD</b>         | 33.1                   | fL.                 | 50 100 150 200 250 300 ft<br>$\mathbf{a}$ |              |                                                   |  |
| NEU#           | 3.947  | $10^{0.9/1}$        | PLT                   | 150                    | $10^{\circ}9/L$     |                                           |              |                                                   |  |
| EOS#           | 0.009  | 10^9/L              | <b>MPV</b>            | 7.8                    | fi.                 | R                                         | P            |                                                   |  |
| <b>BASO#</b>   | 0.013  | $10^{49}$ /L        | PDW                   | 8.2                    | fL                  | $\frac{B}{C}$                             |              |                                                   |  |
|                |        |                     | PCT                   | 0.11                   | %                   |                                           |              |                                                   |  |
|                |        |                     | P LCR                 |                        | %                   |                                           |              |                                                   |  |
|                |        |                     | P_LCC                 |                        | 10 <sup>0</sup> 9/L |                                           |              |                                                   |  |
|                |        |                     |                       |                        |                     |                                           |              |                                                   |  |
|                |        |                     |                       |                        |                     |                                           |              |                                                   |  |
|                |        |                     |                       |                        |                     | 100 150 200 250 ft.<br>50<br>$\mathbf{0}$ | $\mathbf{0}$ | $10 \t 15 \t 20 \t 25$<br>$\overline{\mathbf{5}}$ |  |
|                |        | Установка           | График КК             |                        | Список КК           | Редак. резуль.                            | Передача     |                                                   |  |

**Рисунок 8-1 Интерфейс "L-J QC"**

### **8.3.1 Настройка**

Нажмите кнопку "Установки" для входа в соответствующий интерфейс. См. рисунок 8-2.

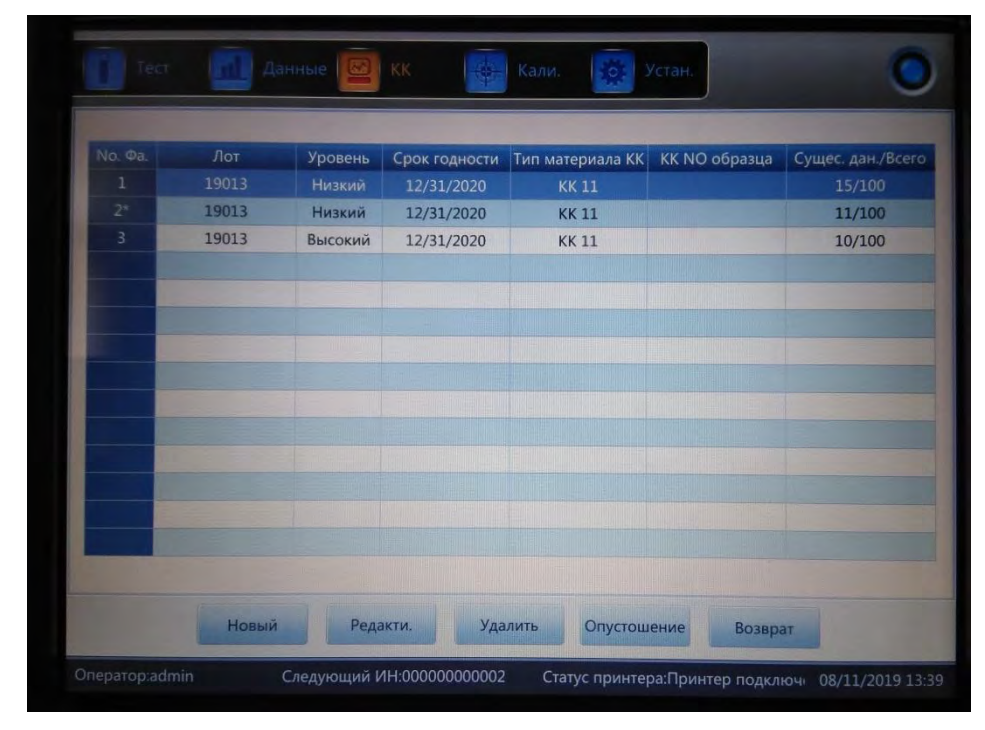

#### **Рисунок 8-2 Настройка**

В анализаторе имеется 14 различных групп КК. При необходимости, пользователи могут устанавливать несколько групп. Нажмите кнопку "Новый",

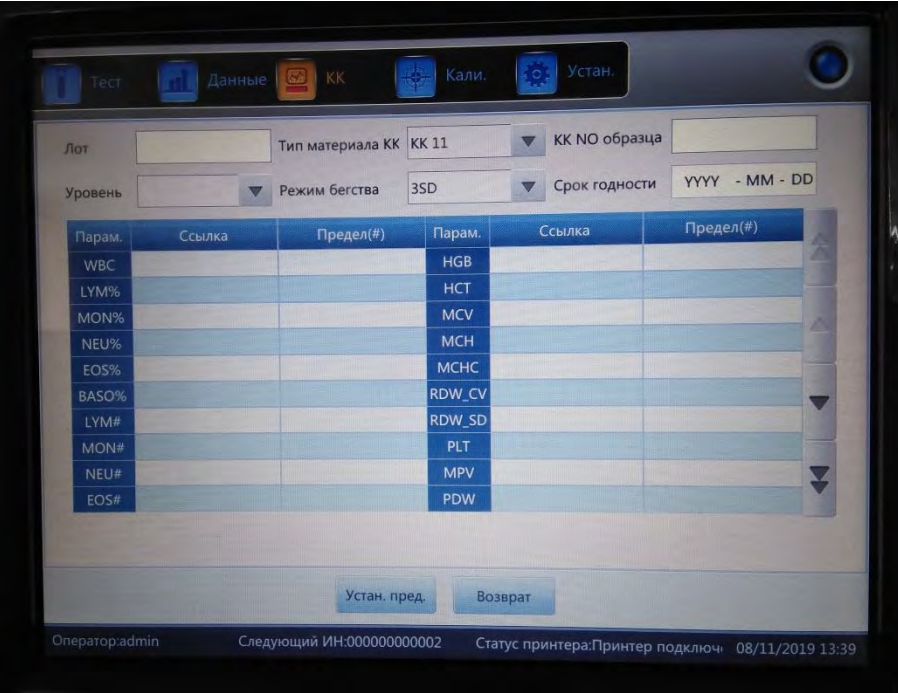

чтобы настроить группу "КК". См. рисунок 8-3.

**Рис. 8-3 Редактирование**

**Редактирование информации**: лот, материал КК, образец No, уровень, режим, срок годности, допустимые диапазоны

**Допустимые диапазоны**: вычисление по абсолютным значениям и вычисление в процентах, нажмите кнопку "Установить предел", чтобы выбрать.

После редактирования нажмите "Возврат". Во всплывающем диалоговом окне нажмите кнопку "ОК".

Выберите одну группу и нажмите "Tест" для тестирования в интерфейсе КК. Нажмите кнопку "Редактировать" для редактирования выбранной группы, нажмите кнопку "Удалить", чтобы удалить выбранную группу, нажмите "Empty", чтобы удалить все группы.

**Референсные диапазоны** (ссылка + предел)являются стандартным значением КК. Допустимые диапазоны - допустимый диапазон отклонения. Обратите внимание, что допустимые диапазоны не могут быть больше референсных в противном случае новый предел не может быть сохранен в базе данных.

**Формат срока годности**: год/месяц/день.

#### **8.3.2 График КК**

После редактирования нажмите кнопку "Тест". Вернитесь к интерфейсу КК и запустите тест КК. Нажмите кнопку "Редактировать результат", чтобы изменить результаты. См. рисунок 8-4.

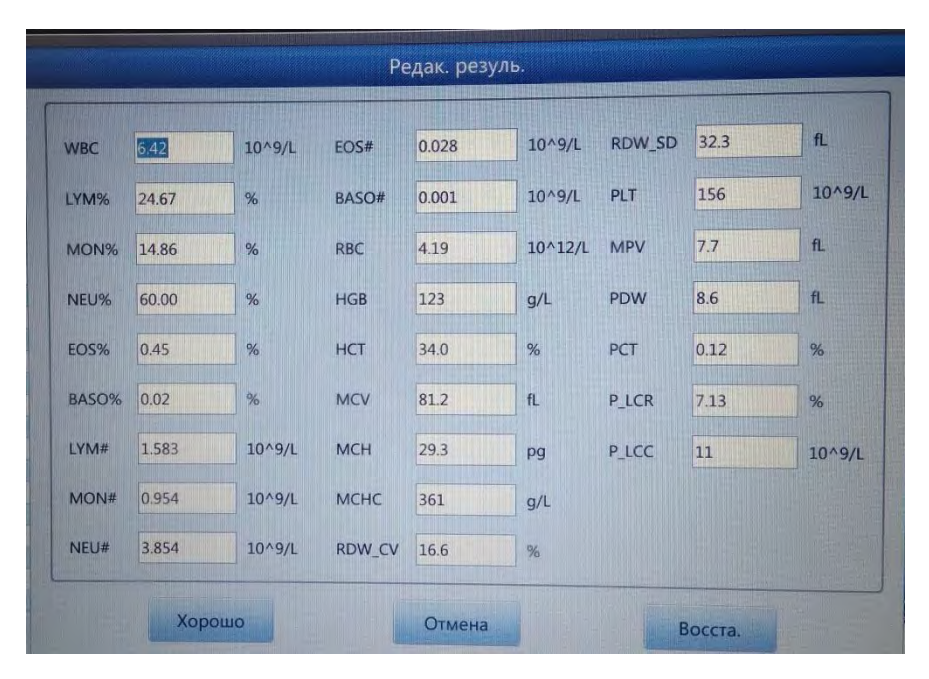

**Рис. 8-4 Редактирование результатов**

Щелкните "QC График", чтобы проверить график. См. рисунок 8-5.

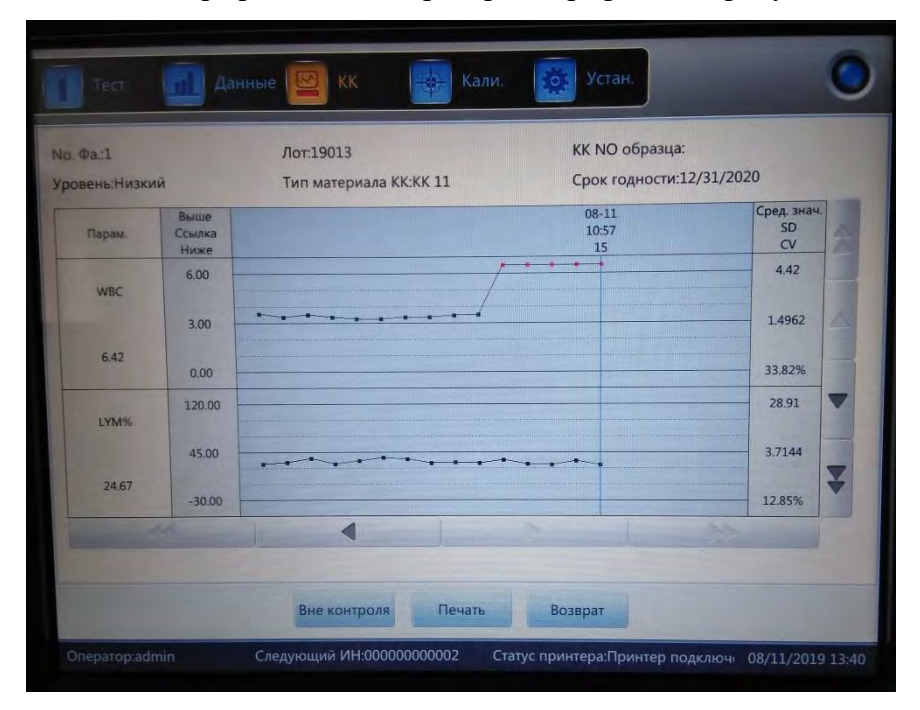

#### **Рисунок 8-5 График КК**

Если одна данные одной или нескольких точек не находятся в диапазоне, выберите эту точку данных и нажмите "Вне контроля", чтобы войти в интерфейс. См. рисунок 8-6.

Выберите причины выхода из диапазона и запишите их. Нажмите кнопку "ОК", чтобы сохранить измененные параметры.

|                        | <b>WBC</b>          | LYM%  | MON%           | NEU%         | EOS% |
|------------------------|---------------------|-------|----------------|--------------|------|
| Ссылка                 | 3.00                | 45.00 | 6.05           | 45.00        | 7.55 |
| Предел(#)              | 1.00                | 25.00 | 5.95           | 25.00        | 7.45 |
| Разброс данных         | 6.42                | 24.67 | 14.86          | 60.00        | 0.45 |
|                        |                     |       |                |              |      |
| Причина отказа КК<br>膈 | Нет смеш. матер. КК |       | Сбой матер. КК | КК просрочен | DD   |
| 画<br>Реаг. загря.      |                     |       | Реаг. проср.   |              |      |
| 面<br>Другие            |                     |       |                |              |      |

Рис. 8-6 Выход из диапазона

#### Инструкция по графику КК

1. Это график со временем измерения КК на горизонтальной оси и результатами на вертикальной оси.

2. Каждый график параметров отображает 20 точек, листайте страницы, чтобы увидеть другие точки.

3. Приведенная выше линия каждого графика параметров означает референсное значение плюс предел.

4. Приведенная ниже линия каждого графика параметров означает референсное значение минус предел.

5. Значения 3 в левой части графика параметра означают

- $a)$ верхний предел — референсное значение + предел
- $b)$ средняя линия — референсное значение
- $c)$ нижний предел — референсное значение - предел

Если контрольная точка попадает в область между верхним и нижним пределами соответствующего графика, это означает, что точка в контрольном диапазоне, если нет, точка не находится в контрольном диапазоне. Каждый граф КК может хранить до 100 точек.

#### 8.3.3 Список КК

Щелкните "Список КК" для просмотра данных тестового образца. См. рисунок 8-7.

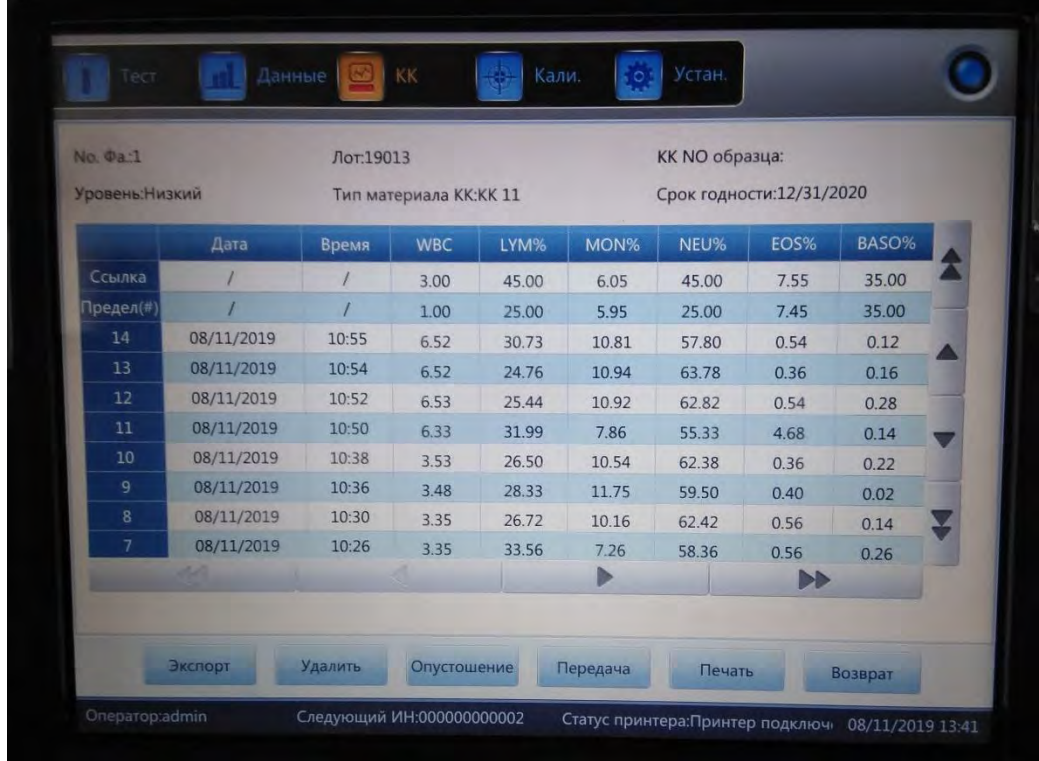

#### **Рис. 8-7 список КК**

В списке КК может быть рассмотрено более 100 единиц данных. Щелкните

 $\blacktriangleright$ ,  $\blacktriangleright$ ,  $\blacktriangle$ ,  $\blacktriangle$ ,  $\blacktriangle$ ,  $\blacktriangleright$   $\frac{1}{n}$ ,  $\blacktriangleright$   $\frac{1}{n}$  для просмотра результатов теста.

Нажмите кнопку "Удалить", чтобы удалить выбранные результаты теста.

Ссылка и ограничение, отображаемые в этом интерфейсе, являются значениями, вводимыми в редактирование. Ссылка и ограничение в списке КК меняются в соответствии с изменением.

Список КК сохраняет результаты проверки каждого КК.

#### **8.4 X-B КК**

#### **8.4.1 Редактирование X-B КК**

X-B КК отличается от других. Редактируются только три параметра, которые являются MCV, MCH и MCHC.

Щелкните "X-B КК" для показа всплывающего окна, как показано на рисунке 8-8.

Щелкните "X-B setup" для входа в интерфейса редактирования. Нажмите «Вкл.» В настройке XB, число от 20 до 200 доступно в номере образца. См. рисунок 8-9.

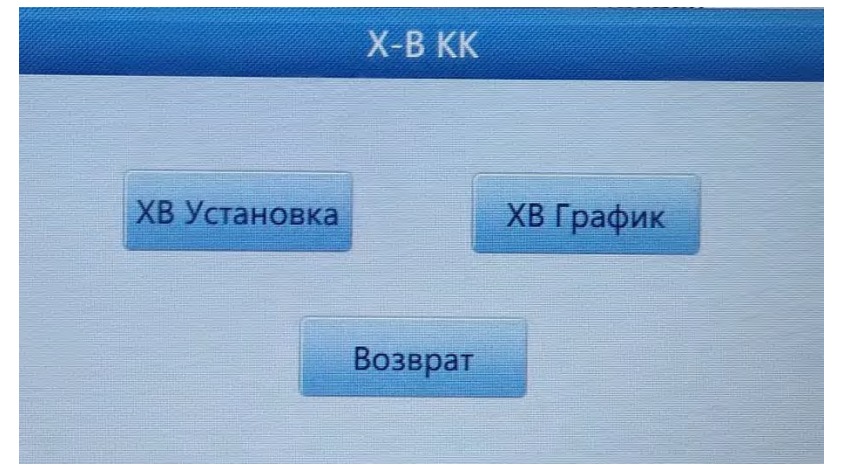

**Рисунок 8-8 X-B КК**

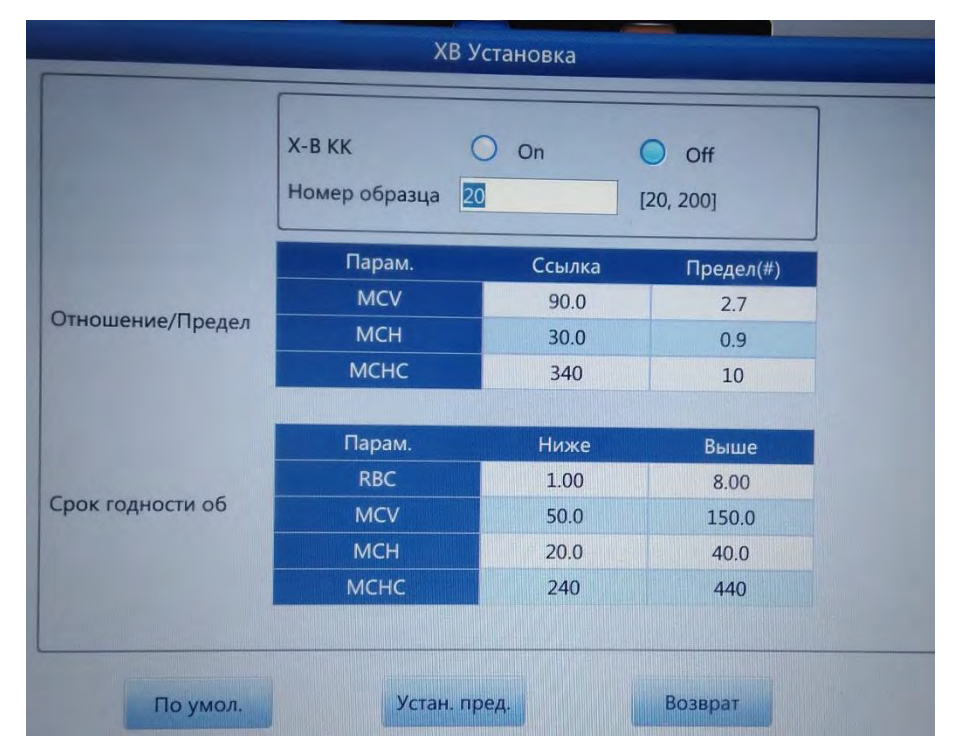

#### **Рисунок 8-9 Настройка X-B**

Нажмите соответствующее текстовое поле, чтобы ввести ссылку и лимитирующие значения для MCV, MCH и MCHC. В то же время, пожалуйста, укажите правильные значения RBC, MCV, MCH и MCHC. Он обеспечивает верхний предел и нижний предел RBC, MCV, MCH и MCHC. Значение, которое находится в установленных пределах, является допустимым. «Абсолютное значение» и «Процент» могут быть выбраны в интерфейсе настройки допустимых значений. См. рисунок 8-10.

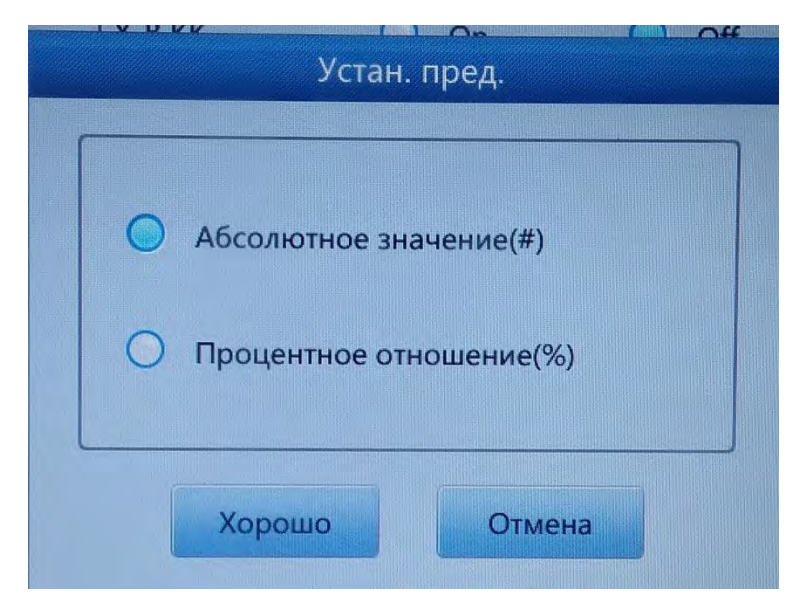

**Рисунок 8-10 Настройка предельного значения**

Референсные диапазоны являются стандартным значением КК. Допустимые диапазоны - допустимый диапазон отклонения. Обратите внимание, что допустимые диапазоны не могут быть больше референсных, в противном случае новый предел не может быть сохранен в базе данных. После редактирования нажмите "Return". Нажмите кнопку "ОК", чтобы сохранить настройки во всплывающем диалоговом окне.

#### **8.4.2 Запуск КК X-B**

X-B КК - это КК без контрольных материалов. Основным методом измерения КК X-B является метод плавающего среднего.

В интерфейсе настройки X-B КК «Вкл.» И «Выкл.» Следует открыть и закрыть старт X-B КК. Выберите «Вкл.», Чтобы запустить КК X-B. Номер образца должен контролировать количество проб одной группы. Например, в одной группе 20 образцов, анализатор выполняет 20-кратное тестирование КК X-B, выбрав «Вкл.».

#### **8.4.3 Обзор Q-Q X-B**

Существует два способа обзора, которые включают анализ графика КК и обзор списка КК.

#### **Обзор графика КК**

Оператор может просматривать результаты КК по трем параметрам с помощью графиков. Нажмите «График X-B», чтобы просмотреть его.

Точки MCV, MCH и MCHC рисуются на графике КК после установки режима выборочного тестирования. Например, в одной группе 20 образцов, анализатор выполняет 20-кратное тестирование КК X-B, при нажатии«Вкл.». Один результат КК Q-B автоматически вычисляется и получает соответствующую точку КК. См. рисунок 8-11.

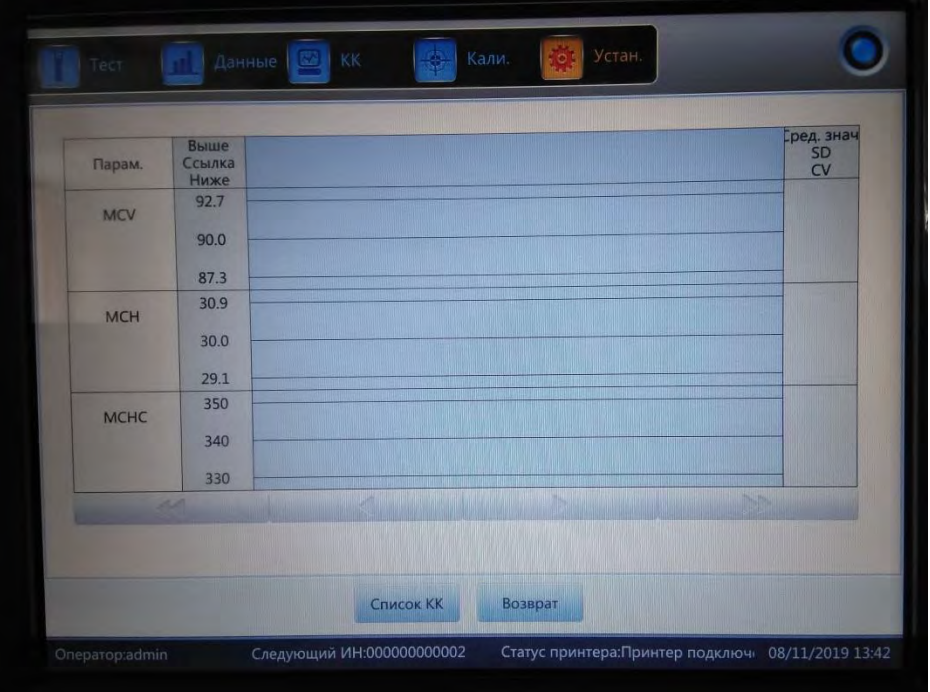

#### Рисунок 8-11 График КК Х-В

Существует три графика МСV, МСН и МСНС. Графики обновляются сразу после каждого набора подсчета КК.

Нажмите  $\blacktriangleright$ ,  $\blacktriangleleft$   $\parallel$   $\parallel$   $\blacktriangleleft$  просмотрите больше результатов теста.

Каждая точка в графике имеет соответствующую дату и время. Дата и время отображения зависят от даты и времени конечных данных в пределах одной группы.

#### Инструкция по графику КК

1. Это график со временем измерения КК на горизонтальной оси и результатами на вертикальной оси.

2. Каждый график параметров отображает 20 точек, листайте страницы, чтобы увидеть другие точки.

3. Приведенная выше линия каждого графика параметров означает референсное значение плюс предел.

4. Приведенная ниже линия каждого графика параметров означает референсное значение минус предел.

5. Значения 3 в левой части графика параметра означают

- верхний предел референсное значение + предел a)
- средняя линия референсное значение  $b)$
- $c)$ нижний предел — референсное значение – предел

Если контрольная точка попадает в область между верхним и нижним пределами соответствующего графика, это означает, что точка в контрольном диапазоне, если нет, точка не находится в контрольном диапазоне.

#### **Обзор списка контроля качества**

Оператор может просматривать результаты КК по трем параметрам с помощью графиков. Нажмите «Список КК» в «Графе X-B», чтобы войти в интерфейс. См. рисунок 8-12.

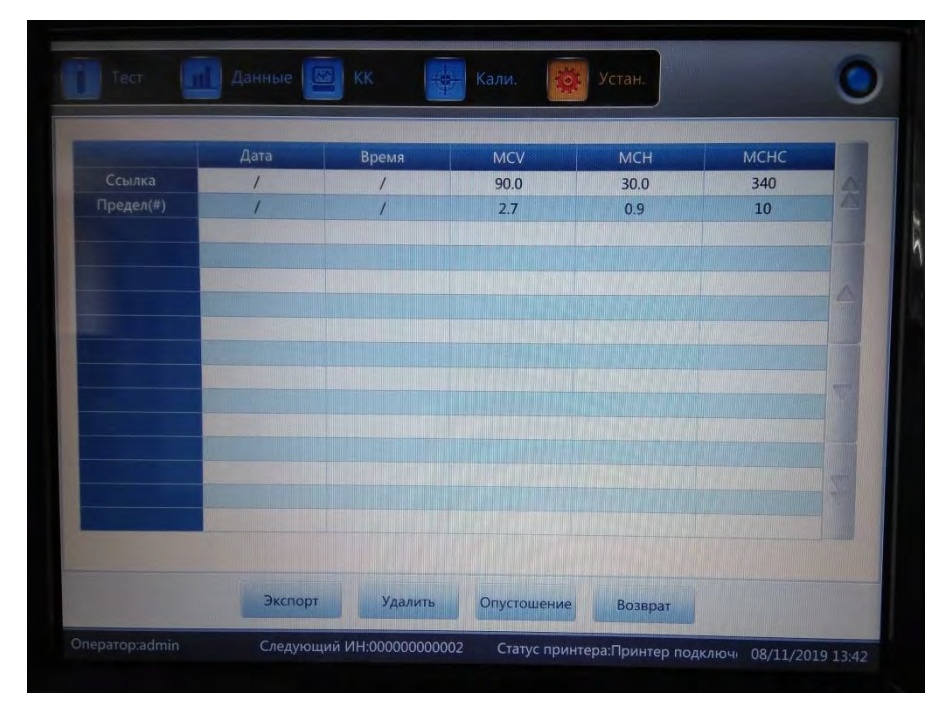

**Рисунок 8-12 Список КК X-B**

Нажмите , и и просмотрите результаты теста. Среднее набора данных сохраняется после тестирования. Нажмите кнопку "Удалить", чтобы удалить выбранные результаты теста. Нажмите «Опустошить», чтобы удалить все результаты. Нажмите «Экспорт», чтобы экспортировать все данные. Нажмите «Возврат», чтобы вернуться к графическому интерфейсу X-B.

Ссылка и лимитирующие значения, отображаемые в этом интерфейсе, могут быть отредактированы. Ссылки и лимитирующие значения изменяются в соотвествии с редакцией.

#### **8.5 X-R КК**

X-R КК, который имеет контрольный материал, является одним из методов КК. При запуске фоновой пробы, система сигнализирует о том, что результат подсчета очков недействителен.

Нажмите «X-R QC» в интерфейсе настройки, см. Рисунок 8-13.

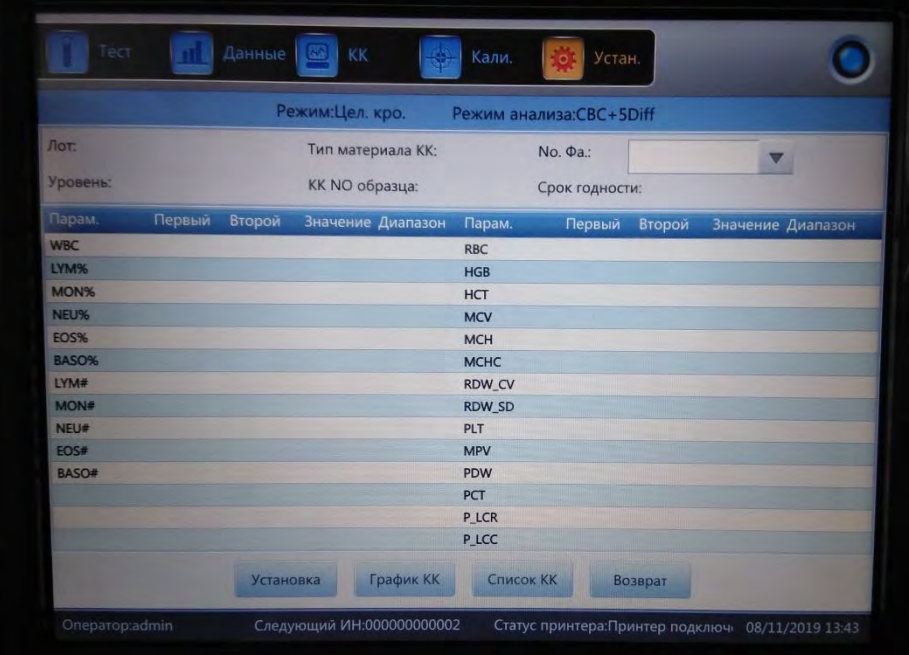

#### **Рисунок 8-13 Интерфейс КК**

**Настройка:** войдите в интерфейс редактирования КК.

**График КК**: Проверка точек КК.

**Список КК:** Проверка данных КК.

**Возврат:** Вернитесь к интерфейсу установки.

#### **8.5.1 Редактирование X-R КК**

Нажмите кнопку "**Настройка**", чтобы отредактировать ее. См. рисунок 8-14.

**Новое:** создать новый набор КК.

**Изменить:** изменить информацию о КК, которая уже отредактирована.

**Удалить:** удалить выбранный КК.

**Очистить:** удалить все КК.

**Возврат:** вернитесь к интерфейсу КК X-R.

Нажмите «**Создать**», чтобы открыть диалоговое окно, как показано на рисунке 8-15.

Лот, тип материала КК, номер образца КК, уровень и срок годности могут быть отредактированы. Нажмите кнопку "**ОК**", чтобы сохранить изменения, если изменения сохранять не требуется, нажмите кнопку "**Отмена**".

Отредактированные сведения о КК можно увидеть в интерфейсе редактирования. Существует не более 100 наборов данных контроля качества

Нажмите «**Возврат**», чтобы вернуться к интерфейсу КК X-R и выполнить проверку КК. Интерфейс запуска КК отображает два результата теста КК отдельно и автоматически вычисляет среднее значение и диапазон после завершения второго подсчета КК. Среднее значение двух тестовых данных по

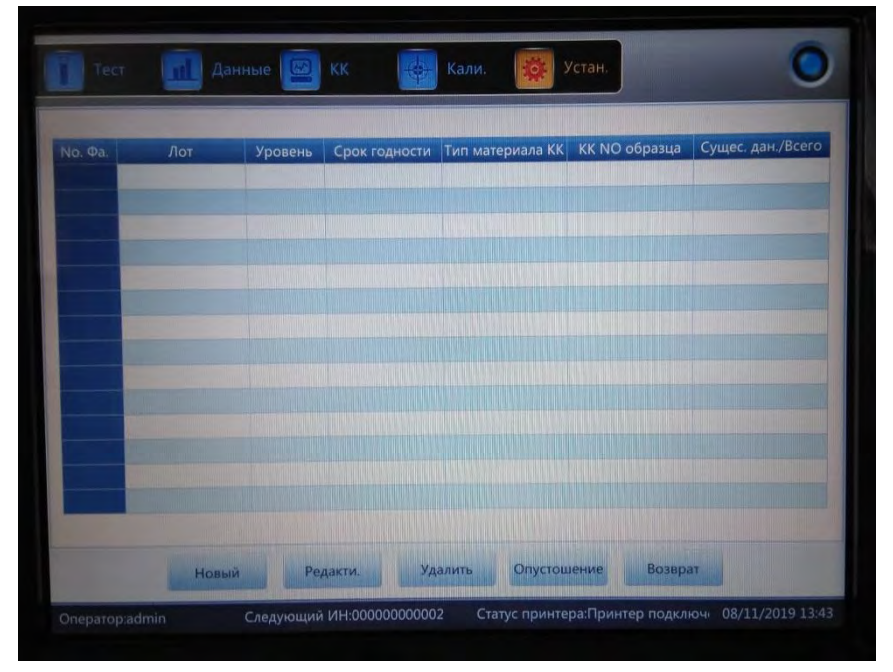

КК является одним набором данных.

**Рисунок 8-14 Интерфейс настройки X-R**

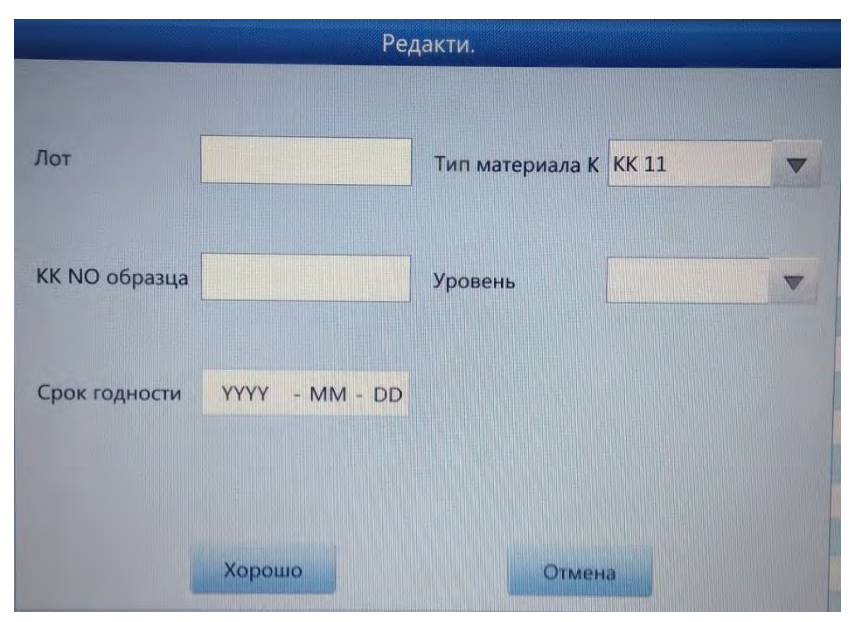

**Рис. 8-15 Редактирование**

## **8.5.2 График КК X-R**

Нажмите «График КК» в интерфейсе КК X-R, см. Рисунок 8-16.

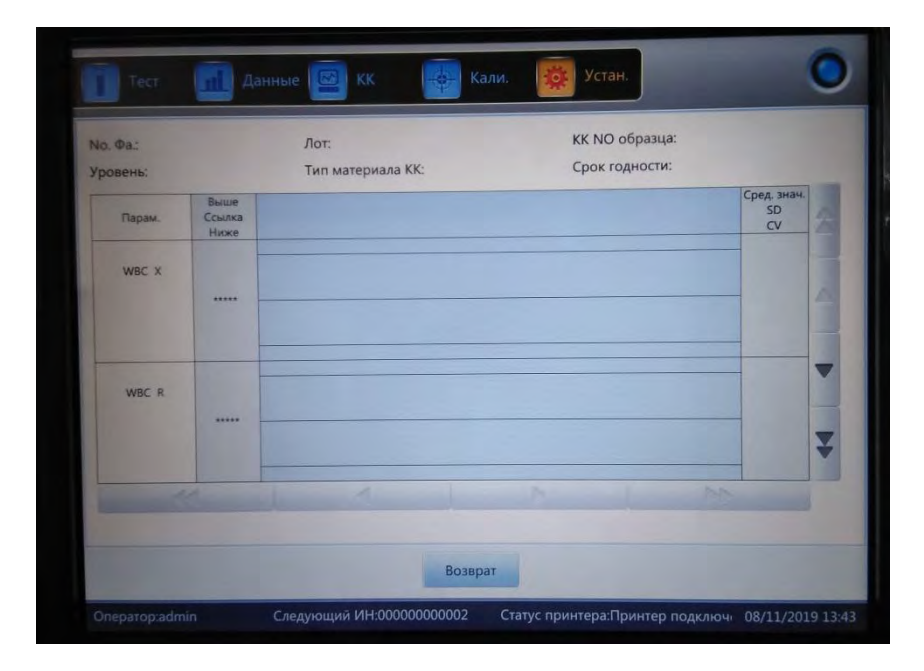

Рисунок 8-16 График КК X-R

В X-R КК-интерфейсе есть график X и R-график. На графике X отображается точка среднего значения, а на графике R отображается точка лиапазона.

Если оператор выбирает «Низкий» и выполняет тест КК дважды, точка находится в пределах графика Х, соответствующего низкому уровню. Он также подходит для точек других групп: точка соответствует диапазону, находится в соответствующем R-графе.

#### Инструкция по графику Х

1. На графике абсцисса указывает время выполнения КК, ордината указывает результат КК.

2. Каждый график параметров может отображать 100 точек.

3. Каждая центральная линия графика параметра указывает Х (общее среднее значение результатов контроля качества).

4. Верхняя строка каждого графика параметров означает верхний предел Х  $= X + A \times R$ .

5. Нижняя строка каждого графика параметров означает нижний предел Х  $= X-A \times R$ .

6. Значения 3 в левой части графика параметра означают:

- верхний предел Х верхний предел =  $X + A \times R$ . a)
- $b)$ средняя линия - Х.
- $c)$ нижний предел — Х нижний предел =  $X - A \times R$ .

#### Инструкция по графику R

1. Это график с временем КК по горизонтальной оси и результатами

контроля качества по вертикальной оси.

2. Каждый график параметров может отображать 100 точек.

3. Каждая центральная линия графика параметра указывает R (среднее значение диапазона результатов КК).

4. Верхняя строка каждого графика параметров означает верхний предел R  $= B \times R$ .

5. Нижняя строка каждого графика параметров означает нижний предел R  $= C \times R$ .

6. Значения 3 в левой части графика параметра означают:

- верхний предел  $R$  верхний предел =  $B \times R$ . a)
- $b)$ средняя линия - R.
- нижний предел  $R$  нижнее предельное значение =  $C \times R$ .  $c)$

Если контрольная точка попадает в область между верхней и нижней линиями, то это означает, что точка находится в контрольным диапазоне. Если нет, точка находится вне диапазона.

Нажмите  $\leftarrow$ ,  $\leftarrow$  и для просмотра результатов теста. Нажмите «Возврат», чтобы вернуться к графическому интерфейсу X-R.

#### **8.5.3 Список КК X-R**

Выберите один набор КК в интерфейсе редактирования и нажмите «QC list» в интерфейсе КК X-R. Отображаемые данные являются выбранными данными КК. См. рисунок 8-17.

| Уровень:  |      | Лот:  | Тип материала КК: |      |      | <b>KK NO образца:</b><br>Срок годности: |                       |       |  |
|-----------|------|-------|-------------------|------|------|-----------------------------------------|-----------------------|-------|--|
|           | Дата | Время | <b>WBC</b>        | LYM% | MON% | NEU%                                    | EOS%                  | BASO% |  |
| Ссылка    |      |       |                   |      |      |                                         |                       |       |  |
| Предел(#) |      |       |                   |      |      |                                         |                       |       |  |
|           |      |       |                   |      |      |                                         |                       |       |  |
|           |      |       |                   |      |      |                                         |                       |       |  |
|           |      |       |                   |      |      |                                         |                       |       |  |
|           |      |       |                   |      |      |                                         |                       |       |  |
|           |      |       |                   |      |      |                                         |                       |       |  |
|           |      |       |                   |      |      |                                         |                       |       |  |
|           |      |       |                   |      |      |                                         |                       |       |  |
| $\sim$    |      |       |                   |      | Þ    |                                         | $\blacktriangleright$ |       |  |

Рисунок 8-17 Список КК X-R

Экспорт: экспорт данных КК. Удалить: удалить выбранные данные. Очистить: удалить все данные КК. Возврат: вернитесь к интерфейсу КК X-R.

В списке КК имеется более 100 единиц данных. Щелкните ▶, ▶ | ◀ | ◀

 $\triangle$   $\blacksquare$   $\blacksquare$  для просмотра результатов теста.

Разница между X и L-J КК заключается в том, что каждая страница в интерфейсе X-R отображает три результата контроля качества, которые включают средние значения и диапазон. Первая страница первых двух столбцов - это общий средний и средний диапазон в запросе X-R KK.

Данные КК обновляются после выполнения двух новых элементов контроля. Данные, отображаемые в списке контроля качества, являются средними из двух результатов подсчета контроля качества.

#### **8.6 X KK**

Х КК, который имеет контрольный материал, является одним из методов КК. Анализатор забирает контрольный материал для управления КК. Оператор может отслеживать до 24 параметров. Принимая во внимание различные потребности, можно использовать КК для нескольких параметров. Для сохранения предусмотрены 3 документа КК высокого, нормального и низкого уровня.

#### 8.6.1 Редактирование X КК

Нажмите «Х QC» в интерфейсе настройки, см. Рисунок 8-18.

|              |        |        | Режим:Цел. кро.       |               | Режим анализа:CBC+5Diff |        |                         |  |
|--------------|--------|--------|-----------------------|---------------|-------------------------|--------|-------------------------|--|
| Лот:         |        |        | Тип материала КК:     |               | $No. Qa:$               |        | $\overline{\mathbf{v}}$ |  |
| Уровень:     |        |        | <b>KK NO образца:</b> |               | Срок годности:          |        |                         |  |
| Парам.       | Первый | Второй | Значение              | Парам.        | Первый                  | Второй | Значение                |  |
| <b>WBC</b>   |        |        |                       | <b>RBC</b>    |                         |        |                         |  |
| LYM%         |        |        |                       | <b>HGB</b>    |                         |        |                         |  |
| <b>MON%</b>  |        |        |                       | <b>HCT</b>    |                         |        |                         |  |
| NEU%         |        |        |                       | <b>MCV</b>    |                         |        |                         |  |
| <b>EOS%</b>  |        |        |                       | <b>MCH</b>    |                         |        |                         |  |
| <b>BASO%</b> |        |        |                       | <b>MCHC</b>   |                         |        |                         |  |
| LYM#         |        |        |                       | <b>RDW CV</b> |                         |        |                         |  |
| MON#         |        |        |                       | <b>RDW SD</b> |                         |        |                         |  |
| NEU#         |        |        |                       | PLT           |                         |        |                         |  |
| EOS#         |        |        |                       | <b>MPV</b>    |                         |        |                         |  |
| BASO#        |        |        |                       | PDW           |                         |        |                         |  |
|              |        |        |                       | PCT           |                         |        |                         |  |
|              |        |        |                       | P LCR         |                         |        |                         |  |
|              |        |        |                       | P LCC         |                         |        |                         |  |

Рисунок 8-18 Интерфейс Х КК

**Настройка:** войдите в интерфейс редактирования КК.

**График КК:** Проверка точек КК.

**Список КК**: Проверка данных КК.

**Возврат:** Вернитесь к интерфейсу установки.

#### **8.6.2 Редактирование X КК**

Нажмите кнопку "Setup" для входа в интерфейс. См. рисунок 8-19.

Новое: создать новый набор КК.

Изменить: изменить информацию о КК, которая уже отредактирована. Удалить: удалить выбранный КК.

Очистить: удалить все КК.

Возврат: вернитесь к интерфейсу КК X.

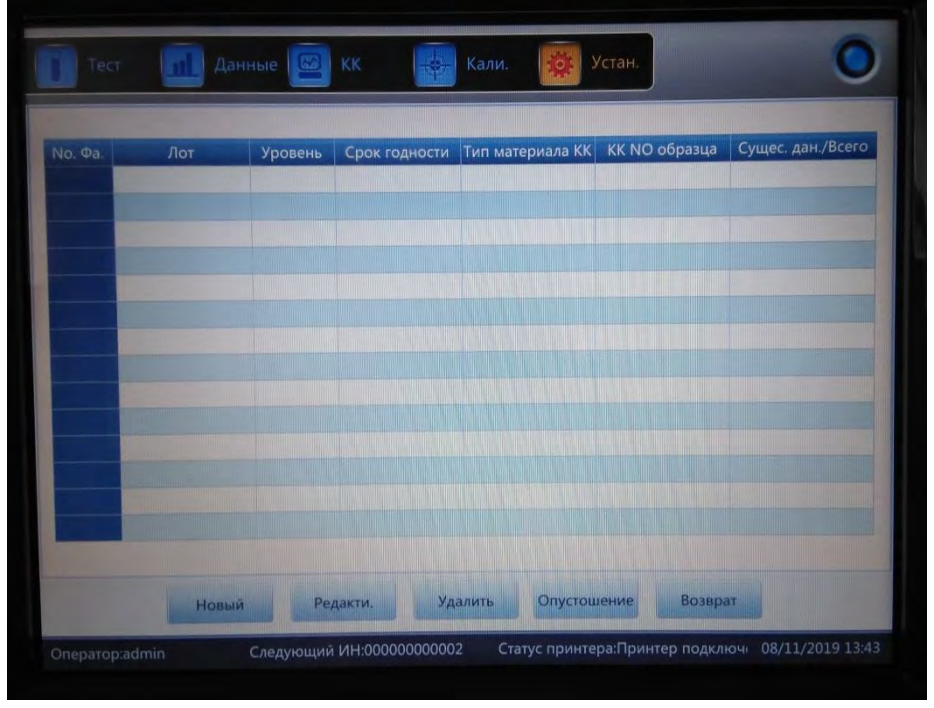

**Рисунок 8-19 Настройка X КК**

Нажмите кнопку "New" для входа в интерфейс изменения. См. рисунок 8-20.

| Лот            |        | Тип материала КК | <b>KK11</b>   |         | <b>KK NO образца</b> |                |   |
|----------------|--------|------------------|---------------|---------|----------------------|----------------|---|
| <b>Уровень</b> |        | Режим бегства    | 1SD           |         | Срок годности        | YYYY - MM - DD |   |
| Парам.         | Ссылка | Предел(#)        | Парам.        | Ссылка  |                      | Предел(#)      |   |
| <b>WBC</b>     |        |                  | <b>HGB</b>    |         |                      |                | ŕ |
| LYM%           |        |                  | <b>HCT</b>    |         |                      |                |   |
| MON%           |        |                  | <b>MCV</b>    |         |                      |                |   |
| NEU%           |        |                  | <b>MCH</b>    |         |                      |                |   |
| EOS%           |        |                  | <b>MCHC</b>   |         |                      |                |   |
| BASO%          |        |                  | <b>RDW CV</b> |         |                      |                |   |
| LYM#           |        |                  | <b>RDW SD</b> |         |                      |                |   |
| MON#           |        |                  | PLT           |         |                      |                |   |
| NEU#           |        |                  | <b>MPV</b>    |         |                      |                |   |
| EOS#           |        |                  | PDW           |         |                      |                |   |
|                |        | Устан. пред.     |               | Возврат |                      |                |   |

**Рисунок 8-20 Редактирование X КК**

Лот, тип материала КК, номер образца КК, уровень и срок годности могут быть отредактированы. Нажмите «Ограничить настройку», чтобы выбрать метод. См. рисунок 8-21.

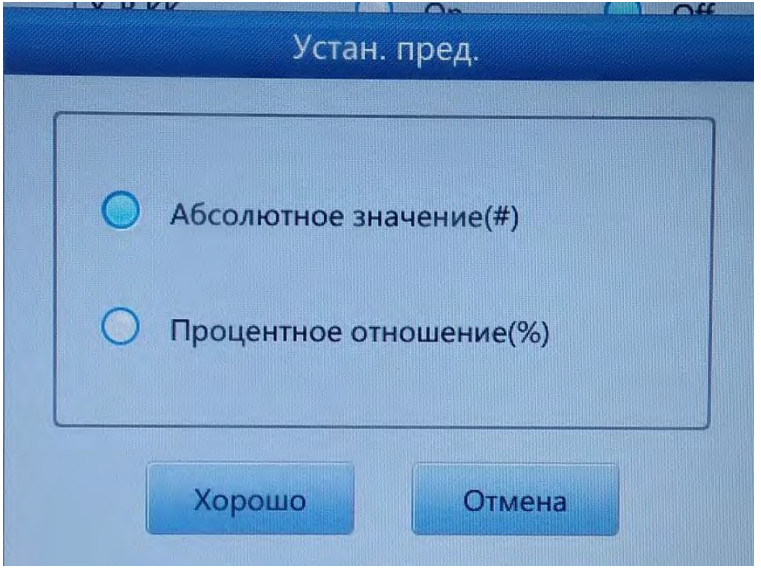

**Рисунок 8-21 Настройка предельного значения**

Интерфейс запуска КК отображает два результата теста КК отдельно и автоматически вычисляет среднее значение и диапазон после завершения второго подсчета КК. Среднее значение двух тестовых данных по КК является одним набором данных.

#### **8.6.3 График X КК**

Нажмите «График КК в интерфейсе КК X, см. Рисунок 8-22.

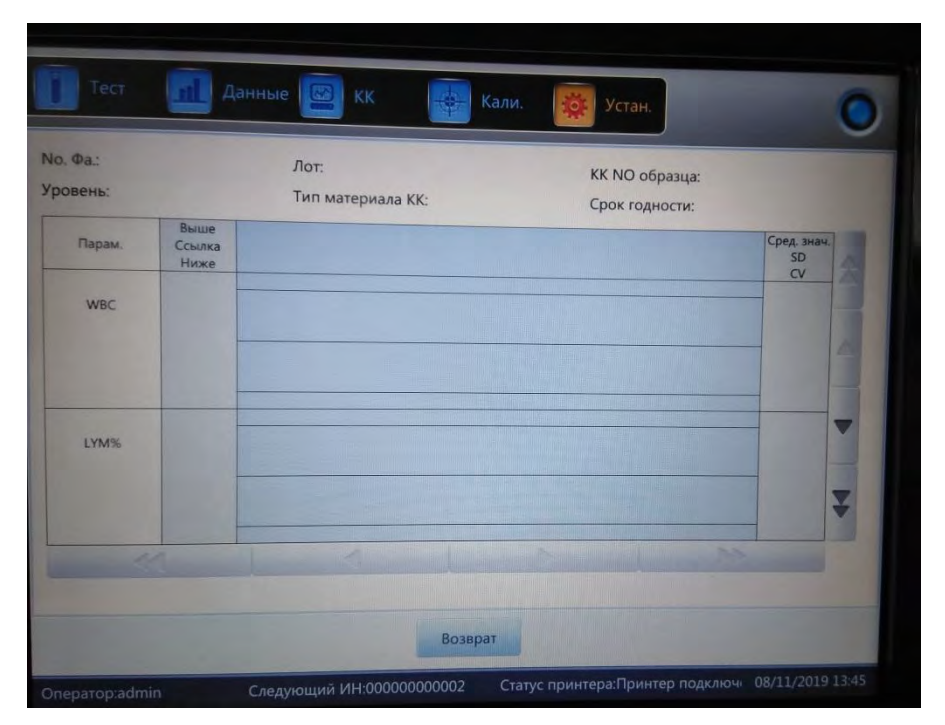

Рисунок 8-22 График КК Х

Оператор может проверить результат 24 параметров через график КК.

Разница между L-J КК заключается в том, что точка на графике Х КК показывает среднее значение двух результатов контроля качества. Существуют низкие, обычные и высокие графики. Если выбрать "низкий" для запуска контрольного образца, то контрольный образец будет представлен на графике низкого уровня. Другие выбранные элементы находятся в соответствующем графике.

#### Инструкция по графику КК

1. Это график с временем КК по горизонтальной оси и результатами контроля качества по вертикальной оси.

2. Каждый график параметров может отображать 100 точек.

- 3. Верхняя линия каждого графика обозначает верхний предел.
- 4. Нижняя линия каждого графика обозначает нижний предел.

5. Значения 3 в левой части графика параметра означают.

- верхний предел референсное значение + предел a)
- $b)$ средняя линия — референсное значение
- нижний предел референсное значение предел  $c)$

Если контрольная точка попадает в область между верхней и нижней линиями, то это означает, что точка находится в контрольным диапазоне. Если нет, точка находится вне диапазона.

#### 8.6.4 Список графиков X КК

Выберите один набор КК в интерфейсе редактирования и нажмите «Список QC» в интерфейсе X КК. Отображаемые данные являются

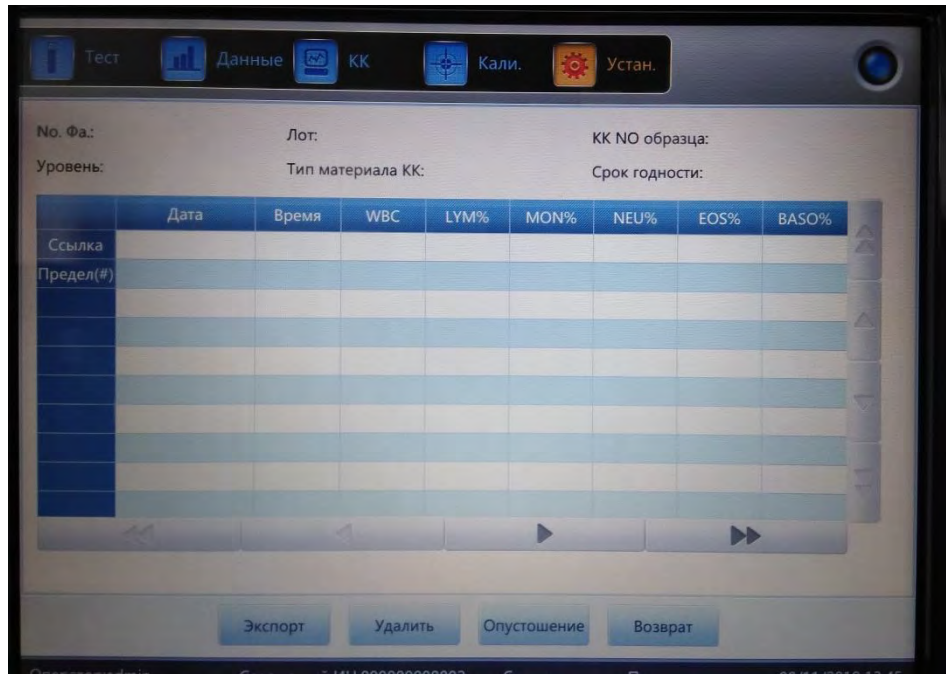

выбранными данными КК. См. рисунок 8-23.

**Рисунок 8-23. Список X КК**

**Экспорт:** экспорт данных КК **Удалить:** удалить выбранные данные **Очистить:** удалить все данные КК **Возврат:** вернитесь к интерфейсу КК X

В списке КК имеется более 100 единиц данных. Щелкните ▶, ▶, ◀, ◀, ▲,

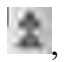

 $\left| \cdot \right|$ , и уня просмотра результатов теста.

### **Глава 9 Калибровка**

#### **9.1 Общая информация**

Анализатор проверен и откалиброван до доставки. По некоторым причинам результы могут немного отклоняться от диапазона. Калибровка позволяет удостовериться в точности результатов. Калибровка — это процесс стандартизации анализатора по отклонению его значений и параметров, коэффициентов калибровки.

Анализатор обеспечивает три режима калибровки, которые являются "автоматическим", "по крови" и "ручным".

## **ВНИМАНИЕ**

 Для выполнения калибровки можно использовать только калибраторы, рекомендованные URIT.

Для хранения и использования калибратора следуйте инструкциям.

Перед использованием убедитесь, что контейнер герметичен.

 Перед использованием, убедитесь, что калибратор достиг комнатной температуры и хорошо перемешайте.

Убедитесь, что срок годности калибратора не истек.

 Убедитесь, что анализатор работает без проблем и точность удовлетворяет требованиям перед калибровкой.

 Никогда не используйет анализатор, если не все параметры не точно откалиброваны.

#### **ПРИМЕЧАНИЕ**

 Медленно удалите флакон с калибратором крови из холодильника и нагрейте до комнатной температуры, протирая.

Убедитесь, что содержимое тщательно перемешано.

#### **9.2 Частота калибровки**

Для обеспечения точности и получения достоверных результатов испытаний параметры (WBC, RBC, PLT, HGB and MCV) должны быть откалиброваны в следующих ситуациях.

1. Рабочая среда значительно меняется.

- 2. Результаты теста одного или нескольких параметров смещены.
- 3. Все основные компоненты, влияющие на измерение, заменяются.
- 4. Долгое время не использовался.
- 5. Требования лаборатории или клиники.
- 6. Реагент был заменен.
- 7. Анализатор показывает отклонения при выполнении контроля качества.

МСУ и НСТ являются параметрами, зависимыми друг от друга, поэтому можно получить один от другого. Только MCV может быть откалиброван в анализаторе. Как правило, изготовитель предоставляет значение для МСV и HCT.

# <u> Диредупреждение</u>

Принимая во внимание, что все клинические образцы, контрольные материалы и калибраторы, которые содержат кровь или сыворотку крови человека являются потенциально инфекционно опасными, носите лабораторные халаты, перчатки и защитные очки и следуйте необходимым лабораторным или клиническим процедурам при обращении с этими материалами.

#### 9.3 Полготовка

Перед калибровкой проверьте анализатор в соответствии со следующими требованиями.

1. Убедитесь, что соответствующие реактивы находятся в пределах срока годности и не загрязнены.

2. Измерьте фоновую пробу и убедитесь, что результаты соответствуют таблине 9-1.

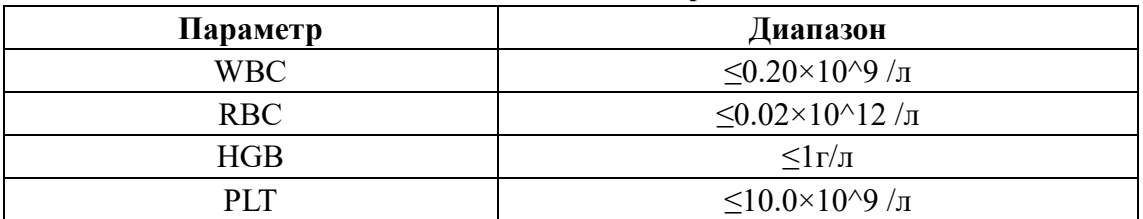

#### Таблица 9-1 Фоновая проба

3. Убедитесь, что нет ошибок.

4. Проверьте точность измерения. Выполните непрерывный подсчет с контрольными материалами среднего уровня или человеческой кровью 11 раз, выберите значения со второго по одиннадцатый, а также проверьте CV в интерфейсе данных. Убедитесь, что CV соответствуют таблице 9-2.

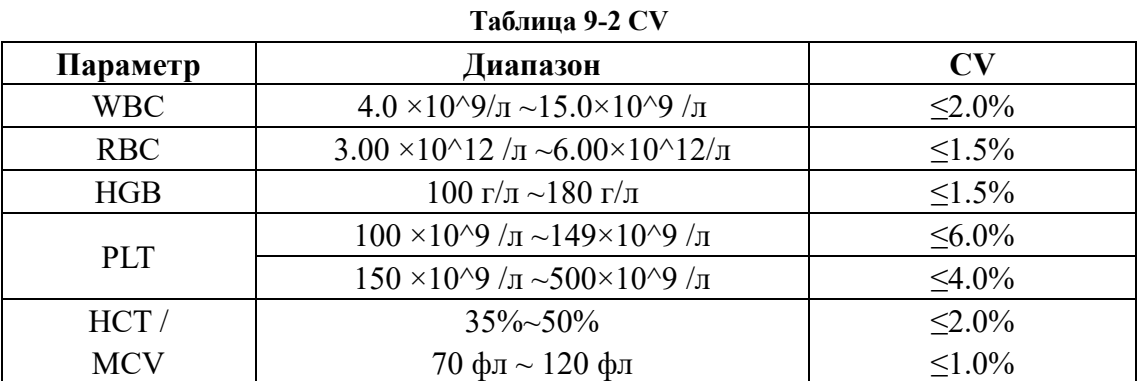

5. Запустите контрольные материалы высокого уровня в "тесте" три раза, а затем немедленно контрольные материалы низкого уровня три раза. Точность рассчитывается по следующей формуле, и результат подтверждается таблицей 9-3.

$$
Carryover (%) = \frac{low_1 - low_3}{High_3 - low_3} \times 100\%
$$

#### **Таблица 9-3 Точность**

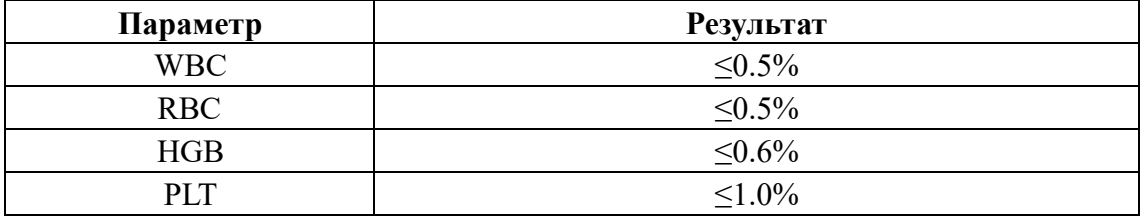

#### **9.4 Режимы калибровки**

#### **9.4.1 Ручная калибровка**

Нажмите кнопку "Manual" в интерфейсе "Cal". См. рисунок 9-1.

#### **Принципы нового калибровочного значения**

• Среднее значение =  $(\text{small} + \text{small}) + 3$ начение $2 + \text{small} + 3 + \text{small} + 3$ 

 $\bullet$  Новое значение калибровки = (референсное/среднее значение)  $\times$ прежнее значение калибровки.

 $\bullet$  Если новое значение калибровки <70%, считайте его равным 70%, если новое значение калибровки> 130%, считайте, что оно равно 130%

Например, референсное значение PLT калибратора 220, текущее значение калибровки составляет 103% и среднее значение равно 230, таким образом, новое значение калибровки:

Новое значение калибровки =  $103\% \times 220/230$ 

 $=98.52\%$ 

Введите калибровочное значение после вычисления и нажмите «ОК», чтобы сохранить его.

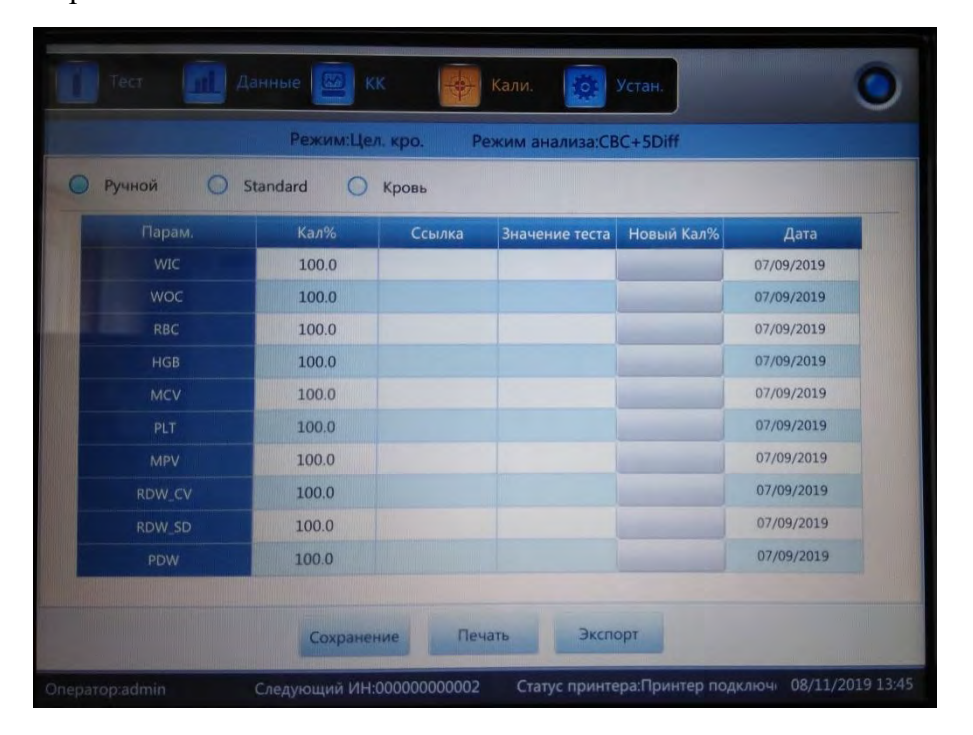

#### **Рис. 9-1 Ручная калибровка**

Нажмите кнопку "**Сохранить**", чтобы сохранить новое значение калибровки в базе данных.

Нажмите кнопку "**Печать**" для печати значения калибровки.

Нажмите кнопку "**Экспорт**" для экспорта листа с данными.

#### **ПРИМЕЧАНИЕ**

 Анализатор может откалибровать определенные или все параметры WIC, WOC, RBC, HGB, MCV, MPV, RDW\_CV, RDW\_SD, PLT и PDW.

 Помните, нажмите «ОК», чтобы сохранить значение калибровки перед выходом из интерфейса Cal.

#### **Проверка коэффициента калибровки**

После калибровки рекомендуется выполнить шаги по проверке коэффициентов калибровки.

1. Протестируйте калибровку три раза и проверьте, находятся ли результаты в допустимом диапазоне.

2. Уровни значений при тестирования "высокий", "нормальный" и "низкий", и каждый из них должен проверяться по меньшей мере три раза. Проверьте, находятся ли результаты в допустимом диапазоне.

3. Проанализируйте три нормальных свежих образца крови, по крайней мере, три раза.

#### **ПРИМЕЧАНИЕ**

 $\triangleright$  Коэффициент калибровки допускается в диапазоне 70% ~ 130%, если значения теста превышают предельное значение, в качестве нового коэффициента для калибровки следует выбрать критическое значения в пределах диапазона. И в этом случае оператор должен выяснить причины и снова откалибровать.

#### **9.4.2 Стандартная калибровка**

Щелкните "Стандартный" в интерфейсе "CAL" как на рис. 9-2.

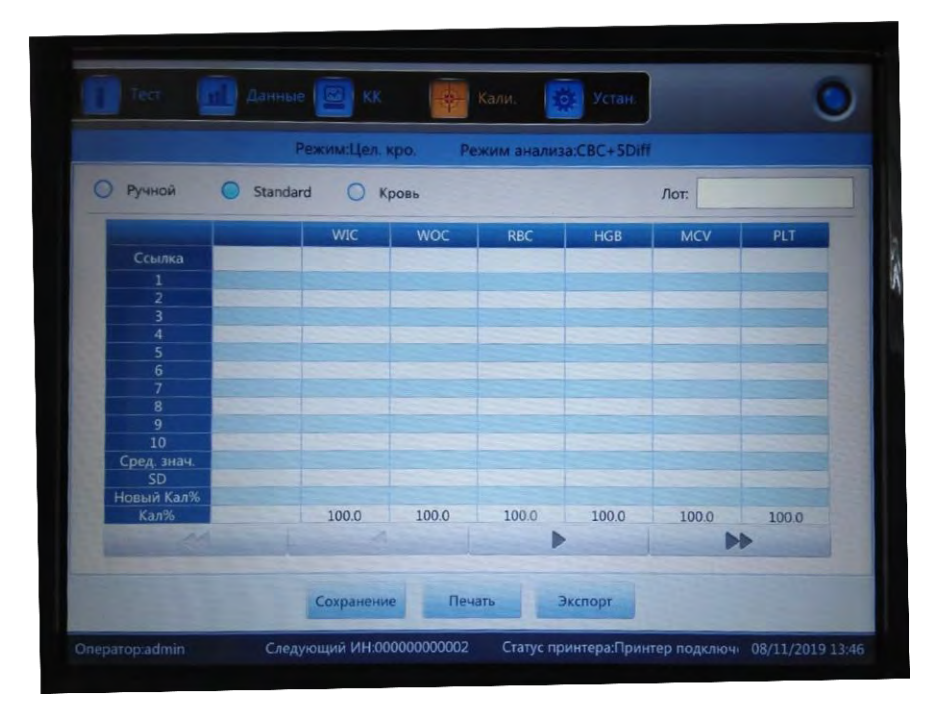

**Рис. 9-2 Стандартная калибровка**

Выполните калибровку в соответствии со следующей процедурой.

1. Введите номера партии в соответствии с инструкцией по эксплуатации.

2. Если референсные интервалы соответсвуют Руководству по эксплуатации, те референсные значения параметров, которые не нуждаются в калибровке, являются пустыми.

3. Нажмите кнопку "**Тест**", чтобы начать калибровку. Анализатор может
автоматически рассчитать среднее значение 10 тестов. Рекомендуется проводить тесты по крайней мере 3-5 раз.

4. Новый коэффициент калибровки автоматически вычисляется в соответствии с эталонным значением калибровки и среднего.

5. Нажмите кнопку "**ОК**", чтобы сохранить новый коэффициент калибровки, нажмите кнопку "**Печать**", чтобы напечатать новый коэффициент калибровки.

6. Нажмите кнопку "**Экспорт**", чтобы экспортировать и сохранить данные коэффициента калибровки.

#### **Проверка коэффициента калибровки**

После калибровки рекомендуется выполнить шаги по проверке коэффициентов калибровки.

1. Протестируйте калибровку в три раза и проверьте, находятся ли результаты в допустимом диапазоне.

2. Уровни тестирования "высокий", "нормальный" и "низкий", и каждый из них должен проверяться по меньшей мере три раза. Проверьте, находятся ли результаты в допустимом диапазоне.

3. Проанализируйте три нормальных свежих образца крови, по крайней мере три раза. Проверьте, находятся ли результаты в допустимом диапазоне.

Введите референсные значения в стандартном режиме. Поставьте подготовленный калибратор под зонд и нажмите кнопку на передней панели. Начнется подсчет и результаты отобразятся в соответствующем поле. Первый результат калибровочного теста отображается в значении 1 и т. д. Анализатор пересчитывает новое значение калибровки, основываясь на референсном и измеренном значении после каждого подсчета.

#### **Принципы нового калибровочного значения**

$$
Mean = \frac{\sum_{i=1}^{n} X_i}{n}
$$

 $\bullet$  Новое значение калибровки = (референсное/среднее значение)  $\times$ прежнее значение калибровки.

 $\bullet$  Если новое значение калибровки <70%, считайте его равным 70%, если новое значение калибровки> 130%, считайте, что оно равно 130%.

#### **9.4.3 Калибровка по крови**

Щелкните "кровь" в интерфейсе "CAL". См. рисунок 9-3.

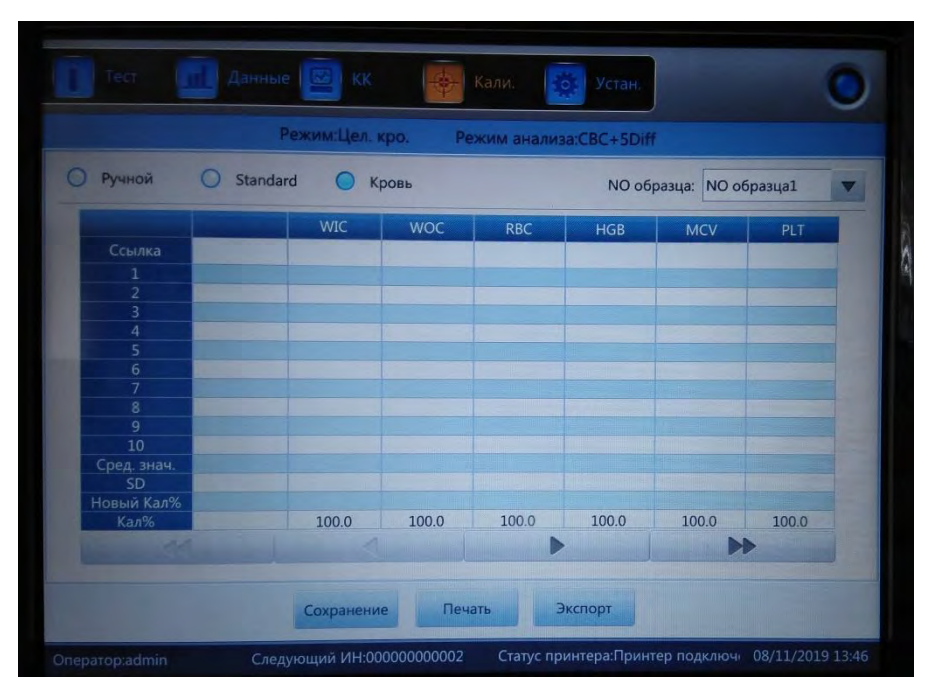

**Рисунок 9-3 Калибровка по крови** 

Откалибруйте анализатор следующим образом.

1. Подготовьте 5 обычных образцов крови и проверьте каждый из подготовленных образцов по меньшей мере в 5 раз с помощью других анализаторов, чтобы получить среднее и использовать среднее значение в качестве эталонного значения.

2. Выберите образец SN1 и нажмите кнопку на передней панели, повторите 10 раз, чтобы получить среднее значение. Проверьте его не менее 5 раз. Выберите образец SN2 и нажмите кнопку на передней панели, повторите 10 раз, чтобы получить среднее значение. Проверьте его не менее 5 раз и так далее.

3. Система добавляет измеренные значения и вычисляет среднее значение параметров. Система автоматически вычисляет новый коэффициент калибровки с помощью эталонного, среднего значения и коэффициента калибровки.

4. Нажмите кнопку "ОК", чтобы сохранить новый коэффициент калибровки, нажмите кнопку "Печать", чтобы напечатать новый коэффициент калибровки.

5. Нажмите кнопку "экспорт", чтобы экспортировать и сохранить данные коэффициента калибровки.

6. Нажмите "Сохранить", чтобы сохранить новый коэффициент калибровки.

 $\bullet$  Новое значение калибровки = (референсное/среднее значение)  $\times$ прежнее значение калибровки

 $\bullet$  Если новое значение калибровки <70%, считайте его равным 70%, если новое значение калибровки> 130%, считайте, что оно равно 130%

# **ПРИМЕЧАНИЕ**

.

 Чтобы сохранить результаты подсчёта перед выходом, нажмите кнопку "ОК"

# **Глава 10 Обслуживание и уход**

#### **10.1 Общая информация**

Повседневное обслуживание и регулярное техническое обслуживание имеют важнейшее значение для поддержания лучшего состояния и точности, а также для минимизации системных проблем и продления жизни анализатора. В этой главе описыываются процедуры и инструкции по профилактическому обслуживанию. Дополнительную информацию можно получить в центре поддержки клиентов.

Профилактическое обслуживание должно проводиться ежедневно, еженедельно и ежемесячно. Регулярное техническое обслуживание также включается в эту главу в соответствии с фактическим требованием.

# **ПРЕДУПРЕЖДЕНИЕ**

.

С учетом того, что поверхность всех компонентов может быть потенциально инфекционной, необходимо принимать защитные меры для предотвращения заражения, поражения электрическим током или горения. Надевайте перчатки при работе или ремонте. Мойте руки дезинфицирующими средствами после работы

# **10.2 Рутинное обслуживание**

#### **10.2.1 Ежедневное обслуживание**

#### **1. Автоматическая очистка**

Анализатор разработан с программой автоматической очистки. Оператор выполняет автоматическую очистку в соответствии с тестированием образцов. Пожалуйста, делайте фоновый тест каждый день после загрузки. Выберите "**вкл**" в "**Aвтозапуск**". При наличии большого количества образцов, которые должны быть протестированы, предлагается использовать "промывку перед выключением" и "Автоматическую промывку". Оператор выбирает время, чтобы сделать автоматическую промывку. См. рисунок 10-1.

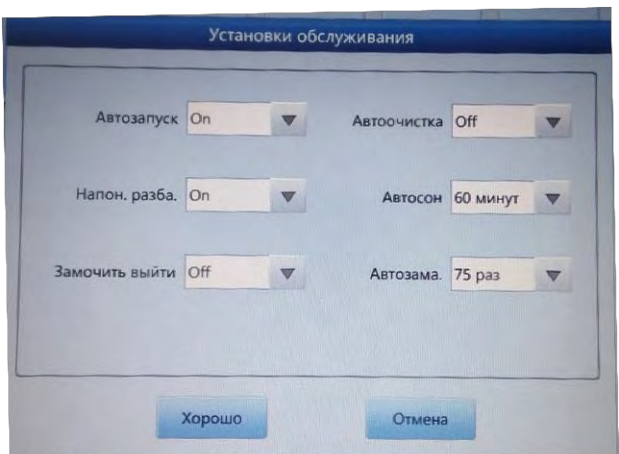

#### **Рисунок 10-1 Обслуживание**

#### **2. Выключение**

Для получения правильных результатов необходимо очистить измерительные камеры и промыть систему для предотвращения ошибок измерения, вызванных остатками. Программа выключения должна быть выполнена, когда анализатор проверит более 500 образцов или завершит текущую работу. Если этот инструмент постоянно используется, программа завершения работы должна выполняться по крайней мере каждые 24 часа. Подробные инструкции *в главе 7 Ежедневные операции*

#### **10.2.2 Еженедельное обслуживание**

#### **Обслуживание поверхностей**

Очистите поверхности, особенно кровь на зонде аспирации, который предотвращает осаждение белка. Протрите область, окружающую зонд и сам зонд чистящими тканями, пропитанными нейтральными моющими средствами.

# **ВНИМАНИЕ**

 Никогда не используйте коррозионные кислоты, щелочные или летучие органические растворители (например, ацетон и хлороформы), чтобы протереть внешнюю часть анализатора, только нейтральные моющие средства.

#### **10.2.3 Ежемесячное обслуживание**

#### **1. Проверка и очистка шприцев реагентов**

Необходимо регулярно очищать шприцы с реагентами, чтобы предотвратить осаждение реагентов, утечку и ненадлежащее функционирование. Шприцы должны быть очищены один за другим и возвращены в правильное положение.

#### **Требования к материалам**

1) Большой контейнер, наполненный приблизительно 500 мл деионизированной воды

2) Чистая и мягкая ткань

3) Небольшие контейнеры, используемые для пополнения чистых шприцев

4) Средства личной защиты

#### **Очищающие процедуры**

1) Опустошите систему.

2) Откройте переднюю и левую дверцы, чтобы найти шприц.

3) Достаньте шприц из кронштейна.

4) Наполните шприц деионизированной водой. Вытяните поршень до тех пор, пока он не будет удален из трубки шприца.

5) Тщательно промойте поршень и шприц деионизированной водой. Замените уплотнительное кольцо, если оно изношено.

6) Аккуратно вставьте поршень в шприц

7) После переустановки шприца выполнение нескольких фоновых тестов. Поршень должен перемещаться гладко вверх и вниз, а шприц не должен течь.

# **ВНИМАНИЕ**

 $\triangleright$  Не нажимайте на поршень, когда шприц сухой, так как это может повредить поршень. Избегайте прикосновения к поршню, потому что жир с пальцев может привести к непредсказуемому передвижению.

#### **2. Техническое обслуживание механических деталей**

Техническое обслуживание механических деталей главным образом направлено на техническое обслуживание механизма, смазку направляющего стержня пробоотборника, направляющего стержня дозирующего устройства и т. д. См. рисунок 10-2.

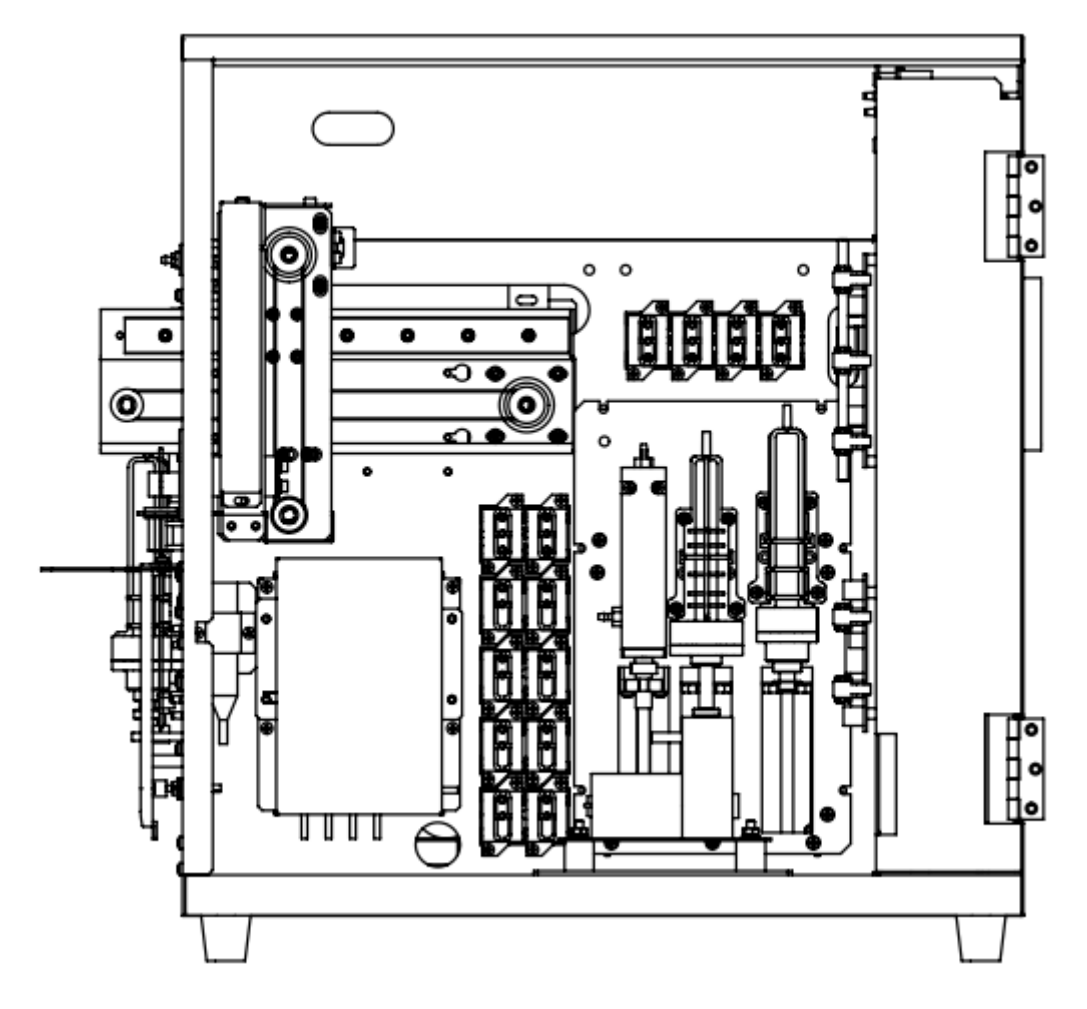

**Рисунок 10-2 Обслуживание механических деталей**

# **10.3 Процедура обслуживания**

На экране установки нажмите кнопку "Main" (см. рис. 10-3).

| Заменить лизирующий |                                             |                         | Заменить изотонический Заменить промывающий Заменить фокусирующий |
|---------------------|---------------------------------------------|-------------------------|-------------------------------------------------------------------|
| $C_{\rm th}$        |                                             | $\bullet$               |                                                                   |
| Прожиг апер.        | Промывка апер.                              | Замач. импеда. преобра. | Замач. регул. расхода                                             |
|                     |                                             |                         | $-\circ$                                                          |
|                     | Опустошение преобразо Промывка импедансного | Промывка оптического    | Подготовка к транспор.                                            |

**Рисунок 10-3 Интерфейс обслуживания**

Введение в каждую из вышеперечисленных функций приводится ниже.

#### **10.3.1 Замена гемолизирующего реагента**

Замените гемолизирующий реагент в следующих случаях.

- В трубках есть пузыри.
- Трубки загрязнены.
- Реагент закончился.

Операции

1. Нажмите кнопку "Замените лизирующий" в интерфейсе "Обслуживании".

2. Происходит запуск анализатора для выполнения команды. Все кнопки переключаются серым цветом.

3. По завершению команды все кнопки возвращаются в активное состояние.

#### **10.3.2 Замена разбавителя**

Замените разбавитель в следующих случаях.

В трубках есть пузыри.

Трубки загрязнены.

Реагент закончился.

Операции

1. Нажмите кнопку "Замените изотонический" в интерфейсе

"Обслуживание".

2. Происходит запуск анализатора для выполнения команды. Все кнопки переключаются серым цветом.

3. По завершению команды все кнопки возвращаются в активное состояние.

#### **10.3.3 Замена детергента**

Замените детергент в следующих случаях.

В трубках есть пузыри.

Трубки загрязнены.

Реагент закончился.

#### Операции

1. Нажмите кнопку "Замените промывающий" в интерфейсе "Обслуживание".

2. Происходит запуск анализатора для выполнения команды. Все кнопки переключаются серым цветом.

3. По завершению команды все кнопки возвращаются в активное состояние.

# **ПРЕДУПРЕЖДЕНИЕ**

 Принимая во внимание, что все клинические образцы, контрольные материалы и калибраторы, которые содержат кровь или сыворотку крови человека являются потенциально инфекционно опасными, носите лабораторные халаты, перчатки и защитные очки и следуйте необходимым лабораторным или клиническим процедурам при обращении с этими материалами.

#### **ПРИМЕЧАНИЕ**

 Держите реагент открытым в течение определенного времени, чтобы обеспечить его стабильность.

 После замены разбавителя, детергента, фокусирующего или гемолизирующего растворов, проведите фоновый тест, чтобы убедиться в допустимом диапазоне значений.

#### **10.3.4 Замена фокусирующего реагента**

Замените фокусирующий реагент в следующих случаях.

- В трубках есть пузыри.
- Трубки загрязнены.

Реагент закончился.

Операции

1. Нажмите кнопку "Замените фокусирующий" в интерфейсе "Обслуживание".

2. Происходит запуск анализатора для выполнения команды. Все кнопки переключаются серым цветом.

3. По завершению команды все кнопки возвращаются в активное состояние.

## **10.3.5 Прожиг апертуры**

Прожиг обеих сторон апертуры высоким напряжением предназначен для очистки белка и пыли. Это предотвращает и устраняет закупорку апертур. Выполните следующие процедуры.

1. Нажмите кнопку "Прожиг апертуры" в интерфейсе "Обслуживание".

2. Происходит запуск анализатора для выполнения команды. Все кнопки переключаются серым цветом.

3. По завершению команды все кнопки возвращаются в активное состояние.

#### **10.3.6 Промывка апертуры**

Вместе с прожигом апертуры, промывка апертуры предотвращает и устраняет закупорку. Выполните следующие процедуры.

1. Нажмите кнопку "Промывка апертуры" в интерфейсе "Обслуживание".

2. Анализатор запускается, и все кнопки зажигаются серым цветом.

3. Операция завершена и кнопки возвращаются в активное состояние.

#### **10.3.7 Очистка импедансного датчика**

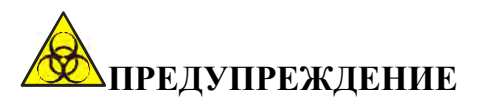

 Принимая во внимание, что все клинические образцы, контрольные материалы и калибраторы, которые содержат кровь или сыворотку крови человека являются потенциально инфекционно опасными, носите лабораторные халаты, перчатки и защитные очки и следуйте необходимым лабораторным или клиническим процедурам при обращении с этими материалами.

Очистка импендансного датчика используется для того, чтобы промыть датчик импеданса детергентом. Выполните следующие процедуры.

1. Нажмите кнопку "Очистка импендансного датчика" в интерфейсе "Обслуживание".

2. Анализатор запускается, и все кнопки зажигаются серым цветом.

3. Операция завершена и кнопки возвращаются в активное состояние.

Если рубиновая апертура сильно загрязнена, пожалуйста, выберите процедуру "Замачивание импендансного датчика" на основном экране, а затем поместите моющее средство для зонда под аспирационный зонд, анализатор автоматически заберет моющее средство зонда в камеру для образца, чтобы промыть апертуру.

# **ВНИМАНИЕ**

 Считайте, что моющее средство зонда является коррозионным, оператор должен носить лабораторные халаты, перчатки и следовать необходимым лабораторным или клиническим процедурам.

#### **10.3.8 Подготовка к транспортировке**

Выполните эту процедуру перед транспортировкой и в случаях, когда анализотор будет не использоваться длительное время.

1. Извлеките трубку разбавителя, соединяющуюся с "DELUENT" на задней панели из контейнера.

2. Извлеките трубку гемолизирующего раствора, соединяющуюся с "LYSE" на задней панели из контейнера.

3. Извлеките трубку детергента, соединяющуюся с "DETERGENT" на задней панели из контейнера.

4. Извлеките трубку фокусирующего раствора, соединяющуюся с "SHEATH" на задней панели из контейнера.

5. Упакуйте и сохраните все трубки.

6. Храните оставшиеся реагенты в своих контейнерах и храните их в соответствии с инструкциями. Оператор должен установить и следовать правилам хранения реагентов, с целью предотвращения ухудшения, неправильного использования или неправильного употребления реагентов. Реагенты должен находиться вдали от резких температур.

7. Нажмите кнопку "Подготовка к транспортировке" в интерфейсе «Обслуживание», нажмите кнопку «Хорошо» во всплывающем диалоговом окне.

8. Анализатор запускается для выполнения функции.

9. Операция завершена и возвращается к интерфейсу «Обслуживание».

#### **10.3.9 Дополнительное обслуживание**

Пустой датчик: отсутствие жидкости в датчике

Промойте импедансный канал: очистите импедансный канал

Промойте оптический канал: очистите оптический канал

Очистите регулятор потока: очистите регулятора потока с использованием детергента для пробоотборника

# Глава 11 Устранение неполадок

#### 11.1 Общая информация

В этой главе приведены инструкции по обнаружению и устранению неполадок. Если неисправность не решается в соответствии с указаниями, или если требуется более подробная информация, обращайтесь в центр поддержки клиентов.

#### **ПРИМЕЧАНИЕ**

 $\blacktriangleright$ Данное руководство не является руководством по ремонту, в данном руководстве предусмотрены только меры  $\Pi{\bf 0}$ устранению небольших неисправностей.

# <u> Апредупреждение</u>

> С учетом того, что анализатор обрабатывает материалы, содержащие человеческую кровь или сыворотку как потенциально инфекционные, следуйте установленной процедуре безопасности при обслуживании и устранении неполадок анализатора.

#### 11.2 Руководство по устранению неполадок

Руководство по устранению неполадок используется для оказания помощи оператору в определении и устранении неполадок анализатора. Также инструкция служит для получения технической помощи от Центра поддержки клиентов URIT. Первым шагом в этом процессе является поддержание нормальной работы анализатора и профилактического обслуживания. Хороший опыт анализатора имеет важное значение для выявления и решения рабочих проблем.

Для устранения неполадок выполните следующие три действия.

- $(1)$ Определение проблемы
- $(2)$ Классификация проблемы
- $(3)$ Устранение неполадок

#### Шаг 1 Определение проблемы

Определите, что не так, и знайте, как это должно быть в норме. Только правильное определение проблемы способствует устранению неполадок.

#### **Шаг 2 Классификация проблемы**

Проблемы делятся на три типа.

- (1) Сбои в работе оборудования.
- (2) Сбои, связанные с программным обеспечением.
- (3) Сбои при измерении результатов анализа

Проблемы с оборудованием и программным обеспечением могут быть исправлены только авторизованным инженером. Оператор может исправить ошибки измерения с помощью инженеров.

#### **Шаг 3 Устранение неполадок**

Инженеры принимают надлежащие меры для решения этой проблемы. Если оператор может справиться с ним самостоятельно или с помощью инженера, это повышает эффективность устранения неполадок.

#### **11.3 Получение технической помощи**

Техническая помощь получается путем звонка в центр поддержки клиентов. Когда требуется помощь, пожалуйста, будьте готовы предоставить следующую информацию для специалистов по поддержке клиентов.

1. Модель анализатора

2. Серийный номер и номер версии

3. Описание проблемы и сопровождающее, включая статус и эксплуатацию

4. Номер лота реагентов

5. Связанные данные и отчет о проблеме

В этой главе приводятся известные проблемы и сопотствующие методы. Оператор может определить причину в соответствии с информацией о предупреждениях и действовать в соответствии с руководством по поиску и устранению неисправностей.

#### **11.4 Устранение неполадок**

Известные проблемы и корректирующие действия перечислены ниже. Если проблемы не могут быть исправлены или требуется техническая помощь, свяжитесь с центром поддержки клиентов.

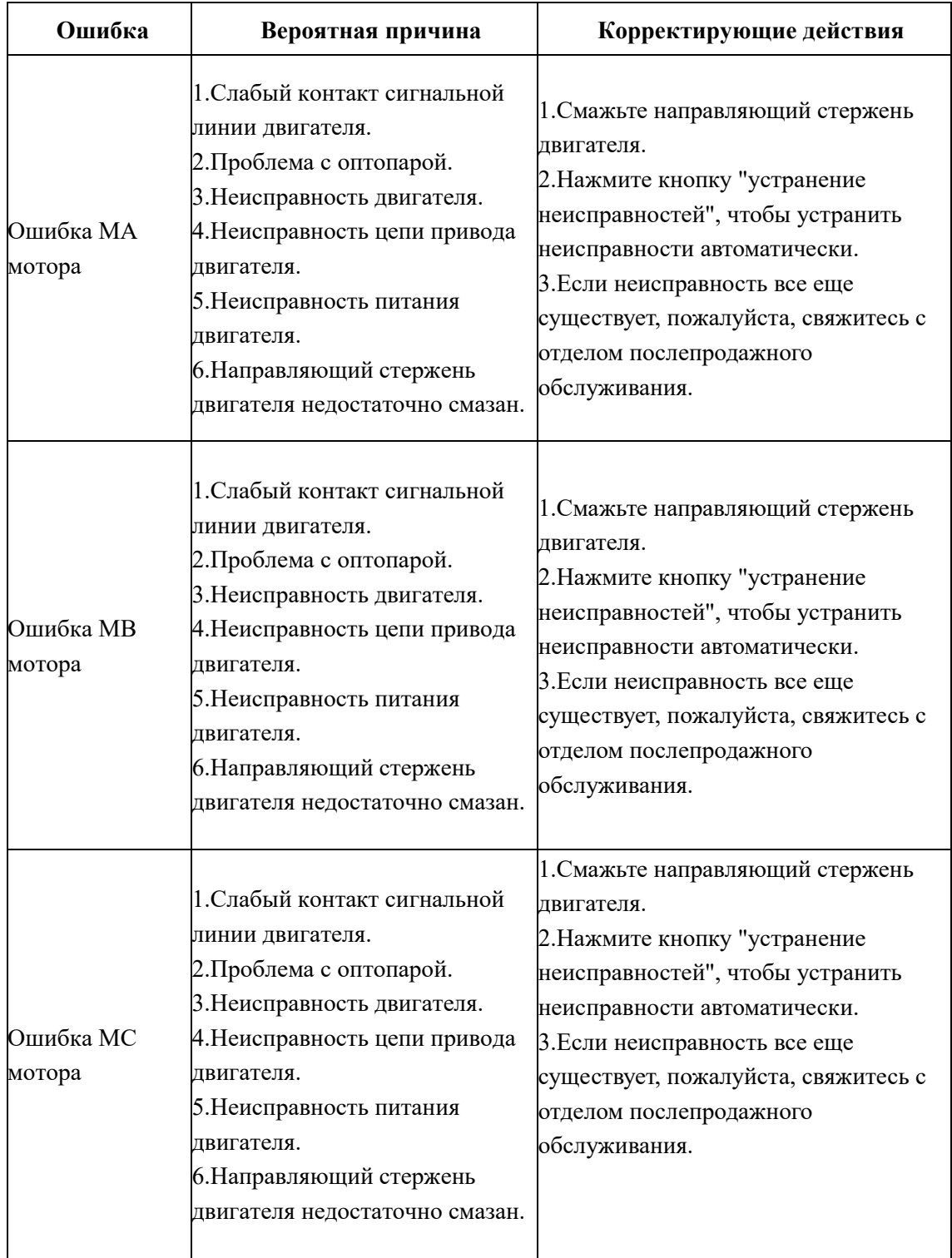

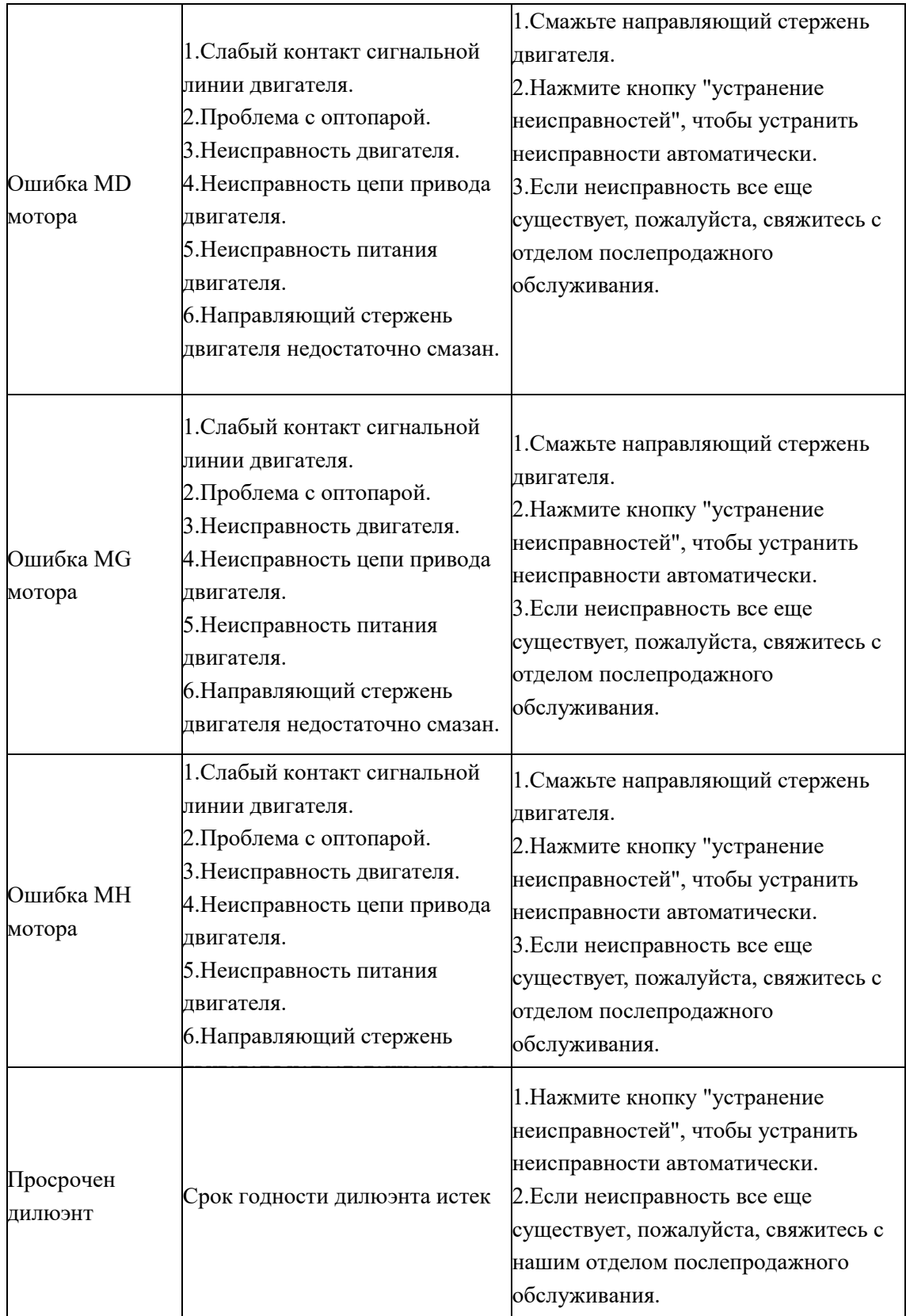

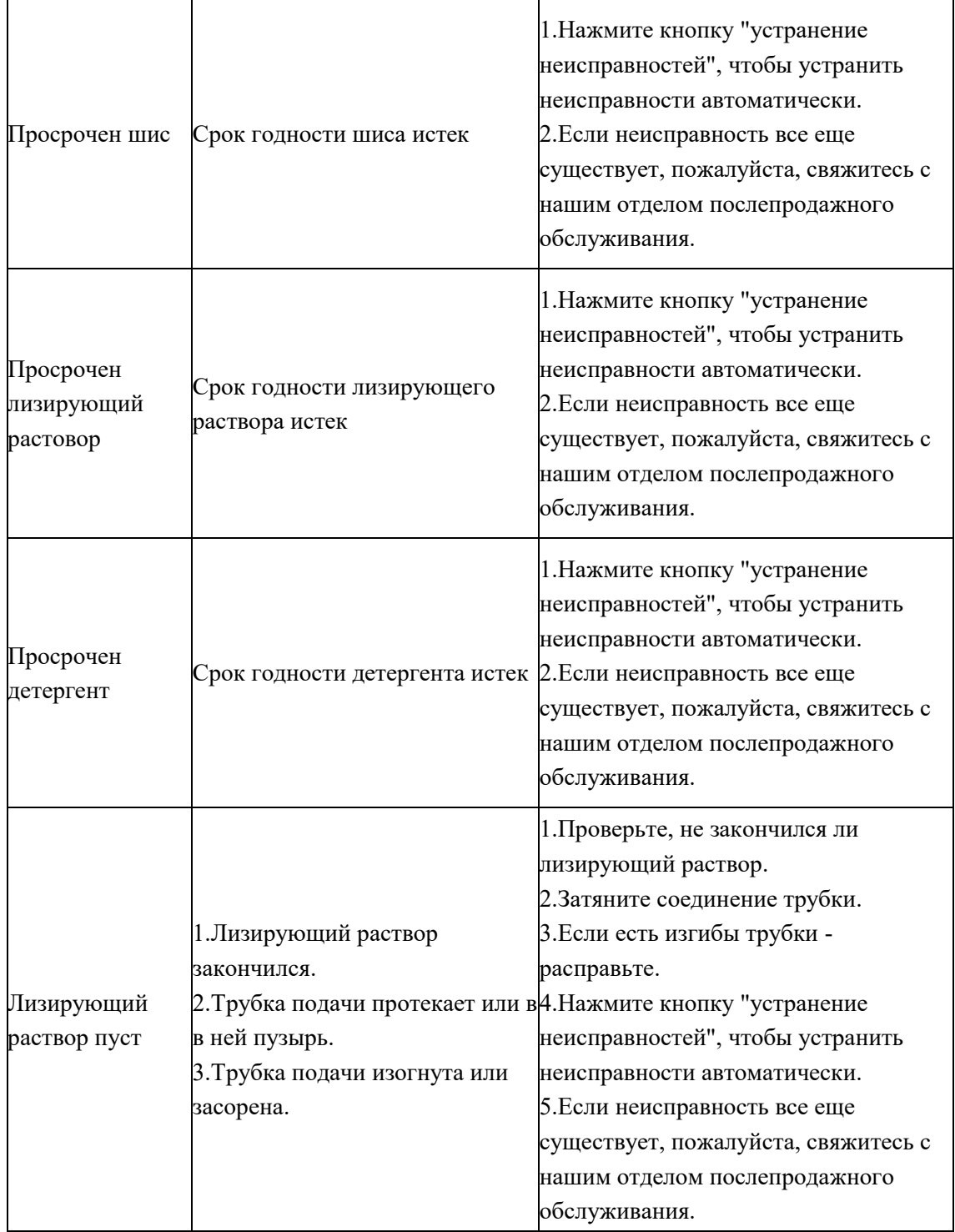

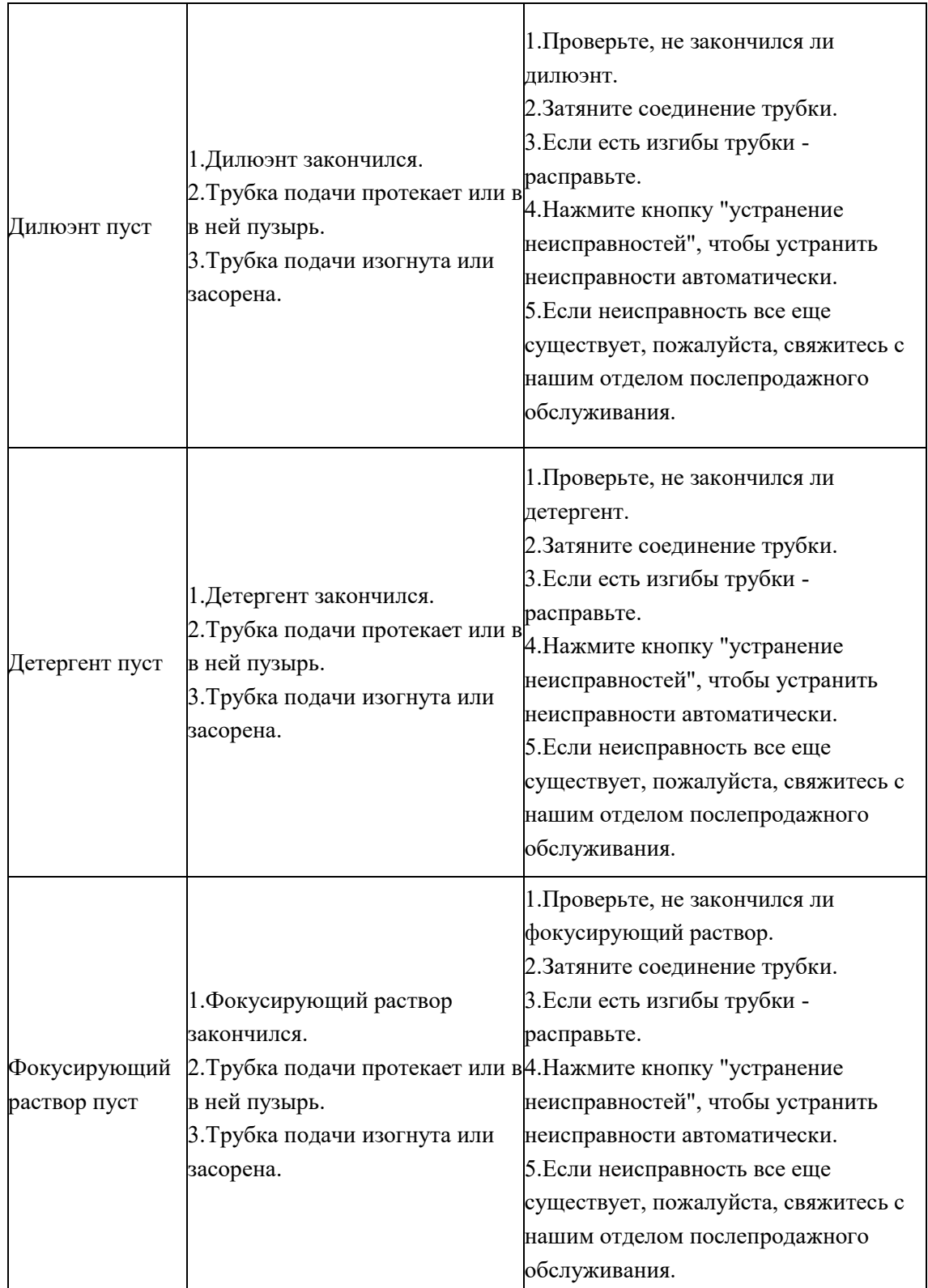

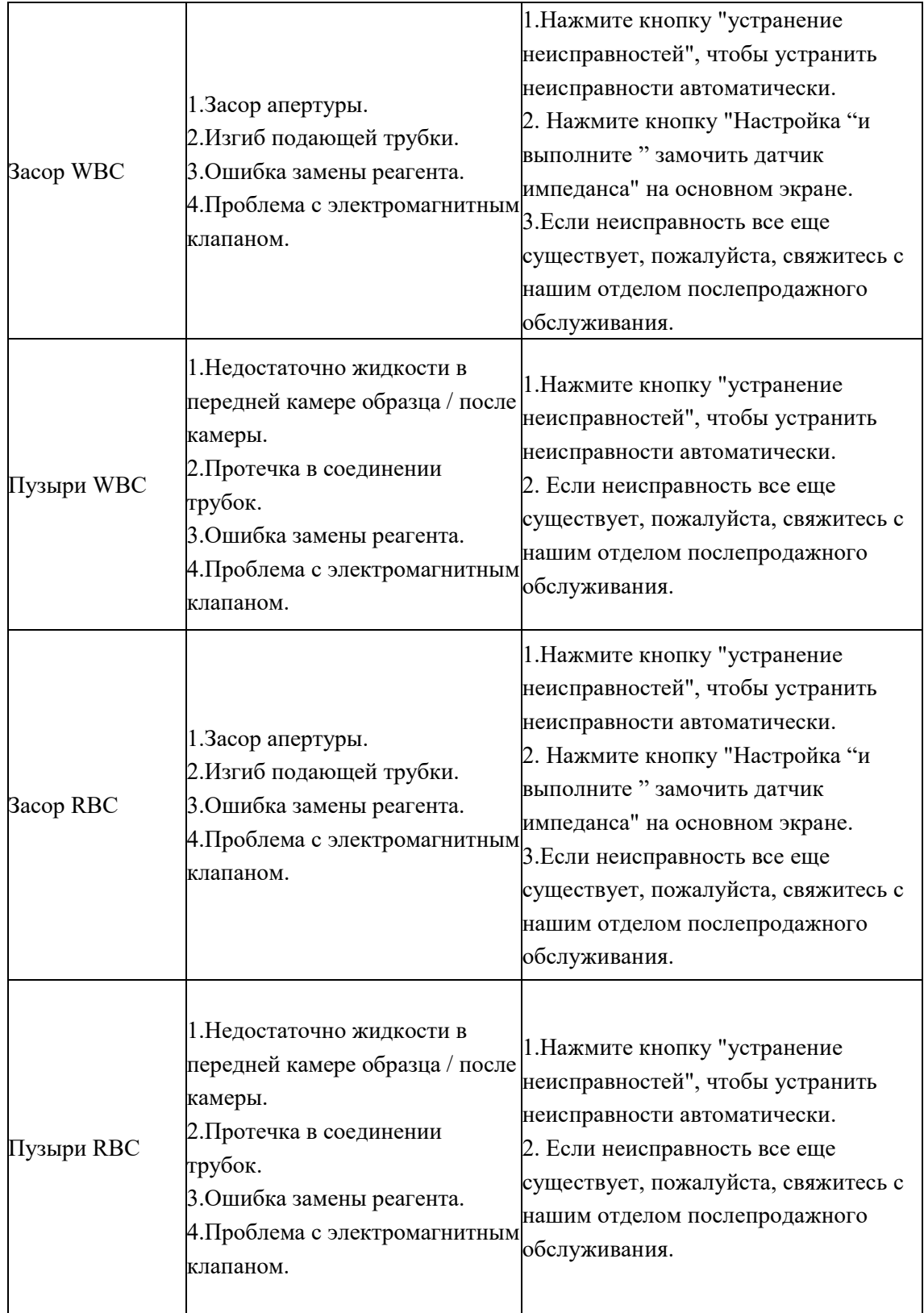

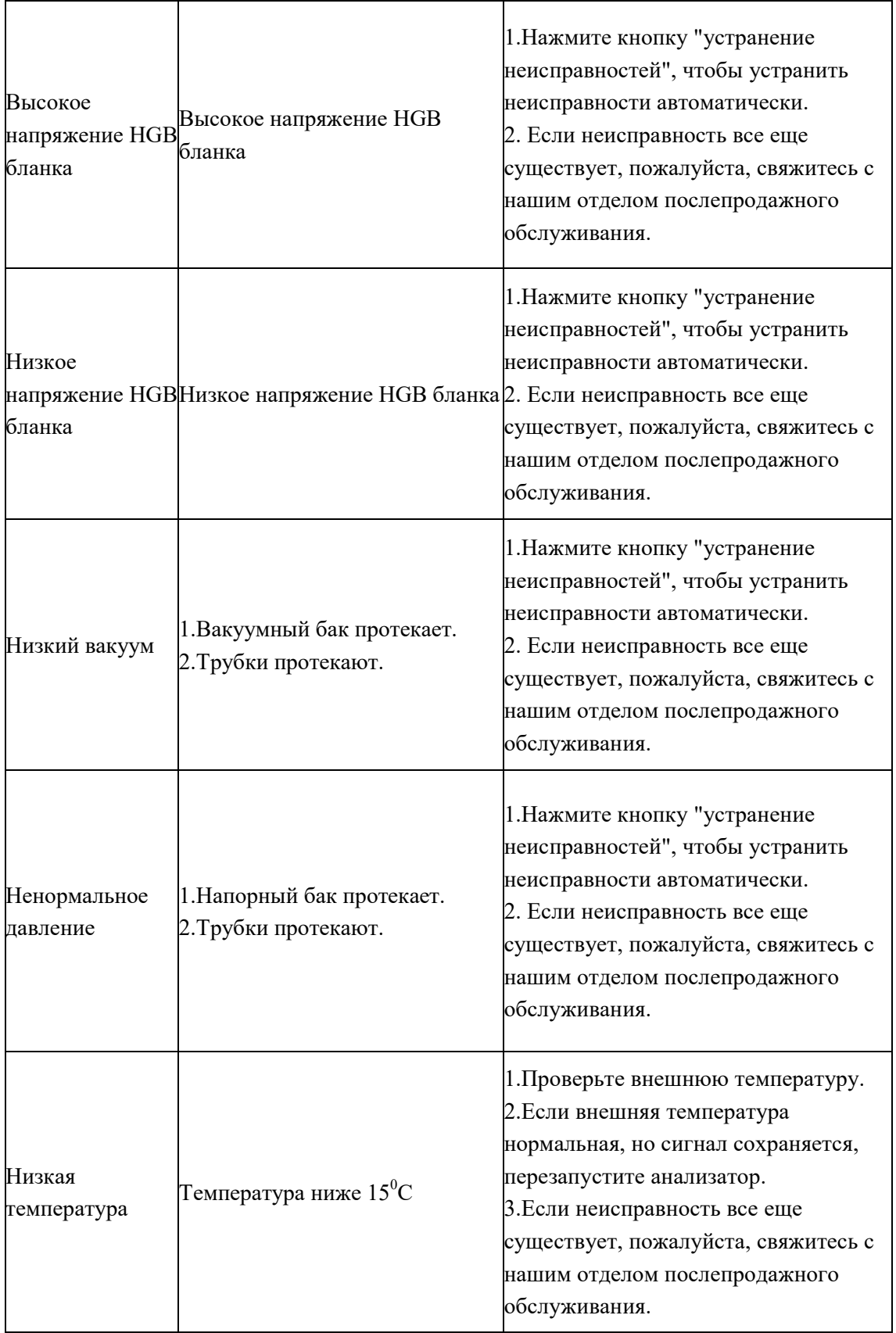

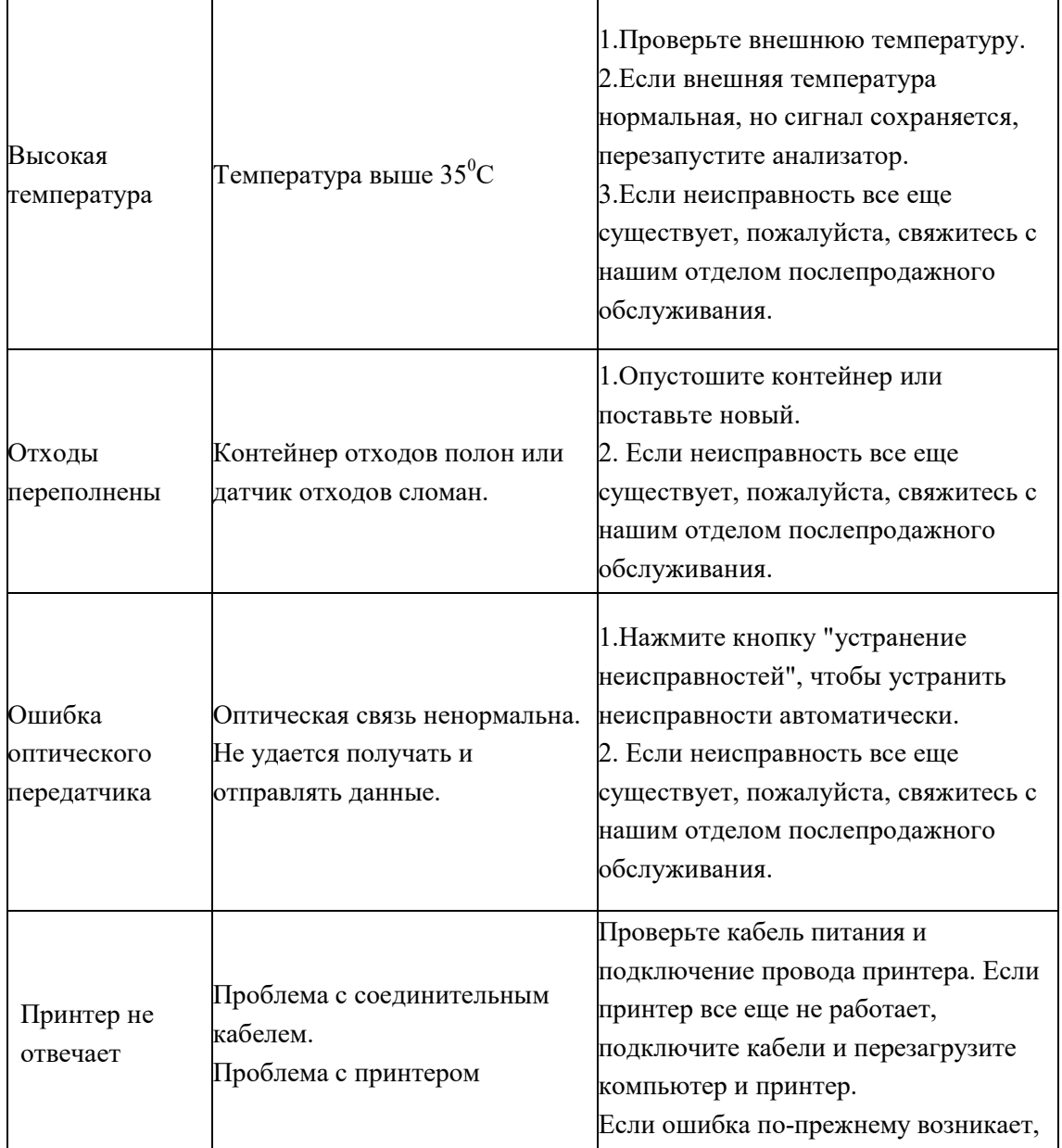

# **Приложение А. Спецификация**

#### **A1. Классификация продуктов**

Согласно классификации CE, URIT-5160 - это устройство для диагностики in vitro.

# **A2. Реагенты**

Разбавитель, Гемолизирующий, Промывающий и Фокусирующий. Для получения подробной информации см. *A. 7. Спецификация реагента*.

#### **A3. Модель пробоотборника крови**

Применимо ко всем режимам:  $\Phi$ 12 ~ 15 × 75 мм (без размера крышки)

Применимо к предразведению периферийной крови: Ф11 × 40 мм (1,5 м центрифужная пробирка) и 0,5 мл центрифужная пробирка

Применимо к предразведению периферийной крови: Ф10,7  $\times$  42 мм (без покрытия), 0,5 мл закрытая пробирка с антикоагулянтом, может тестироваться после открытия крышки. Рекомендуемы пробирки: Закрытая пробирка с антикоагулянтом 0,5мл: 365974

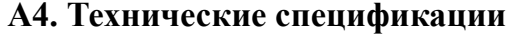

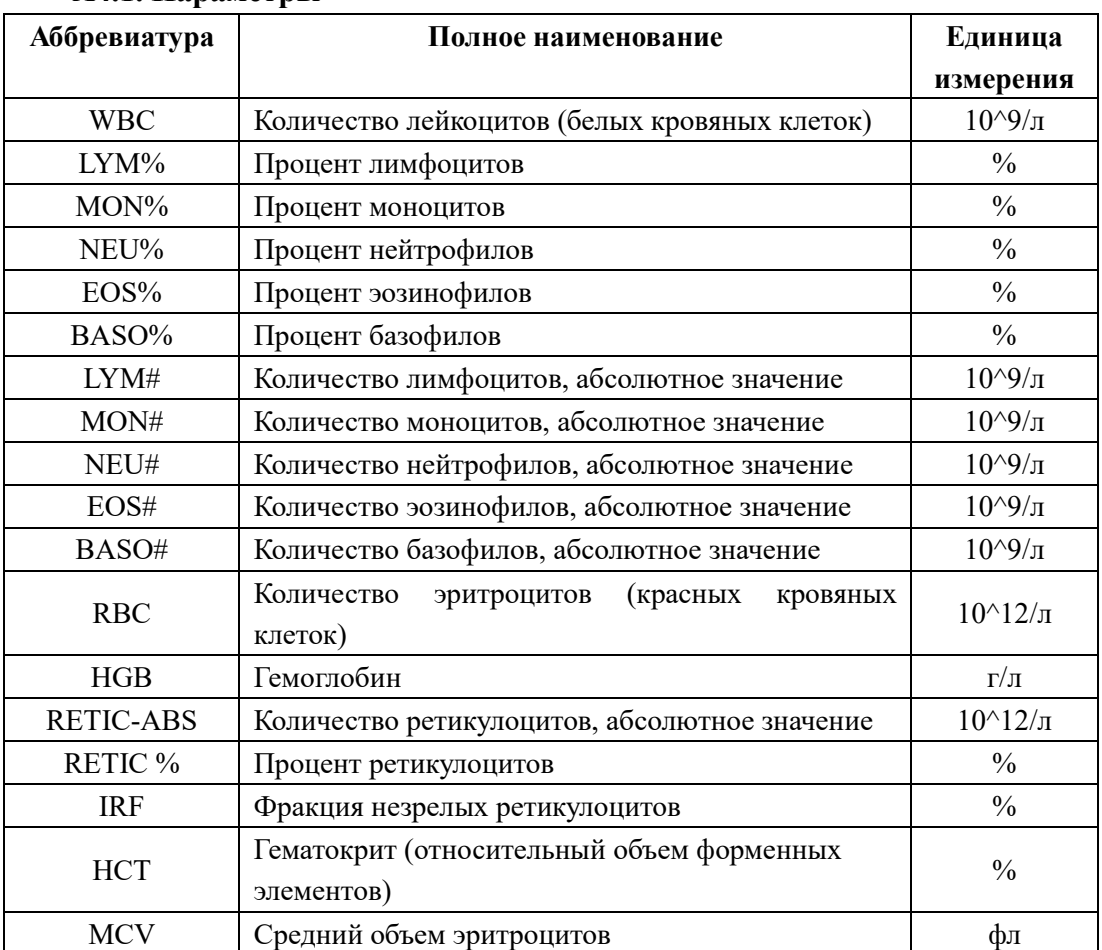

**A4.1. Параметры**

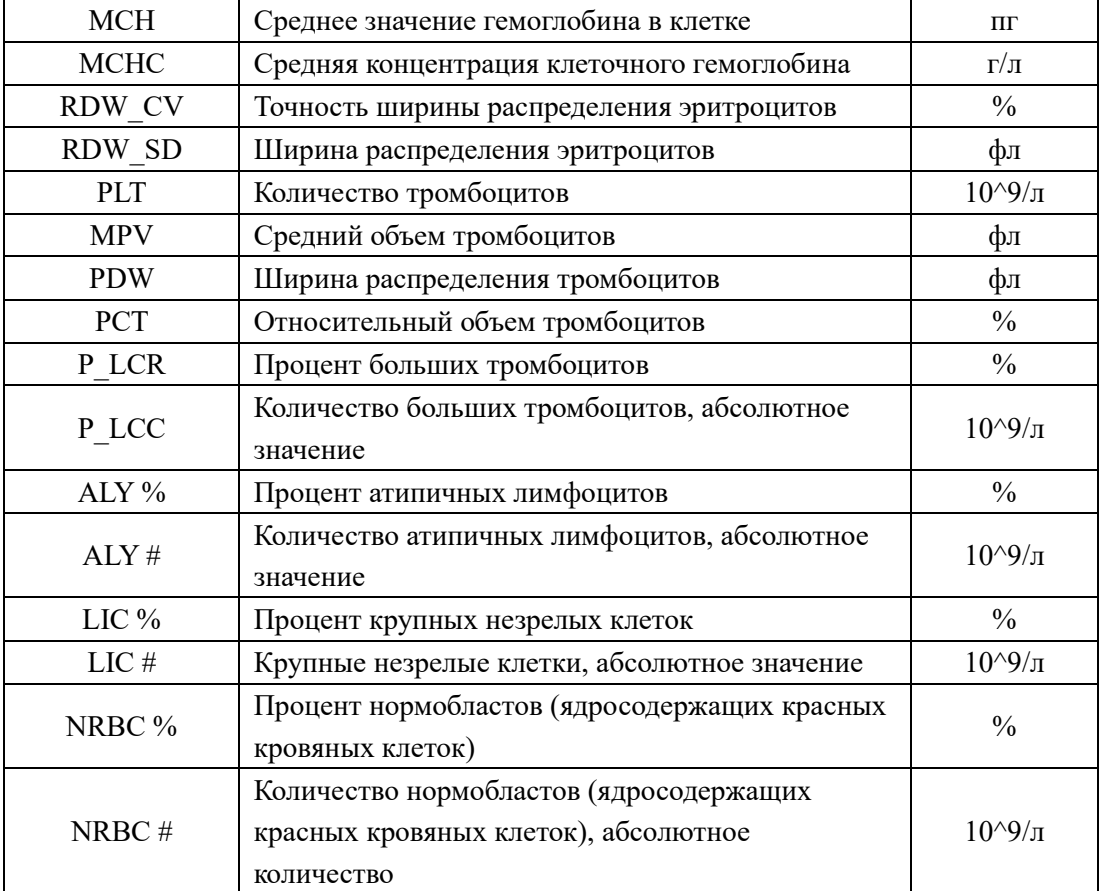

#### **A4.2. Скорость теста**

Не менее 60/час

**A4.3. Режимы КК**

L-J QC, X-B QC, X-R QC and X QC

#### **А4.4. Режимы калибровки**

Автоматическая калибровка

Калибровка по крови

Калибровка вручную

#### **A4.5. Измерение и расчет параметров**

- (1) Общая сумма по WBC и 5Diff с использованием лазерного метода
- (2) Колориметрический метод определения гемоглобина
- (3) Метод электрического импеданса для эритроцитов и тромбоцитов
- (4) MCV, HCT, RDW\_CV, RDW\_SD, MPV, PDW, MCH, MCHC и PCT

получаются непосредственно путем вычисления.

#### **A4.6. Устройства ввода/вывода**

- (1) Клавиатура (опционально)
- (2) Внешний сканер штрих-кодов (опционально)
- (3) Внешний принтер (опционально)

# **ВНИМАНИЕ**

Обязательно используйте только указанные устройства

#### **A5. Физические характеристики**

#### **A5.1. Требования к мощности**

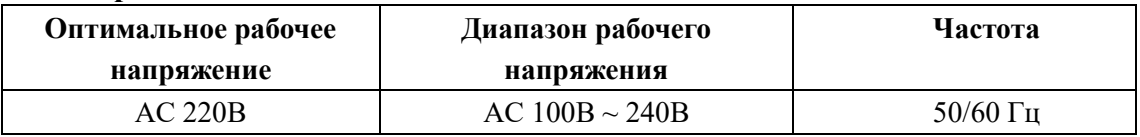

#### **A5.2. Предохранитель**

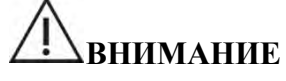

Пожалуйста, используйте указанные характеристики предохранителя.

Характеристики предохранителя: 250V T3.15AH

#### **A5.3. Электромагнитная совместимость**

Перед использованием анализатора рекомендуется проверить электромагнитную среду. Не используйте это оборудование вблизи мощных источников излучения, таких как неэкранированные радиоактивные источники; в противном случае это может помешать нормальной работе анализатора.

## **A5.4. Характеристики шума**

Максимальный уровень шума: 65 dBA

# **ВНИМАНИЕ**

 Обеспечить хранение и использование анализатора в определенных экологических условиях.

#### **A5.5. Требования к окружающей среде**

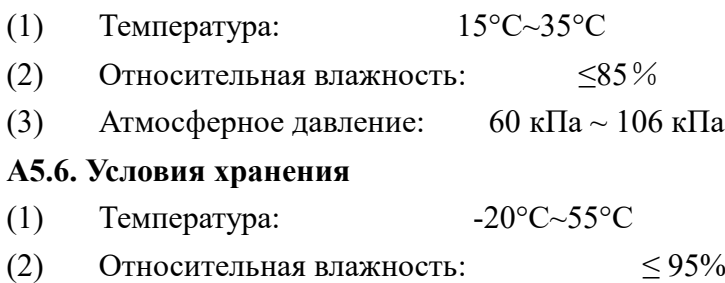

(3) Атмосферное давление: 50 кПа ~ 106кПа

#### **A5.7. Размер и вес**

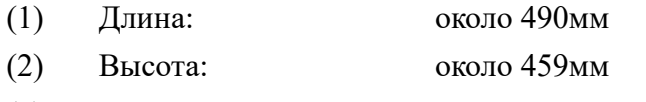

- (3) Ширина: около 332мм
- (4) Вес: около 35кг

### **A5.8. Противопоказания**

Нет

#### **A5.9. Категория энергобезоспасности и уровень загрязнения**

Категория энергобезоспасности: Класс II

Уровень загрязнения: Уровень 2

#### **А5.10. Отходы**

Удаление отходов в соответствии с национальными или местными стандартами.

#### **A5.11. Минимальный объем образца**

Образец цельной крови 20 мкл

Режим предварительного разведения 20 мкл

## **A5.12. Коэффициент разведения**

- (1) WBC приблизительно 1:108
- (2) RBC/PLT приблизительно 1:45000

## **A5.13. Диаметр апертур**

- (1) WBC 100 мкм
- (2) RBC/PLT: 68 мкм

#### **A5.14. Измерение**

(1)Измерение HGB в WBC/HGB камере

(2)Светодиод, длина волны 540 нм.

## **A6. Индекс производительности**

#### **A6.1. Точность**

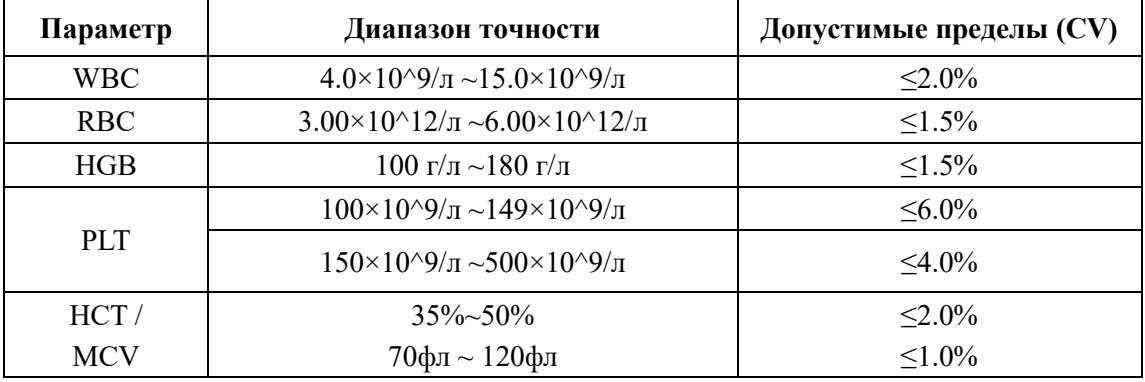

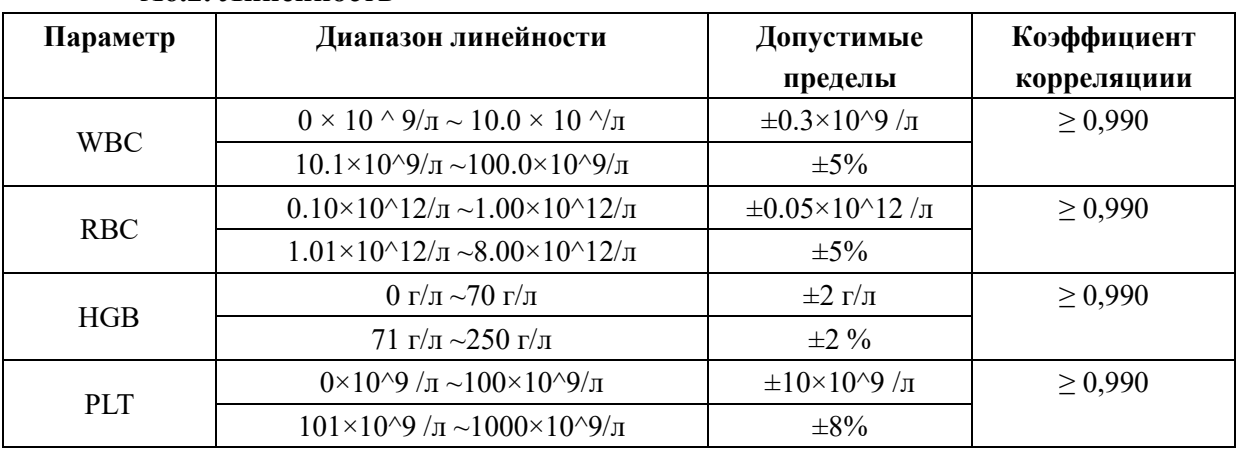

# **A6.2. Линейность**

# **A6.3. Точность классификации WBC**

Нейтрофилы, лимфоциты, моноциты, эозинофилы и базофилы были измерены в пределах допустимого диапазона (99% доверительного интервала).

# **A6.4. Перенос**

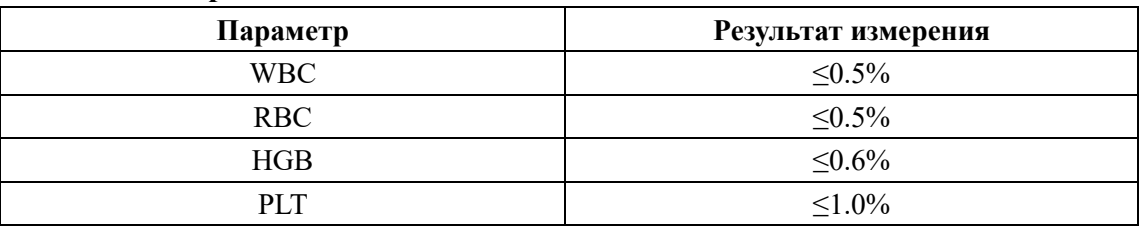

# **A6.5. Фоновая проба**

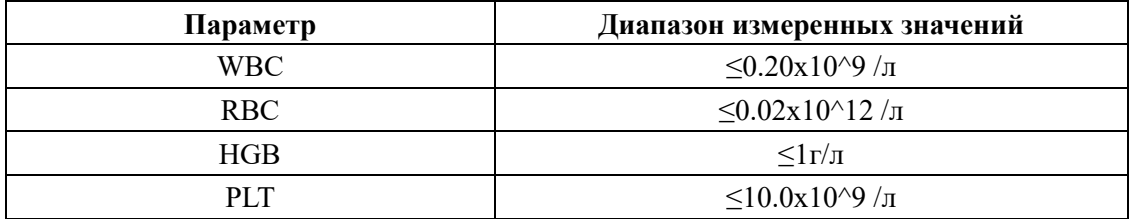

#### **A6.6. Погрешность**

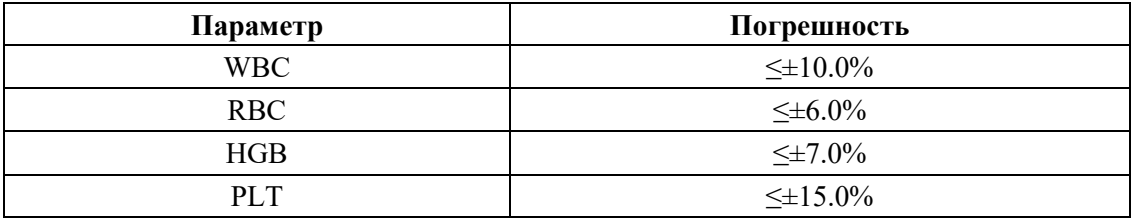

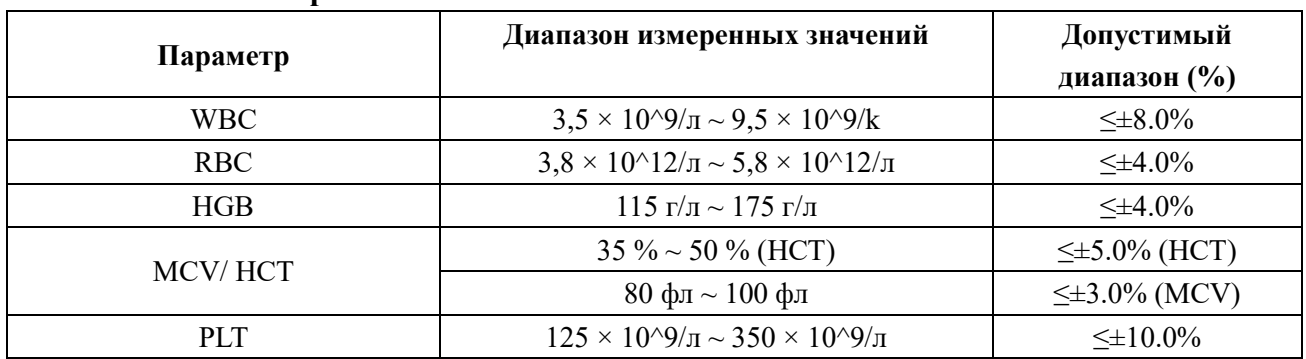

#### **A6.7. Погрешность**

# **A6.8. Диапазон отображения основных параметров**

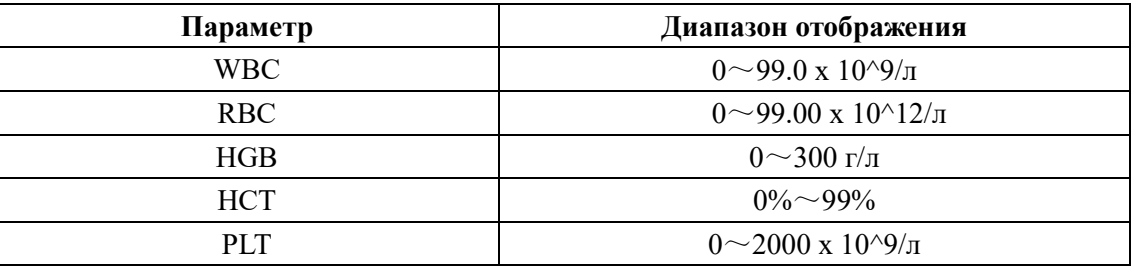

# **А7. Технические характеристики реагентов**

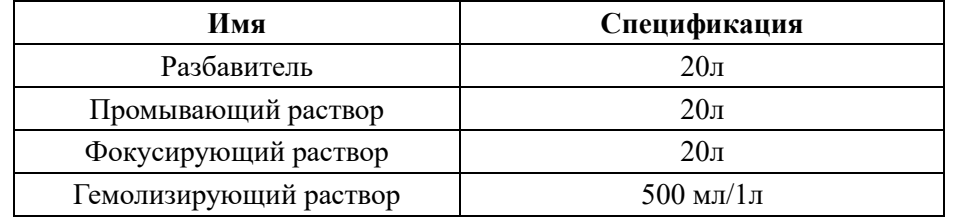

# **ВНИМАНИЕ**

 Не сливайте старый и новый реагент при замене, иначе это приведет к перекрестному загрязнению реагентов.

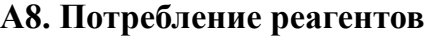

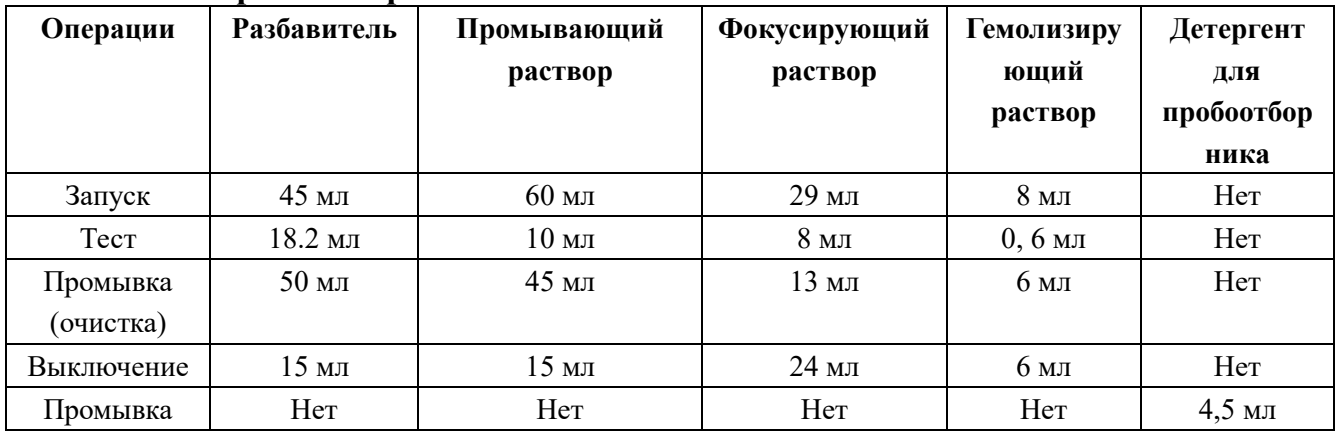

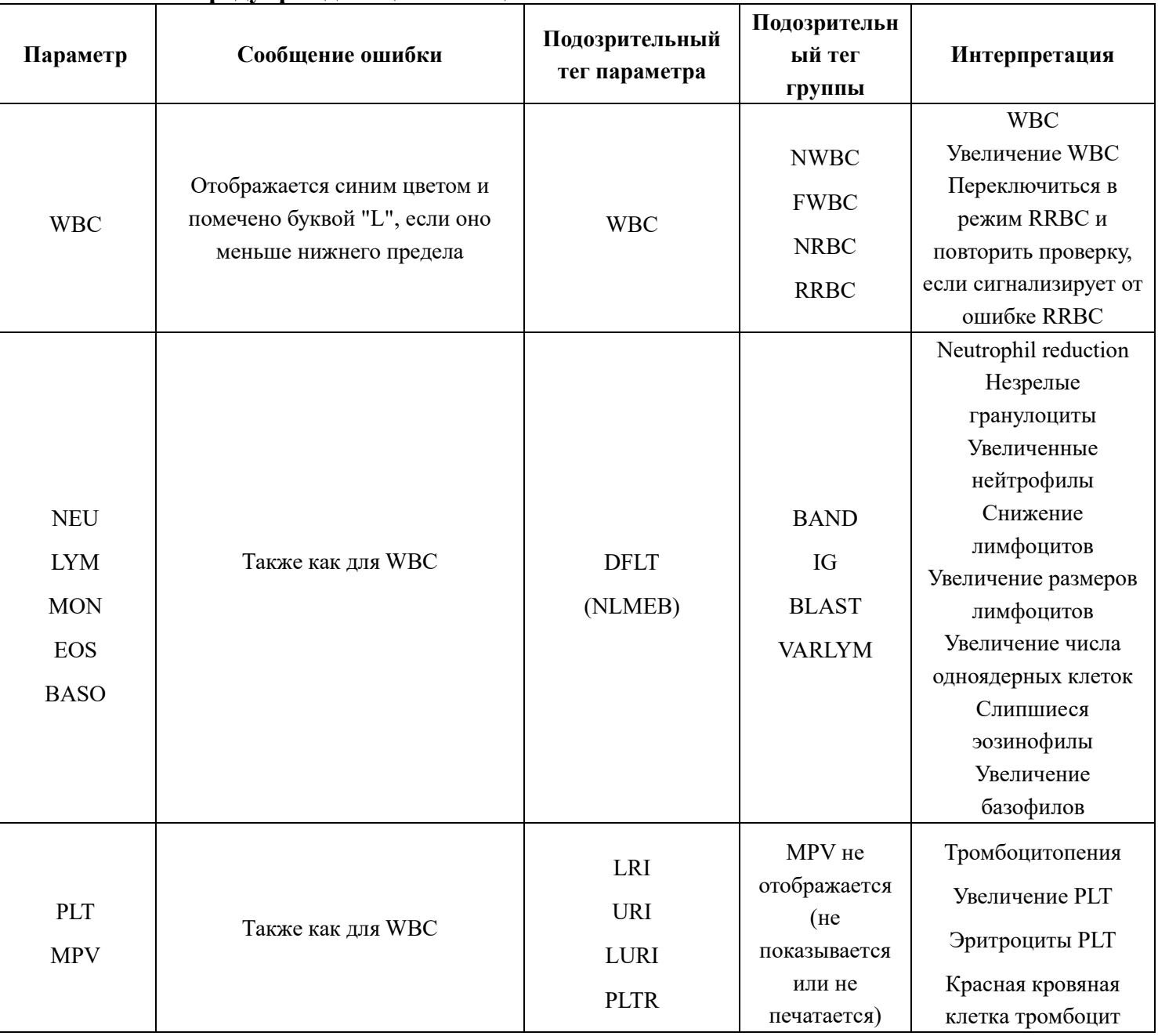

# **A9. Предупреждающие сообщения**

#### Приложение В. Протокол внешней связи

#### В1. Протокол связи

Информация передается следующими методами.

<SB>информация<EB><CR>

<SB>символ начального блока</SB> требуется 1 байт соответствует кодировке ASCII <VT> шестнадцатеричный 0x0B

<EB>символ конца блока</EB> требуется 1 байт соответствует кодировке ASCII <FS> Шестнадцатеричный 0x1C

<CR>— возврат каретки</CR>требуется 1 байт соответствует кодировке ASCII <CR> шестнадцатеричный 0x0D

Информация - это данные, которые мы хотим передать. Дополнительные сведения см.

#### В2. Грамматическая информация

#### В.2.1. разделитель

- $\vert$  ---  $\vert$ Разделитель полей
- ^ --- Разделитель компонентов
- & --- Разделитель подкомпонентов
- $\sim$  --- Повторный разделитель
- $\backslash$  ---Еscape-символ

#### В.2.2. тип данных

Расширенный составной идентификатор СХ, который проверяет данные Элемент кола СЕ Композитные СМ Композитное количество СО с единицами Временный диапазон дат DR Данные DT Номер лицензии оператора DLN Идентификатор объекта EI Иерархический указатель HD Имя семейства FN Текст средства форматирования FT Закодированное значение для пользовательских таблиц IS

Идентификаторы закодированных значений для таблиц HL7

Код работы ЈСС

NM числовой

Тип обработки РТ

Местонахожление PL

ST перемешивание

Идентификатор последовательности SI

Штамп времени TS

ТО количество времени

Текстовые данные ТХ

Расширенный адрес XAD

XCN расширенный составной идентификационный номер и имя

XON расширенное составное имя и идентификационный номер для организаций

XPN расширенное имя пользователя

XTN расширенный номер телекоммуникационной системы

Идентификатор версии VID

#### В.2.3. Значение поля

# 1. В начале каждого сообщения имеется заголовок сообщения. Это MSH поле.

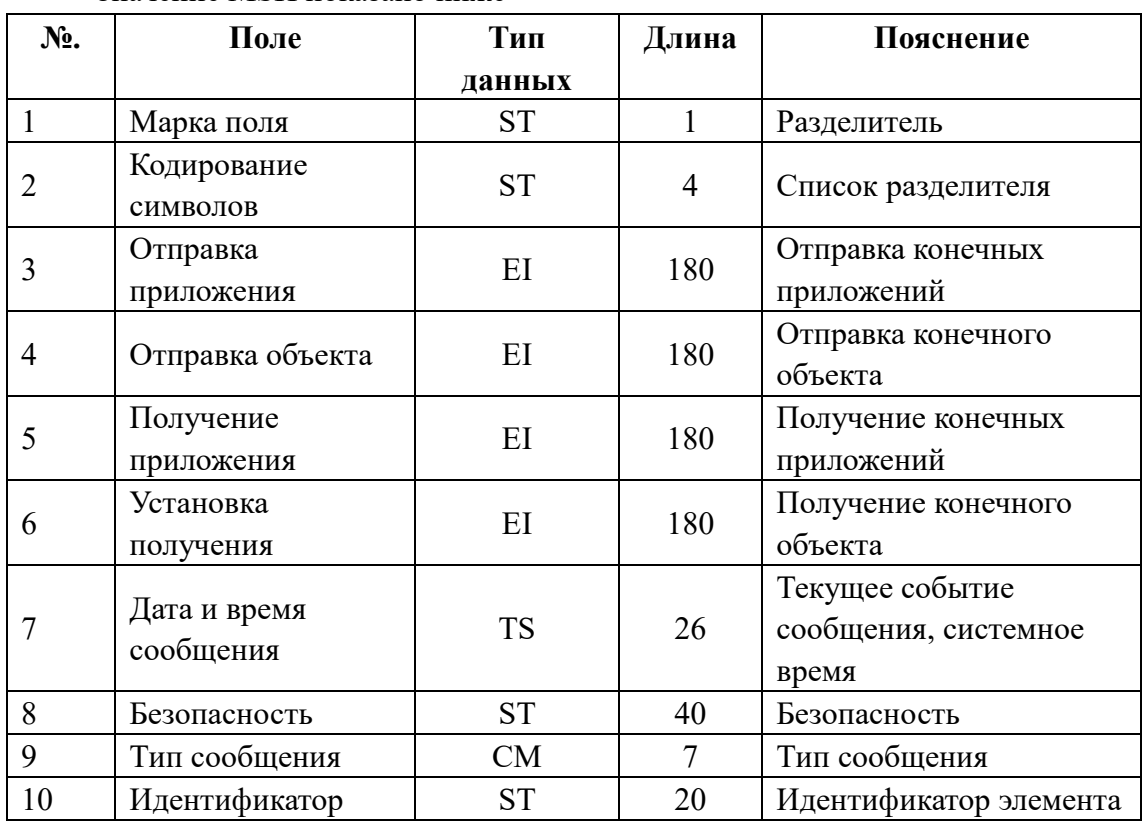

Значение MSH показано ниже

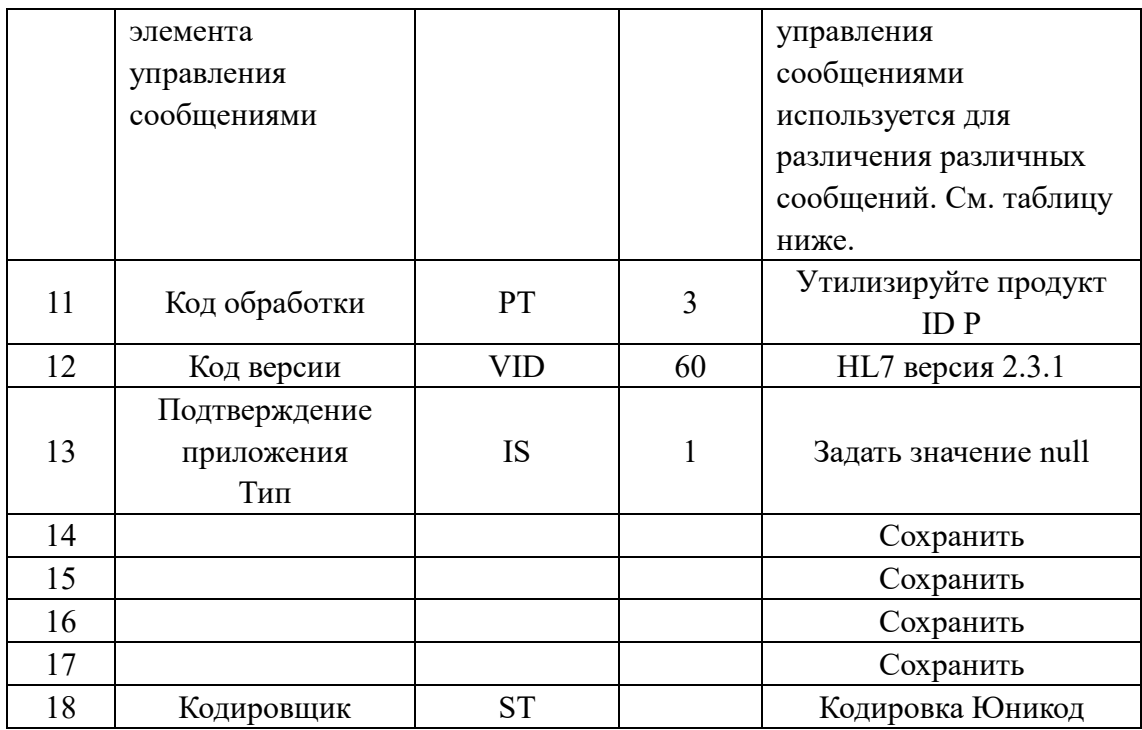

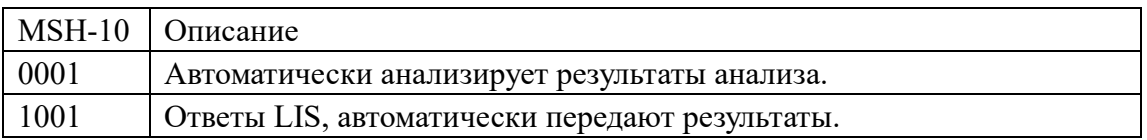

Например:

MSH|^~\&|URIT|UT-5160|LIS|PC|20100930100436||ORU^R01|0001|P|2.3.1|1|||||UNI CODE

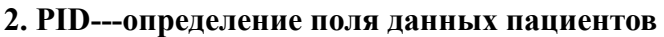

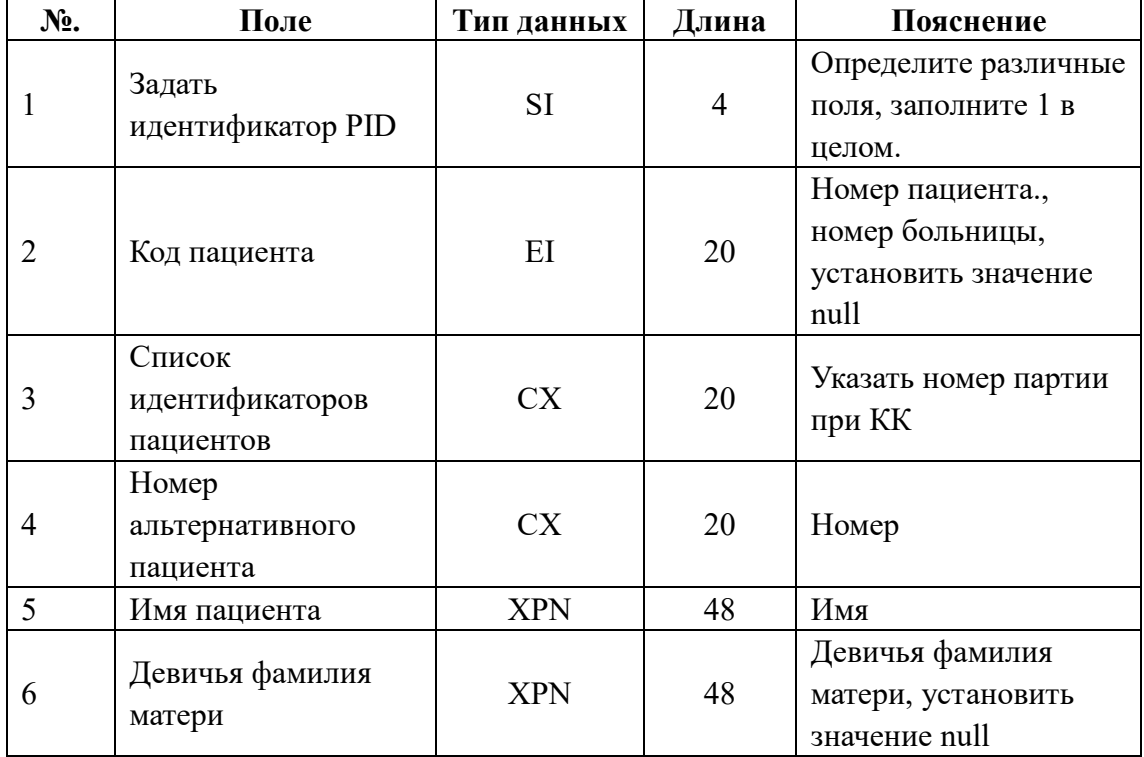

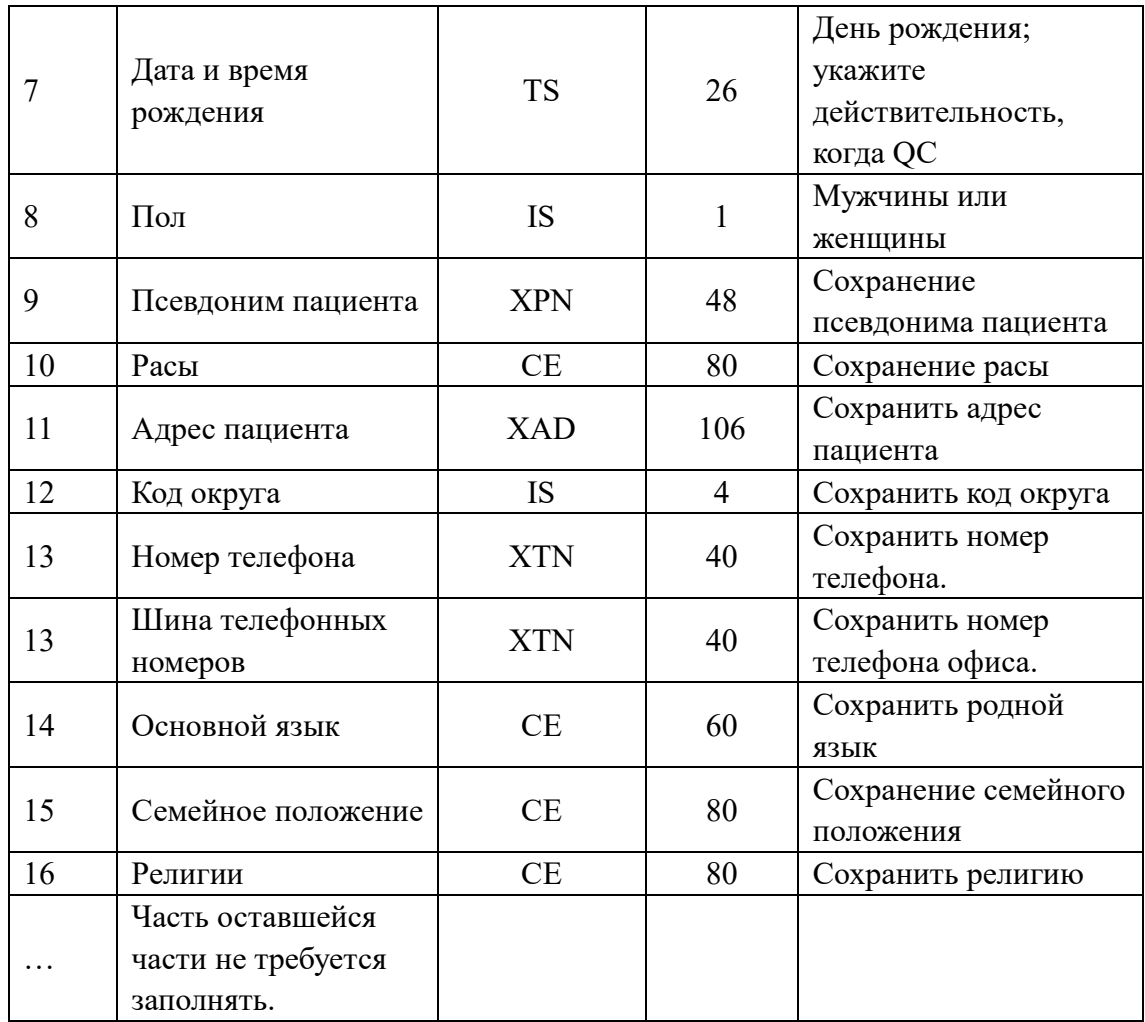

Например: PID|1|1010051|A1123145|15|Mary||19811011|M

# **3. PV1---определение поля записи о посещении пациента**

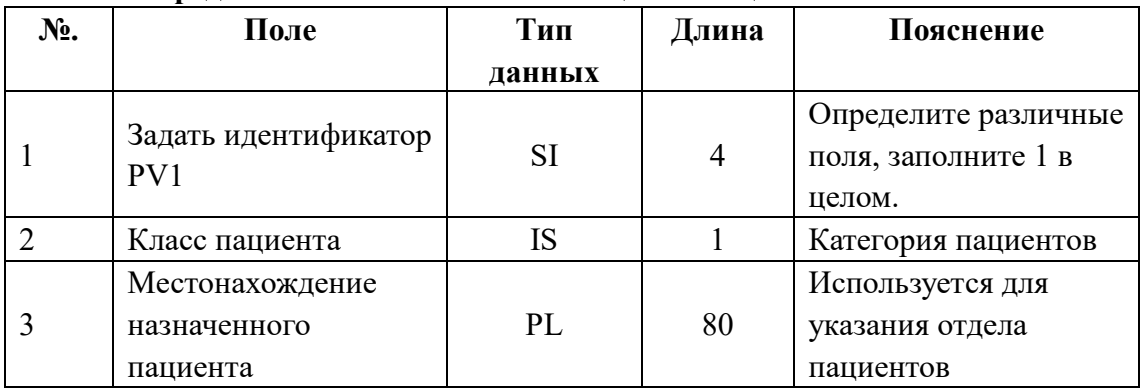

Например: РV1 | 1 Клиника | Операция |

# **4. OBR---определение рекомендаций врача**

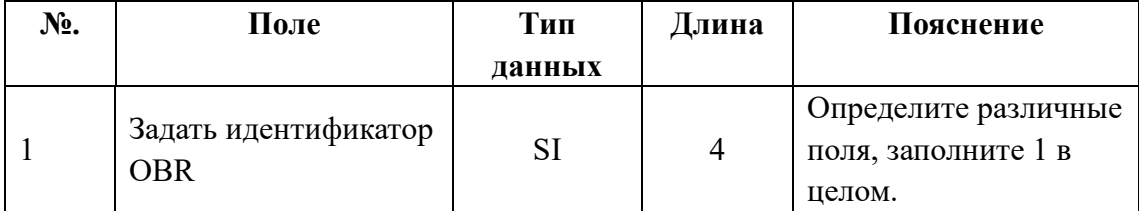

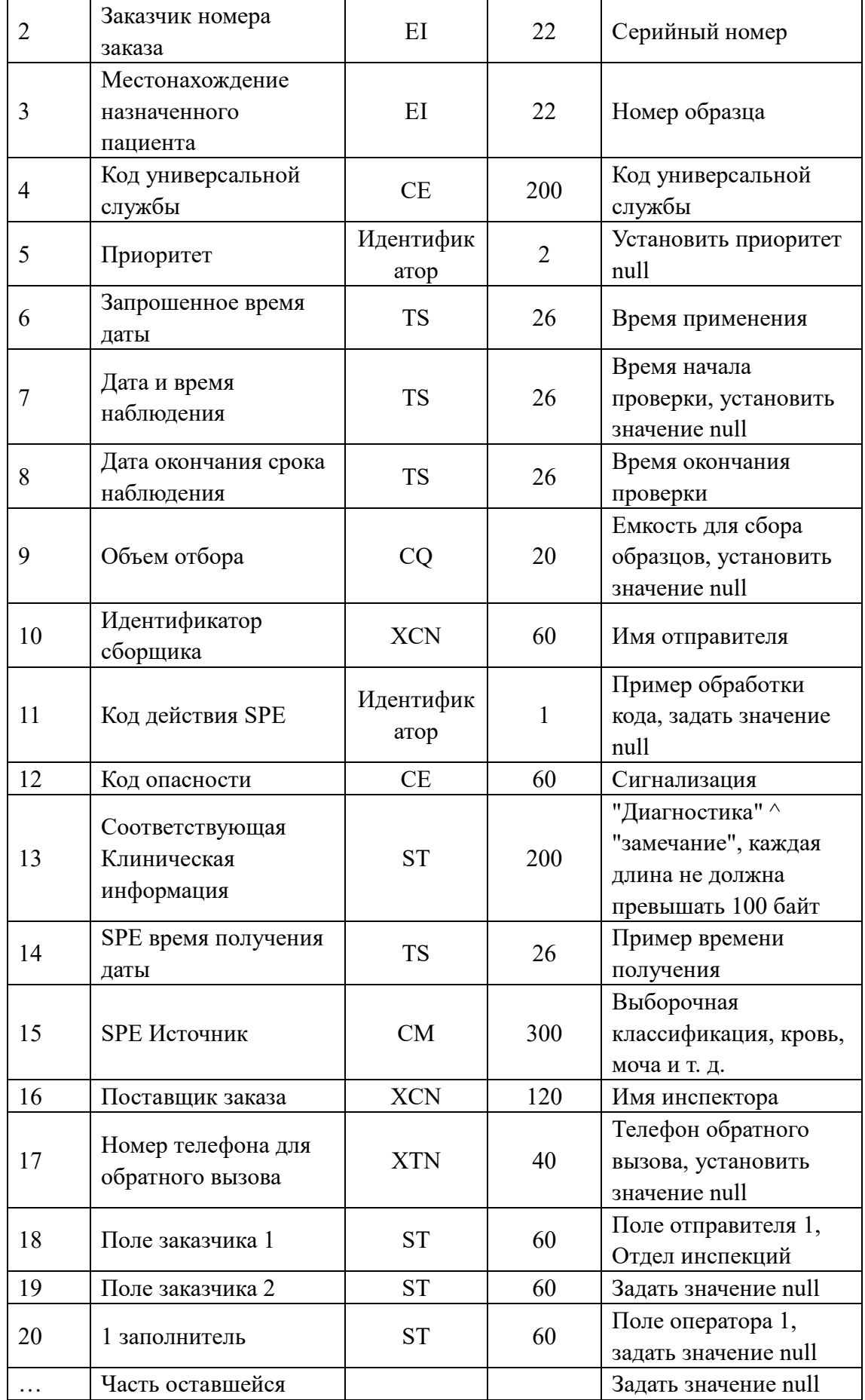

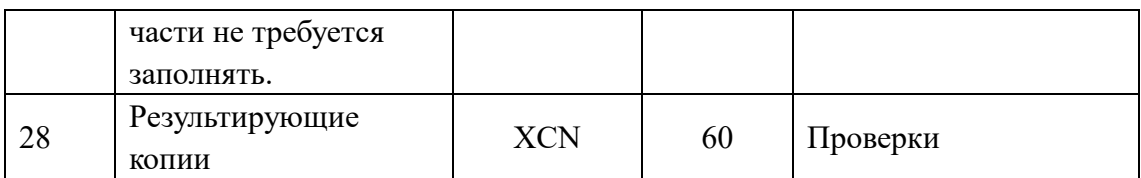

Например:

OBR|1|1010051|000001|URIT^UT-5160||20101010093000||20101010093500||sender|| | diagnosis^remark||BLD|Inspector||||||||||||verifier|

# **5. OBX**

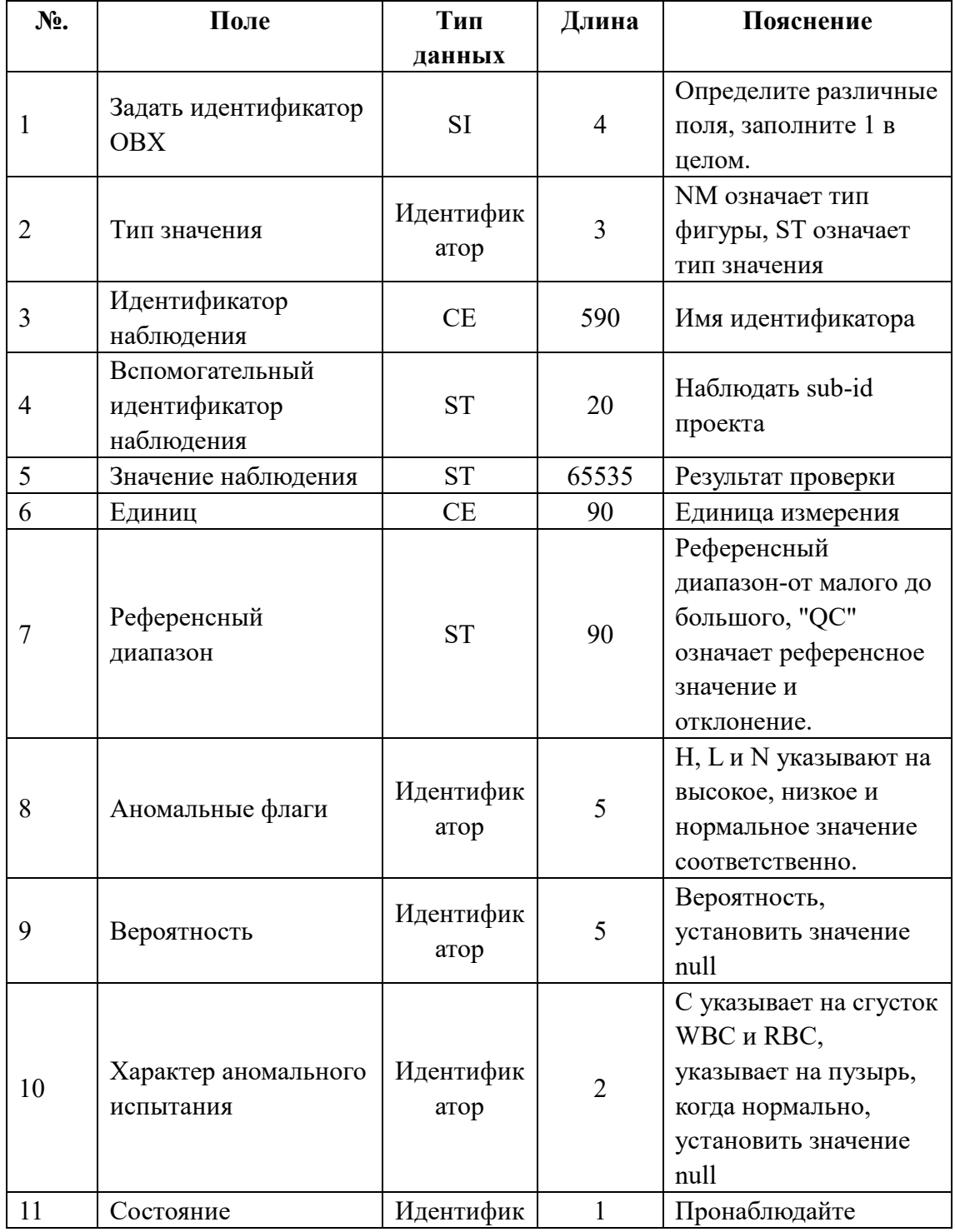

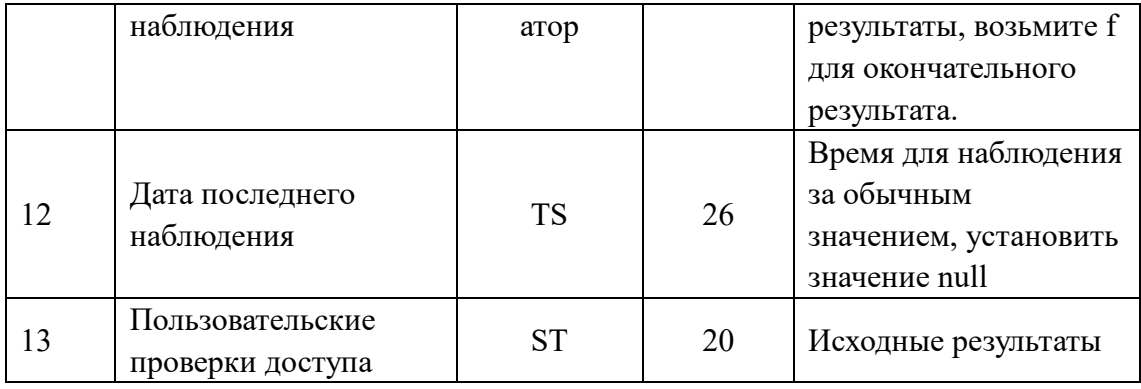

Например: ОВХ|1|NM|WBC||8.21|10^9/L|4.00-10.00|L|||F||

## **6. MSA**

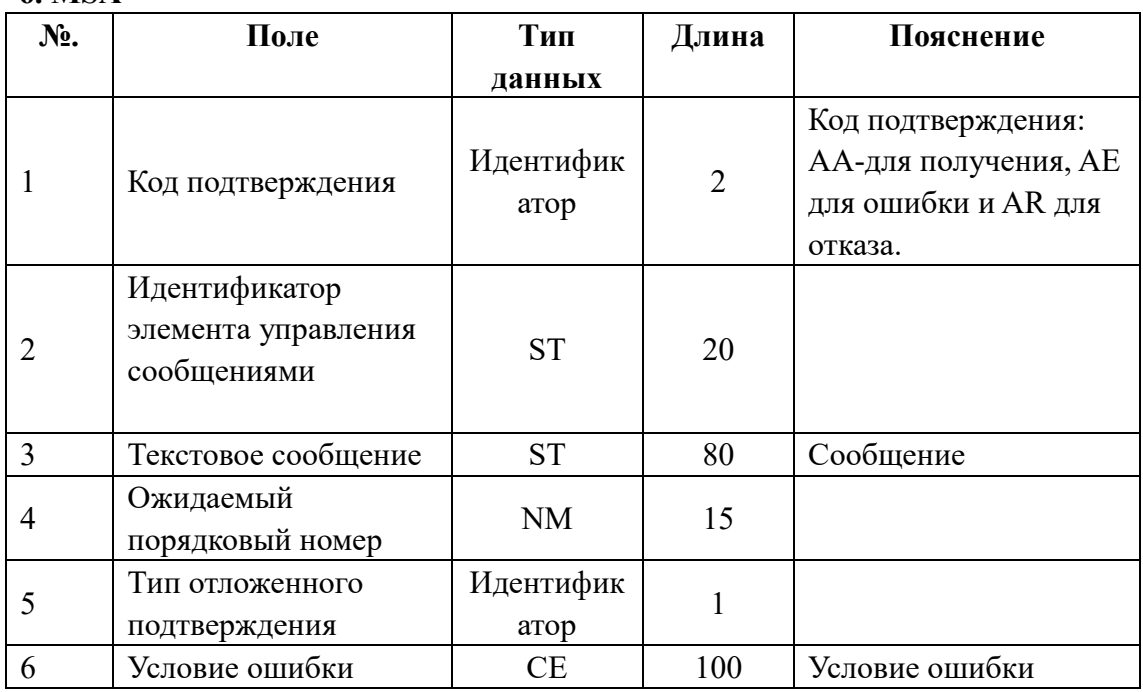

MMSA-6 используется для обозначения различных ошибок, приведенных ниже в таблице.

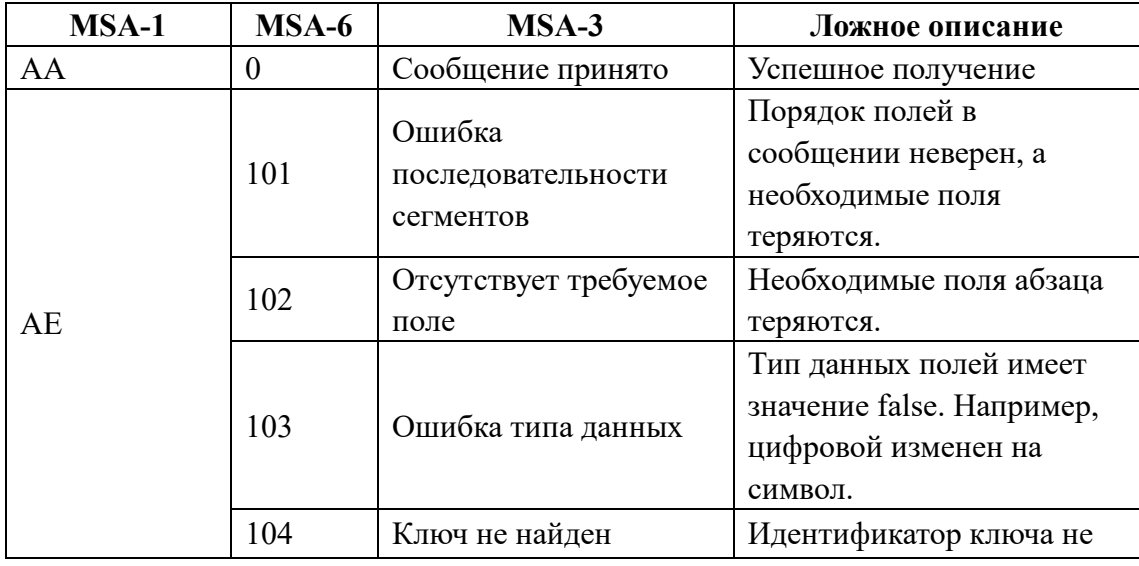

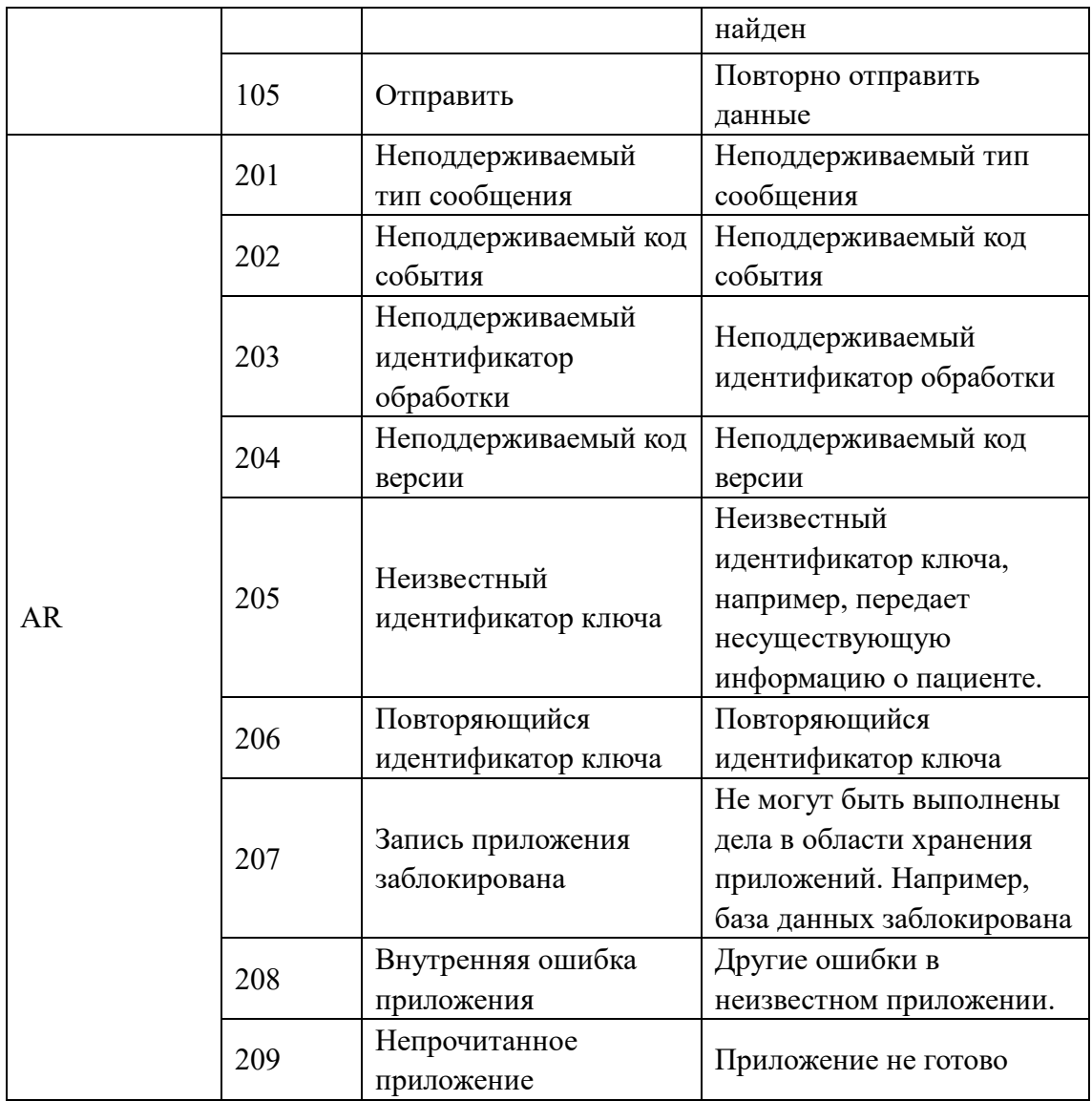

# **7. ERR**

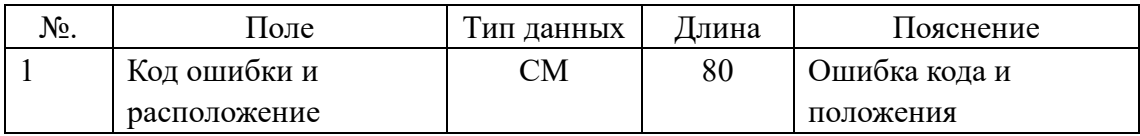

# ERR-1

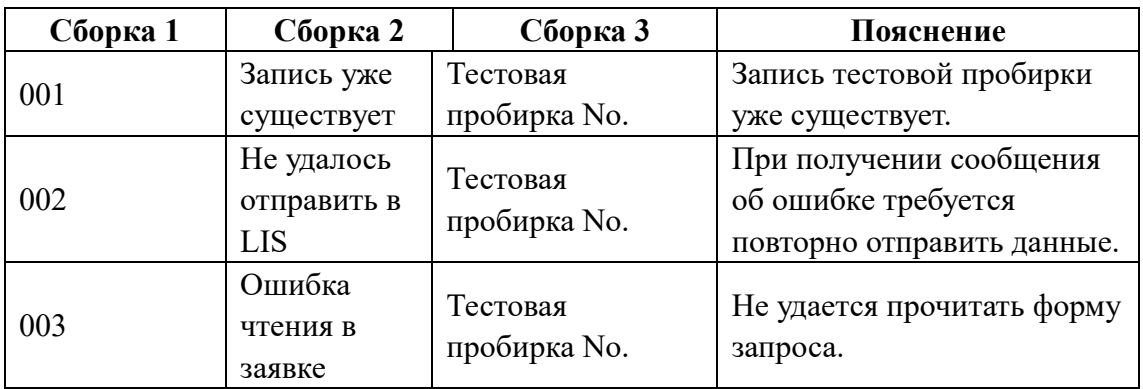
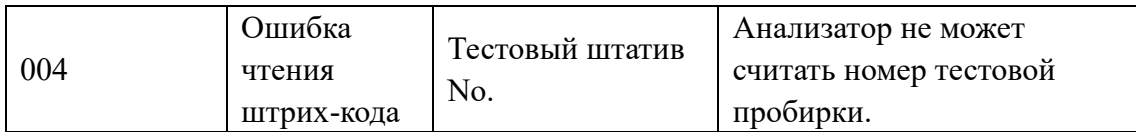

## **8. QRD**

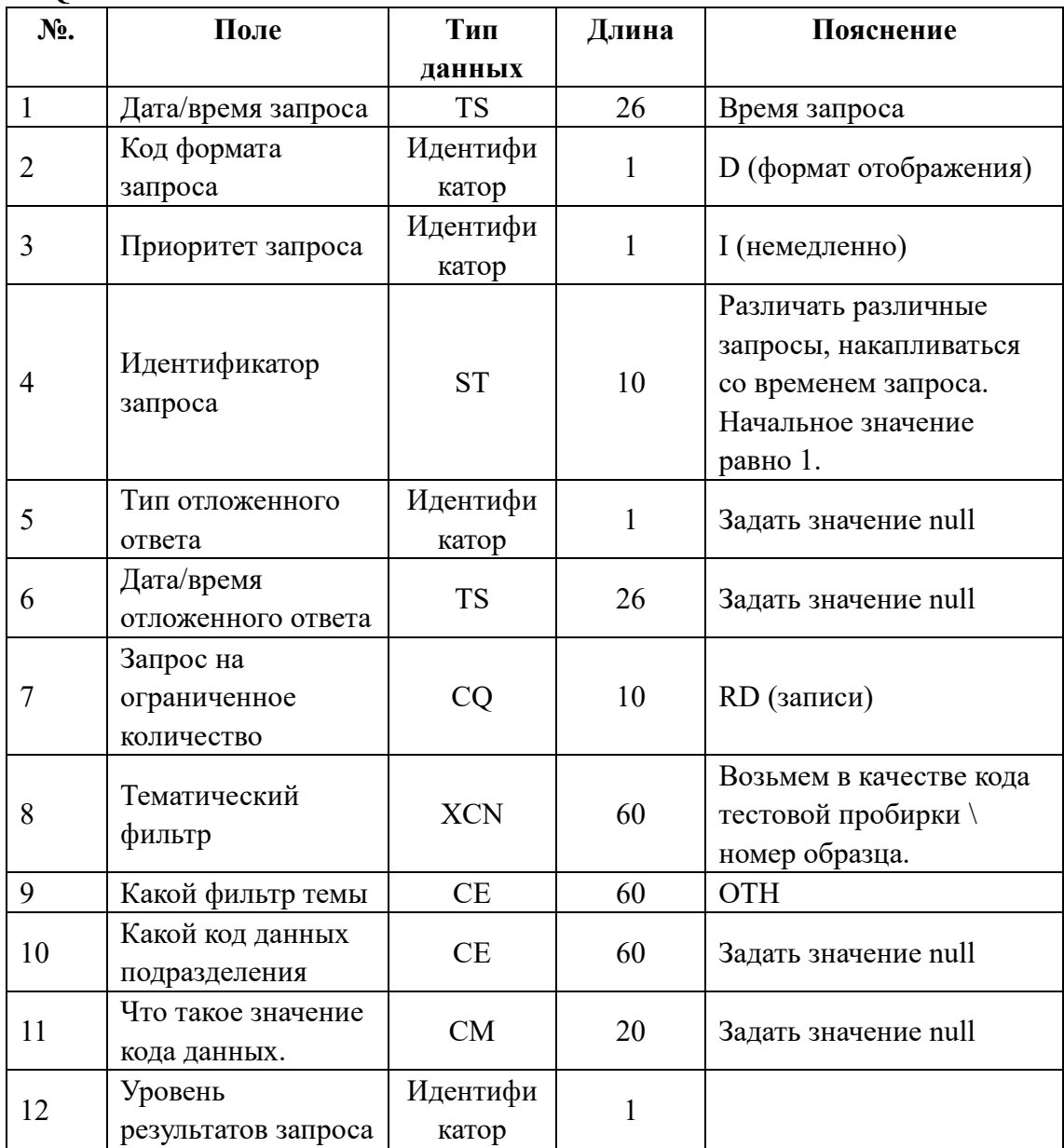

# **9. QRF**

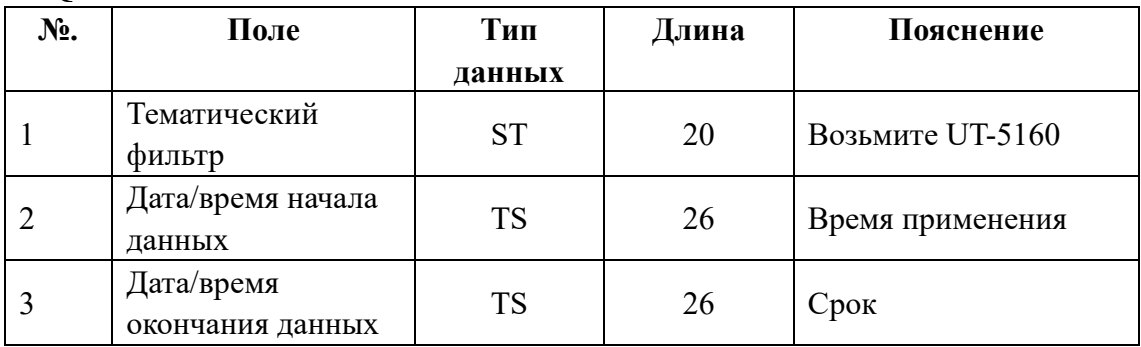

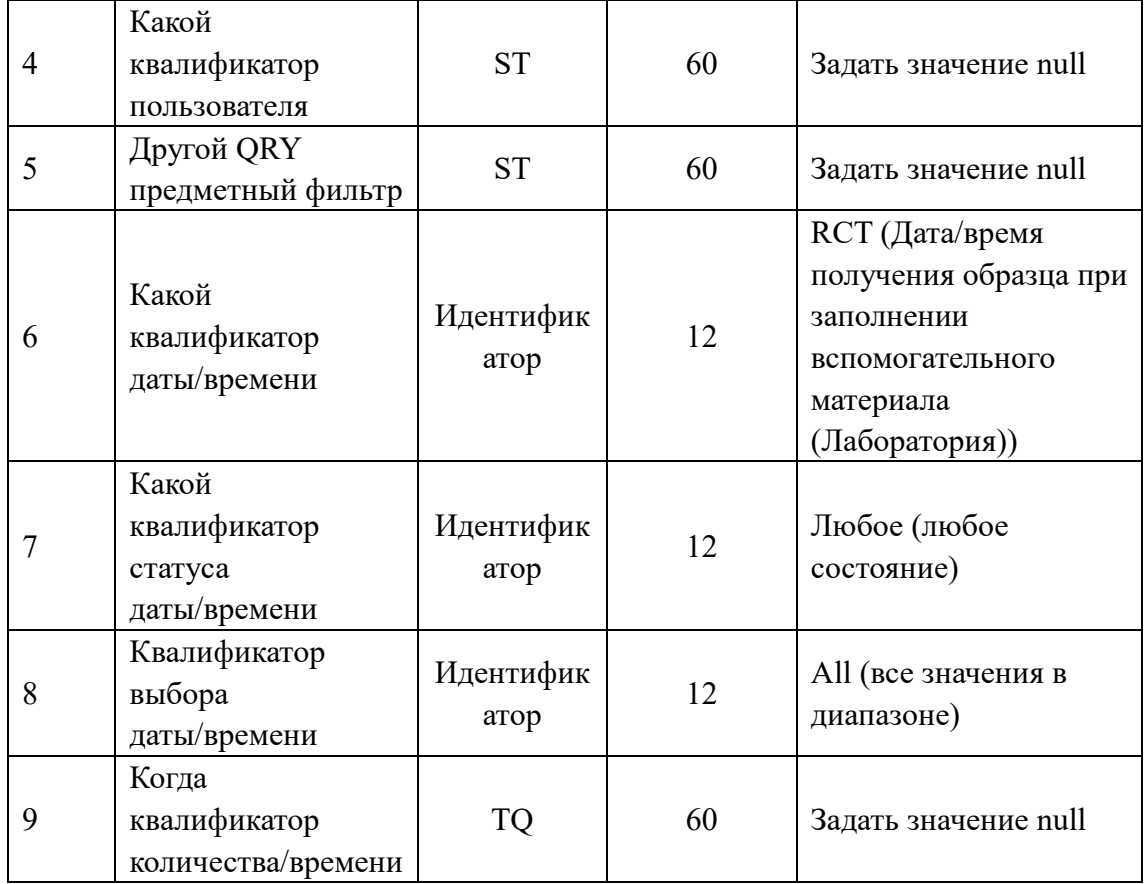

## **10. QSP**

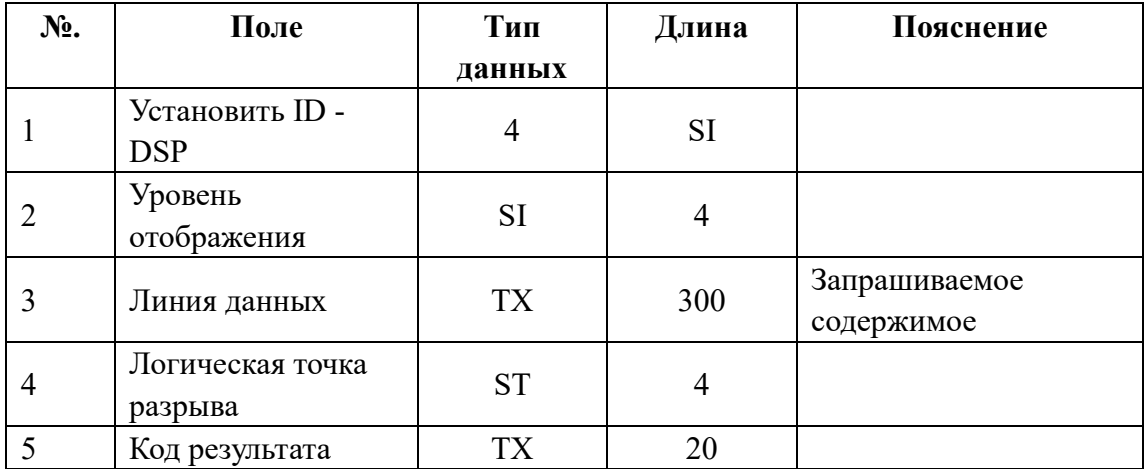

Используйте программа-1 для различения различных запрашиваемых сведений в полях программа.

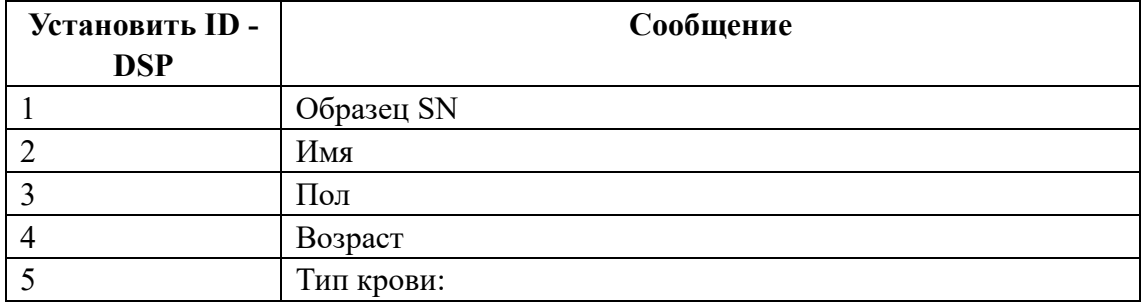

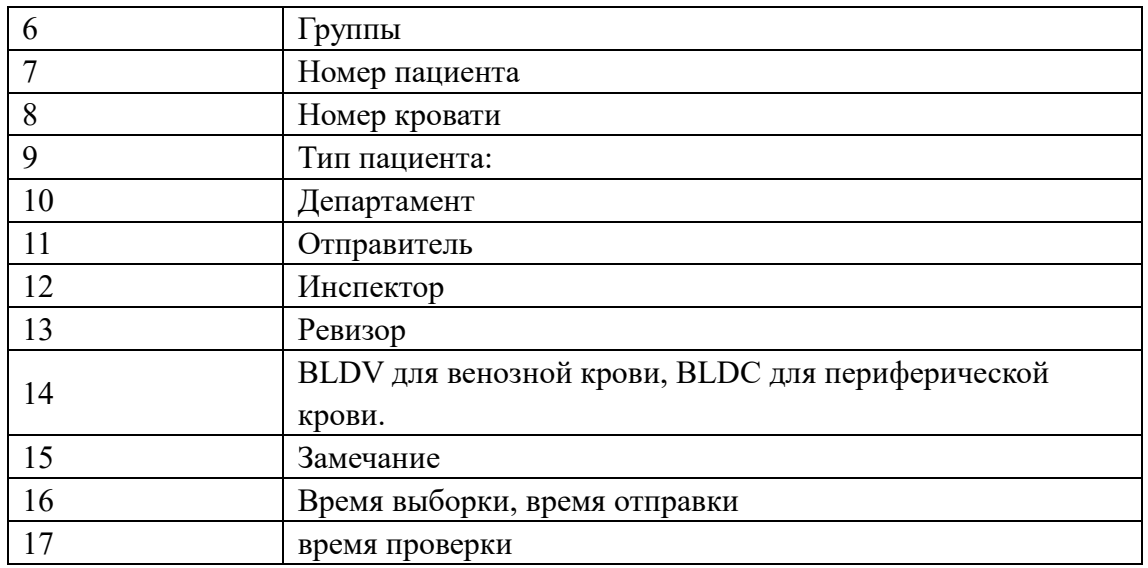

Например DSP|1||Mary||<CR>

## **В3. Процесс коммуникации**

## **В.3.1. Анализатор передает результаты тестов на сервер LIS**

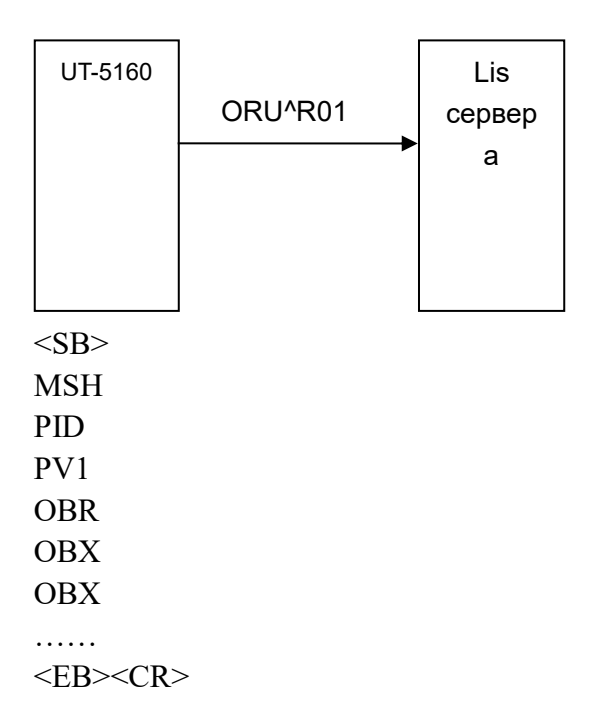

Поля OBX могут повторяться. В число передаваемых результатов теста входят сведения о пациенте, 28 параметров, 2 гистограммы и 2 точечных участка. Две гистограммы и две точечные диаграммы являются форматом BMP и передаются с помощью кода Base64.

Например: Анализатор передает результаты тестов на сервер LIS  $<\!\!SB\!\!$ 

 $>$ 

 $>$ 

 $\ldots$  < CR>

AA……<CR>  $<$ EB> $<$ CR>

MSH|^~\&|URIT|UT-5160|LIS|PC|20110627144458||ORU^R01|0001|P|2.3.1||||||UNIC ODE<CR> PID|1|||||||||<CR> PV1|1|||<CR> OBR|1||BAR101010101|URIT^UT-5160||||01110621143134|||||^||||||||||||||||||<CR> OBX|1|NM|WBC||110.0|10^9/L|40.0-100.0|H|||F|||||||<CR> OBX|2|NM|LYM||35.57|%|20.00-40.00||||F|||||||<CR> OBX|3|NM|MON||5.84|%|3.00-8.00||||F|||||||<CR> OBX|4|NM|NEU||57.37|%|50.00-70.00||||F|||||||<CR> OBX|5|NM|EOS||1.14|%|0.50-5.00||||F|||||||<CR> OBX|6|NM|BASO||0.08|%|0.00-1.00||||F|||||||<CR> OBX|7|NM|LYM#||284.5|10^9/L|80.0-400.0||||F|||||||<CR> OBX|8|NM|MON#||46.7|10^9/L|10.0-80.0||||F|||||||<CR> OBX|9|NM|NEU#||458.9|10^9/L|200.0-700.0||||F|||||||<CR> OBX|10|NM|EOS#||9.1|10^9/L|0.0-50.0||||F|||||||<CR>

OBX|11|NM|BASO#||0.6|10^9/L|0.0-10.0||||F|||||||<CR> OBX|12|NM|RBC||4.49|10^12/L|3.50-5.50||||F|||||||<CR> OBX|13|NM|HGB||0|g/L|0-1079738368|L|||F|||||||<CR> OBX|14|NM|HCT||26.4|%|37.0-50.0|L|||F|||||||<CR> OBX|15|NM|MCV||59.0|fL|80.0-100.0|L|||F|||||||<CR> OBX|16|NM|MCH||24.0|pg|27.0-31.0|L|||F|||||||<CR> OBX|17|NM|MCHC||0|g/L|0-1081344000|H|||F|||||||<CR> OBX|18|NM|RDW\_CV||16.1|%|11.5-14.5|H|||F||||||<CR> OBX|19|NM|RDW\_SD||45.0|fL|35.0-56.0||||F||||||<CR> OBX|20|NM|PLT||0|10^9/L|0-1079574528|H|||F|||||||<CR>

OBX|21|NM|MPV||12.3|fL|7.0-11.0|H|||F|||||||<CR> OBX|22|NM|PDW||14.7|fL|15.0-17.0|L|||F|||||||<CR> OBX|23|NM|PCT||0.41|%|0.10-0.28|H|||F|||||||<CR> OBX|24|NM|P\_LCR||1.37|%|0.50-1.80||||F|||||||<CR>

OBX|25|ED|RBCHistogram||UT5160^Image^BMP^Base64^Qk32lgMAAA……<CR

OBX|26|ED|PLTHistogram||UT5160^Image^BMP^Base64^Qk32lgMAAA……<CR

OBX|27|ED|S0\_S10DIFFScattergram||UT5160^Image^BMP^Base64^Qk32lgMAAA

OBX|28|ED|S90\_S90DDIFFScattergram||UT5160^Image^BMP^Base64^Qk32lgMA

# **Приложение С. Лицензия на изготовление измерительных**

# **приборов**

**С. 1 лицензия на изготовление измерительных приборов**

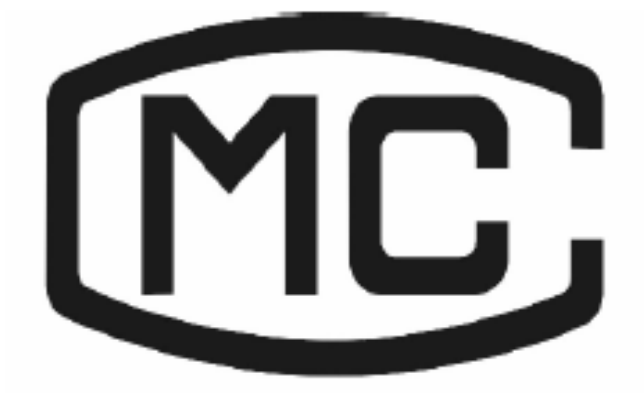

**C. 2 стандарты предприятия** Стандартный номер предприятия: Q/URIT 0024

**C. 3 свидетельство об утверждении** Номер сертификата утверждения: CPA16E424—45

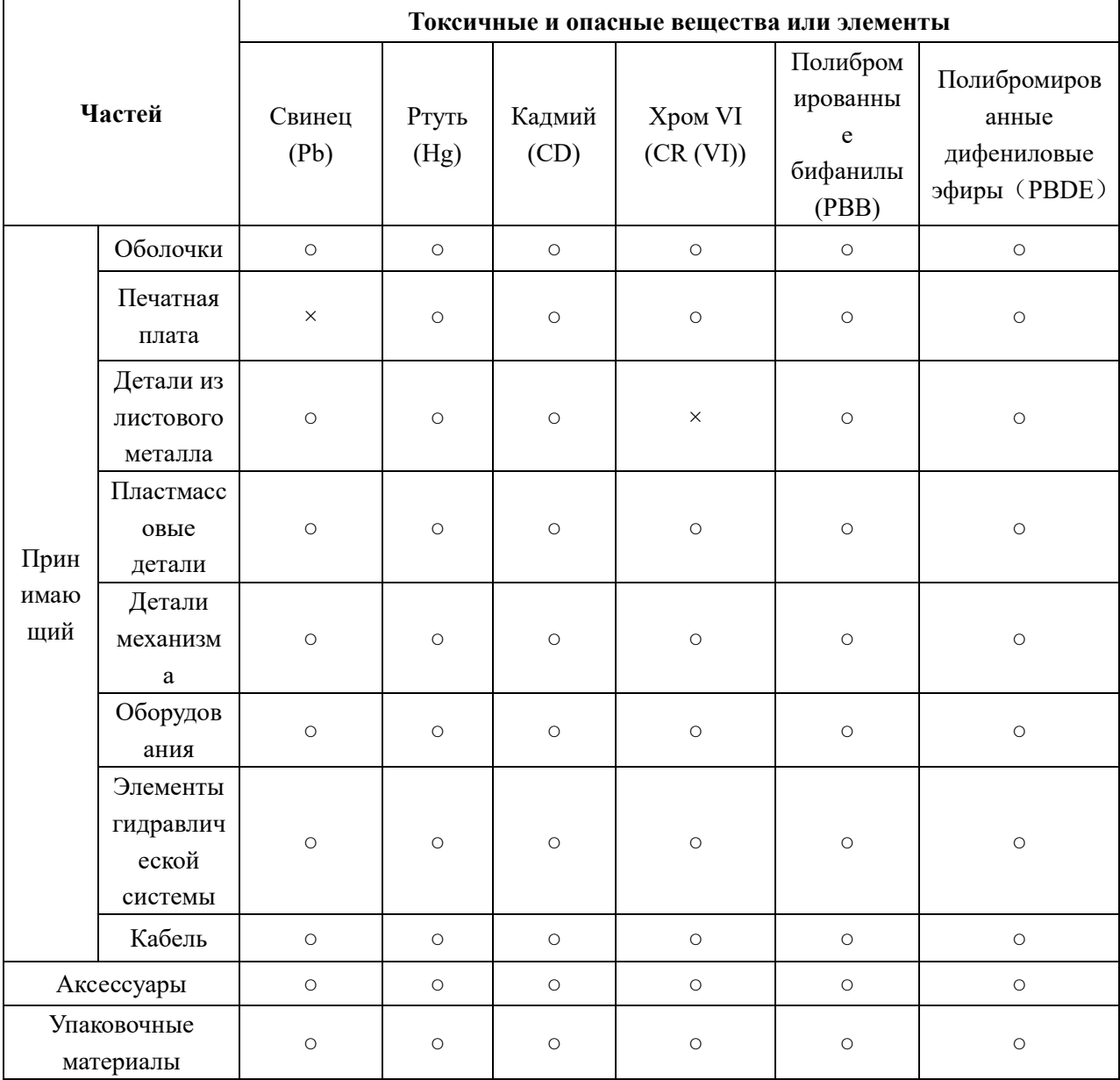

## **Добавление D. Токсичные и опасные вещества или элементы**

○ Содержание токсичного или опасного вещества в однородных материалах вышеперечисленных частей находится в приемлемом диапазоне SJ/т11363-2006.

×: содержание токсичного или опасного вещества превышает допустимый диапазон SJ/т11363-2006 по крайней мере в одном виде однородного материала из вышеперечисленных частей.

(на системной плате используется свиная пайка в процессе обработки и сонме части доски содержат отвесную; и некоторые шитметал детали используют хром VI для поверхности)

Заметка: печатная плата состоит из печатной платы, емкостей, соединительных элементов и других деталей. Литиевые клетки являются подсоединенными и подлежащих рециркуляции частью.

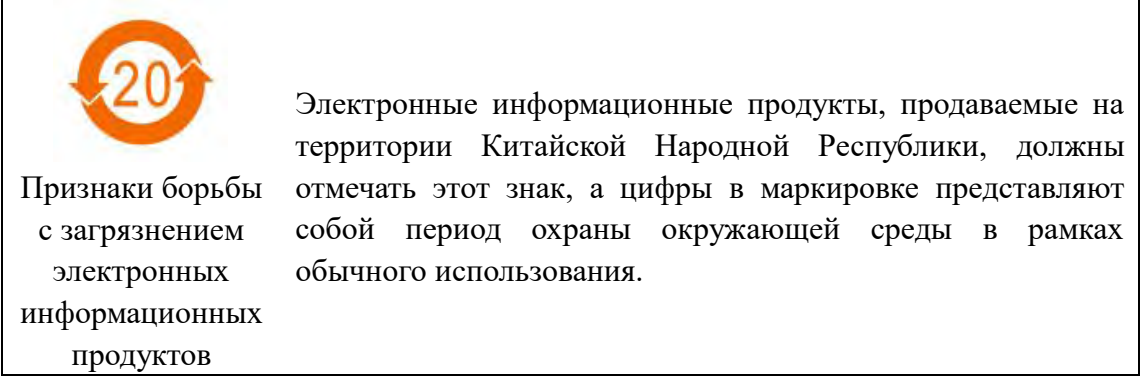

### **Приложение Е. Процедура повседневной эксплуатации**

#### **D.1. Запуск**

(1)Убедитесь, что кабель питания правильно подключен, ни одна из трубок реагентов не изогнута, все трубки присоединены, проверьте, заполнен ли контейнер отходов.

(2)Включите питание компьютера и анализатора,

(3)Анализатор начинает автоматически выполнять инициализацию программы самопроверки и промывать систему, а затем переходит к главному экрану. Это займет около 4 минут.

(4)Чтобы убедиться, что анализатор работает нормально, выполните измерение бланка и контроль качества.

(5)Режим цельной крови для анализа группы образцов или режим одиночного измерения для срочного образца.

(6)Запрос, вывод и печать данных.

(7)Необходимое техническое обслуживание должно осуществляться в соответствии с ситуацией.

#### **D 2. Процедуры отключения**

(1)На главном экране нажмите кнопку "выключение",

(2)Анализатор автоматически промывает гидравлическую систему,

(3)Отключите выключатели питания анализатора и компьютера при отображении «Спасибо за использование, выключите питание» на экране.

#### **D 3. Ежедневное обслуживание (перед выключением)**

(1)Анализатор будет автоматически выполнять повседневное обслуживание с установленным временем в соответствии с количеством тестовых образцов.

(2)В случае засорения апертуры следует выполнить процедуры "прожигание апертуры", "промывка апертуры" и "промывка преобразователя импеданса" в интерфейсе "Main".

(3)Если этот инструмент постоянно используется, программа завершения работы должна выполняться по крайней мере каждые 24 часа.

#### **D 4. Еженедельное обслуживание**

(1)Обслуживание поверхности анализатора.

(2)Очистите зонд для аспирации.

#### **D 5. Ежемесячное обслуживание**

(1)Проверьте и очистите шприцы для реагентов.

(2)Техническое обслуживание деталей.

### **D 6. Иное обслуживание**

Если рубиновая апертура сильно загрязнена, пожалуйста, выберите процедуру "Soak Impedance Sample Cup" в интерфейсе MAINT, а затем поместите моющее средство для зонда под аспирационный зонд, анализатор автоматически заберет моющее средство зонда в чашку для образца, чтобы промыть апертуру.

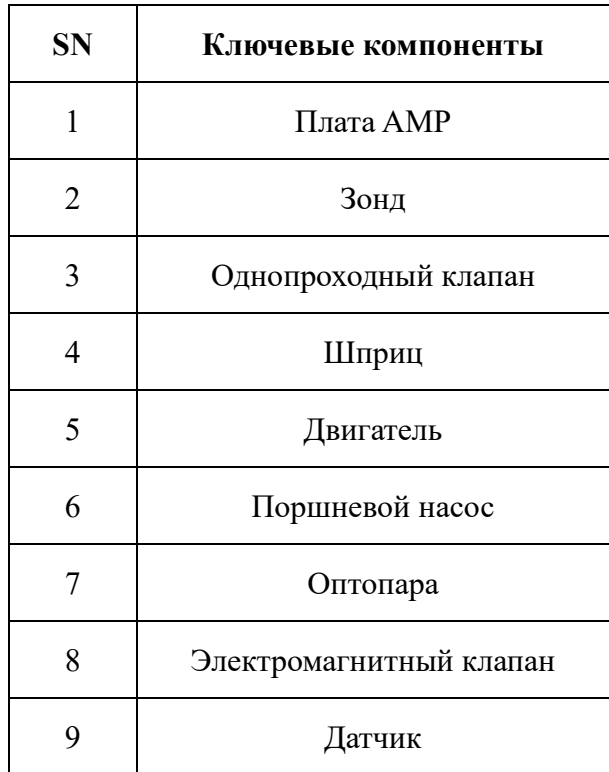

# **Приложение F. Ключевые компоненты**

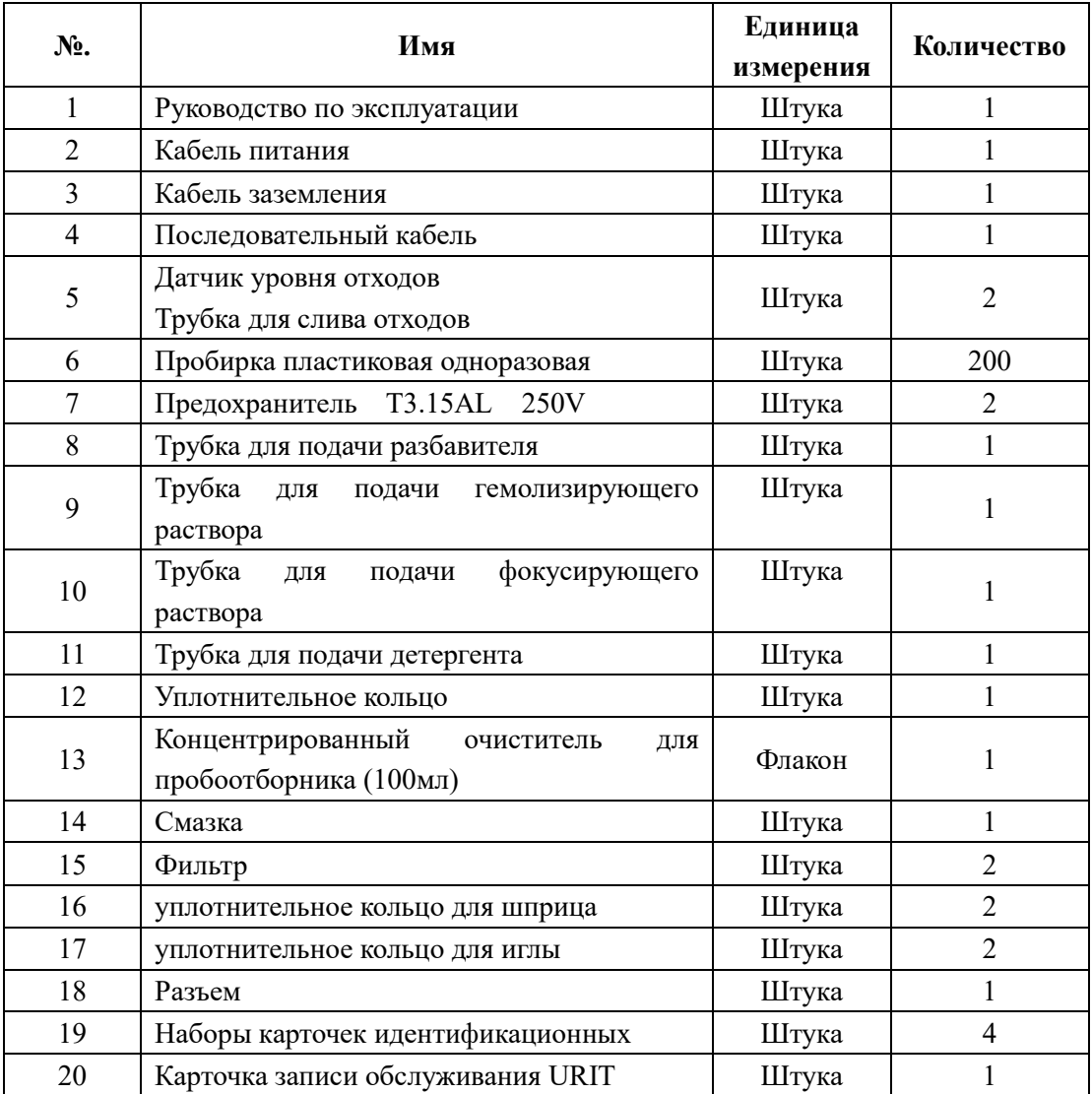

# **Приложение G. Лист комплектации**